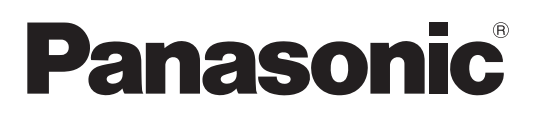

**사용 설명서 기능 설명서 LCD 프로젝터 상용**

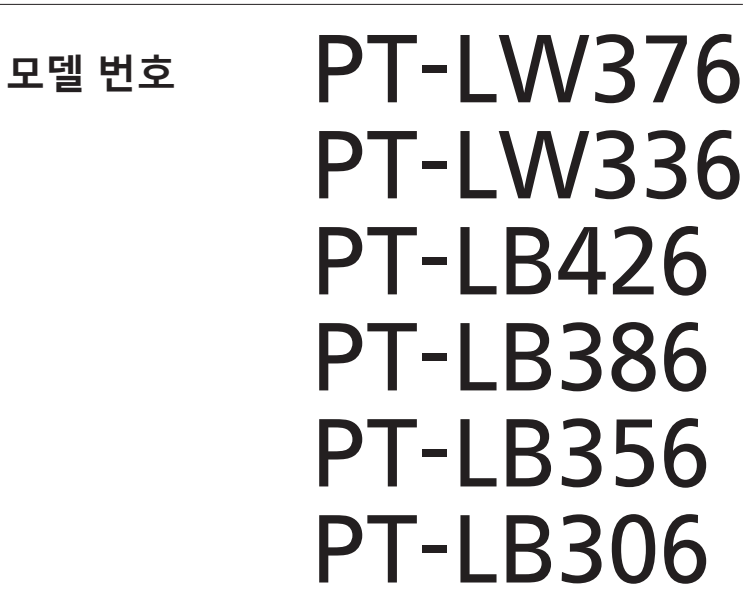

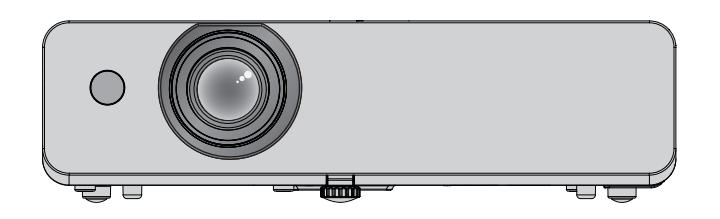

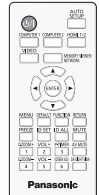

Panasonic 제품을 구입해 주셔서 감사합니다.

- **■** 이 사용설명서는 펌웨어 메인 버전 1.06 이상에 해당합니다 .
- **■** 본 설명서는 모델 번호 끝자리에 상관없이 모든 모델에 공통적으로 적용됩니다.
	- f D: 인도용
	- $\bullet$  T: 대만용
- **■** 본 제품을 작동하기 전에 설명서를 주의해서 읽고, 나중에 사용할 수 있도록 이 설명서를 잘 보관해 두십시오.
- **■** 프로젝터를 사용하기 전에 "주요 안전 사항!"을 반드시 읽어 보십시오 (4~8 페이지)을 꼭 읽으십시오.

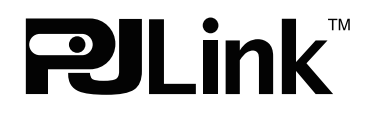

KOREAN DPQP1316ZD/X1

# 

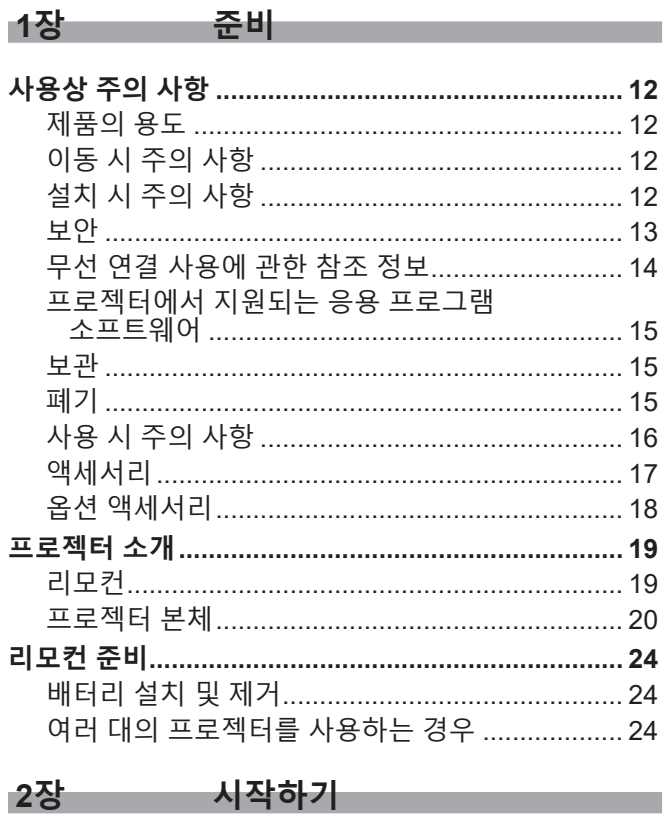

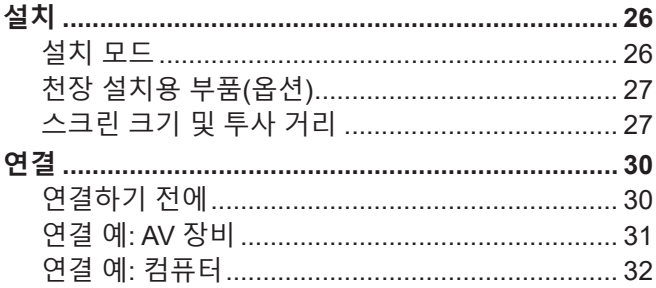

# 3장 기본 조작 <u>기본 기본 기술 기술 기술 기술 기술</u>

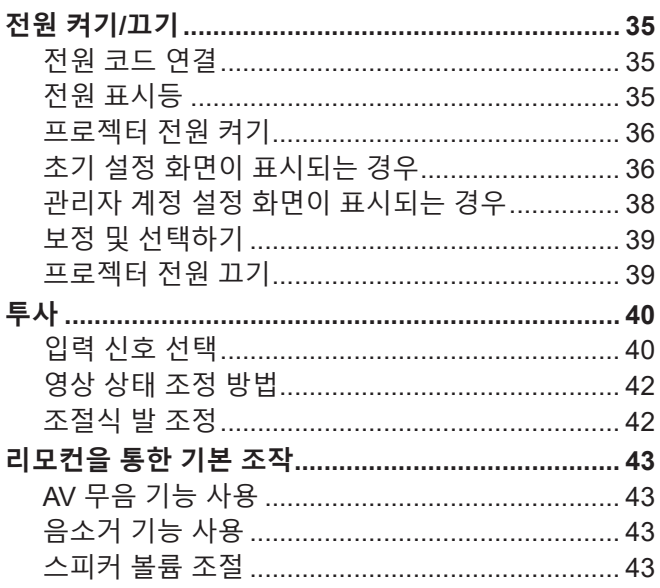

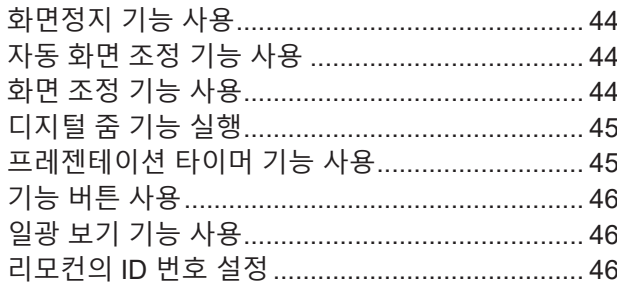

설정

# 4장

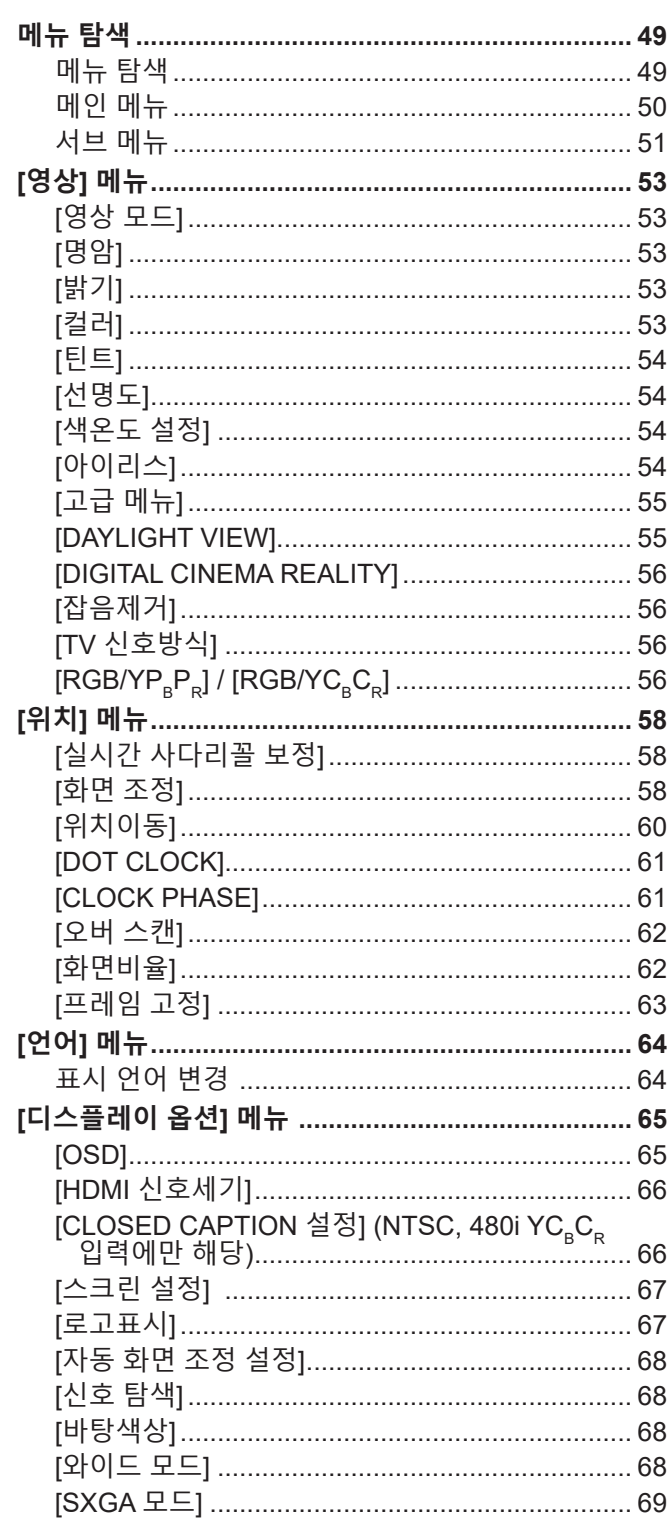

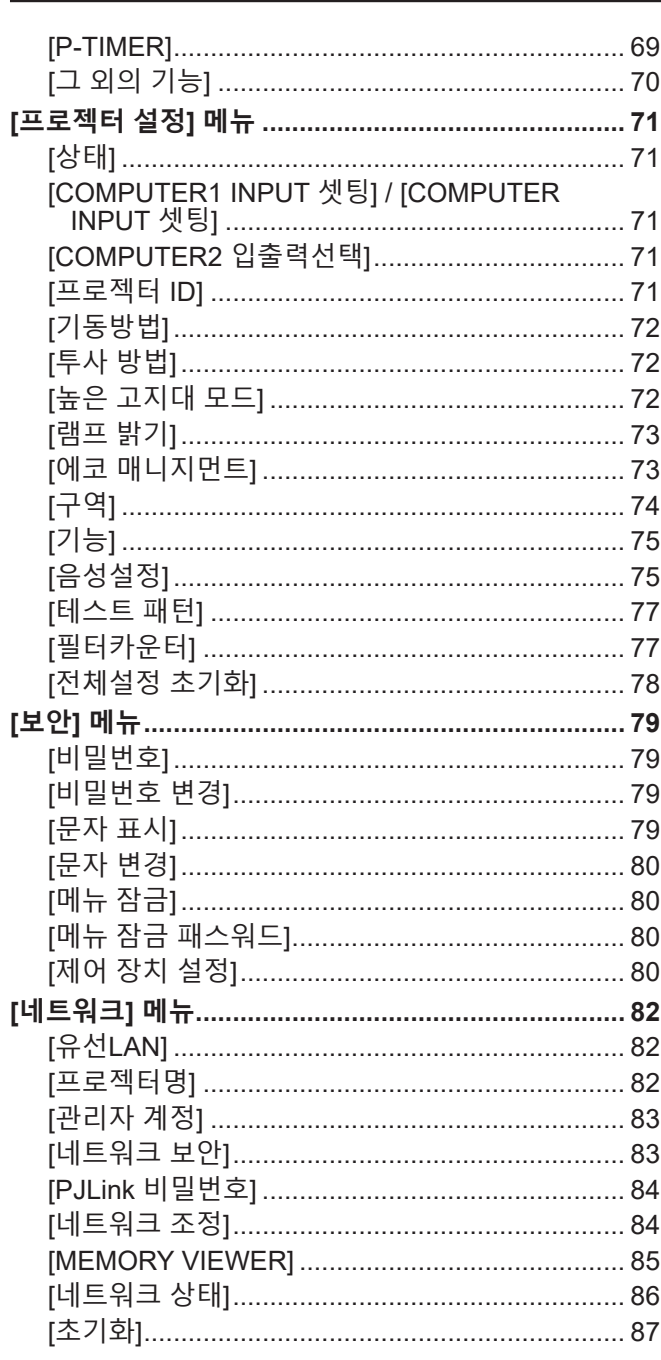

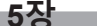

 $\overline{\mathbf{y}}$ 장 기능 조작 기능 그것이다.

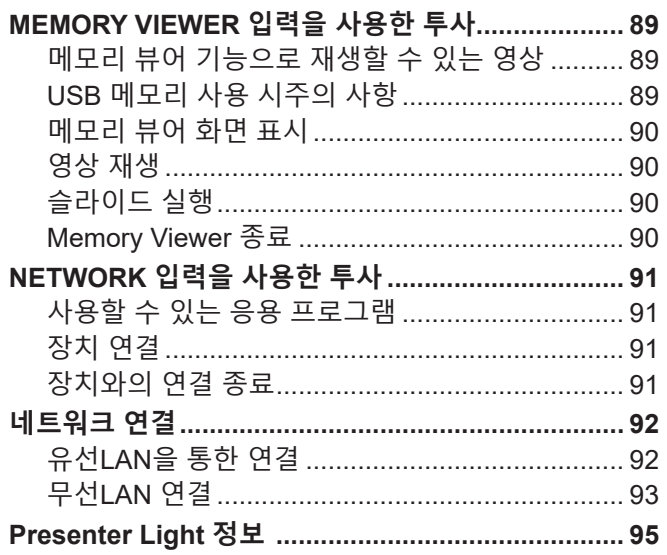

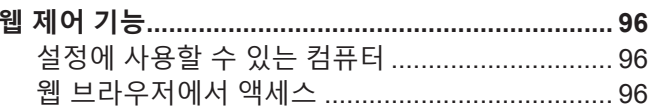

# 6장 유지 관리 (1998년~1999년~1999년~1999년~1999년~1999년~1999년~1999년~1999년~1999년~1999년~1999년

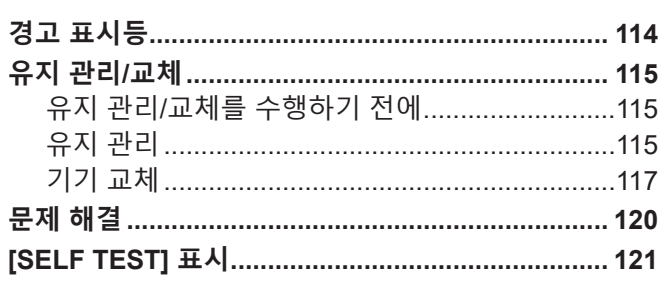

# 7장 부록 **부**록 가장 아이들은 아이들의 사람들이 있다.

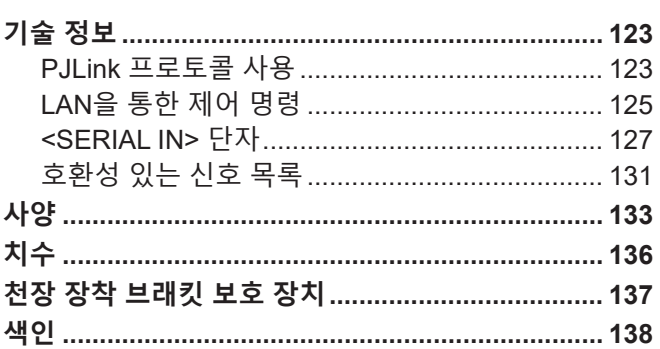

# **주요안전사항**

- **경고:** 이 장비는 반드시 접지되어야 합니다.
- **경고:** 화재나 감전을 초래할 수 있는 위험을 방지하기 위해서, 비나 습기에 본 기기를 노출 시키지 마십시오. 본 기기는 시각 디스플레이 현장에서 직접 시야각으로 사용할 수 없습니다. 시각 디스플레이 현장에서 반사 방해를 피하기 위해서는 본 기기를 직접 시야각으로 설치하지 마십시오. 본 장비는 스크린작업 규정 (BildscharbV) 에 따른 영상 상영장소에서 사용할 수 없습니다.

작동 위치에서의 음압 수준은 ISO 7779에 의거 70 dB (A) 이하입니다.

**경고:**

- 1. 본 기기를 장기간 사용하지 않을 때에는 메인 소켓으로부터 플러그를 뽑아 주십시오.
- 2. 감전을 방지하기 위해서, 커버를 제거하지 마십시오. 사용자가 보수점검할 수 있는 내부 부품은 없습니다. 서비스는 자격을 가진 직원에게 문의해 주십시오.
- 3. 메인 플러그의 접지 핀을 제거하지 마십시오. 본 기기에는 3점 접지형 메인 플러그가 달려 있습니다. 이 플 러그는 접지형 메인 소켓에만 꽂을 수 있습니다. 이것은 안전 기능입니다. 메인 소켓에 플러그를 꽂을 수 없 는 경우에는 전기 기술자에게 도움을 요청하십시오. 접지 플러그를 제거하지 마십시오.

**경고:** 화재 또는 감전 사고를 방지하려면 이 제품을 비나 습기가 많은 곳에 두지 마십시오.

**경고:** 감전 위험이 있으므로 열지마십시오. WARNING **RISK OF ELECTRIC** SHOCK DO NOT OPEN AVERTISSEMENT:RISQUE DE CHOC ÉLECTRIQUE NE PAS OUVRIR. WARNUNG:ZUR VERMEIDUNG EINES ELEKTRISCHEN SCHLAGES GERÄT NICHT ÖFFNEN. ПРЕДУПРЕЖДЕНИЕ:ОПАСНОСТЬ ПОРАЖЕНИЯ ЭЛЕКТРИЧЕСКИМ ТОКОМ НЕ ОТКРЫВАТЬ. 경고:감전 위험이 있으므로 열지마십시오. 프로젝터에 표시

정삼각형 내에 화살촉 기호로 표시된 번개 플래시는 사용자에게 프로젝터 내부에 절연되지 않은<br>"위험한 전압"이 있어 심각한 감전 사고를 초래할 수 있다는 경고를 나타내기 위한 것입니다.

**경고:**

7 정삼각형 내에 있는 느낌표(!)<sup>는</sup> 제품과 함께 제공된 설명서에 프로젝터 조작 <sup>및</sup> 유지보수(서비스) 지침과 관련된 중요한 사항이 기재되어 있음을 나타냅니다.

램프를 교체하기 전에 전원을 끄고 벽 콘센트에서 전원 플러그를 빼십시오.

**경고:** 프로젝터를 사용하는 동안 렌즈에서 방출되는 빛을 바라보지 마십시오. −Ӿ→⋛Щ 프로젝터에 표시 **경고:** 프로젝터를 사용하는 동안에는 렌즈 앞에 물건을 놓지 마십시오.

프로젝터에 표시

4 - 한국어

**주의:** 계속해서 잘 사용하려면, 컴퓨터나 병렬 기기에 연결할 때에 제공되는 전원 코드나 방호 인터페이스를 사용하는 것을 포함하는, 부착된 설치 설명서에 따라 주십시오. 본 기기에 인증되지 않은 변경이나 개조를 하면 사용자의 사용권한을 상실되게 합니다.

**주의:** 소비 전력이 '0'이 되도록 하려면 벽면 콘센트에서 전원 코드를 빼거나 회로 차단기를 꺼야 합니다.

# **경고:**

#### **■** 전원

#### **벽면 콘센트 또는 회로 차단기는 장비 주변에 설치되어 있어야 하고, 문제가 발생했을 때 쉽게 접근할 수 있어야 합니다. 다음과 같은 문제가 발생하면 즉시 전원 공급을 차단하십시오.**

이러한 조건에서 프로젝터를 계속 사용하면 화재나 감전이 발생합니다.

● 프로젝터에 이물질 또는 물이 들어간 경우, 전원 공급을 차단하십시오

● 프로젝터를 떨어뜨렸거나 캐비넷이 파손된 경우, 전원 공급을 차단하십시오.

- 프로젝터에서 연기, 이상한 냄새, 소음 등이 발생하면 전원 공급을 차단하십시오.
- 공인 서비스 센터에 수리를 요청하고 절대 프로젝터를 직접 수리하지 마십시오.

#### **천둥 번개가 칠 때는 프로젝터나 케이블을 만지지 마십시오.**

#### 감전될 수 있습니다.

#### **어떤 식으로도 전원 코드나 전원 플러그가 손상되지 않도록 하십시오.**

전원 코드를 손상된 상태로 사용하면 감전, 단락 또는 화재가 발생합니다.

● 전원 코드를 손상시키거나 개조하지 말고, 뜨거운 물건 근처에 놓거나 과도하게 꺾지 말며, 꼬거나 당기거나 그 위에 무거운 물체를 놓지 마십시오. 다발로 묶지도 마십시오. 전원 코드의 수리가 필요한 경우 공인 서비스 센터에 수리를 의뢰하십시오.

#### **전원 플러그를 벽면 콘센트에 연결하고 전원 커넥터를 프로젝터 단자에 연결할 때 끝까지 꽂으십시오.**

플러그를 올바르지 않게 꽂으면 감전이나 과열이 발생합니다.

● 손상된 플러그 또는 벽으로부터 빠져나온 벽면 콘센트는 사용하지 마십시오.

#### **제공된 전원 코드만 사용하십시오.**

이 지침을 따르지 않으면 감전이나 화재가 발생합니다. 장치를 콘센트에 접지할 때 제공된 전원 코드를 사용하지 않을 경우 감전이 발생할 수 있으니 주의하십시오.

#### **전원 플러그를 주기적으로 청소하여 먼지가 쌓이지 않도록 하십시오.**

이를 준수하지 않으면 화재가 발생합니다.

- 전원 플러그에 먼지가 쌓이면 습기가 차 절연부가 손상될 수 있습니다.
- 프로젝터를 장기간 사용하지 않을 때는 벽면 콘센트에서 전원 플러그를 뽑아두십시오.
- 주기적으로 전원 플러그를 벽면 콘센트에서 뽑아 마른 헝겊으로 닦아주십시오.

#### **젖은 손으로 전원 플러그와 전원 커넥터를 만지지 마십시오.**

그렇지 않으면 감전이 발생합니다.

#### **벽면 콘센트에 과부하를 유발하지 마십시오.**

전원 공급부에 과부하가 유발되면(과도한 문어발식 기기 연결 등) 과열로 화재가 발생합니다.

#### **사용/설치 시 유의사항**

#### **프로젝터를 카펫이나 스폰지 매트 등 부드러운 재료 위에 놓지 마십시오.**

그렇지 않으면 프로젝터가 과열되어 화상, 화재 또는 프로젝터 손상으로 이어질 수 있습니다.

#### **프로젝터를 습하거나 먼지가 많은 곳, 혹은 프로젝터가 유성 증기나 연기와 접촉될 수 있는 장소에 설치하지 마십시오.**

이러한 환경에서 프로젝터를 사용하면 화재, 감전 또는 부품 특성 저하가 발생합니다. 부품 특성이 저하되면 (천장 장착 브래킷 등) 천장에 장착한 프로젝터가 떨어질 수 있습니다.

#### **프로젝터의 전체 무게를 지탱하기에 충분히 튼튼하지 않은 위치 혹은 경사가 지거나 불안정한 표면 위에 본 프로젝터를 설치하지 마십시오.**

그렇지 않으면 프로젝터가 떨어지거나 전복되어 심각한 부상이나 재산 손상이 발생할 수 있습니다.

#### **천장 장착 브래킷 등의 설치 작업은 반드시 숙련된 전문 기술자가 수행해야 합니다.**

올바르게 설치하고 잘 고정시키지 않으면 감전 등의 사고나 부상을 당할 수 있습니다.

● 천장 장착용 프로젝터 장착 브래킷과 함께 제공된 와이어를 추가 안전 조치로 사용하여 프로젝터의 추락을 방지하십시오(천장 장착 브래킷과 다른 위치에 설치).

#### **사람들이 지나다니는 곳에 프로젝터를 설치하지 마십시오.**

사람들이 프로젝터에 부딪히거나 전원 코드에 걸려 넘어지면 화재, 감전 또는 부상이 발생할 수 있습니다.

#### **흡입구/배출구를 막지 마십시오.**

그렇게 할 경우 프로젝터가 과열되어 화재를 초래하거나 프로젝터에 손상을 줄 수 있습니다.

- 프로젝터를 좁은 장소나 환기가 되지 않는 곳에 두지 마십시오.
- 천이나 종이 등은 흡입구로 빨려 들어갈 수 있으므로 이러한 물체 위에 프로젝터를 놓지 마십시오.
- 주변의 벽이나 물건에서 공기 배출구까지 1 m (39-3/8") 이상, 공기 흡기구와는 50 cm (19-11/16") 이상 떨어 뜨려 설치해 주십시오.

# **경고:**

# **손이나 다른 물건을 배출구 가까이 가져가지 마십시오.**

이럴 경우, 손이나 기타 물건에 화재 또는 손상이 발생할 수 있습니다.

● 배출구에서는 뜨거운 공기가 나옵니다. 손이나 얼굴 또는 열에 견딜 수 없는 기타 물건을 공기 배출구 가까이 두지 마십시오.

# **프로젝터를 사용하는 중 렌즈에서 나오는 빛을 쳐다보거나 여기에 피부를 대지 마십시오.**

그렇지 않으면 화상을 입거나 실명할 수 있습니다.

- 프로젝터 렌즈에서는 강력한 빛이 방출됩니다. 이 빛을 직접 쳐다보거나 손을 대지 마십시오
- 특히, 어린이가 렌즈를 쳐다보지 못하도록 각별히 유의하십시오. 또한, 프로젝터를 방치해둘 때는 전원을 끄고 전원 플러그를 빼십시오.

# **절대 프로젝터를 개조하거나 분해하지 마십시오.**

고전압으로 인해 화재나 감전이 발생할 수 있습니다.

● 검사, 조정 및 수리 작업이 필요하면 공인 서비스 센터로 연락하십시오.

# **금속 물체, 인화성 물체 또는 액체가 프로젝터 안으로 들어가지 못하도록 하십시오. 프로젝터가 젖지 않게 하십시오.**

- 그렇지 않으면 단락이나 과열이 발생하여 화재, 감전 또는 프로젝터 오작동이 발생할 수 있습니다.
- 액체 용기나 금속 물체를 프로젝터 가까이에 두지 마십시오
- 프로젝터 안으로 액체가 들어간 경우 대리점으로 문의하십시오.
- 특히, 어린아이에게 각별한 주의를 기울여야 합니다.

# **Panasonic Connect Co., Ltd.에서 지정한 천장 브라켓을 사용하십시오.**

지정된 천장 설치 브라켓을 사용하지 않으면 추락 사고가 발생할 수 있습니다.

● 제공된 안전 케이블을 천장 브라켓에 부착하여 프로젝터가 떨어지지 않도록 하십시오.

# **부속품**

#### **배터리를 부적절하게 사용 또는 취급하지 마시고 다음 사항들을 참조하십시오.**

이를 어길 경우, 배터리가 타거나, 새거나, 과열되거나, 폭발하거나 또는 화재가 발생할 수 있습니다.

- 지정된 배터리만 사용하십시오.
- 배터리를 충전시키지 마십시오.
- 배터리를 분해하지 마십시오.
- 배터리를 가열하거나 물이나 불에 넣지 마십시오.
- 배터리의 + 단자와 단자가 목걸이 또는 머리 핀과 같은 금속 물질과 접촉하지 않도록 하십시오.
- 배터리를 금속 물질과 함께 보관하지 마십시오.
- 배터리는 비닐 백에 넣어 금속 물질과 떨어진 곳에 보관하십시오.
- 배터리를 삽입할 때에는 극성(+ 및 -)이 올바른지 확인하십시오.
- 오래된 배터리와 새 배터리를 혼용하거나 다른 종류의 배터리를 함께 사용하지 마십시오.
- 외피가 벗겨졌거나 제거된 배터리는 사용하지 마십시오.

#### **아이들이 배터리를 만지지 않도록 하십시오.**

실수로 부속품을 삼키면 신체적 부상을 초래할 수 있습니다.

● 삼켰을 경우에는 즉시 의사의 도움을 받으십시오.

#### **배터리액이 샐 경우에는 맨손으로 만지지 마시고 필요한 경우에는 다음 조치를 취하십시오.**

- 피부나 옷에 배터리액이 묻으면 피부 염증이나 상해가 발생할 수 있습니다.
	- 깨끗한 물로 헹군 후 즉시 의사의 도움을 받으십시오.
- 배터리 액이 눈에 들어갈 경우 실명할 수 있습니다. 이런 경우, 눈을 문지르지 마십시오. 깨끗한 물로 헹군 후 즉시 의사의 도움을 받으십시오.

# **램프 교체 중 지정되지 않은 나사는 제거하지 마십시오.**

그렇게 하면 감전, 화상 또는 부상을 입을 수 있습니다.

# **램프 장치를 분해하지 마십시오.**

램프가 깨질 경우, 부상을 입을 수 있습니다.

# **램프 교체**

램프는 내부 압력이 높습니다. 잘못 다룰 경우 폭발하여 심각한 부상을 입거나 사고가 발생할 수 있습니다.

- 램프를 단단한 물체에 부딪치거나 떨어뜨리면 쉽게 폭발할 수 있습니다.
- 램프를 교체하기 전에 반드시 전원 플러그를 콘센트에서 뽑으십시오. 그렇게 하지 않을 경우 감전되거나 폭발할 수 있습니다.
- z 램프를 교체할 때는 전원을 끄고 램프가 식을 때까지 최소 일시간 이상 기다리십시오. 그렇지 않으면 화상을 입을 수 있습니다.

# **다 쓴 배터리는 리모컨에서 즉시 제거하십시오.**

● 리모컨 안에 배터리를 남겨 두면 배터리액 누출, 배터리 과열 또는 폭발로 이어질 수 있습니다.

# **주의:**

#### **■ 전원**

**전원 코드를 분리할 때는 전원 플러그와 전원 커넥터를 잡아야 합니다.** 전원 코드를 잡아 당기면 리드가 손상되어 화재, 단락 또는 심각한 감전이 발생합니다.

**프로젝터를 오랫동안 사용하지 않을 때는 전원 플러그를 벽 콘센트에서 뽑으십시오.** 이렇게 하지 않으면 화재나 감전이 발생할 수 있습니다.

**청소를 하거나 기기를 이동하기 전에 벽면 콘센트에서 전원 플러그를 분리하십시오.** 그렇지 않으면 감전이 발생할 수 있습니다.

#### **사용/설치 시 유의사항**

#### **프로젝터 위에 무거운 물체를 놓지 마십시오.**

그렇지 않으면 프로젝터가 균형을 잃고 떨어져 재산 손상이나 부상을 초래할 수 있습니다. 프로젝터가 손상되거나 변형됩니다.

#### **본 프로젝터 위에 걸터앉지 마십시오.**

떨어지거나 프로젝터가 파손되어 부상을 당할 수 있습니다. ● 특히, 어린이가 프로젝터 위에 서거나 앉지 않도록 각별히 유의하십시오.

#### **매우 뜨거운 위치에는 프로젝터를 놓지 마십시오.**

그렇지 않으면 외부 케이스나 내부 부품의 특성이 저하되거나 화재가 발생할 수 있습니다. ● 직사광선이 비치는 곳이나 난로 근처의 위치에 각별히 주의하십시오.

**염분 또는 부식성 기체의 영향을 받을 수 있는 곳에 프로젝터를 놓지 마십시오.** 

이 경우 부식으로 인해 프로젝터에 고장이 발생할 수 있습니다.

# **프로젝터를 사용하는 동안에는 렌즈 앞에 물건을 놓지 마십시오.**

**투사 렌즈 앞에 물체를 놓아서 투사를 차단하지 마십시오.** 그렇게 하면 물건에 화재 또는 손상이 발생하고 프로젝터가 오작동할 수 있습니다. ● 프로젝터의 렌즈에서는 강한 빛이 나옵니다.

#### **프로젝터를 사용하는 동안에는 렌즈 앞에 서 있지 마십시오.**

그렇게 하면 옷이 손상되거나 탈 수 있습니다.

● 프로젝터의 렌즈에서는 강한 빛이 나옵니다.

#### **프로젝터를 이동하기 전에 항상 모든 케이블을 분리하십시오.**

케이블이 연결된 상태로 프로젝터를 옮기면 케이블이 손상되어 화재나 감전이 발생할 수 있습니다.

**프로젝터를 천장에 설치하는 경우, 설치용 나사와 전원 코드가 천장 내에 있는 금속 부품과 닿지 않도록 하십시오.**

천장 내 금속 부품과 접촉되는 경우, 감전을 일으키는 원인이 될 수 있습니다.

**<VARIABLE AUDIO OUT> 단자에 절대 헤드폰 및 이어폰을 꽂지 마십시오.**

이어폰과 헤드폰의 과도한 음압으로 인해 청각이 손실될 수 있습니다.

#### **액세서리**

**오래된 램프를 사용하지 마십시오.** 이러한 램프를 사용하면 램프가 폭발할 수 있습니다.

**램프가 파손되면 즉시 실내를 환기시키십시오. 파편을 만지거나 얼굴을 가까이 하지 마십시오.**

그렇지 않으면 램프 파손 시 방출되고 형광등과 거의 같은 양의 수은을 포함하고 있는 가스를 사용자가 흡입하고 파손된 조각으로 인해 부상을 당할 수 있습니다.

● 가스를 흡입했거나 가스가 눈이나 입에 들어갔다고 생각되면 즉시 의사의 진찰을 받으십시오.

● 대리점에 램프 교체를 요청하고 프로젝터 내부를 점검하십시오.

#### **장시간 프로젝터를 사용하지 않을 경우 리모컨에서 배터리를 제거하십시오.**

이렇게 하지 않으면 배터리에 누액, 과열, 불이 붙거나 폭발 등이 발생하여 주변에 화재 또는 오염을 초래할 수 있습니다.

#### **유지관리**

#### **1년에 한 번씩 대리점에 프로젝터 내부 청소를 요청하십시오.**

프로젝터 내부에 먼지가 쌓인 채로 연속해서 프로젝터를 사용하면 화재가 발생할 수 있습니다.

● 청소 비용에 대해서는 대리점에 문의하십시오.

# r**상표**

- Windows, Internet Explorer 및 Microsoft Edge는 미국 및 기타 국가에서 Microsoft Corporation의 등록 상표 또는 상표입니다.
- Mac, macOS, iPad, iPhone, iPod touch 및 Safari는 미국 및 기타 국가에 등록된 Apple Inc.의 상표입니다.
- IOS는 미국 및 다른 국가에서 Cisco의 상표 및 등록상표이며 라이선스 하에 사용이 허가된 소프트웨어 입니다.
- Android 및 Google Chrome은 Google LLC의 상표입니다.
- HDMI 및 HDMI 고화질 멀티미디어 인터페이스 용어와 HDMI 로고는 미국 및 기타 국가에서 HDMI Licensing Administrator, Inc.의 상표 또는 등록 상표입니다.
- 인텔 는 미국 및/또는 기타 국가에서 인텔사의 상표입니다.
- PJLink 상표는 일본, 미국 및 기타 국가와 지역에서 상표권에 적용되는 상표입니다.
- f Crestron Connected, Crestron Connected 로고, Crestron Fusion, Crestron RoomView 및 RoomView 는 미국 및/또는 기타 국가에서 Crestron Electronics, Inc.의 상표 또는 등록 상표입니다.
- Adobe, Acrobat, Flash Player 및 Reader는 미국 및/또는 기타 국가에서 Adobe Systems Incorporated의 등록 상표 또는 상표입니다.
- 화면 메뉴에 사용된 글꼴 중 일부는 Ricoh Company, Ltd. 에서 제작하여 판매하는 Ricoh 비트맵 글꼴입니다.
- 이 사용 설명서에서 사용되는 기타 이름, 회사명 또는 제품 이름은 해당 소유자의 상표 또는 등록 상표입니다. ® 및 TM 기호는 본 설명서에서 별도로 표기하지 않습니다.

# ■ 본 제품에 관한 소프트웨어 정보

본 제품은 다음의 소프트웨어를 포함합니다:

(1) Panasonic Connect Co., Ltd. 에 의해 또는 그 제품을 위해 개별적으로 개발된 소프트웨어,

- (2) 제 3 자가 소유하며 Panasonic Connect Co., Ltd.가 라이선스를 가지고 있는 소프트웨어,
- (3) GNU General Public License, Version 2.0 (GPL V2.0) 에 의거하여 라이선스를 취득한 소프트웨어,
- (4) GNU LESSER General Public License, Version 2.1 (LGPL V2.1) 에 의거하여 라이선스를 취득한 소프트웨어 및 / 또는

(5) GPL V2.0 및 / 또는 LGPL V2.1 하에 라이선스를 취득한 소프트웨어 이외의 오픈 소스 소프트웨어.

(3) - (5) 로 분류된 소프트웨어는 유용하게 사용될 것을 기대하며 배포되지만 "상품성" 또는 "특정목적에 있어서의 적합성" 에 있어서 묵시적 보증을 하지 않으며 어떠한 보증도 하지 않습니다. 제품과 함께 제공된 "사용 설명서 - 기 본 가이드"에 표시된 세부 조항 및 조건을 참조하십시오.

Panasonic Connect Co., Ltd.는 본 제품을 발매한 이후 적어도 (3) 년간 아래의 문의처에 연락을 하신 분에 대하여 실비로 GPL V2.0 이나 LGPL V2.1 또는 의무 사항이 있는 기타 라이선스에 기반하여 라이선스를 취득한 소프트웨 어에 대응되는 완 전한 기계독해 가능한 소스 코드를 각각의 저작권자의 정보와 함께 제공합니다.

#### 문의처: **oss-cd-request@gg.jp.panasonic.com**

Presenter Light는 다음의 소프트웨어 프로그램을 사용합니다.

이 소프트웨어의 부분은 Independent JPEG Group 작업의 일부를 토대로 합니다.

# ■ 본 설명서에 사용된 그림

- 프로젝터, 메뉴 화면(OSD), 기타 부품의 그림 설명은 실제 제품과 다를 수 있습니다.
- 컴퓨터 화면에 표시되는 그림은 컴퓨터 유형 및 운영 체제에 따라 다를 수 있습니다.
- 전원 코드가 부착된 프로젝터 그림은 예제일 뿐입니다. 제공된 전원 코드의 형상은 본 제품을 구입한 국가에 따라 다릅니다.

# ■페이지 참조

● 이 설명서에서는 페이지 참조를 (● 00 페이지)로 나타냅니다.

# ■용어

● 이러한 지침에서는 "무선 리모콘 장치" 액세서리를 "리모트 컨트롤"이라고 합니다.

# **프로젝터의 기능**

# **밝은 환경에서 편안한 시야**

- ▶ 높은 명암비 20 000:1을 컴팩트한 본체에서 구현하였습니다.
- ▶ 30 dB\*1의 낮은 소음 수준 덕분에 조용한 장면에서 편안한 관람이 가능합니다.
- ▶ Davlight View 기능을 사용해 밝은 공간에서도 편안한 관람을 지원합니다.
- \*1 [램프 밝기]가 [저소음]으로 설정된 경우

# **풍부한 이미지 보정 기능**

(PT-LW376, PT-LW336, PT-LB426, PT-LB386, PT-LB356 전용)

▶ H/V 키스톤, 코너 보정, 곡면 스크린 보정 기능 덕분에 화면에 맞게 이미지를 보정할 수 있습니다.

# **유지관리 비용 절감**

- ▶ 권장 램프 교체 간격이 20 000 H\*1이기 때문에 유지비가 줄어듭니다.
- \*1 [램프 밝기]가 모드로 전환되지 않고 계속해서 [ECOLOGY]로 설정된 경우 이 시간은 대략적인 값에 불과하며 보장 시간이 아닙니다.

자세한 내용은 해당 페이지를 참조하십시오.

**1. 프로젝터를 설치합니다. (**x **26페이지)**

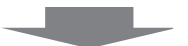

سي المراجع

an an Indonesia

**빠른 단계**

- **2. 다른 장치와 연결합니다. (**x **30페이지)**
- **3. 전원 코드를 연결합니다. (**x **35페이지)**
- **4. 전원을 켭니다. (**x **36페이지)**

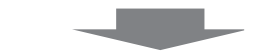

**5. 초기 설정을 지정합니다. (**x **36페이지)** ● 프로젝터를 구입한 후 처음으로 전원을 켠 경우 이 단계를 .<br>따르십시오.

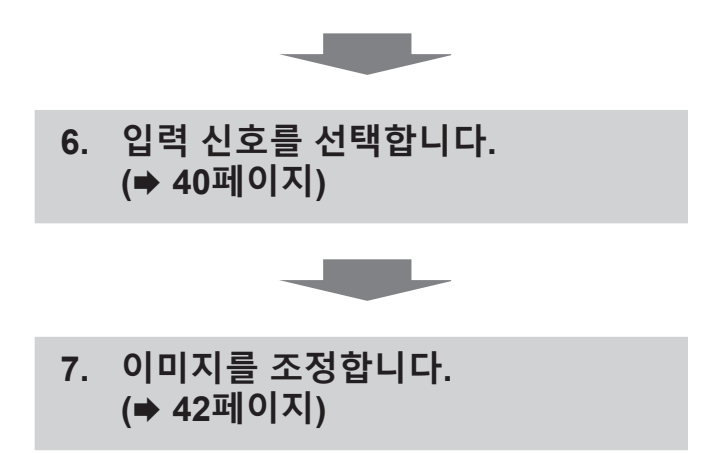

# **1장 준비**

이 장에서는 프로젝터를 사용하기 전에 숙지하거나 확인해야 할 사항에 대해 설명합니다.

# **사용상 주의 사항**

# **제품의 용도**

본 제품은 비디오 장비와 컴퓨터로부터 정지 이미지/동영상 신호를 화면으로 투사하기 위한 것입니다.

#### **이동 시 주의 사항**

- 프로젝터를 이동할 때는 주의해서 취급하여 과도한 진동이나 충격을 받지 않도록 하십시오. 과도한 진동이나 충격이 있는 경우 내부 부품이 손상되어 오작동을 일으킬 수 있습니다.
- f 조절식 발이 나와 있는 상태로 프로젝터를 이동하지 마십시오. 그러면 조절식 발이 손상될 수 있습니다.
- (PT-LW376, PT-LW336, PT-LB426, PT-LB386, PT-LB356 전용) 옵션 액세서리의 모선 모듈(모델 번호: AJ-WM50 / ET-WML100)을 부착한 상태로 프로젝터를 이동하거나 운반하지 마십시오. 그러면 무선 모듈이 손상될 수 있습니다.

#### **설치 시 주의 사항**

#### r**프로젝터를 실외에 설치하지 마십시오.**

이 프로젝터는 실내용으로 설계되어 있습니다.

#### r**프로젝터를 다음 위치에 설치하지 마십시오.**

- 차량과 같이 진동과 충격이 발생하는 곳에 설치할 경우: 내부 부품이 손상되어 오작동이 발생할 수 있습니다.
- 바다 근처나 부식성 가스의 영향을 받는 장소: 부식으로 인해 내부 부품이 손상되거나 프로젝터가 오작동할 수 있습니다.
- 에어컨 배출구 근처인 경우: 사용 환경에 따라 공기 배출구에서 나오는 뜨거운 공기나 에어컨에서 나오는 가열 / 냉각된 공기 때문에 드물기는 하지만 화면이 심하게 불안정할 수 있습니다. 프로젝터 또는 다른 장비에서 나오는 배출 공기나 에어컨에서 나오는 공기가 프로젝터의 전면을 향하지 않도록 하십시오.
- 온도가 급격하게 변하는 빛(스튜디오 램프 등) 이 있는 장소: 이 경우 램프 수명이 짧아지거나 열로 인해 프로젝터가 변형되고 오작동이 일어날 수 있습니다. 프로젝터의 작동 환경 온도에 따라 주십시오.
- 고출력 전선 또는 모터 근처에서 사용할 경우: 프로젝터의 조작을 간섭할 수 있습니다.

#### r**천장에 설치하는 설치 작업은 자격을 갖춘 기술자나 대리점에 의뢰하십시오.**

프로젝터의 성능과 안전을 보장하기 위해 천장이나 높은 곳에 설치할 때는 자격을 갖춘 기술자 또는 대리점에 의뢰하십시오.

#### ■ 초점 조정

투사 렌즈는 광원에서 나오는 빛으로 인해서 열적으로 영향을 받아 전원을 켠 뒤 일정 시간 동안 초점이 불안정할 수 있습니다. 초점을 조정하기 전에 30분 이상 영상을 계속 투사하는 것이 좋습니다.

#### r**해발 2 700 m (8 858') 이상의 고도에서는 프로젝터를 설치하지 마십시오.**

#### r**주위 온도가 40** °**C (104** °**F) 를 초과하는 곳에서 프로젝터를 사용하지 마십시오.**

고도가 너무 높거나 주위 온도가 너무 높은 곳에서 프로젝터를 사용하면 구성요소의 수명이 줄어들거나 고장이 날 수 있습니다.

#### r**프로젝터를 기울이거나 측면에 설치하지 마십시오.**

프로젝터 본체를 세로로 약 ±30도, 가로로 약 ±15도 이상 기울이지 마십시오. 지나치게 기울이면 구성품의 수명이 단축될 수도 있습니다.

PT-LB306의 경우, 수평 방향으로 사다리꼴 보정이 지원되지 않습니다. 프로젝터가 수평으로 기울어진 경우, 수평 사다리꼴 왜곡을 보정할 수 없습니다.

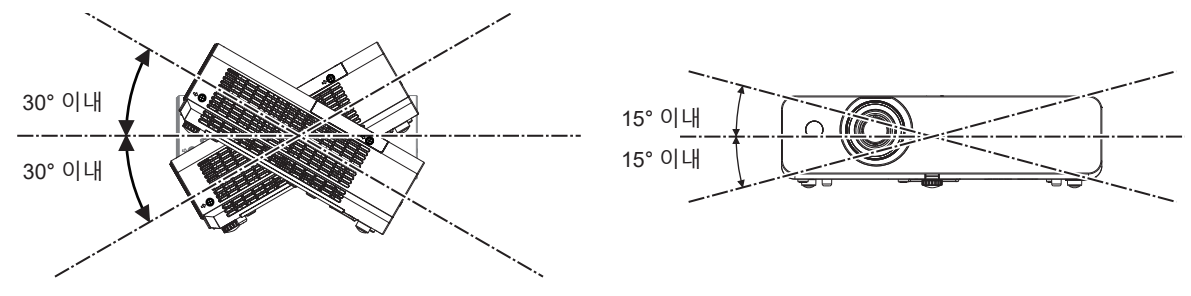

12 - 한국어

### ■ 프로젝터 설치 시 주의 사항

- 플로어 스탠딩 설치와 각도 조절 시에만 조절식 발을 사용하십시오 . 그 이외의 다른 용도로 사용하면 프로젝터가 손상될 수 있습니다.
- 조절식 발을 사용한 바닥 설치 또는 천장 설치 브라켓을 사용한 천장 설치 이외의 방법으로 프로젝터를 설치하는 경우, 4개의 천장 설치용 나사 구멍(그림 참조)을 사용해 프로젝터를 고정하십시오. 그런 경우에는 스페이서(금속)를 삽입하여 프로젝터 바닥의 천장 설치용 나사 구멍과 설치 표면 사이에 이격이 없도록 하십시오.
- 토크 드라이버 또는 육각 토크 렌치를 사용하여 고정 나사를 지정된 조임 토크로 조입니다. 전기 나사 드라이버 또는 충격 나사 드라이버는 사용하지 마십시오.

(나사 직경: M4, 프로젝터 내부의 태핑 깊이: 10 mm (13/32"), 나사 조임 토크: 1.25 ± 0.2 N·m)

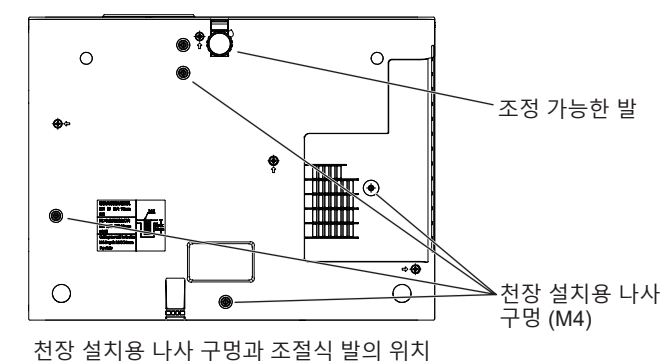

- 프로젝터 위에 다른 프로젝터를 올려 놓지 마십시오.
- 프로젝터를 위쪽으로 지지하여 사용하지 마십시오.
- 프로젝터의 흡기구와 배출구를 막지 마십시오.
- 에어컨의 냉난방 공기가 프로젝터 흡기구 및 배출구에 직접 유입되지 않도록 하십시오.

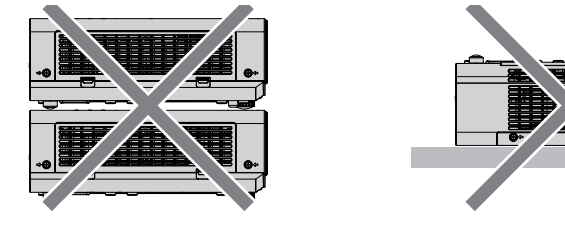

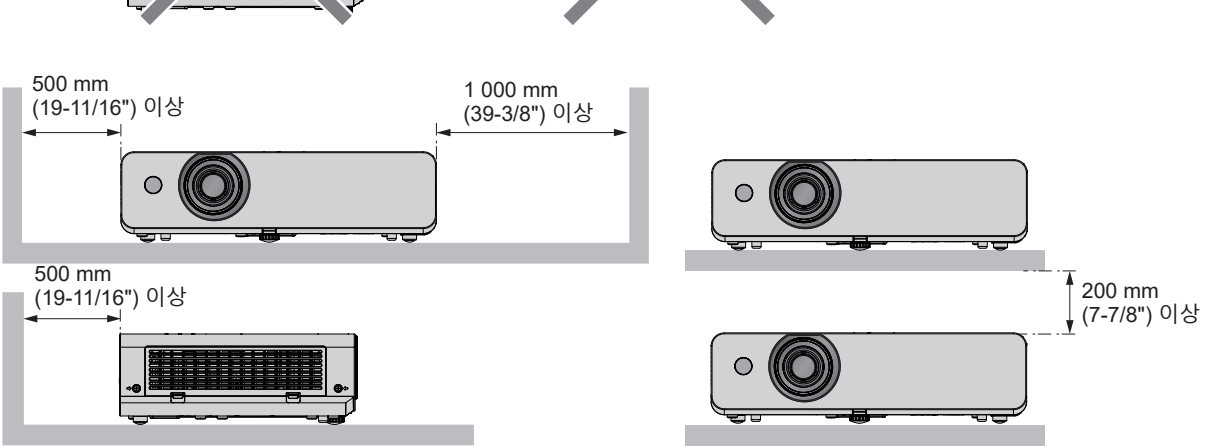

● 밀폐된 공간에 프로젝터를 설치하지 마십시오.

- 프로젝터를 밀폐된 공간에 배치할 때는 환기 및/또는 공기 조절 시스템이 필요합니다. 환기가 부족하면 배출되는 열이 누적되어 프로젝터의 보호 회로가 작동하게 됩니다.
- Panasonic Connect Co., Ltd.는 제품의 보증 기간이 만료되지 않은 경우라도 프로젝터의 부적절한 설치 위치 선택으로 초래되는 제품의 손상에 대해서는 책임지지 않습니다.

#### **보안**

다음과 같은 사고에 대비하여 안전 조치를 취하십시오.

- 본 제품을 통한 개인 정보 누출.
- 악의적인 타인이 본 제품을 무단으로 조작.
- 악의적인 타인이 본 제품을 간섭 또는 중단.

충분한 보안 조치를 취합니다.

- 가능하면 추측하기 어려운 비밀번호를 사용하십시오.
- 비밀번호를 주기적으로 변경합니다. [보안] 메뉴 → [비밀번호 변경]에서 비밀번호를 설정할 수 있습니다.
- f Panasonic Connect Co., Ltd. 또는 그 자회사는 절대 고객의 비밀번호를 직접적으로 묻지 않습니다. 그러한 요청을 받는 경우 비밀번호를 얘기하지 마십시오.
- 네트워크 연결은 방화벽 또는 다른 프로그램으로 보호되어야 합니다.
- 웬 제어를 위한 암호를 설정하고 로그인할 수 있는 사용자를 제한합니다. 웬 컨트롤 용 비밀번호는 [네트워크] 메뉴 → [관리자 계정] 또는 웹에서 액세스 할 때 [Set up passwords] 페이지에서 설정할 수 있습니다.

**참고**

#### • LAN 기능은 PT-LB306에 대해 사용할 수 없습니다.

#### r**무선 LAN 제품을 사용할 때의 보안**

(PT-LW376, PT-LW336, PT-LB426, PT-LB386, PT-LB356 전용)

무선 LAN의 장점은 무선 전송 범위 내에 있을 경우, LAN 케이블을 사용하는 대신 컴퓨터나 다른 장치 및 무선 액세스 지점 간에 정보를 교환할 수 있다는 점입니다.

반면, 무선파가 장애물(예: 벽)을 통과해 이동할 수 있고 주어진 범위 내의 어디서든 액세스할 수 있기 때문에 보안 설정이 충분하지 않을 경우 다음과 같은 문제가 발생할 수 있습니다.

● 전송된 데이터가 차단될 수 있습니다

악의적인 제3자가 의도적으로 무선파를 가로채 다음과 같이 전송된 데이터를 모니터링할 수 있습니다.

- g ID, 암호, 신용카드 번호와 같은 개인 정보
- g 이메일 내용
- f 불법적 접속

악의적인 제3자가 권한 없이 개인 또는 회사 네트워크에 접속하여 다음 유형의 행동을 취할 수 있습니다.

- g 개인 및/또는 비밀 정보 검색(정보 유출)
- g 특정 사람으로 가장하여 거짓 정보 전파(스푸핑)
- g 가로챈 통신을 덮어쓰고 거짓 데이터를 발행(조작)

g 컴퓨터 바이러스와 같은 유해한 소프트웨어를 전파하고 데이터 및/또는 시스템 충돌을 유발(시스템 충돌) 대부분 무선 LAN 어댑터 또는 액세스 지점에는 이러한 문제를 처리하기 위한 보안 기능이 탑재되어 있으므로 본 제품을 사용할 때 무선 LAN 장치에 대해 적절한 보안 설정을 지정함으로써 문제 발생 가능성을 줄일 수 있습니다. 일부 무선 LAN 장치는 구매 후 즉시 보안이 설정되지 않을 수 있습니다. 보안 문제 발생 가능성을 줄이려면 무선 LAN 장치를 사용하기 전에 각 무선 LAN 장치와 함께 제공된 사용설명서에 따라 모든 보완 관련 설정을 구성하도록 하십시오.

무선 LAN의 사양에 따라 악의적인 제3자가 특별한 방법으로 보안 설정을 파괴할 수 있습니다. Panasonic Connect Co., Ltd.는 고객이 보안 설정을 구성하지 않은 채 본 제품을 사용할 경우의 위험을 철저히 파악하고, 스스로의 책임 하에 보안 설정을 구성할 것을 권장합니다.

#### **무선 연결 사용에 관한 참조 정보**

(PT-LW376, PT-LW336, PT-LB426, PT-LB386, PT-LB356 전용) 프로젝터의 무선 연결 기능은 2.4 GHz 대역의 무선파를 사용합니다. 무선 스테이션 라이센스가 필요하지 않지만, 사용 전에 다음의 항목을 읽고 숙지하도록 하십시오. 옵션 제공되는 액세서리의 무선 모듈(모델 번호: AJ-WM50 / ET-WML100)은 프로젝터의 무선LAN 기능을 사용하려는 경우 반드시 설치해야 합니다.

#### r**다른 무선 장비 가까이에서 사용하지 마십시오.**

다음의 장비는 프로젝터와 동일한 대역의 무선파를 사용할 수 있습니다. 프로젝터를 이러한 장치 근처에서 사용할 경우, 무선파 간섭으로 통신이 불가능하거나 통신 속도가 느려질 수 있습니다.

- 전자레인지 등
- 산업용, 화학적 및 의료 장비 등
- 공장 제조 라인에 사용되는 것과 같이 움직이는 물체를 식별하기 위한 공장내 무선 스테이션
- 지정된 저출력 무선 스테이션

#### r**가능하면 휴대전화, TV 세트 또는 라디오를 프로젝터 근처에서 사용하지 않도록 하십시오.**

휴대전화, TV 세트 또는 라디오는 프로젝터와 다른 무선파를 사용하므로 무선 LAN 통신이나 이들 장치에서의 송/ 수신에 미치는 영향이 없습니다. 그러나 프로젝터의 무선파가 오디오 또는 비디오 잡음을 생성할 수 있습니다.

#### r**무선 통신 무선파는 철근 보강재, 콘크리트 등을 관통할 수 있습니다.**

목재, 유리와 같은 재질로 만들어진 벽과 바닥을 통해 통신이 가능하지만(와이어 메쉬를 포함한 유리는 제외), 철근 보강재, 금속, 콘크리트 등으로 만들어진 벽과 바닥은 불가능합니다.

#### r**가능한 한 정전기가 발생하는 위치에서는 프로젝터를 사용하지 마십시오.**

프로젝터를 정전기 또는 잡음이 발생하는 위치에서 사용할 경우 무선 LAN 또는 유선 LAN을 통한 통신이 중단될 가능성이 높습니다.

드문 경우지만, 정전기나 소음으로 인해 LAN 연결이 설정되지 않을 수 있습니다. 그러한 경우, 프로젝터를 끄고 문제의 원인이 되는 정전기 또는 소음을 제거한 다음, 프로젝터를 다시 켜십시오.

#### ■국가 외부에서 프로젝터 사용

국가나 지역에 따라 무선 LAN을 사용할 수 있는 채널과 주파수에 제한이 있습니다.

#### **프로젝터에서 지원되는 응용 프로그램 소프트웨어**

본 프로젝터는 다음의 응용 프로그램 소프트웨어를 지원합니다. 각 응용 프로그램 소프트웨어에 대한 자세한 정보나 다운로드는 웹사이트(https://panasonic.net/cns/projector/)를 방문해 보십시오.

**• Logo Transfer Software** 이 응용 프로그램 소프트웨어는 회사 로고와 같이 시작 시 투사되는 원본 이미지를 프로젝터로 전송합니다.

- **Multi Monitoring & Control Software\*1** 이 응용 프로그램 소프트웨어는 인트라넷에 연결된 여러 디스플레이 장치(프로젝터 및 평면 디스플레이)를 모니터링하고 제어합니다.
- f **조기 경고 소프트웨어\*1**

이 플러그인 소프트웨어는 인트라넷 내의 디스플레이 장치와 주변기기의 상태를 모니터링하고, 해당 장비의 이상을 통보하며, 가능한 이상 징후를 감지합니다. "조기 경고 소프트웨어"가 "Multi Monitoring & Control Software"에 미리 설치되어 있습니다. 이 플러그인 소프트웨어의 조기 경고 기능을 사용하려면 해당 PC에 "Multi Monitoring & Control Software"를 설치하십시오. 조기 경고 기능을 활성화하면 디스플레이 장치의 소모품 교체, 디스플레이 장치의 각 부품 청소, 디스플레이 장치 구성품 교체 등을 위한 대략적인 시간을 알려주므로 미리 유지보수를 실행할 수 있습니다.

조기 경고 기능은 "Multi Monitoring & Control Software"를 PC에 설치한 후 90일 동안 무료로 최대 2048대의 장치를 등록해서 사용할 수 있습니다. 90일 이후 이 기능을 계속해서 사용하려면 "조기 경고 소프트웨어" (ET-SWA100 시리즈) 라이센스를 구매하고 인증을 수행해야 합니다. 또한 라이센스 유형에 따라 모니터링에 등록 가능한 디스플레이 장치의 수가 다릅니다. 자세한 내용은 "Multi Monitoring & Control Software"의 사용설명서를 참조하십시오.

f **Presenter Light 소프트웨어\*1**

Windows 컴퓨터와 호환되는 이 응용 프로그램 소프트웨어는 무선 LAN 또는 유선 LAN을 통해 프로젝터로 컴퓨터 화면을 전송합니다.

#### f **Wireless Projector\*1**

이는 무선 LAN을 통해 프로젝터로 전송하여 PDF와 같은 파일이나 이미지를 투사하기 위한 iOS/Android용 응용 프로그램 소프트웨어입니다.

\*1 PT-LB306에 대해서는 사용 불가

#### **보관**

프로젝터를 보관할 경우, 건조한 실내에 보관하십시오.

#### **폐기**

이 제품을 폐기하려면 지방 정부 당국이나 대리점에 정확한 폐기 방법에 대해 문의하십시오.

램프는 수은을 포함합니다. 사용한 램프 기기를 폐기하려면 지방 정부 당국이나 대리점에 정확한 폐기 방법에 대해 문의하십시오.

사용한 배터리는 설명서나 해당 지역의 폐기 규칙 또는 지침에 따라 폐기하십시오.

### **사용 시 주의 사항**

#### r**양호한 화면 품질을 얻기 위한 방법**

더 높은 대비로 아름다운 영상을 보기 위해서는 적절한 환경을 준비해야 합니다. 창문에 커튼이나 블라인드를 치고 화면 근처의 모든 불을 꺼서 외부 또는 내부의 광원이 화면에 비치지 않도록 합니다.

#### ■투사 렌즈

- 프로젝터 렌즈 표면을 맨손으로 만지지 마십시오. 렌즈 표면이 지문 등으로 더러워지면, 자국이 확대되어 화면에 투사될 수 있습니다.
- 작동 중 렌즈를 닦지 마십시오. 작동 중 렌즈를 청소하면 외부 물질이 렌즈에 들러 붙거나 렌즈 표면이 손상될 수 있습니다.

#### ■LCD 패널

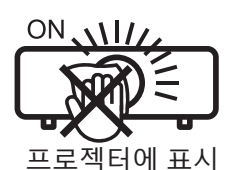

이 프로젝터의 디스플레이는 3개의 LCD 패널로 구성됩니다. LCD 패널이 고정밀 기술이 적용된 제품이지만, 투사된 영상의 픽셀 중 일부가 누락되거나 지속적으로 발광할 수 있습니다. 이는 고장이 아님을 유념하십시오. 장시간 동안 정지 영상을 표시하면 LCD 패널에 잔상이 발생할 수 있습니다. 이 경우, 1시간 이상 동안 테스트 패턴에서 모든 화이트 스크린을 표시하십시오.

#### ■광학 구성품

고온 또는 먼지나 담배연기가 심한 환경에 프로젝터를 작동하거나 노출할 경우, LCD 패널, 편광판과 같은 광학 구성품의 서비스 수명이 줄어들고, 1년 내에 부품을 교체해야 할 수도 있습니다. 자세한 내용은 대리점에 문의하십시오.

#### r**램프**

프로젝터의 광원은 높은 내부 압력이 존재하는 수은 램프입니다.

고압의 수은 램프에는 다음과 같은 특징이 있습니다.

- 램프의 휘도는 사용 시간에 따라 줄어듭니다.
- 발광 램프는 소음으로 인해 파열되거나 충격에 의해 서비스 수명이 단축될 수 있습니다.
- f 램프 수명은 개별 차이와 사용 상태에 따라 상당히 다릅니다. 특히 6시간 이상 지속적으로 사용하고 전원을 자주 켰다 끄는 경우 발광 램프의 기능이 급격히 저하되고 발광 램프 수명에 영향을 줍니다.
- 드문 경우지만, 투사 후 바로 램프가 파열되는 경우도 있습니다.
- 램프를 교체 시기 이후까지 사용하는 경우 파열 위험이 높아집니다. 램프 기기를 지속적으로 교체하십시오. ("램프 기기 교체 시기" (→ 117페이지)), "램프 기기 교체" (→ 118페이지))
- 램프가 파열되면 램프 안에 있는 가스가 연기 형태로 방출됩니다.
- 이러한 경우를 대비해 교환용 램프를 준비해 두는 것이 좋습니다.

### ■ 컴퓨터 및 외부 장치 연결

컴퓨터 또는 외부 장치를 연결할 경우 전원 코드와 차폐 케이블을 사용과 관련하여 본 설명서를 주의해서 읽어 보십시오.

# **액세서리**

프로젝터와 함께 다음과 같은 액세서리가 들어 있는지 확인하십시오. < > 안의 숫자는 액세서리의 수를 의미합니다.

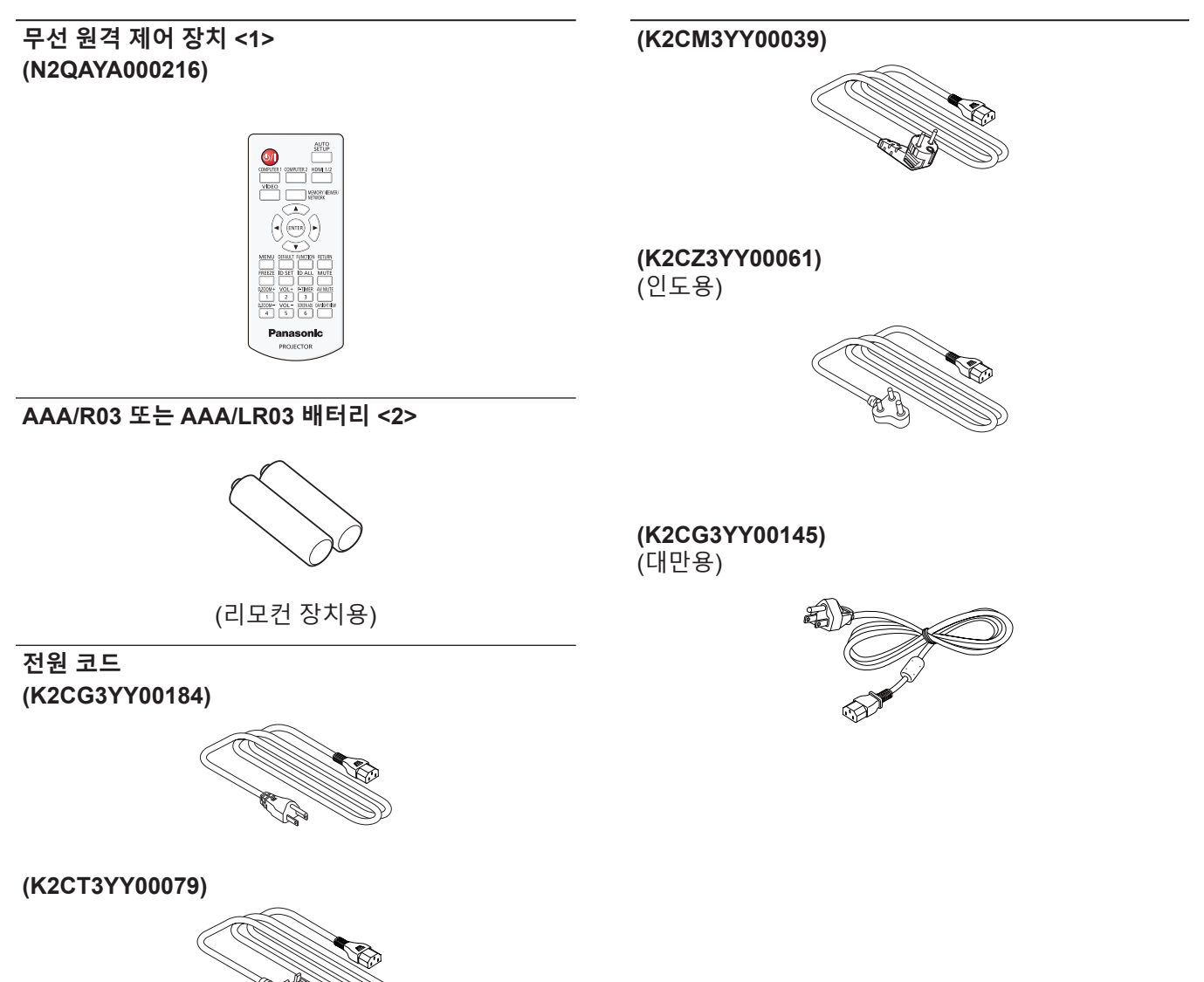

# **주의**

- 프로젝트의 포장을 벗긴 후 전원 코드 캡과 포장재를 적절히 폐기합니다.
- 이 프로젝터 이외의 다른 장치용으로 제공된 전원 코드를 사용하지 마십시오.
- 빠진 액세서리가 있으면 판매점에 문의하십시오.
- 작은 부품은 적절한 방식으로 보관하고 어린이의 손이 닿지 않도록 하십시오.

#### **참고**

- 전원 코드의 유형과 번호는 제품을 구입한 국가에 따라 다릅니다.
- f 부속품의 부품 번호는 사전 통지 없이 변경될 수 있습니다.

# **옵션 액세서리**

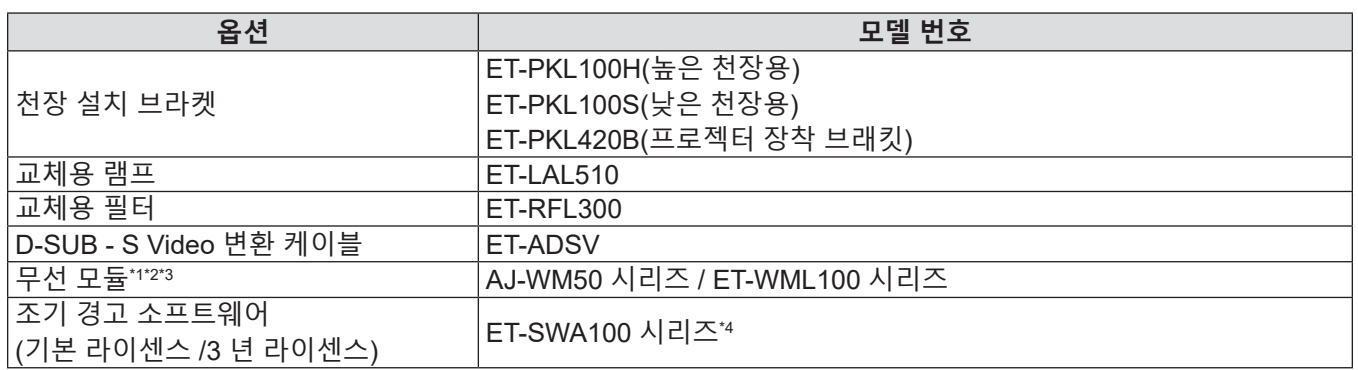

\*1 무선 모듈은 PT-LW376, PT-LW336, PT-LB426, PT-LB386 및 PT-LB356 전용입니다.

\*2 본 문서에서는 모델 번호 끝의 알파벳 글자가 생략되었습니다.

\*3 본 제품의 가용성과 모델 번호의 끝자리는 국가마다 다를 수 있습니다. 자세한 내용은 대리점에 문의하십시오.

\*4 모델 번호의 끝자리는 라이센스 유형에 따라 다릅니다.

#### **참고**

● 옵션 부속품의 모델 번호는 사전 통지 없이 변경될 수 있습니다.

# **프로젝터 소개**

# **리모컨**

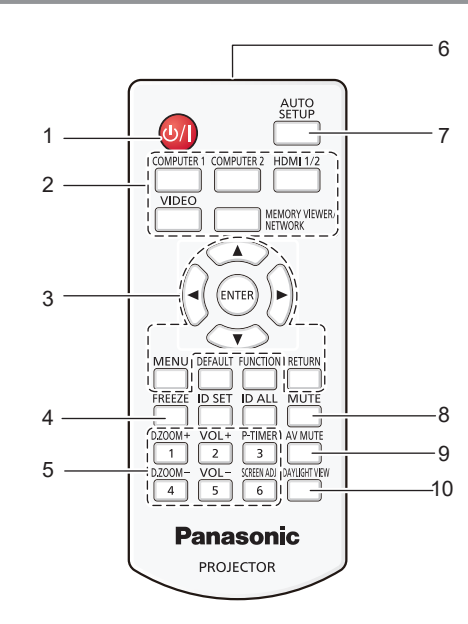

- **1 전원 <**v**/**b**>버튼(**v **스탠바이 /** b **전원 켜기)** 프로젝터의 전원이 꺼져 있는 상태(대기 모드)로 프로젝터를 설정합니다. 또한 전원이 꺼져 있는 경우 (대기 모드) 투사를 시작합니다.
- **2 입력 선택 버튼(<COMPUTER 1> / <COMPUTER 2>\*1 / <HDMI 1/2>\*2 / <VIDEO> / <MEMORY VIEWER/ NETWORK>\*1)**
	- 투사할 입력 신호를 전환합니다. (→ 40페이지)
	- \*1 PT-LB306에서는 <COMPUTER 2> 버튼 및 <MEMORY VIEWER/NETWORK> 버튼이 비활성화됩니다.
	- \*2 <HDMI 1/2> 버튼은 PT-LB306에 대해 HDMI 입력 선택 버튼으로만 작동합니다.
- **3 <MENU> 버튼 / <RETURN> 버튼 /** asqw **버튼 / <ENTER> 버튼** 메뉴 화면을 탐색하는 데 사용합니다. (→ 49페이지)

▲▼◀▶ 버튼을 사용해서도 메뉴 화면에서 문자를 선택할 수 있습니다.

- **4 <FREEZE> 버튼** 투사된 영상을 일시 정지시키고 오디오를 일시적으로 음소거합니다. (→ 44페이지)
- **5 숫자 (<1> <6>) 버튼** 여러 프로젝터 환경에서 ID 번호를 입력할 때 사용합니다.
- **6 리모컨 신호 송신기**
- **7 <AUTO SETUP> 버튼**
	- 이미지를 투사하는 동안 자동 조정을 수행할 때 사용합니다(→ 44페이지).
- **8 <MUTE> 버튼** 오디오를 음소거할 때 사용합니다. (→ 43페이지)
- **9 <AV MUTE> 버튼** 오디오 및 비디오를 일시적으로 끌 때 사용합니다. (→ 43페이지)

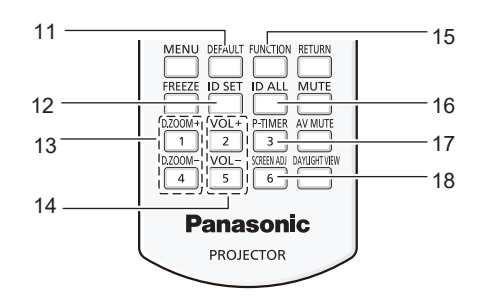

- **10 <DAYLIGHT VIEW> 버튼** 밝은 환경에서 프로젝터 사용 시 이미지 보정에 사용됩니다. (→ 46, 55페이지)
- **11 <DEFAULT> 버튼** 서브 메뉴 내용을 공장 기본 설정으로 초기화합니다. (➡ 50페이지)
- **12 <ID SET> 버튼** 복수 프로젝터 환경에서 리모컨의 ID 번호를 설정합니다. (→ 46페이지)
- **13 <D.ZOOM+> 버튼 / <D.ZOOM-> 버튼** 영상을 확대하거나 축소합니다. (→ 45페이지)
- **14 <VOL +> 버튼 / <VOL -> 버튼** 내장 스피커 또는 오디오 출력의 음량 레벨을 조절합니다. (→ 43페이지)
- **15 <FUNCTION> 버튼** 자주 사용하는 작업에 대한 바로가기 버튼을 지정합니다. (→ 46페이지)
- **16 <ID ALL> 버튼** 다수의 프로젝터를 사용할 경우, 하나의 리모컨으로 모든 프로젝터를 동시에 제어할 때 사용합니다. (→ 46페이지)
- **17 <P-TIMER> 버튼** P-타이머 기능을 조작합니다. (→ 45페이지)
- **18 <SCREEN ADJ> 버튼** 투사된 이미지의 왜곡을 교정합니다. (→ 44페이지)

#### **주의**

- 리모컨을 떨어뜨리지 마십시오.
- 액체가 닿지 않게 하십시오.
- 리모컨을 분해 또는 변경하지 마십시오.
- 리모컨 뒷면에 설명되어 있는 다음 내용을 확인하십시오.(오른쪽 그림 참조) g 새 배터리와 사용한 배터리를 함께 사용하지 마십시오.
- g 지정되지 않는 배터리를 사용하지 마십시오.
- g 배터리를 끼울 때 극성(+ 및 -)이 올바른지 확인하십시오.
- 또한 "주요 안전 사항"에서 배터리와 관련된 내용을 읽으시기 바랍니다.

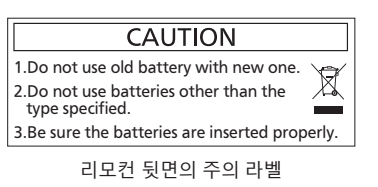

#### **참고**

- 리모컨은 리모컨 신호 수신기를 직접 조준했을 때 약 7 m (22'11-5/8") 거리 내에서 사용할 수 있습니다. 리모컨은 수직으로 최대 ±30 °, 수평으로 최대 ±30 °의 각도 범위에서 조작할 수 있지만 유효 제어 범위는 더 좁을 수 있습니다.
- 리모컨과 리모컨 신호 수신기 사이에 장애물이 있을 경우 리모컨이 제대로 작동하지 않을 수 있습니다.
- 스크린에 리모컨 신호를 투영해 프로젝터를 조작할 수 있습니다. 작동 범위는 스크린 특성에 따른 빛의 손실로 인해 달라질 수 있습니다. ● 형광등 또는 다른 강한 광원이 있는 장소에서 리모컨을 사용하면 프로젝터가 제대로 작동하지 않을 수 있습니다. 가능한 한 광원에서 멀리 떨어진 곳에 프로젝터를 설치하십시오.

#### **프로젝터 본체**

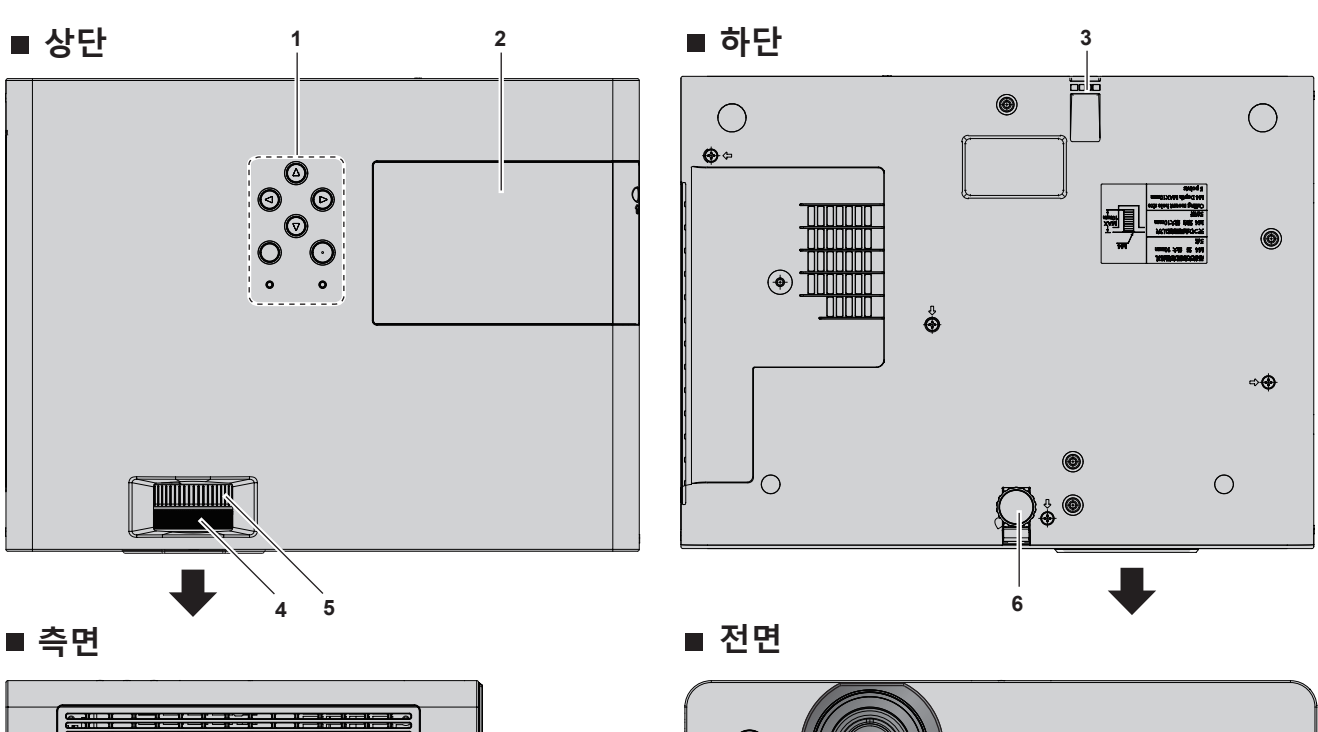

∟

ロフ

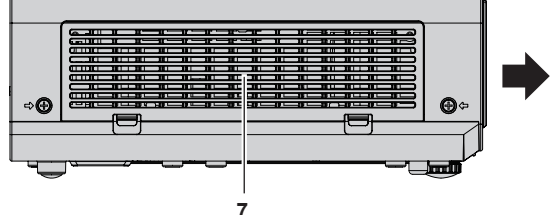

**측면**

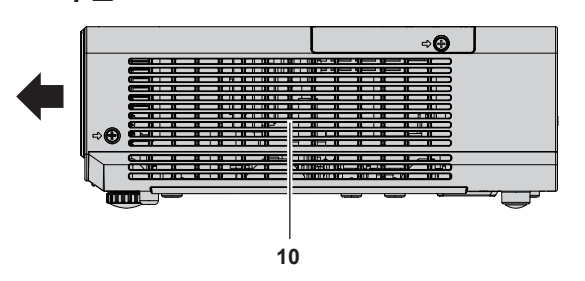

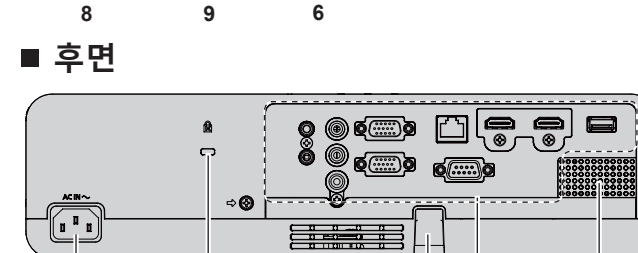

Ė

 $\Box$ ٦⊏

**11 12 3 13 14**

투사 방향

# **경고**

# **손 및 다른 물체를 배출구에 가까이 두지 마십시오.**

- f 손과 얼굴을 가까이 대지 마십시오. • 손가락을 넣지 마십시오.
- 열에 민감한 물체를 가까이 두지 마십시오.
- 공기 배출구에서 발생되는 뜨거운 공기가 화상, 부상, 변형을 일으킬 수 있습니다.
- **1 제어 패널 및 표시등(**x **21페이지)**
- **2 램프 커버(**x **118페이지)** 램프 장치는 내부에 있습니다.
- **3 보안 체인 고리** 도난 방지 케이블 등을 연결합니다.
- **4 초점 링** 초점을 조정합니다.
- **5 줌 링** 줌을 조정합니다.
- **6 조정 가능한 발** 투사 각도를 조정합니다.
- **7 공기 흡입구 / 공기 필터 커버(**x **116페이지)** 에어 필터 장치는 내부에 있습니다.
- **주의**

**참고**

● 프로젝터의 흡기구와 배출구를 막지 마십시오.

# r**제어 패널 및 표시등**

- **8 리모컨 신호 수신기**
- **9 투사 렌즈**
- **10 배기구**
- **11 <AC IN> 단자**
- 제공된 전원 코드를 연결합니다.
- **12 보안 슬롯**
- 이 보안 슬롯은 Kensington 보안 케이블과 호환됩니다.
- **13 후면 단자(**x **22페이지)**
- **14 스피커**

- ON(G)/<br>STANDBY(R) WARNING  $\Omega$ ö **6 1**  $\frac{d}{dt}$ MENU **2**  $\circ$ **7 INPUT**  $\Delta$ **3 VOL** ⊲ **4**  $\overline{\triangleright}$ **4** AV MUTE  $5 \frac{1}{\sqrt{2}} \frac{1}{\sqrt{2}} \frac{1}{\sqrt{2$
- **1 전원 표시등 <ON(G)/STANDBY(R)>**  전원 상태를 표시합니다.
- **2 전원 <**v**/**b**> 버튼(**v **스탠바이/**b **전원 켜기)** 프로젝터의 전원이 꺼져 있는 상태(대기 모드)로 프로젝터를 설정합니다. 또한 전원이 꺼져 있는 경우 (대기 모드) 투사를 시작합니다.
- **3 <INPUT> 버튼** 입력 소스 메뉴를 표시합니다. (x 40페이지)
- **4 <VOL-> 버튼 / <VOL+> 버튼** 내장 스피커 또는 오디오 출력의 음량 레벨을 조절합니다. (➡ 43페이지)
- **5** ▲▼◀▶ 버튼 메뉴 화면에서 항목을 선택하고, 설정을 변경하고, 레벨을 조정합니다. 또한 메뉴 화면에서 문자를 선택할 때에도 사용됩니다. ▶ 버튼은 방향 버튼으로 작동하지 않을 때 ENTER 버튼으로 사용할 수 있습니다.
- **6 경고 표시기 <WARNING>** 프로젝터의 비정상 상태를 나타냅니다.
	- **7 <MENU> 버튼** 메인 메뉴를 표시하거나 숨깁니다. 서브 메뉴가 표시될 때 해당 메뉴를 누르면 이전 화면으로 돌아갑니다. ▶ 버튼이 방향 버튼으로 작동할 때 FNTFR 버튼으로 사용할 수 있습니다.
- **8 <AV MUTE> 버튼** 오디오 및 비디오를 일시적으로 끌 때 사용합니다. (→ 43페이지)

● 이 설명서에서 메뉴 화면의 조작 절차에 대한 설명은 프로젝터가 제어 패널이 아닌 리모컨으로 작동되는 것으로 가정합니다.

# ■연결 **단**자

**PT-LW376, PT-LW336, PT-LB426, PT-LB386 및 PT-LB356용**

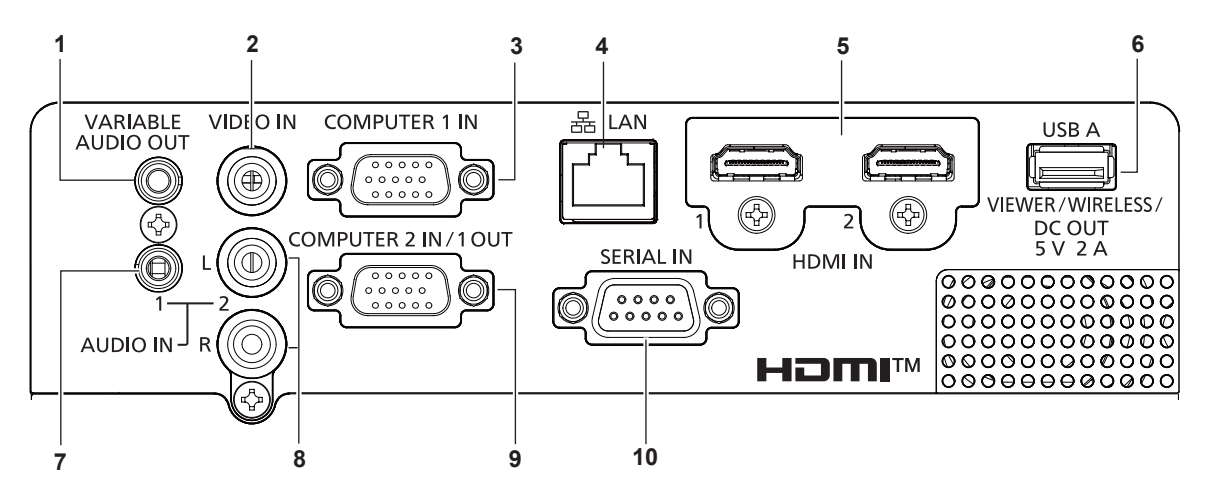

- **1 <VARIABLE AUDIO OUT> 단자** 오디오 신호 입력을 프로젝터에 출력하는 단자입니다.
- **2 <VIDEO IN> 단자** 비디오 신호를 입력하는 단자입니다.
- **3 <COMPUTER 1 IN> 단자** RGB, YC<sub>R</sub>C<sub>R</sub>/YP<sub>R</sub>P<sub>R</sub> 또는 Y/C 신호를 입력하는 단자입니다.
- **4 <LAN> 단자** 네트워크 연결에 사용되는 LAN 단자입니다.
- **5 <HDMI 1 IN> 단자 / <HDMI 2 IN> 단자** HDMI 신호를 입력하기 위한 단자입니다.
- **6 <USB A (VIEWER/WIRELESS/DC OUT)> 단자** 메모리 뷰어 기능을 사용할 때, USB 메모리를 이 단자에 직접 삽입하십시오. (→ 89페이지) 무선 LAN 기능을 사용할 때, 무선 모듈(모델 번호: AJ-WM50 / ET-WML100)을 이 단자에 직접 삽입하십시오. (→ 93페이지) 또한 이 단자는 전원 공급에도 사용할 수 있습니다(DC 5 V, 최대 2 A).
- **7 <AUDIO IN 1> 단자** 오디오 신호를 입력하기 위한 단자입니다.
- **8 <AUDIO IN 2> 단자** 오디오 신호를 입력하기 위한 단자입니다. 왼쪽 입력(L) 및 오른쪽 입력(R)은 <AUDIO IN 2> 단자에 사용됩니다.
- **9 <COMPUTER 2 IN/1 OUT> 단자** RGB 신호 또는 YC<sub>R</sub>C<sub>R</sub>/YP<sub>R</sub>P<sub>R</sub> 신호를 입력하기 위한 단자입니다. 또는 <COMPUTER 1 IN> 단자의 신호를 외부 장치로 출력합니다.
- **10 <SERIAL IN> 단자** 컴퓨터를 연결하여 프로젝터를 외부에서 제어하기 위한 RS-232C 호환 단자입니다.

# **주의**

● LAN 케이블이 프로젝터에 직접 연결된 경우 네트워크가 실내에서 연결되어야 합니다.

- f [프로젝터 설정] 메뉴 → [에코 매니지먼트] → [스텐바이모드]를 [NORMAL]으로 설정하면 <USB A (VIEWER/WIRELESS/DC OUT)> 단자는 대기 상태에서도 전원을 공급할 수 있습니다. [ECOLOGY]으로 설정하면 <USB A (VIEWER/WIRELESS/DC OUT)> 단자는 대기 상태에서 전원을 공급할 수 없습니다.
- 정격(DC 5 V, 최대 2 A)을 초과하는 외부 장치가 <USB A (VIEWER/WIRELESS/DC OUT)> 단자에 연결되면 오류가 감지되고 전원 공급이 중지됩니다. 이 경우, 외부 장치를 분리하고 프로젝터의 전원을 차단한 다음, 전원 플러그를 콘센트에 다시 연결하십시오.

#### **PT-LB306용**

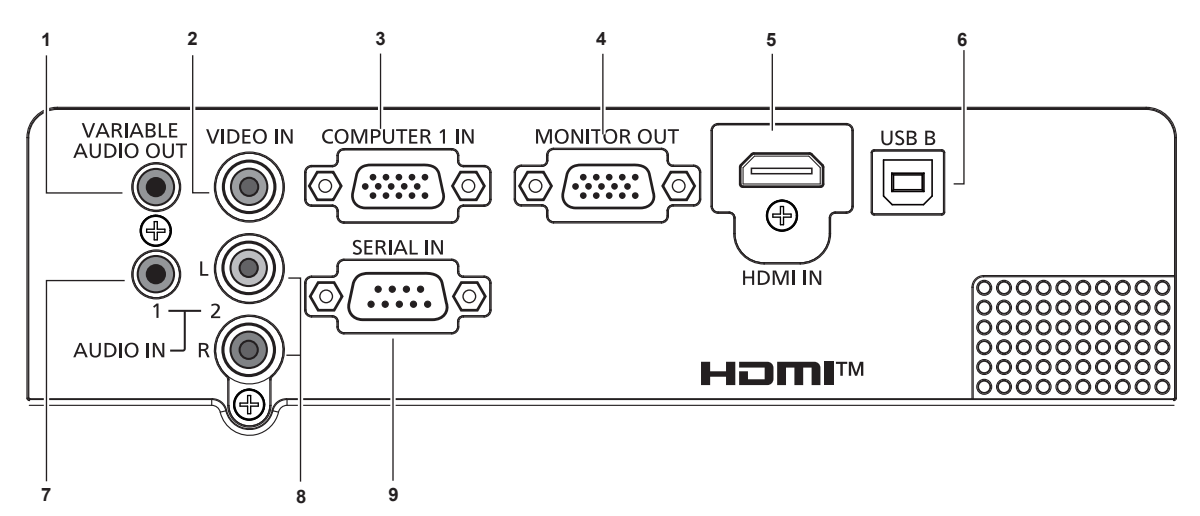

- **1 <VARIABLE AUDIO OUT> 단자** 오디오 신호 입력을 프로젝터에 출력하는 단자입니다.
- **2 <VIDEO IN> 단자** 비디오 신호를 입력하는 단자입니다.
- **3 <COMPUTER 1 IN> 단자** RGB, YC<sub>B</sub>C<sub>R</sub>/YP<sub>B</sub>P<sub>R</sub> 또는 Y/C 신호를 입력하는 단자입니다.
- **4 <MONITOR OUT> 단자** 이것은 RGB 신호를 외부 모니터로 출력하는 단자입니다. **5 <HDMI IN> 단자**
- HDMI 신호를 입력하기 위한 단자입니다.
- **6 <USB B> 단자** 정비용.
- **7 <AUDIO IN 1> 단자** 오디오 신호를 입력하기 위한 단자입니다.
- **8 <AUDIO IN 2> 단자** 오디오 신호를 입력하기 위한 단자입니다. 왼쪽 입력(L) 및 오른쪽 입력(R)은 <AUDIO IN 2> 단자에 사용됩니다.
- **9 <SERIAL IN> 단자** 컴퓨터를 연결하여 프로젝터를 외부에서 제어하기 위한 RS-232C 호환 단자입니다.

# **리모컨 준비**

# **배터리 설치 및 제거**

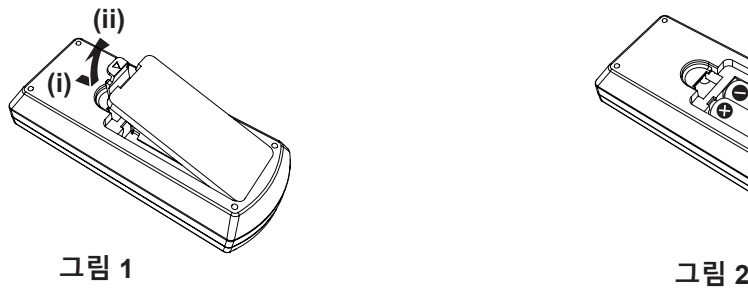

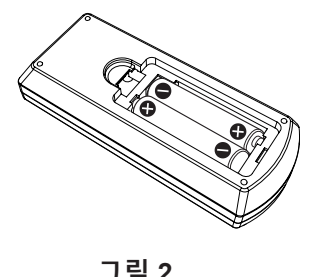

**1) 커버를 엽니다. (그림 1)**

**2) 배터리를 삽입하고 커버를 닫습니다("**m**"쪽 먼저 삽입). (그림 2)**

• 배터리를 분리할 때는 이 단계를 거꾸로 시행합니다.

# **여러 대의 프로젝터를 사용하는 경우**

시스템에서 여러 대의 프로젝터를 사용하는 경우 각 프로젝터에 고유ID 번호를 할당해 놓으면 리모컨 한 대를 사용하여 프로젝터 전체를 동시에 운영하거나 각 프로젝터를 개별적으로 운영할 수 있습니다. ID 번호를 설정하고자 하는 경우, 프로젝터의 ID 번호를 설정한 다음 리모컨의 ID 번호를 설정해야 합니다. 본 기기(프로젝터 및 리모컨)의 공장 기본 ID 번호는 [전체]로 설정되어 있으며, 이 설정을 이용해서 제어할 수 있습니다. 필요한 경우 리모컨과 프로젝터에 ID 번호를 설정하십시오. 리모컨의 ID 번호를 설정하는 방법은  $\overline{a}$  "리모컨의 ID 번호 설정"( $\Rightarrow$  46페이지)을 참조하십시오.

#### **참고**

• [프로젝터 설정] 메뉴 → [프로젝터 ID]에서 프로젝터의 ID 번호를 설정하십시오(→ 71페이지).

# **2장 시작하기**

이 장에서는 설치와 연결 등 프로젝터를 사용하기 전에 수행해야 하는 사항에 대해 설명합니다.

# **설치**

# **설치 모드**

프로젝터 설치 방법은 4가지가 있습니다. 설치 위치에 따라 [프로젝터 설정] 메뉴 → [투사 방법](→ 72페이지)을 설정합니다.

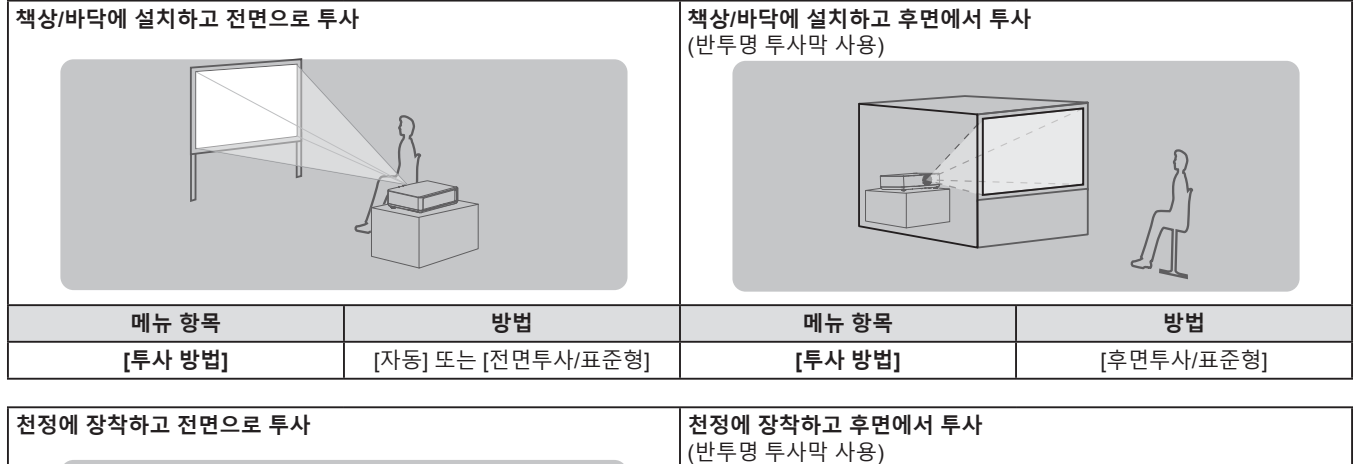

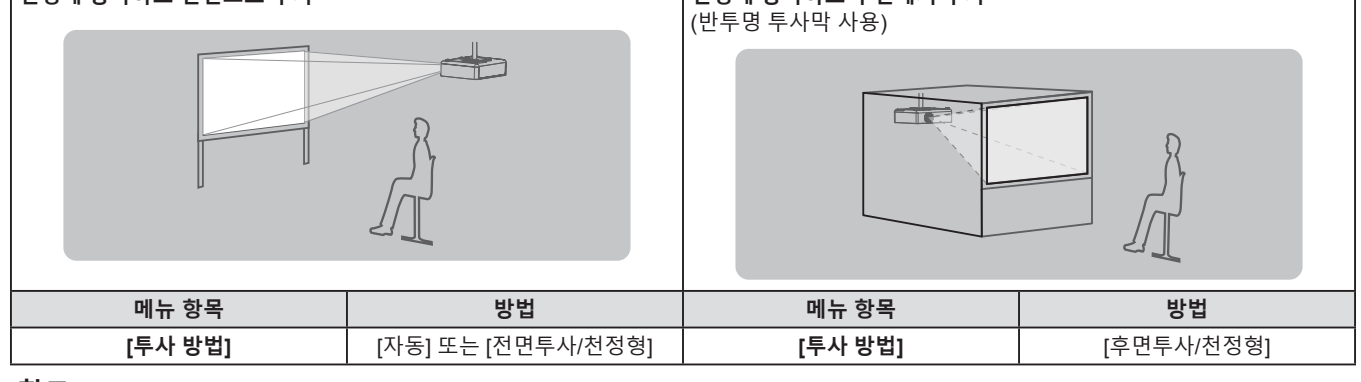

#### **참고**

f 프로젝터에는 각도 센서가 내장되어 있습니다. 프로젝터의 고도는 [프로젝터 설정] 메뉴 → [투사 방법]을 [자동]으로 설정하면 자동으로 탐지합니다. 후면에서 투사할 경우에는 [투사 방법]을 [후면투사/표준형] 또는 [후면투사/천정형]으로 설정합니다.

# ■ 각도 센서

프로젝터에 내장된 각도 센서에 의해 감지되는 설치 자세의 범위는 다음과 같습니다. [자동]의 경우, 프로젝터가 수평면으로부터 ±30° 내에서 윗면이 위쪽을 향해 배치되면 자동으로 [전면투사/표준형] 으로 전환됩니다. 프로젝터가 수평면으로부터 ±30° 내에서 윗면이 아래쪽을 향해 배치되면 자동으로 [전면투사/ 천정형]으로 전환됩니다.

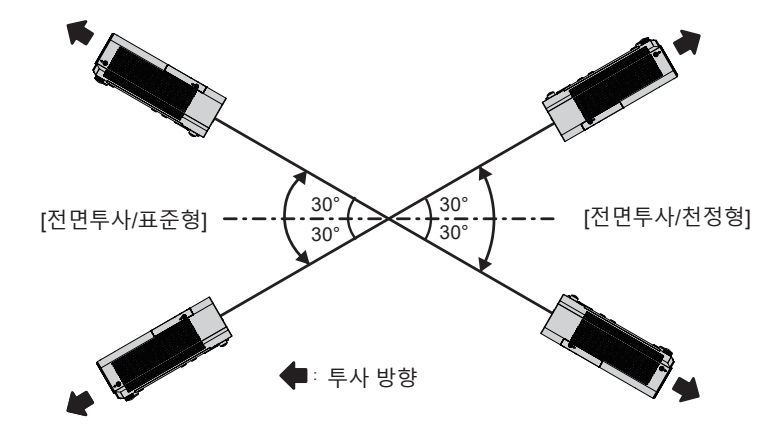

[자동]의 경우, 프로젝터가 상단 위쪽으로 +30° 이상 기울어졌거나 상단 아래쪽으로 +30° 이상 기울어진 경우에도 [ 전면투사/표준형]으로 감지됩니다. 윗면이 아래쪽으로 ±30° 이상 기울어진 상태로 프로젝터를 사용하려면 [프로젝터 설정] 메뉴 → [투사 방법]을 [자동] 대신 [전면투사/천정형] 또는 [후면투사/천정형]으로 설정하십시오. 단, 수평면에서 ±30°를 넘을 경우에는 프로젝터를 사용하지 마십시오. 이렇게 하면 부품의 수명이 단축될 수 있습니다.

# 26 - 한국어

# **천장 설치용 부품(옵션)**

제품을 천장에 설치하는 경우 천장 장착 브래킷 옵션이 필요합니다. 프로젝터 장착 브래킷은 반드시 높은 천장용 또는 낮은 천장용 천장 장착 브라켓과 함께 사용해야 합니다.

**모델 번호: ET-PKL100H (높은 천장의 경우), ET-PKL100S (낮은 천장의 경우), ET-PKL420B (프로젝터 설치 브라켓)** ● 본 프로젝터에 지정된 천장 장착 브래킷만 사용하십시오.

● 브래킷과 프로젝터를 설치할 때는 천장 장착 브래킷의 설치 설명서를 참조하십시오.

# **주의**

● 프로젝터 성능과 안전을 보장하기 위해서는 대리점 또는 전문 기술자에게 의뢰해 천장 장착 브래킷을 설치해야 합니다.

# **스크린 크기 및 투사 거리**

프로젝터를 설치하려면 스크린 크기와 투사 거리를 참조하십시오. 이미지 크기와 이미지 위치는 화면 크기와 화면 위치에 맞춰 조정 가능합니다. • 다음 그림은 투사된 이미지 크기와 위치가 화면 내에 전체적으로 맞도록 정렬된다는 가정 하에 준비되었습니다.

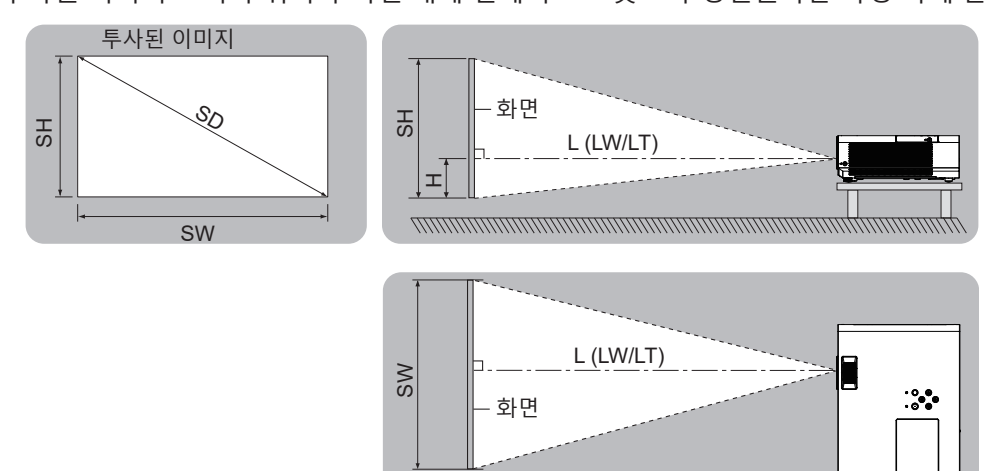

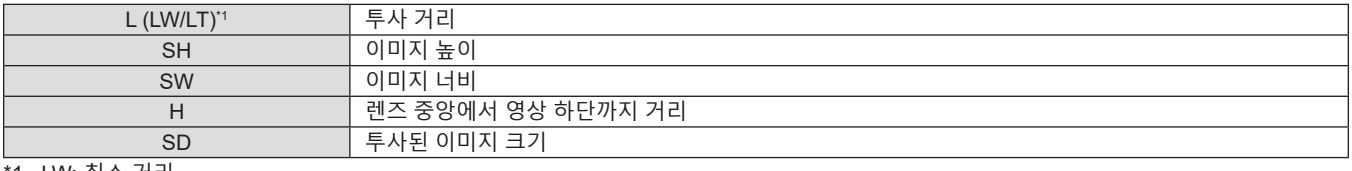

\*1 LW: 최소 거리 LT: 최대 거리

**주의**

● 설치에 앞서 "사용상 주의 사항" (→ 12페이지)을/를 읽어주십시오.

# **투사 거리**

표시된 투사 거리에는 ± 5% 의 오차가 나타날 수 있습니다. [화면 조정] 이 사용되는 경우 거리가 보정되어, 지정된 이미지 크기보다 더 작아질 수 있습니다.

#### **PT-LW376**

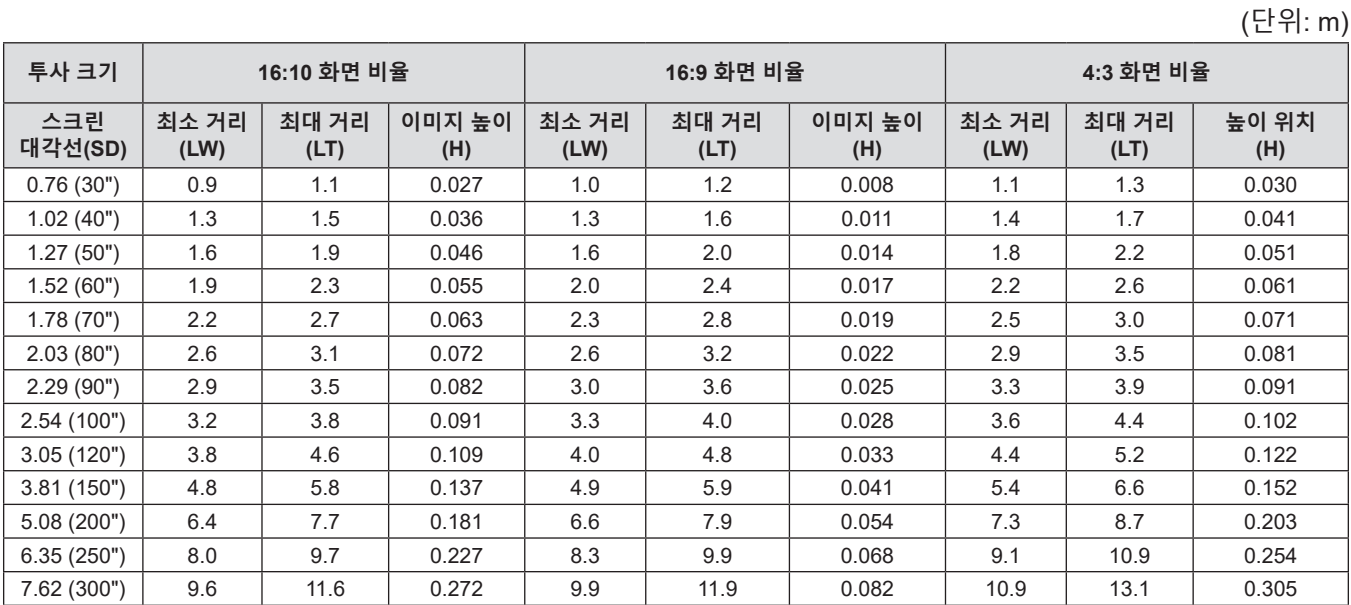

#### **PT-LW336**

(단위: m)

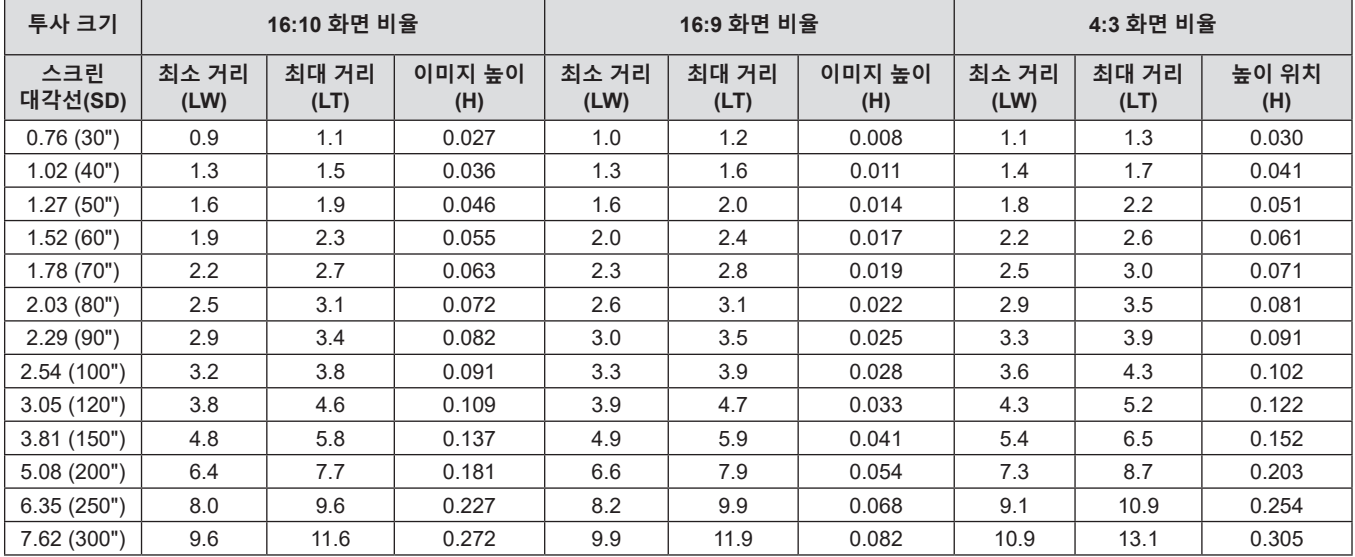

#### **PT-LB426, PT-LB386, PT-LB356 및 PT-LB306용**

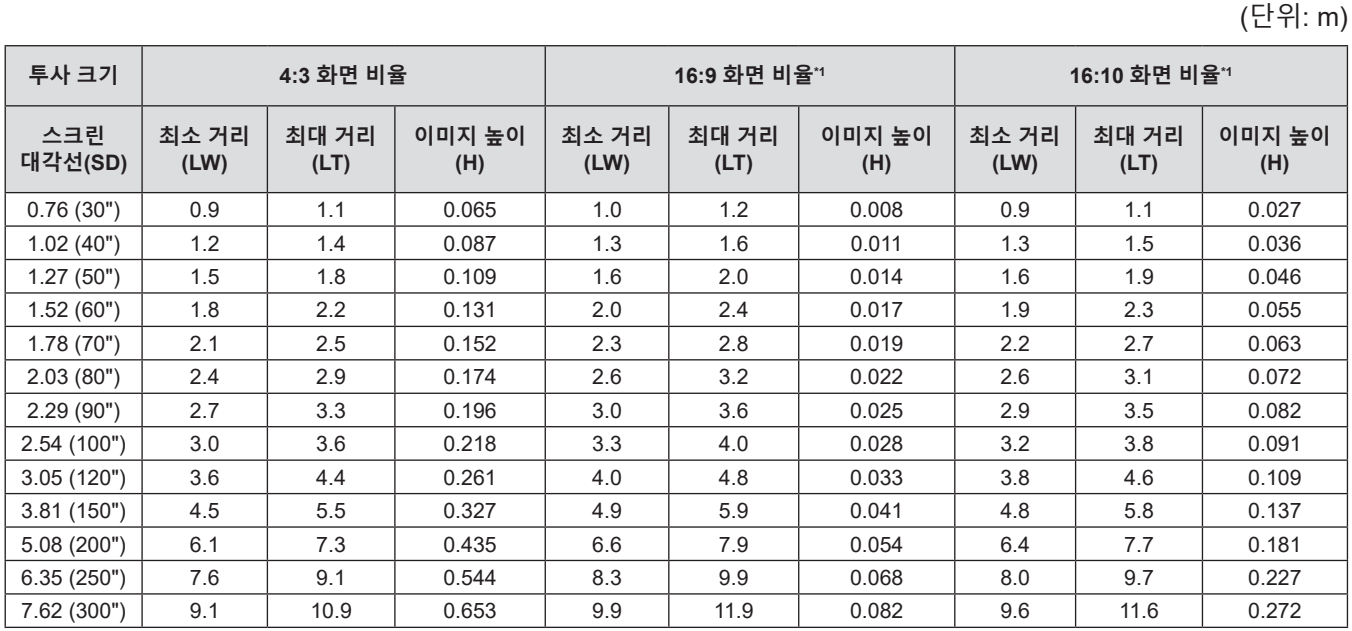

\*1 PT-LB306에 대해서는 사용 불가.

#### **투사 거리 공식**

이 설명서에 명시되지 않은 스크린 크기를 사용하려면 스크린 크기 SD (m) 를 확인하고 해당하는 공식을 이용하여 투사 거리를 계산하십시오. 모든 공식의 단위는 m입니다. (다음 계산식으로 구한 값에는 약간의 오차가 포함됩니다.)

이를 대체하여, 투사된 이미지 크기 SD(단위: 인치)로 투사 거리를 계산하려면, SD 값에 0.0254 배를 할당합니다.

#### **PT-LW376**

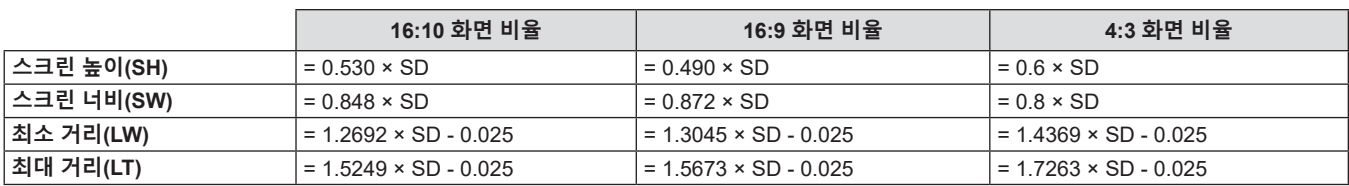

#### **PT-LW336**

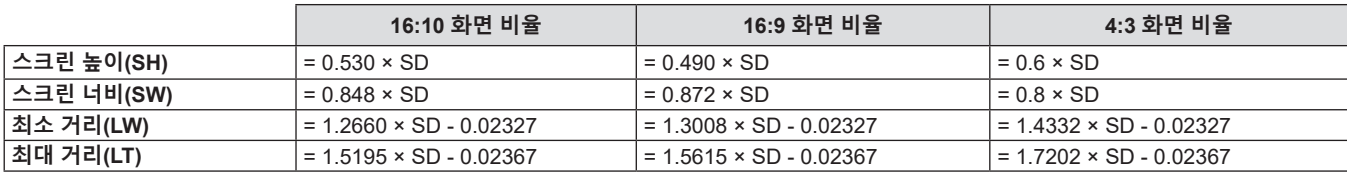

#### **PT-LB426, PT-LB386, PT-LB356 및 PT-LB306용**

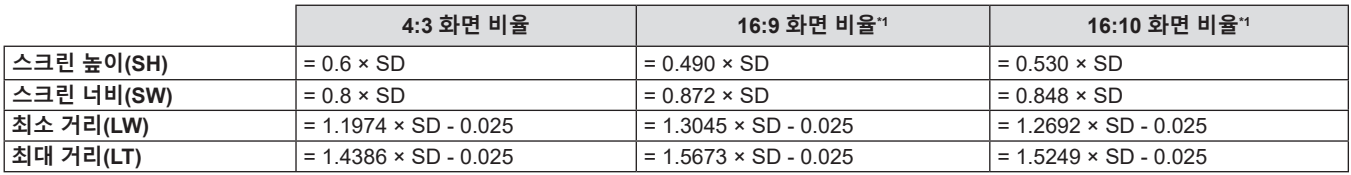

\*1 PT-LB306에 대해서는 사용 불가.

# **연결**

# **연결하기 전에**

- 연결하기 전에 연결할 외부 장비의 사용 설명서를 주의해서 읽으십시오.
- 케이블을 연결하기 전에 장치의 전원 스위치를 끕니다.
- 케이블을 연결하기 전에 다음을 주의하십시오. 그렇지 않으면 오작동이 발생할 수 있습니다.
- 프로젝터에 연결된 장치 또는 프로젝터 자체에 케이블을 연결할 때는 작업 전에 몸에서 정전기를 제거하기 위해 근처의 금속 물체에 손을 대십시오 .
- g 프로젝터에 연결된 장치 또는 프로젝터 본체에 케이블을 연결할 때 지나치게 긴 케이블을 사용하지 마십시오. 케이블이 길수록 잡음이 발생하기 쉽습니다. 케이블을 감긴 상태로 사용하면 안테나 역할을 하게 되어 잡음이 발생하기 쉽습니다.
- g 케이블을 연결할 때 GND 를 먼저 연결한 후 연결 장치의 연결 단자에 똑바로 끼워넣습니다.
- 연결 케이블이 장치와 함께 제공되지 않은 경우 또는 장치 연결에 사용하는 케이블(옵션)이 없는 경우에는 장치에 맞는 시스템 연결 케이블을 준비하십시오.
- 지나치게 많은 지터를 포함하고 있는 비디오 신호는 화면의 이미지가 무작위로 흔들리거나 떨릴 수 있습니다. 이 경우에는 TBC(time base corrector)를 연결해야 합니다.
- 이 프로젝터는 비디오 신호, Y/C 신호와 YC<sub>a</sub>C<sub>a</sub>/YP<sub>a</sub>P<sub>a</sub> 신호 및 아날로그 RGB 신호(동기 신호는 TTL 수준) 및 디지털 신호를 허용합니다.
- 일부 컴퓨터 모델 또는 그래픽 카드는 프로젝터와 호환되지 않습니다.
- 긴 케이블을 이용해 각 장비를 프로젝터에 연결하는 경우, 보상기를 사용하지 않으면 이미지가 올바르게 출력되지 않을 수 있습니다.
- 프로젝터에서 지원하는 비디오 신호 유형에 대한 자세 정보는, "호환성 있는 신호 목록"을 참조하십시오. (➡ 131페이지)

#### **<COMPUTER 1 IN> 단자의 핀 지정 및 신호명**

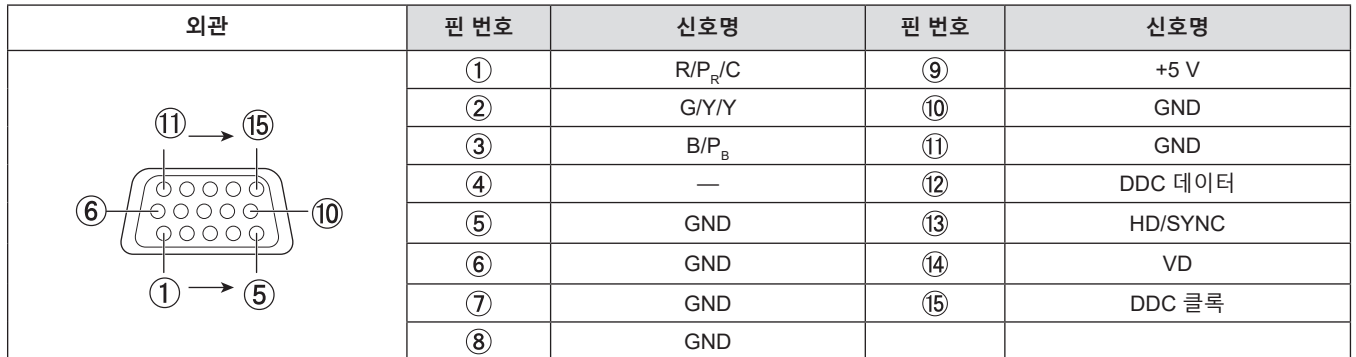

# **<COMPUTER 2 IN/1 OUT> 단자의 핀 지정 및 신호명**

(PT-LW376, PT-LW336, PT-LB426, PT-LB386, PT-LB356 전용)

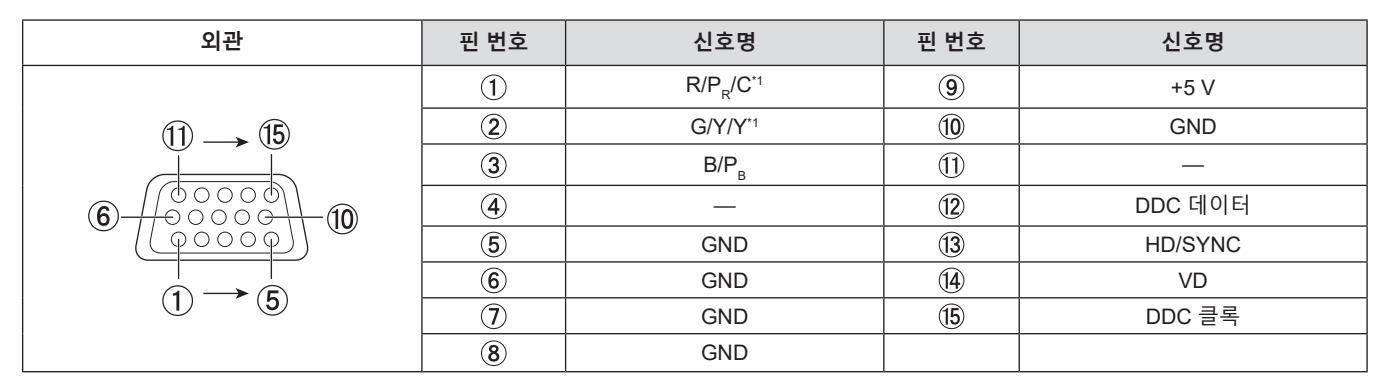

\*1 <COMPUTER 1 IN> 단자에서 입력된 Y/C 신호가 <COMPUTER 2 IN/1 OUT> 단자에서 출력 될 수 있습니다.

#### **<MONITOR OUT> 단자의 핀 지정 및 신호명**

#### (PT-LB306 전용)

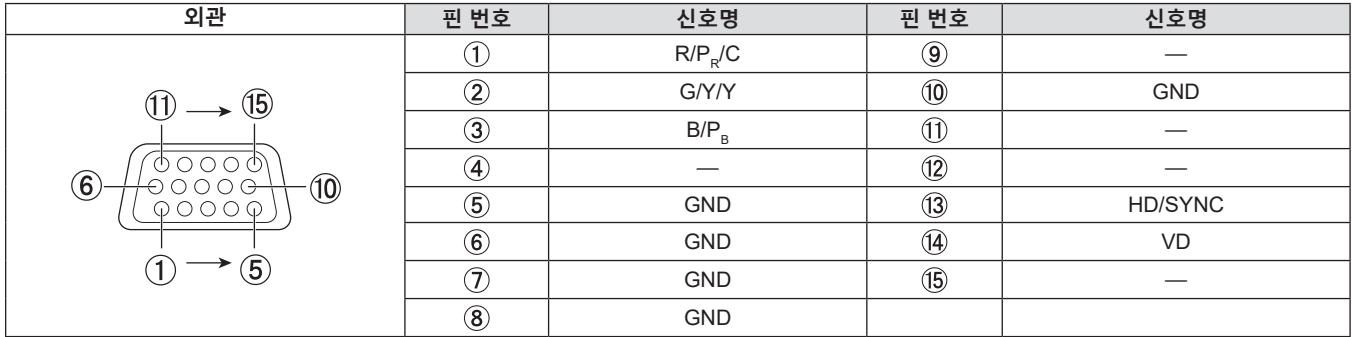

#### **<HDMI 1 IN> / <HDMI 2 IN> / <HDMI IN> 단자의 핀 지정 및 신호명**

(<HDMI IN> 단자는 PT-LB306에 사용할 수 있고, <HDMI 1 IN> 단자 및 <HDMI 2 IN> 단자는 PT-LW376, PT-LW336, PT-LB426, PT-LB386 및 PT-LB356에 사용할 수 있습니다.)

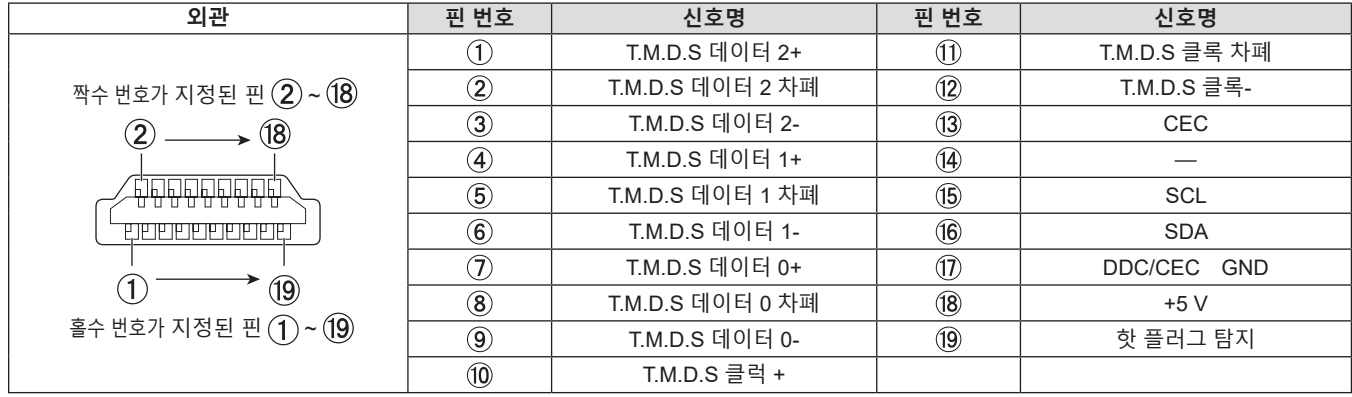

# **연결 예: AV 장비**

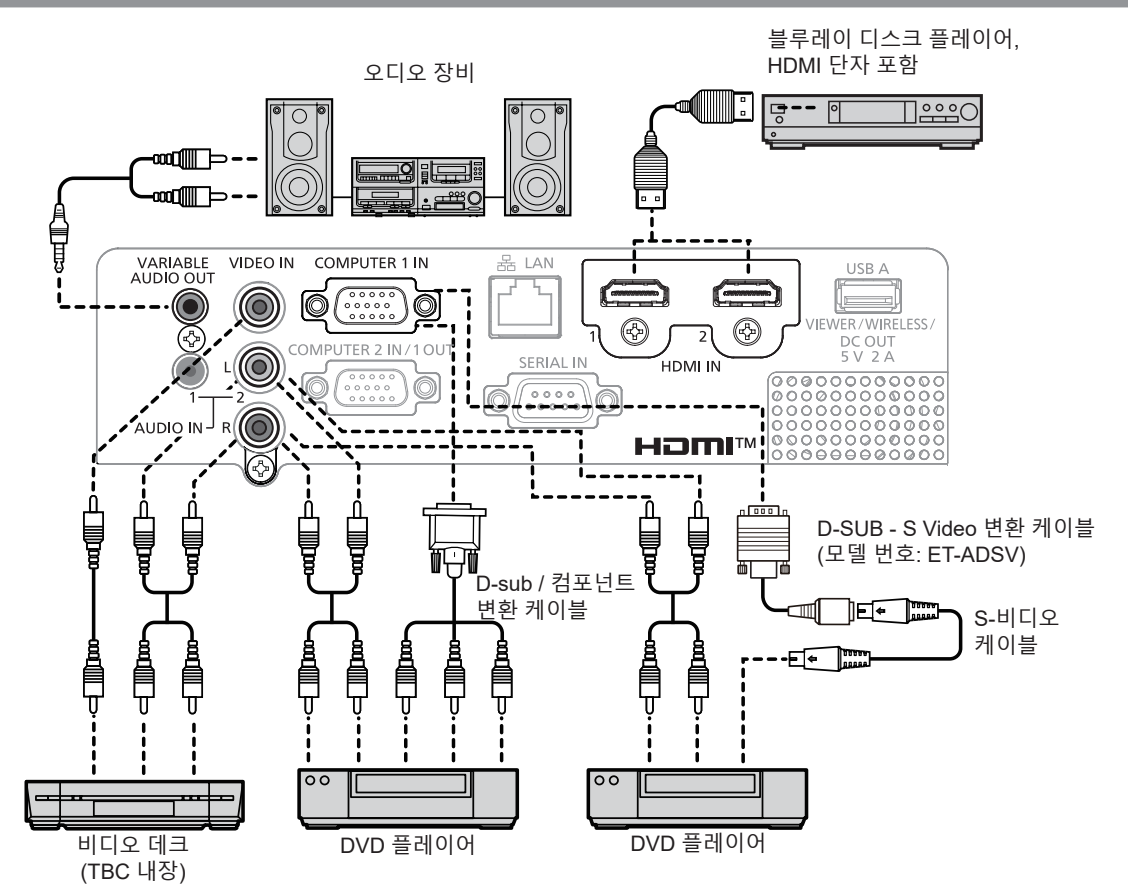

#### **주의**

- VCR을 연결할 때는 항상 다음 중 하나를 사용하십시오.
- 내장형 TBC(time base corrector)가 있는 VCR. - 프로젝터와 VCR 사이에 TBC(time base corrector).
- 비표준 파열 신호가 연결될 경우 이미지가 왜곡될 수 있습니다. 이 경우 프로젝터와 외부 장치 사이에 TBC(time base corrector)를 연결합니다.

#### **참고**

- HDMI 케이블의 경우 HDMI 표준에 부합하는 HDMI 고속 케이블을 사용하십시오. HDMI 표준에 부합되지 않는 케이블을 사용하면 이미지가 중단되거나 투사되지 않을 수 있습니다.
- 이 프로젝터는 VIERA Link HDMI) 또는 HDMI CEC(Consumer Electronics Control)를 지원하지 않습니다.
- <VARIABLE AUDIO OUT> 단자에 케이블이 연결된 경우 사운드가 내장 스피커에서 출력되지 않습니다.
- Y/C 신호가 입력 시에는, 옵션 제공되는 D-SUB-S Video 변환 케이블(모델 번호: ET-ADSV)이 필요합니다.

# **연결 예: 컴퓨터**

#### r **PT-LW376, PT-LW336, PT-LB426, PT-LB386 및 PT-LB356용**

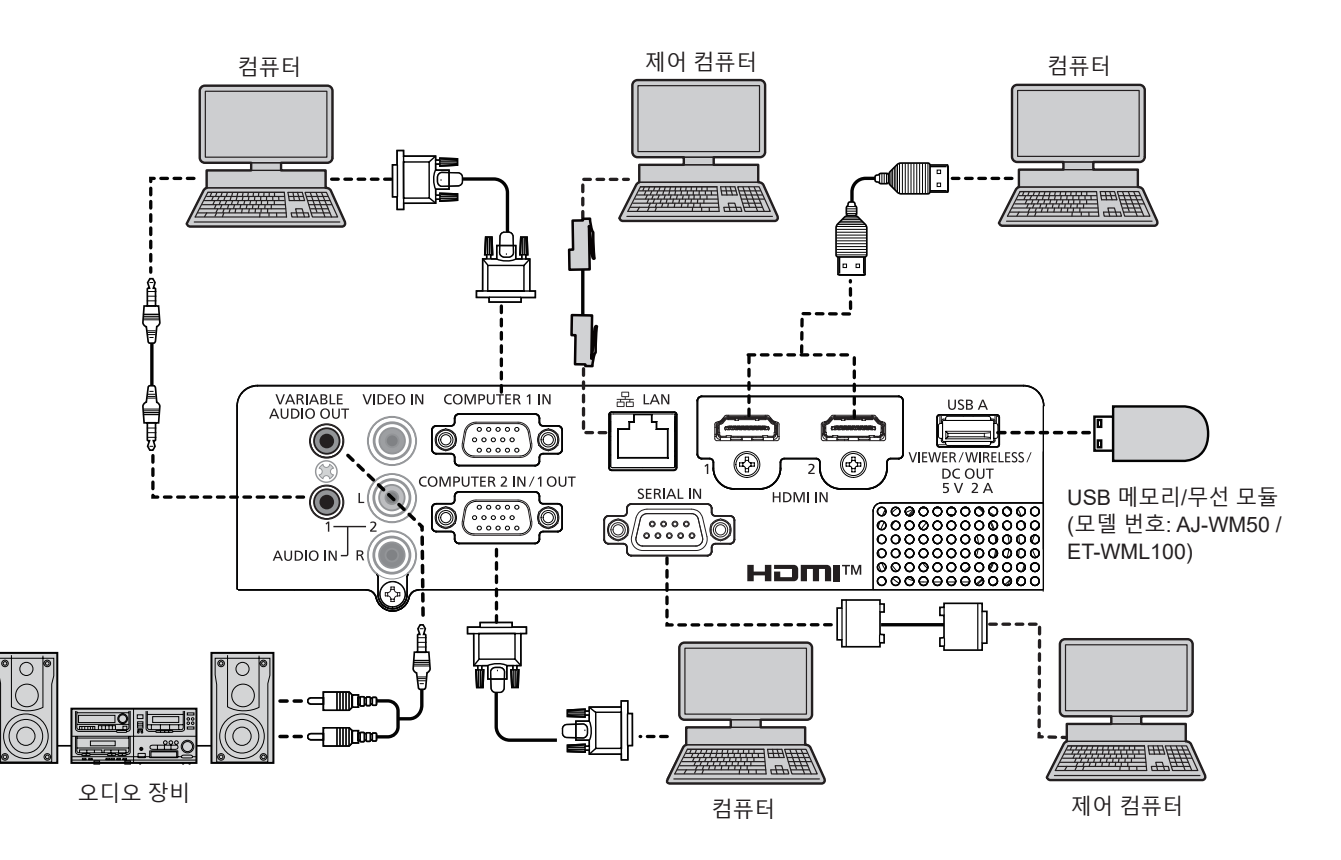

#### **PT-LB306**

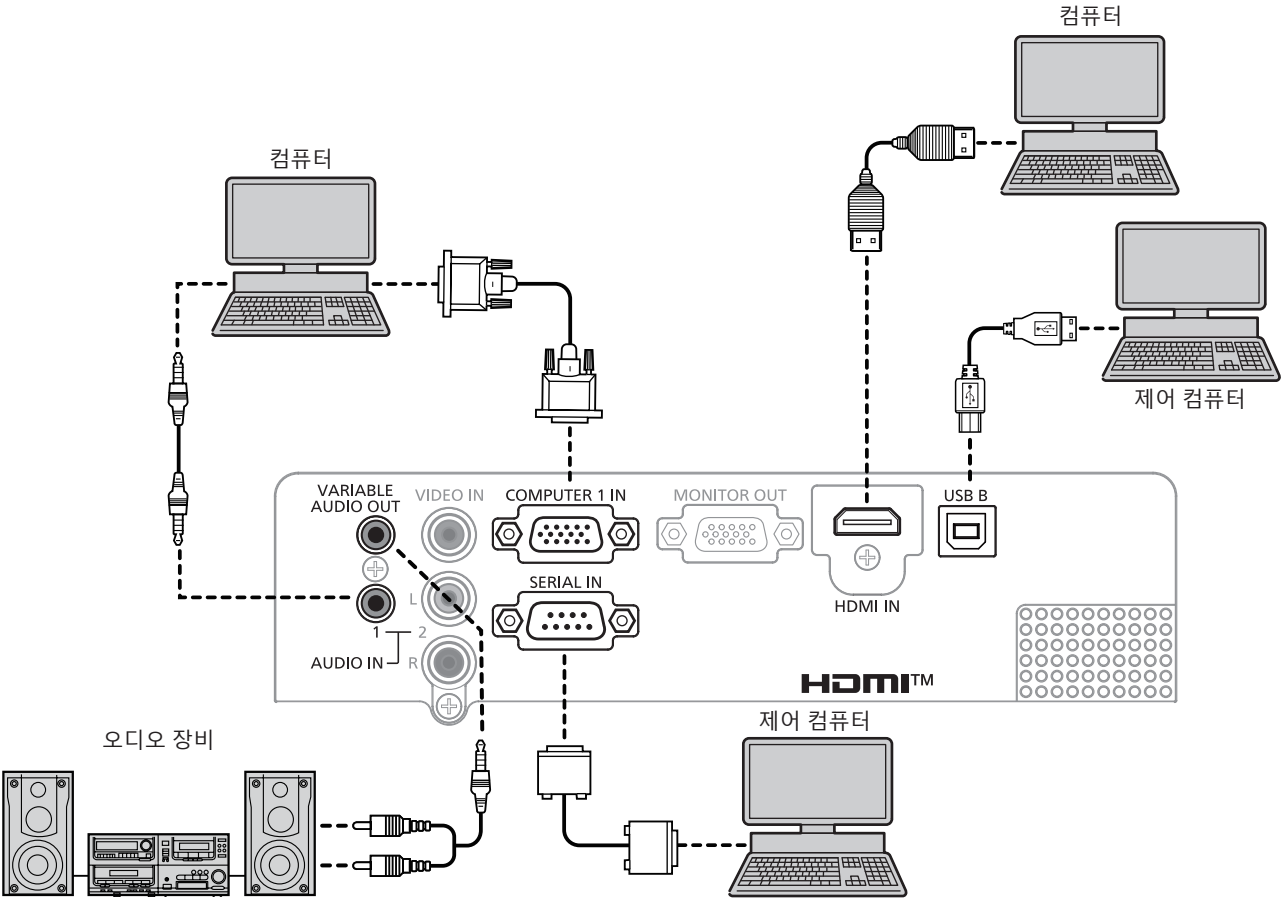

#### **주의**

● 프로젝터를 컴퓨터 또는 외부 장비에 연결할 경우 각 장비와 함께 제공된 전원 코드와 시중에서 판매하는 차폐 케이블을 사용하십시오.

#### **참고**

- HDMI 케이블의 경우 HDMI 표준에 부합하는 HDMI 고속 케이블을 사용하십시오. HDMI 표준에 부합되지 않는 케이블을 사용하면 이미지가 중단되거나 투사되지 않을 수 있습니다.
- 이 프로젝터는 VIERA Link HDMI) 또는 HDMI CEC(Consumer Electronics Control)를 지원하지 않습니다.
- 다시 시작 기능(마지막 메모리)이 있는 컴퓨터를 사용하여 프로젝터를 작동할 경우 프로젝터를 작동시키기 위해서는 다시 시작 기능을 재설정해야 할 수 있습니다.
- <VARIABLE AUDIO OUT> 단자에 케이블이 연결된 경우 사운드가 내장 스피커에서 출력되지 않습니다.
- USB 연장 케이블 또는 USB 허브를 사용하지 않고 옵션 무선 모듈(모델 번호: AJ-WM50 / ET-WML100) 또는 USB 메모리를 이 프로젝터의 <USB A (VIEWER/WIRELESS/DC OUT)> 단자에 직접 연결하십시오.
- 외부 장치(예: 컴퓨터)의 DVI-D 단자에서 나오는 비디오 신호가 변환 케이블을 사용해 <HDMI 1 IN> / <HDMI 2 IN> / <HDMI IN> 단자에 연결된 경우, [프로젝터 설정] 메뉴 → [음성설정] → [음서입력선택]을 [AUDIO IN 1] 또는 [AUDIO IN 2]로 설정(→ 75페이지)하고 오디오 신호를 <AUDIO IN 1> 또는 <AUDIO IN 2> 단자에 입력해야 합니다.

# **3장 기본 조작**

이 장에서는 프로젝터를 시동하기 위한 기본 조작 방법에 대해 설명합니다.

# **전원 켜기/끄기**

# **전원 코드 연결**

**제공된 전원 코드가 쉽게 분리되지 않도록 프로젝터 본체의 <AC IN> 단자에 단단히 고정되었는지 확인하십시오.** 자세한 전원 코드 취급 방법에 대해서는 "주요 안전사항"을 참조하십시오. (→ 4페이지).

#### **연결**

**1) 프로젝터 본체의 후면에 있는 <AC IN> 단자와 전원 코드 커넥터의 형태를 확인하고 측면 탭이 딸깍 소리가 나면서 걸릴 때까지 커넥터를 올바른 방향으로 완전히 끼워 넣으십시오.**

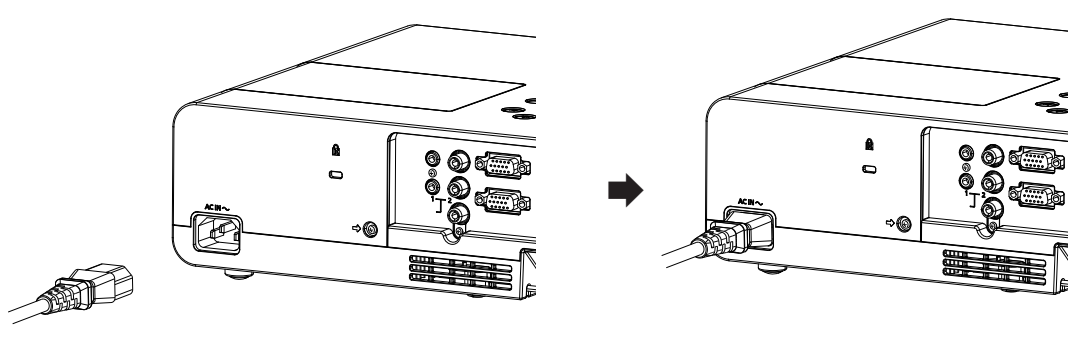

**제거하기**

- **1) 프로젝터가 대기 모드인지 확인한 후 전원 플러그를 콘센트에서 빼십시오.**
- **2) <AC IN> 단자에서 전원 코드 커넥터를 제거하십시오.**

# **전원 표시등**

전원 표시기<ON(G)/STANDBY(R)>는 전원 상태를 알려줍니다. 프로젝터를 작동하기 전에 전원 표시등 <ON(G)/STANDBY(R)>의 상태를 확인하십시오.

전원 표시등 <ON(G)/STANDBY(R)>

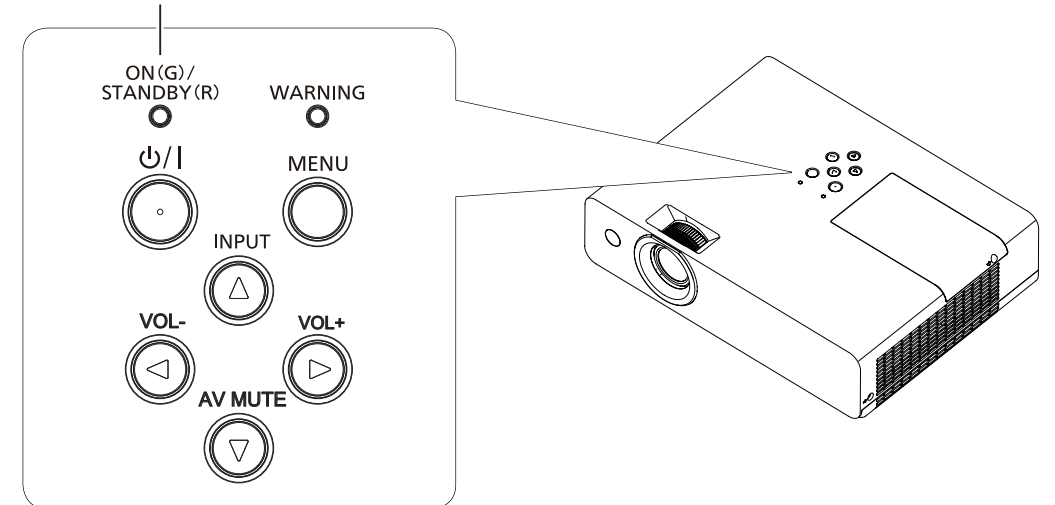

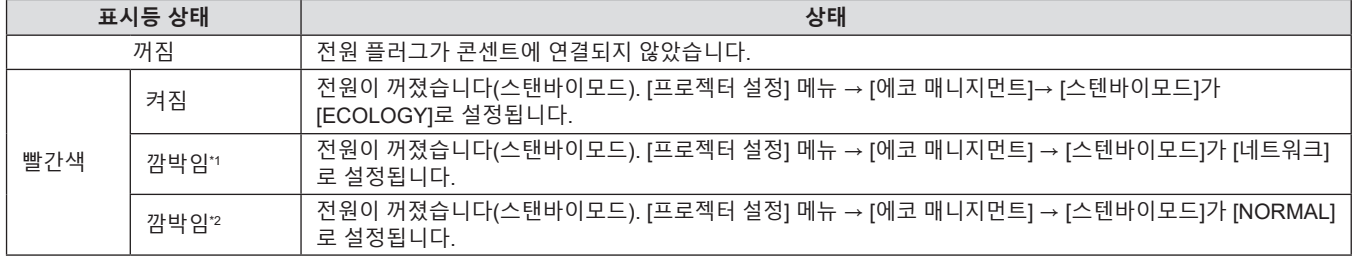

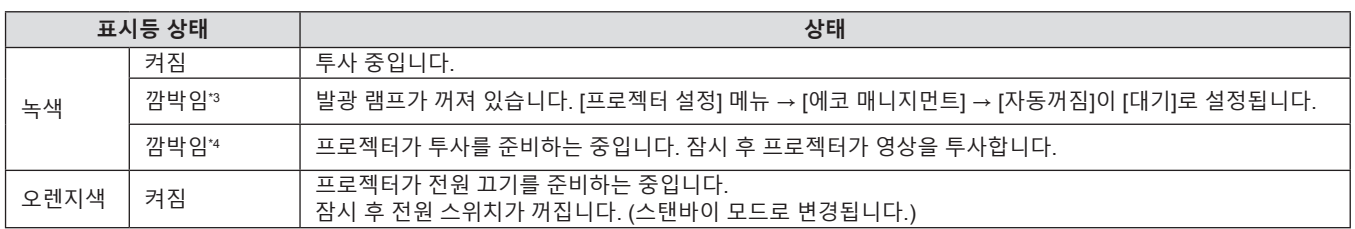

\*1 표시등이 다음 주기로 깜박입니다. 2.75초(켜짐) → 0.25초(꺼짐) → 0.75초(켜짐) → 0.25초(꺼짐)

\*2 표시등이 다음 주기로 깜박입니다. 2.75초(켜짐) → 0.25초(꺼짐)

\*3 표시등이 다음 주기로 깜박입니다. 2.0초(켜짐) → 2.0초(꺼짐)

\*4 표시등이 다음 주기로 깜박입니다. 0.5초(켜짐) → 0.5초(꺼짐)

#### **참고**

● 전원 표시등 <ON(G)/STANDBY(R)>이 오렌지색으로 켜지면 프로젝터를 냉각시키기 위해 팬이 작동합니다.

- 프로젝터의 전원 스위치가 꺼진 후 약 90초 동안은 프로젝터의 전원을 켜도 발광 램프가 켜지지 않습니다. 전원 표시등 <ON(G)/STANDBY(R)> 이 빨간색으로 점등 / 점멸한 후 전원을 다시 켜십시오.
- 프로젝터는 스탠바이 모드에서도 전원을 소모합니다 (전원 표시등 <ON(G)/STANDBY(R)>이 빨간색으로 점등 / 점멸함). 전력 소모에 대해서는 "전력 소모"(→ 133페이지)를 참조하십시오.

# **프로젝터 전원 켜기**

프로젝터를 켜기에 앞서 프로젝터와 외부 장치가 올바르게 연결되어 있는지 확인하십시오(→ 30페이지).

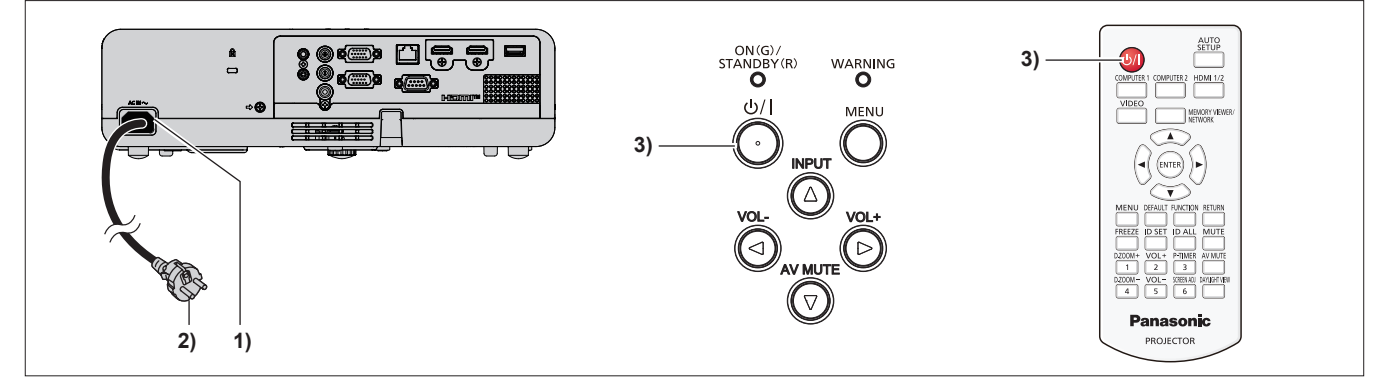

- **1) 전원 코드를 프로젝터 본체에 연결하십시오.**
- **2) 전원 플러그를 콘센트에 연결합니다.**
	- <ON(G)/STANDBY(R)> 전원 표시등이 빨간색으로 점등되거나 깜박이고, 프로젝터가 스탠바이 모드로 들어갑니다.
- **3) 전원 <**v**/**b**> 버튼을 누릅니다.**
	- 전원 표시등 <ON(G)/STANDBY(R)>이 녹색으로 켜지고 곧 화면에 이미지가 투사됩니다.

# **참고**

f [프로젝터 설정] 메뉴 → [에코 매니지먼트] → [스텐바이모드]가 [ECOLOGY]로 설정된 경우, [NORMAL]로 설정된 경우와 비교하여 전원이 켜진 후 프로젝터가 투사를 시작할 때까지의 시간이 약 10초 지연될 수도 있습니다.

# **초기 설정 화면이 표시되는 경우**

구입 후 프로젝터를 처음으로 켜거나 [프로젝터 설정] 메뉴에서 [전체설정 초기화]를 실행하면 초기 설정 화면이 표시됩니다. 상황에 맞게 화면을 설정합니다. 그 밖의 경우에는 메뉴 조작으로 설정을 변경할 수 있습니다. **[초기설정]** 화면 이 표시된 동안 <MENU> 버튼을 누르면 이전 화면으로 되돌아갈 수 있습니다. <RETURN>버튼을 누르면 같은 조작을 할 수 있습니다.

#### **참고**

● 처음으로 프로젝터를 사용하는 경우, 메뉴 화면을 분명히 표시하기 위해서 프로젝터의 투사 렌즈 영역에서 초점 링과 줌 링을 조정해야 할 수 있습니다(→ 20페이지). 자세한 내용은 "영상 상태 조정 방법"(→ 42페이지)을 참조하십시오.
## **초기 설정(표시 언어)**

화면에 표시할 언어를 선택합니다. 초기 설정을 완료한 후 [언어] 메뉴에서 화면표시 언어를 변경할 수 있습니다.

**1)** asqw**을 눌러 화면표시 언어를 선택합니다.**

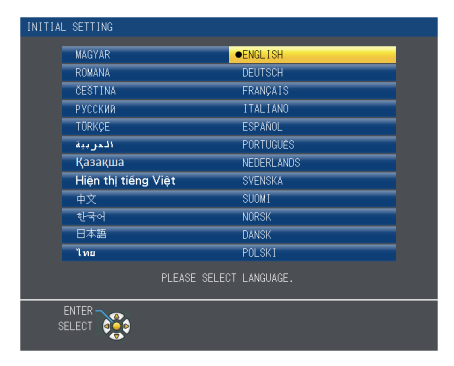

## **2) <ENTER>버튼을 눌러 초기 설정을 계속 진행합니다.**

## **초기 설정 ( 설치 설정 )**

필요하면 각 항목의 설정을 변경합니다.

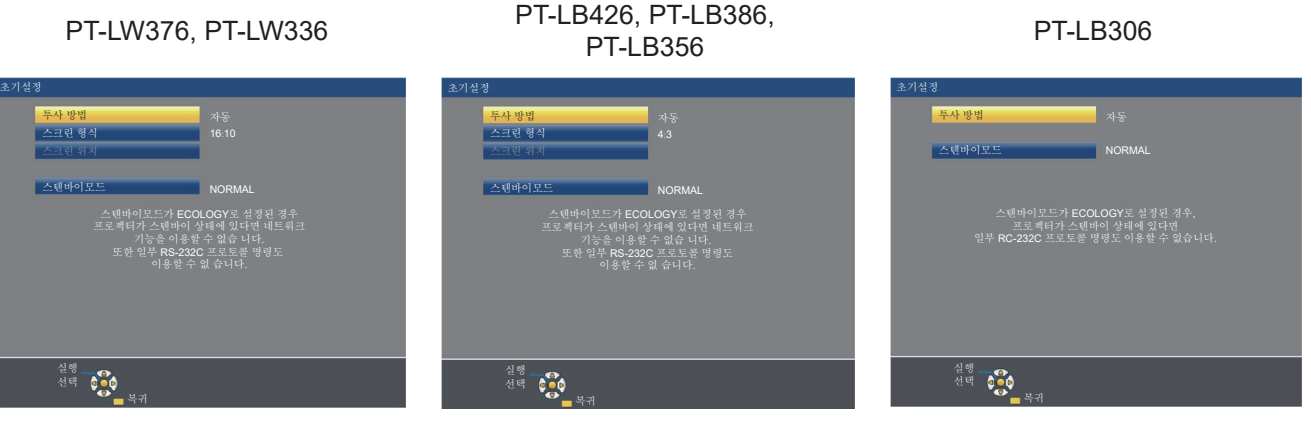

**1)** as**을 눌러 항목을 선택합니다.** 

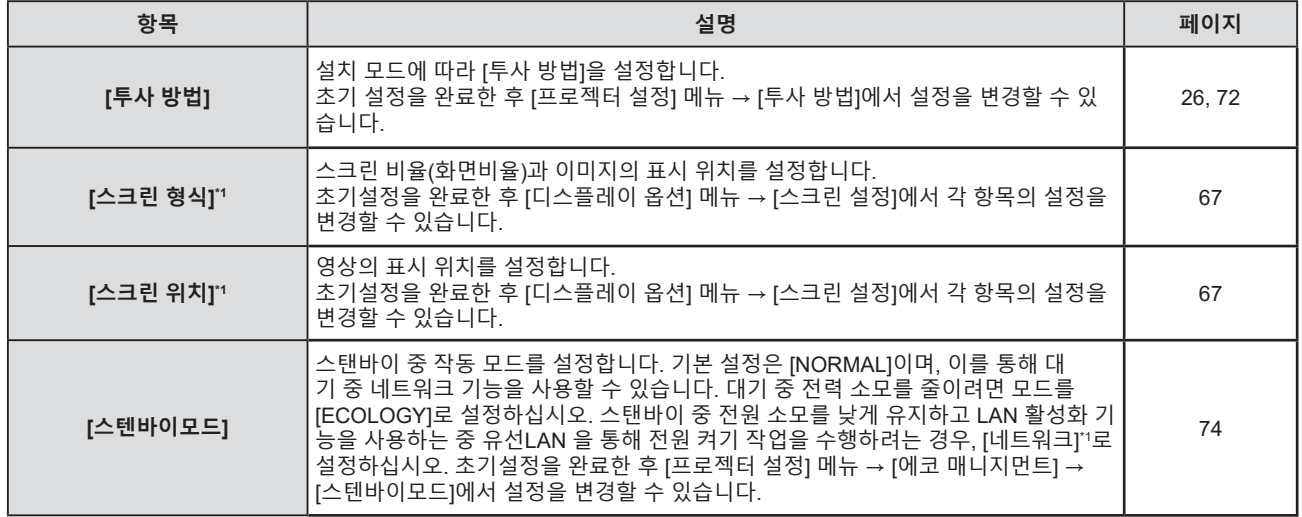

\*1 PT-LB306에 대해서는 사용 불가.

#### **2)** qw**을 눌러 설정을 전환합니다.**

- 모든 설정이 완료되면 3) 단계로 진행합니다.
- **3) <ENTER> 버튼을 누릅니다.**
	- 설정값을 확인하고 초기 설정을 완료합니다.

## **관리자 계정 설정 화면이 표시되는 경우**

(PT-LB306에 대해서는 사용 불가) 구매 후 처음으로 프로젝터를 켜거나 [네트워크] 메뉴 → [초기화]를 실행한 후 프로젝터를 켤 때만 [관리자 계정] 설 정 화면이 표시됩니다. 관리자 계정의 사용자 이름과 비밀번호를 설정합니다.

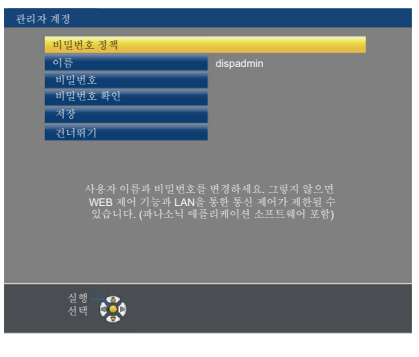

#### **참고**

● 관리자 계정의 사요자 이름과 비밀번호는 나중에 [네트워크] 메뉴 → [관리자 계정]에서도 설정할 수 있습니다(● 83페이지).

- f [관리자 계정] 설정을 건너뛸 수 있습니다. 그러나 LAN을 통해 웹 제어 기능 또는 통신 제어 기능을 사용할 수 없습니다(Panasonic
- 애플리케이션 소프트웨어 포함).

## **사용자 이름 설정**

- **1)** as**을 눌러 [이름]을 선택하고 <ENTER>버튼을 누릅니다.**
	- f **[이름]** 화면이 표시됩니다.
	- 공장 출고시 기본 사용자 이름은 "dispadmin"입니다.
- **2)** asqw **버튼으로 문자를 선택하고 <ENTER>버튼을 눌러 사용자 이름을 입력합니다.** 
	- f 최대 16 자를 입력할 수 있습니다.
	- f [전부 삭제]를 선택하여 입력한 모든 문자를 삭제하거나, [삭제]를 선택하여 문자 하나를 삭제합니다.
	- 리모커의 <DEFAULT> 버튼을 사용해서도 문자를 삭제할 수 있습니다.
- **3)** asqw **버튼으로 [실행]를 선택한 후 <ENTER>버튼을 누릅니다.**
	- 이름 변경을 취소하려면 [취소]를 선택한 후 <ENTER>버튼을 누릅니다.

#### **비밀번호 설정**

- **1)** as**을 눌러 [비밀번호]를 선택한 후 <ENTER>버튼을 누릅니다.** f **[비밀번호]** 화면이 표시됩니다.
- **2)** asqw **버튼으로 문자를 선택하고 <ENTER>버튼을 눌러 비밀번호를 입력합니다.** 
	- 최대 16 자를 입력할 수 있습니다.
	- f [전부 삭제]를 선택하여 입력한 모든 문자를 삭제하거나, [삭제]를 선택하여 문자 하나를 삭제합니다.
	- 리모컨의 <DEFAULT> 버튼을 사용해서도 문자를 삭제할 수 있습니다.
- **3)** asqw **버튼으로 [실행]를 선택한 후 <ENTER>버튼을 누릅니다.** 
	- 비밀번호 입력을 취소하려면 [취소]를 선택한 후 <ENTER> 버튼을 누릅니다.
- **4)** as**을 눌러 [비밀번호 확인]을 선택한 후 <ENTER>버튼을 누릅니다.**
	- 비밀번호를 다시 입력합니다.
- **5)** as**을 눌러 [저장]을 선택한 후 <ENTER>버튼을 누릅니다.**

## **보정 및 선택하기**

초점이 조정되기 전에 최소한 30분 동안 이미지를 계속 투사하는 것이 좋습니다.

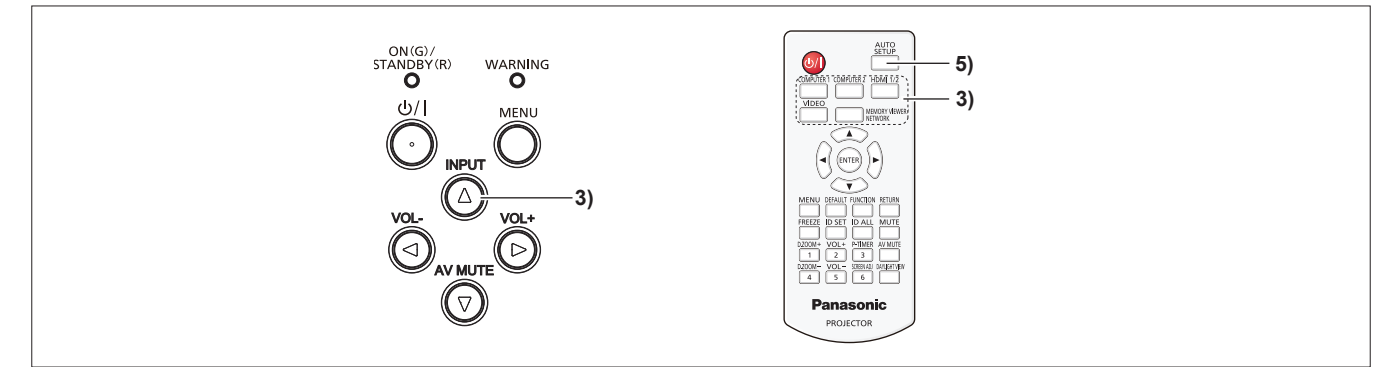

- **1) 초점 레버를 사용하여 영상의 초점 링을 대략적으로 조정합니다.(**x **42페이지)**
- **2) 설치 모드에 따라 [프로젝터 설정] 메뉴 → [투사 방법]의 설정을 변경합니다. (**x **72페이지)** ● 메뉴 화면의 조작에 대해서는 "메뉴 탐색"(→ 49페이지)을 참조하십시오.
- **3) 제어 패널에서 <INPUT> 버튼 또는 리모컨에서 입력 선택(<COMPUTER 1>, <COMPUTER 2>, <HDMI 1/2>, <VIDEO>, <MEMORY VIEWER/NETWORK>) 버튼을 눌러 입력 신호를 선택합니다.** f PT-LB306에서는 <COMPUTER 2> 버튼 및 <MEMORY VIEWER/NETWORK> 버튼이 비활성화됩니다. ● <HDMI 1/2> 버튼은 PT-LB306에 대해 HDMI 입력 선택 버튼으로만 작동합니다.
- **4) 조절식 발로 프로젝터의 투사 각도를 조정하십시오. (**x **42페이지)**
- **5) 입력 신호가 아날로그 RGB 신호인 경우 <AUTO SETUP> 버튼을 누릅니다.**
- **6) 줌 링을 사용하여 스크린에 맞게 영상의 크기를 조정합니다.**
- **7) 초점 링으로 초점을 다시 조정합니다.**
- **8) 줌 링을 사용하여 스크린에 맞게 영상의 크기를 다시 조정합니다.**

## **프로젝터 전원 끄기**

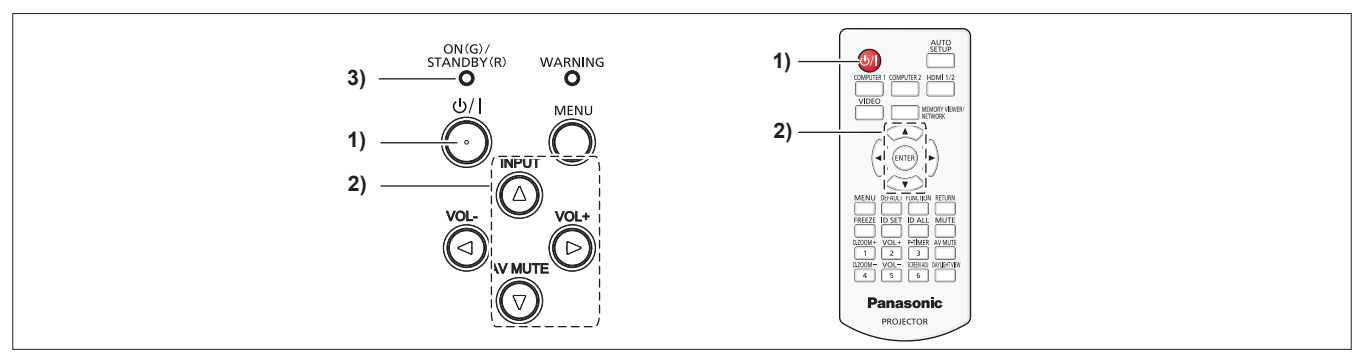

- **1) 전원 <**v**/**b**> 버튼을 누릅니다.** f **[전원 차단]** 확인 화면이 표시됩니다.
- **2)** as**를 눌러 [실행]를 선택한 다음, 리모컨의 <ENTER> 버튼 또는 제어 패널의** w **버튼을 누릅니다. (또는 전원 <**v**/**b**> 버튼을 다시 누릅니다.)** • 이미지 투사가 중지되고 전원 표시등 <ON(G)/STANDBY(R)>이 주황색으로 켜집니다. (팬은 계속 돌아갑니다.)
- **3) 전원 표시등 <ON(G)/STANDBY(R)>이 빨간색으로 점등되거나 점멸할 때까지 기다리십시오.** ● <ON(G)/STANDBY(R)>전원 표시등이 빨간색으로 켜지거나 깜박이면 프로젝터가 대기 모드임을 의미합니다.
- **4) 콘센트에서 전원 코드의 플러그를 뽑습니다.**

#### **참고**

• <ON(G)/STANDBY(R)> 전원 표시등이 오렌지 색으로 점등되어 있는 동안에는 발광 램프가 냉각되므로 프로젝터를 켤 수 없습니다. 프로젝터를 다시 켜려면 <ON(G)/STANDBY(R)>전원 표시등이 빨강색으로 점등되거나 깜박이기 시작될 때까지 기다리십시오. ● 운반 및 보관을 위해 프로젝터를 포장하는 경우 반드시 모든 표시등이 꺼져 있는지 확인하십시오.

f **전원 <**v**/**b**> 버튼을 눌러 전원이 꺼진 경우라도 전원 플러그가 콘센트에 연결되어 있으면 프로젝터가 전원을 소모합니다.**

[프로젝터 설정] 메뉴 → [에코 매니지먼트] → [스텐바이모드] 항목을 [ECOLOGY] 로 설정하면 일부 기능의 사용이 제한되지만 스탠바이 중에 전력 소모를 줄일 수 있습니다.

## **투사**

주변 장치의 연결(➡ 30페이지) 및 전원 코드 연결(➡ 35페이지) 상태를 확인한 후, 전원을 켜고(➡ 36페이지) 프로젝터를 기동시키십시오. 영상을 선택하고 영상의 상태를 조정합니다.

## **입력 신호 선택**

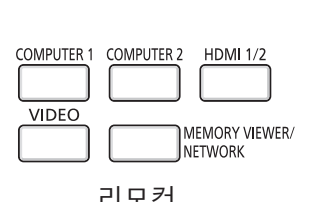

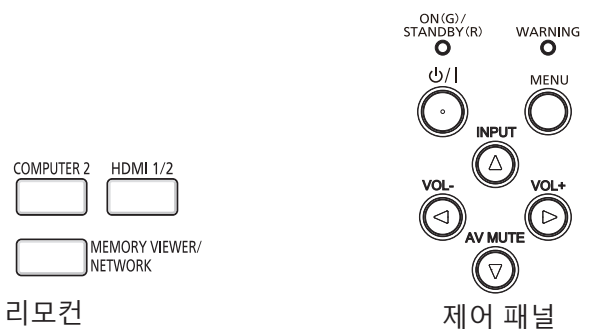

투사를 위한 입력을 전환할 수 있습니다. 입력을 전환하기 위한 방법은 다음과 같습니다.

- 리모컨의 입력 선택 버튼을 눌러서 투영할 입력을 직접 지정합니다.
- 제어 패널에서 <INPUT> 버튼을 눌러 입력 선택 화면을 표시해서 목록으로부터 투영할 입력을 선택합니다.

## **리모컨을 사용할 경우**

투사를 위한 입력은, 리모컨의 입력 선택 버튼을 눌러 직접 전환할 수 있습니다.

- **1) 입력 선택(<COMPUTER 1>, <COMPUTER 2>, <HDMI 1/2>, <VIDEO>, <MEMORY VIEWER/NETWORK>) 버튼을 누릅니다.** 
	- <COMPUTER 2> 버튼 및 <MEMORY VIEWER/NETWORK> 버튼은 PT-LW376, PT-LW336, PT-LB426, PT-LB386 및 PT-LB356에만 적용되며, PT-LB306에서는 비활성화됩니다.
	- <HDMI 1/2> 버튼은 PT-LB306에 대해 HDMI 입력 선택 버튼으로만 작동합니다.

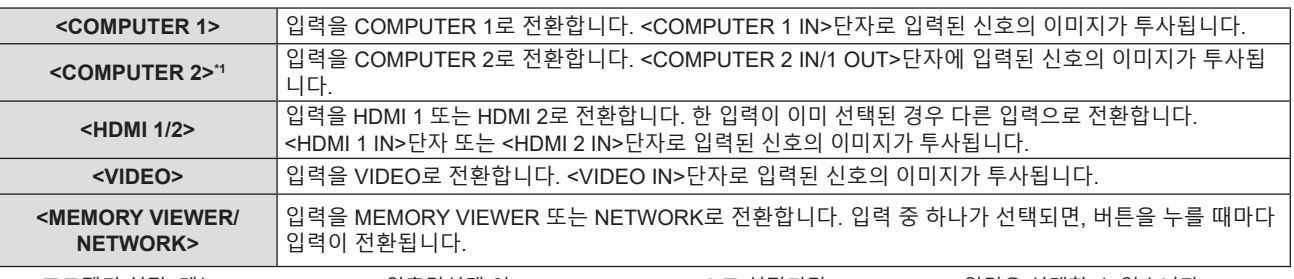

\*1 [프로젝터 설정] 메뉴 → [COMPUTER2 입출력선택]이 [COMPUTER1 OUT]으로 설정되면 COMPUTER2 입력을 선택할 수 없습니다.

#### **주의**

- $\bullet$  이미지는 외부 장비 또는 재생될 블루레이 디스크, DVD 디스크 등에 따라 제대로 투사되지 않을 수 있습니다. [영상] 메뉴 → [RGB/YC。C。]/ [RGB/YP P ]를 설정합니다. (→ 56페이지)
- $\bullet\,$  [위치] 메뉴  $\stackrel{...}{\to}$  [화면비율] 에서 투사 화면과 이미지의 종횡 비를 확인하고 최적의 종횡 비로 전환합니다. ( $\bullet\,$  62페이지)

#### **참고**

- f <COMPUTER 1 IN> 단자로 입력되는 신호와 일치하도록 [프로젝터 설정] 메뉴 → [COMPUTER1 INPUT 셋팅]을 구성합니다.
- f <COMPUTER 2 IN/1 OUT> 단자로 신호를 입력하는 경우, [프로젝터 설정] 메뉴 → [COMPUTER2 입출력선택]을 [COMPUTER2 IN]으로 설정합니다.
- MEMORY VIEWER 입력을 선택하면 메모리 뷰어 기능을 사용하여 USB 메모리에 저장된 스틸 이미지를 투사할 수 있습니다. 자세한 내용은  $\text{'MEMORY VIEWER } 2$ 력을 사용한 투사 $\text{''(} \rightarrow 89$ 페이지)를 참조하십시오.
- NETWORK 입력을 선택하면, Panasonic 이미지 전송 어플리케이션을 사용하여 컴퓨터(iPad / iPhone / iPod touch 및 Android 장치 포함)의 이미지를 무선 LAN / 유선 LAN을 통해 프로젝터로 전송할 수 있습니다. 이미지 전송 어플리케이션인 "Presenter Light" 및 "Wireless Projector"에 대한 자세한 내용은, 웹사이트(https://panasonic.net/cns/projector/) 를 참조하십시오.
- COMPUTER 1 / COMPUTER 2 / HDMI 1 / HDMI 2 입력 중 하나를 선택하고 신호가 입력되지 않으면 다음 화면이 표시됩니다. 컴퓨터의 출력 설정을 확인하십시오.

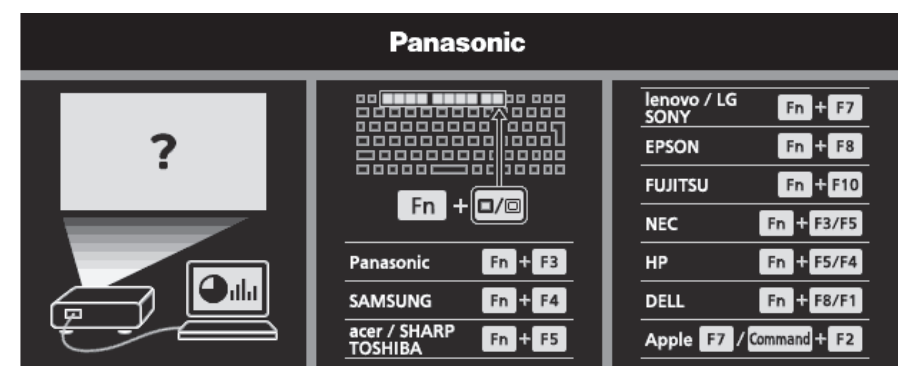

## **제어 패널을 사용하는 경우**

제어 패널로 입력 가이드를 표시해서 투사를 위한 입력을 선택할 수 있습니다.

- **1) 제어 패널에서 <INPUT> 버튼을 누릅니다.**
	- 입력 가이드가 표시됩니다.
- **2) <INPUT> 버튼 또는** asqw **버튼을 눌러 입력을 전환합니다.**
	- 단순 입력 가이드가 표시되면 <INPUT> 버튼을 누를 때마다 입력이 전환됩니다.
	- 세부 입력 가이드가 표시되면 ▲▼◀▶ 버튼을 눌러 입력을 전환합니다.
		- g PT-LW376, PT-LW336, PT-LB426, PT-LB386 및 PT-LB356용 상세표시 입력 가이드 예 가는 기대 이 아이들은 아이들에 대해 있는 것이 없어 있어 이 예

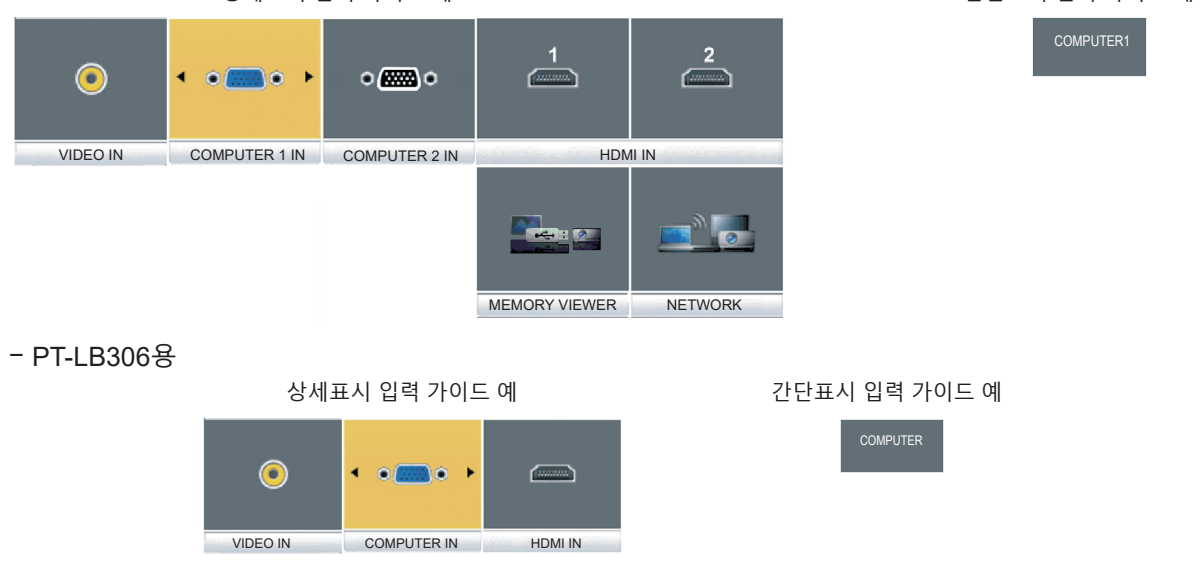

## **참고**

- [디스플레이 옵션] 메뉴 → [OSD] → [입력 가이드]를 설정하여 상세표시/간단표시 입력 가이드를 전환할 수 있습니다(+ 65페이지).
- [디스플레이 옵션] 메뉴 → [OSD] → [입력 가이드]가 [꺼짐]으로 설정되면 입력 가이드가 표시되지 않습니다.

## **영상 상태 조정 방법**

프로젝터와 화면의 위치가 정확하게 설치되었을 때 투사된 이미지 또는 위치가 정확하지 않은 경우, 투사 각도, 초 점 및 줌을 조정하십시오.

#### **1) 투사 각도를 조정합니다.**

● 프로젝터의 전면이 화면 표면과 평행을 이루고 투사 화면이 직사각형이 되도록 프로젝터를 평평한 표면에 놓습니다.

● 프로젝터가 아래로 기울어진 경우에는 조절식 다리를 늘여서 스크린이 사각형이 되도록 조정합니다.

자세한 내용은 "조절식 다리 조정"을 참조하십시오(→ 42페이지).

### **2) 줌과 초점을 조절합니다.**

- 줌 링를 돌려 스크린에 맞게 투사된 영상 크기를 조정합니다.
- 초점 링을 돌려 투사 이미지의 초점을 조정하십시오.

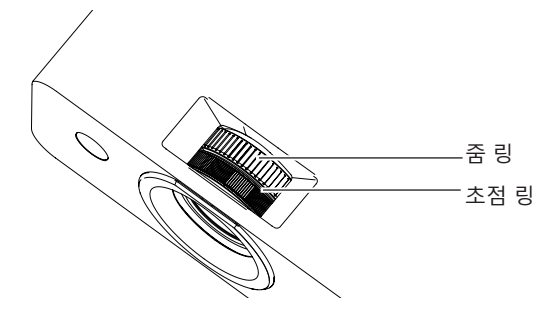

#### **참고**

- 초점을 조정하기 전에 30분 이상 영상을 계속 투사하는 것이 좋습니다.
- f 초점이 조정되면 투사 화면 크기가 약간 변할 수 있습니다. 영상 투사 상황에 따라 **1)** 및 **2)** 단계를 반복하여 최상의 투사 조건에 맞게 조정하십시오.
- 투사된 이미지가 왜곡되면 [위치] 메뉴 → [화면 조정](→ 58페이지)에서 조정을 수행합니다.

## **조절식 발 조정**

손가락으로 조절식 발 잠금을 누르면 조절식 발 잠금이 풀려 자유롭게 움직입니다. 손가락을 떼면 조절식 발이 잠깁니다. 손가락으로 조절식 발 잠금을 누른 상태에서 프로젝터의 앞쪽을 들어 올리고, 투사 위치가 맞춰지면 손가락을 뗍니다. 미세하게 조정하려면 조절식 다리를 돌리십시오.

조절식 받침을 돌려 그림과 같이 연장하고, 반대 방향으로 돌려서 수축시킵니다.

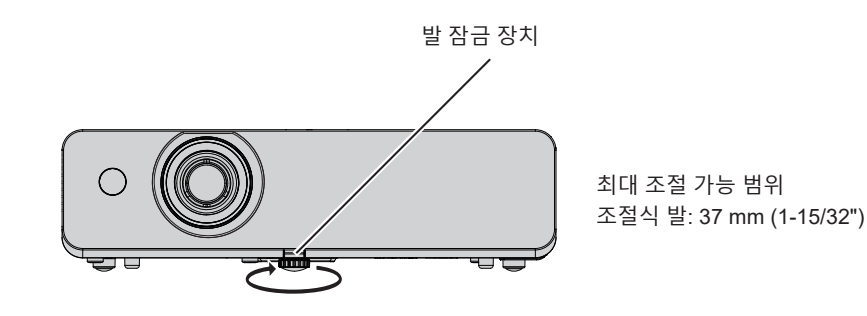

#### **주의**

● 램프가 켜져 있는 동안에는 공기 배출구에서 뜨거운 공기가 나옵니다. 조절식 다리를 조정할 때는 공기 배출구를 직접 만지지 마십시오.

● 투사된 이미지가 왜곡되면 위치] 메뉴 → [화면 조정] (→ 58페이지)에서 조정을 수행합니다.

## **리모컨을 통한 기본 조작**

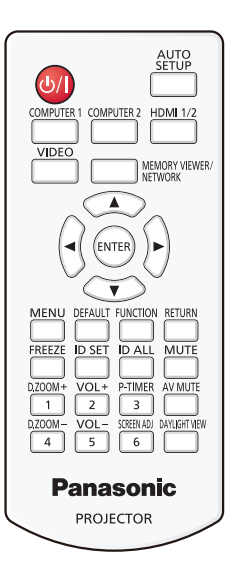

## **AV 무음 기능 사용**

예를 들어, 미팅 휴식 시간 중 일정 기간 동안 프로젝터를 사용하지 않는 경우, 오디오 및 영상을 일시적으로 끌 수 있습니다.

### AV MUTE

- **버튼**
- **1) 리모컨의 <AV MUTE> 버튼을 누릅니다.**
	- 오디오 및 영상이 꺼집니다.
- **2) <AV MUTE> 버튼을 다시 누릅니다.**
	- 오디오 및 영상이 켜집니다.

## **음소거 기능 사용**

오디오를 임시로 끌 수 있습니다.

## **MUTE**

**버튼**

- **1) 리모컨의 <MUTE> 버튼을 누릅니다.** 
	- 오디오가 꺼집니다.
- **2) <MUTE> 버튼을 다시 누릅니다.**
	- 오디오가 켜집니다.

## **스피커 볼륨 조절**

내장 스피커 또는 오디오 출력의 볼륨을 조정할 수 있습니다.

#### VOL+  $\overline{2}$  $\overline{\phantom{a}}$

 $VOL 5<sup>7</sup>$ 

**버튼**

- **1) 리모컨의 <VOL +> 버튼 또는 <VOL -> 버튼을 누릅니다.**
	- 제어 패널에서 ◀▶를 눌러도 됩니다.

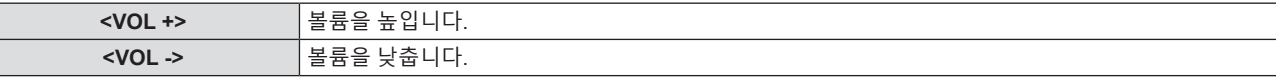

## **화면정지 기능 사용**

외부 장치의 재생 상태에 관계 없이 일시적으로 투사된 영상을 고정시키고 사운드를 멈출 수 있습니다.

## FREEZE

## **버튼**

#### **1) 리모컨의 <FREEZE> 버튼을 누릅니다.**

● 비디오가 일시 정지하고 오디오가 음소거됩니다. [화면정지]가 정지 상태 동안 화면 하단 왼쪽에 표시됩니다.

#### **2) <FREEZE> 버튼을 다시 누릅니다.**

● 비디오 재생이 다시 시작되고 오디오 음소거가 해제됩니다

## **자동 화면 조정 기능 사용**

자동 설정 기능은 컴퓨터 신호와 같이 비트맵 이미지로 구성된 아날로그 신호가 입력될 경우 해상도, 클록 위상, 이미지 위치, 아날로그 RGB 신호를 자동으로 조정하는데 사용할 수 있습니다. 시스템이 자동 조정 모드에 있을 때 가장자리에 밝고 희 경계선이 있고 흑백의 대비가 뚜렷한 캐릭터가 있는 이미지를 공급하는 것이 좋습니다. 사진과 컴퓨터 그래픽처럼 중간톤이나 그라데이션이 있는 이미지 공급은 피하십시오.

## AUTO<br>SETUP

**버튼**

#### **1) 리모컨의 <AUTO SETUP> 버튼을 누릅니다.**

#### **참고**

- 어떤 문제도 없이 완료되었더라도 클록 위상이 이동될 수 있습니다. 이 경우 [위치] 메뉴 → [CLOCK PHASE](➡ 61페이지) 항목을 조정하십시오.
- 자동 조정은 컴퓨터 모델 및 입력 신호에 따라 작동하지 않을 수도 있습니다.
- 자동 조정 중에는 이미지가 몇 초 동안 지장을 받을 수 있지만, 이것은 오작동이 아닙니다.
- 자동 조정이 실행되는 동안 리모컨의 아무 버튼이나 누르면 자동 조정이 취소됩니다.
- 움직이는 영상이 입력되는 동안 자동 설정 기능을 사용하면 자동 설정을 사용할 수 있는 신호에 대해서도 조정이 올바르게 수행되지 않을 수 있습니다.

## **화면 조정 기능 사용**

프로젝터가 비스듬하게 설치되거나 스크린이 비스듬하거나 곡면으로 되어 있을 경우에 발생하는 투사된 영상의 왜곡을 보정할 수 있습니다.

#### SCREEN ADI

 $6 \parallel$ **버튼**

- **1) <SCREEN ADJ> 버튼을 눌러 [사다리꼴 보정] 개별 조정 스크린을 표시합니다. 또는 <SCREEN ADJ> 버튼을 다시 눌러서 [코너 보정] 개별 조정 화면을 표시합니다. 또는 <SCREEN ADJ> 버튼을 다시 눌러서 [곡면 스크린 보정] 개별 조정 화면을 표시합니다.**
	- 개별 조정 스크린의 값을 조정한 경우,<SCREEN ADJ> 버튼을 눌러도 조정 스크린이 다음 스크린으로 전환되지 않습니다.

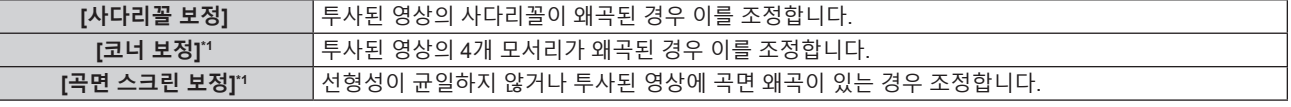

\*1 PT-LB306에 대해서는 사용 불가.

- **2) 조정할 항목으로 전환하려면 <ENTER> 버튼을 누릅니다.**
	- 버튼을 누를 때마다 항목이 전환됩니다.

#### **3)** asqw**를 눌러 값을 조정합니다.**

#### **참고**

● [사다리꼴 보정], [코너 보정] 및 [곡면 스크린 보정] 설정값 중 하나가 유효합니다.

● 자세한 내용은 [위치] 메뉴 → [화면 조정]을 참조하십시오(→ 58페이지).

## **디지털 줌 기능 실행**

(정지 이미지 기반 입력 신호에만 사용) 가운에 영역을 확대할 수 있습니다. 확대할 영역의 위치를 변경할 수도 있습니다.

D.ZOOM+  $\sqrt{1}$ 

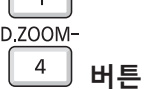

- **1) 리모컨의 <D.ZOOM +>버튼 또는 <D.ZOOM ->버튼을 누릅니다.**
	- 움직이는 화면이 표시됩니다. 움직이는 화면은 리모컨 조작을 실행할 때 표시되고, **[디지털 줌]** 개별 조정 화면이 표시되지 않습니다.
	- f 메뉴 조작을 실행하면 **[디지털 줌]** 개별 조정 화면이 표시됩니다. 자세한 내용은 [디스플레이 옵션] → [그 외의 기능](→ 70페이지)을 참조하십시오.
- **2) 다음 버튼을 눌러 영상 위치 를 이동하거나 배율을 조정합니다.**

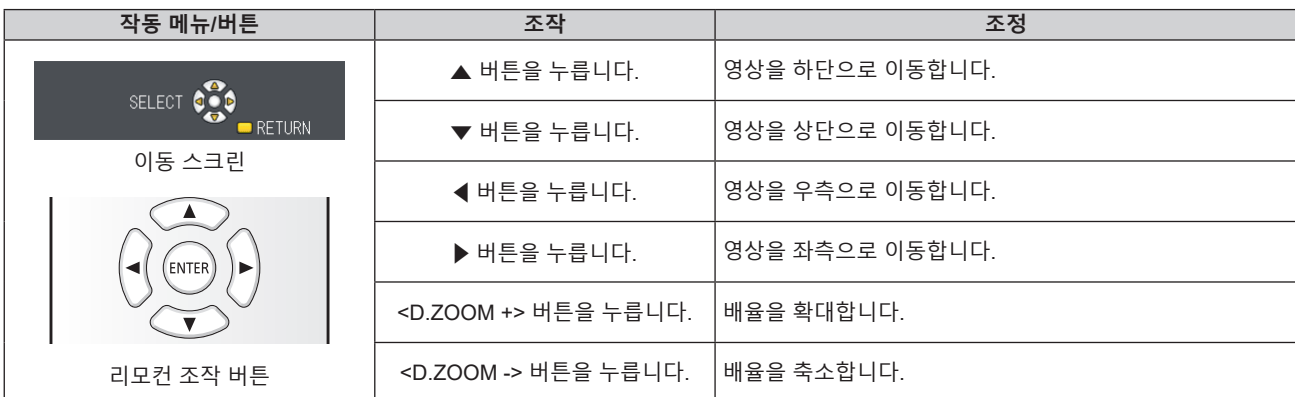

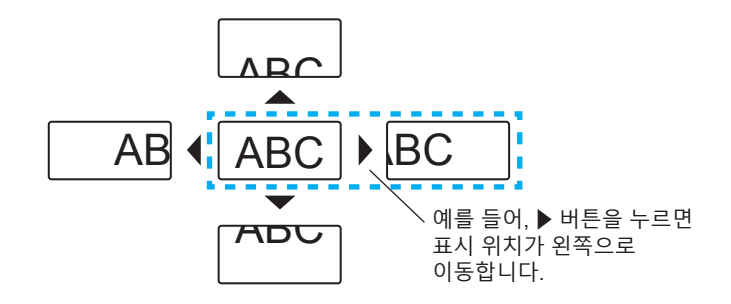

## **참고**

- 배율이 이동 스크린에 표시되지 않습니다.
- 디지털 줌 사용 중 입력 신호가 변경되면 디지털 줌 기능이 취소됩니다.
- 디지털 줌 사용 중에는 화면정지 기능이 해제됩니다.
- 일부 정지 영상 기반 신호에 대해 디지털 줌 기능이 제대로 작동하지 않을 수 있습니다.

## **프레젠테이션 타이머 기능 사용**

프레젠테이션 타이머 기능을 작동시킬 수 있습니다. 사전 설정된 시간에서 경과 시간 또는 잔여 시간을 확인하는 동시에 프레젠테이션 등을 수행할 수 있습니다.

P-TIMER

 $\overline{3}$ **버튼**

## **1) 리모컨의 <P-TIMER> 버튼을 누릅니다.**

- 카운트가 시작됩니다.
- 투사된 이미지의 오른쪽 하단에 경과 시간 또는 잔여 시간이 표시됩니다.
- **2) <P-TIMER> 버튼을 다시 누릅니다.**
	- 카운트가 중지됩니다.

#### **3) <P-TIMER> 버튼을 다시 누릅니다.**

● 카운트가 다시 시작됩니다.

#### **참고**

● <P-TIMER>버튼을 누른 상태로 3초 이상 경과되면 프레젠테이션 타이머가 종료됩니다.

• 자세한 내용은 [디스플레이 옵션] 메뉴 → [P-TIMER](→ 69페이지)를 참조하십시오.

## **기능 버튼 사용**

메뉴에서 자주 사용하는 일부 작업은 리모컨의 <FUNCTION> 버튼에 지정하고 이 버튼을 바로 가기로 사용할 수 있습니다.

## **FUNCTION**

**버튼**

**1) 리모컨의 <FUNCTION> 버튼을 누릅니다.**

#### **<FUNCTION>버튼에 기능을 지정하려면**

**1) 제어 패널 또는 리모콘의 <MENU>버튼을 눌러 지정하려는 메뉴 항목(주 메뉴, 하위 메뉴 또는 상세 메뉴)을 표시합니다.**

● 메뉴 조작에 대해서는 "메뉴 탐색"(➡ 49페이지)을 참조하십시오.

**2) <FUNCTION>버튼을 3초 이상 길게 누릅니다.**

#### **참고**

● 설정이 완료되면 지정된 메뉴 항목(주 메뉴, 하위 메뉴 또는 상세 메뉴)이 메뉴의 조작 지침의 [지정 기능]에 표시됩니다.

● 기능 지정을 해제할 때는 [프로젝터 설정] 메뉴 → [기능](→ 75페이지)을 수행합니다.

## **일광 보기 기능 사용**

일광 보기 기능은 밝은 조명에서 투사된 경우에도 영상의 선명도를 개선해줍니다.

#### **DAYLIGHT VIEW**

**버튼**

#### **1) 리모컨의 <DAYLIGHT VIEW> 버튼을 누릅니다.**

● 버튼을 누를 때마다 [꺼짐] → [1] → [2] → [3] → [꺼짐] 순으로 전환됩니다..

#### **참고**

● 자세한 내용은 [영상] 메뉴 → [DAYLIGHT VIEW]를 참조하십시오(→ 55페이지).

#### **리모컨의 ID 번호 설정**

시스템에서 여러 대의 프로젝터를 사용하는 경우 각 프로젝터에 고유ID 번호를 할당해 놓으면 리모컨 한 대를 사용하여 프로젝터 전체를 동시에 운영하거나 각 프로젝터를 개별적으로 운영할 수 있습니다. 프로젝터의 ID 번호를 설정한 후 리모컨에도 동일한 ID 번호를 설정하십시오. 프로젝터의 공장 기본 ID 번호는 [전체]로 설정됩니다. 프로젝터 한 대만 사용할 경우 리모컨에 있는 <ID ALL> 버튼을 누릅니다. 또한 프로젝터 ID 를 모르는 경우라도 리모컨의 <ID ALL> 버튼을 누르면 프로젝터를 제어할 수 있습니다.

ID SET ID ALL **버튼**

- **1) 리모컨의 <ID SET> 버튼을 누릅니다.**
- **2) 5초 이내에 숫자(<1> <6>) 버튼을 사용하여 프로젝터에 설정된 1자리 ID 번호를 누릅니다.** ● <ID ALL> 버튼을 누르면 프로젝터의 ID 번호 설정에 관계 없이 프로젝터를 제어할 수 있습니다.

## **주의**

- 리모컨의 ID 번호는 프로젝터 없이도 설정할 수 있으므로 리모컨에서 <ID SET> 버튼을 함부로 누르지 마십시오. <ID SET> 버튼을 누르고 5초 이내에 어떤 숫자(<1> - <6>) 버튼도 누르지 않으면 ID 번호가 <ID SET> 버튼을 누르기 전의 원래 값으로 돌아갑니다.
- 리모컨에 설정된 ID 번호는 다시 설정하지 않으면 그대로 저장됩니다. 하지만 리모컨을 배터리가 없는 채로 방치해두면 ID 번호가
- 지워집니다. 배터리를 교체한 뒤 동일한 ID 번호로 다시 설정하십시오.

## **참고**

● [프로젝터 설정] 메뉴 → [프로젝터 ID]에서 프로젝터의 ID 번호를 설정하십시오. (→ 71페이지)

# **4장 설정**

이 장에서는 화면 메뉴를 사용하여 수행할 수 있는 설정과 조정에 대해 설명합니다.

## **메뉴 탐색**

화면 메뉴 (메뉴) 는 프로젝터의 다양한 설정과 조정을 수행하는 데 사용됩니다.

## **메뉴 탐색**

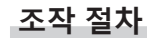

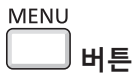

- **1) <MENU> 버튼을 누릅니다.**
	- 메뉴 화면이 나타납니다.

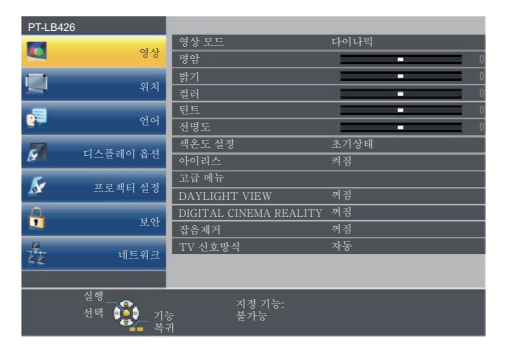

**2)** as **버튼을 눌러 메인 메뉴의 항목을 선택합니다.**

● 선택한 항목이 노란색으로 강조 표시됩니다.

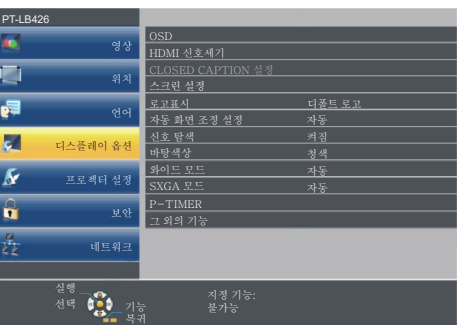

#### **3) <ENTER> 버튼을 누릅니다.**

● 하위 메뉴가 표시되고 하위 메뉴 항목을 선택할 수 있게 됩니다.

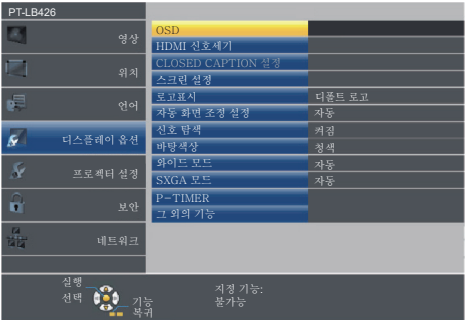

- **4)** as**를 눌러 원하는 하위 메뉴 항목을 선택하고** qw **또는 <ENTER>버튼을 눌러 설정을 확정하거나 조정합니다.**
	- < 버튼을 누를 때마다 다음과 같은 순서로 일부 항목이 전환됩니다.

$$
\begin{array}{|c|c|c|c|c|}\n\hline\n\text{A} & \text{B} & \text{C} \\
\hline\n\text{A} & & \text{A} \\
\hline\n\end{array}
$$

● 일부 항목의 경우 ◆▶을 눌러 아래에 표시된 대로 바 스케일을 포함한 개별 조정 화면을 표시합니다.

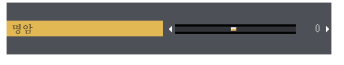

#### **참고**

- 메뉴 화면이 표시된 상태에서 <MENU>버튼이나 <RETURN>버튼을 누르면 이전 메뉴로 돌아갑니다.
- 일부 항목은 특정 입력 신호 형식에 대해 조정하거나 사용할 수 없습니다. 조정 또는 사용할 수 없는 메뉴 항목은 회색 문자로 표시됩니다. 입력 신호에 따라 [DIGITAL CINEMA REALITY] 및 [프레임 고정] 이 표시되지 않을 수 있습니다.
- 신호가 입력되지 않은 경우에도 일부 항목을 조정할 수 있습니다.
- 약 5초 동안 수행된 작동이 없으면 개별 조정 화면이 자동으로 지워집니다.
- 메뉴 항목에 대해서는 "메인 메뉴"(→ 50페이지) 및 "서브 메뉴"(→ 51페이지) 내용을 참조하십시오.

#### **조정 값을 공장 출하 시의 초기 설정으로 초기화**

리모컨의 <DEFAULT> 버튼을 누르면 메뉴 항목에서 조정한 값이 공장 기본값으로 복원됩니다.

#### **DEFAULT**

## **버튼**

#### **1) 리모콘의 <DEFAULT> 버튼을 누릅니다.**

#### **참고**

- f 한 번에 설정을 모두 공장 기본 설정으로 초기화할 수 없습니다.
- 서브 메뉴 항목에서 조정한 모든 설정을 한꺼번에 공장 기본값으로 재설정하려면 [프로젝터 설정] 메뉴 → [전체설정 초기화](➡ 78페이지) 를 실행하십시오.
- 일부 항목은 <DEFAULT>버튼을 눌러 재설정할 수 없습니다. 각 항목을 수동으로 조정하십시오.

## **메인 메뉴**

주 메뉴는 다음 7가지 메뉴 항목으로 구성됩니다. 메인 메뉴 항목을 선택하면 커서가 서브 메뉴로 이동합니다.

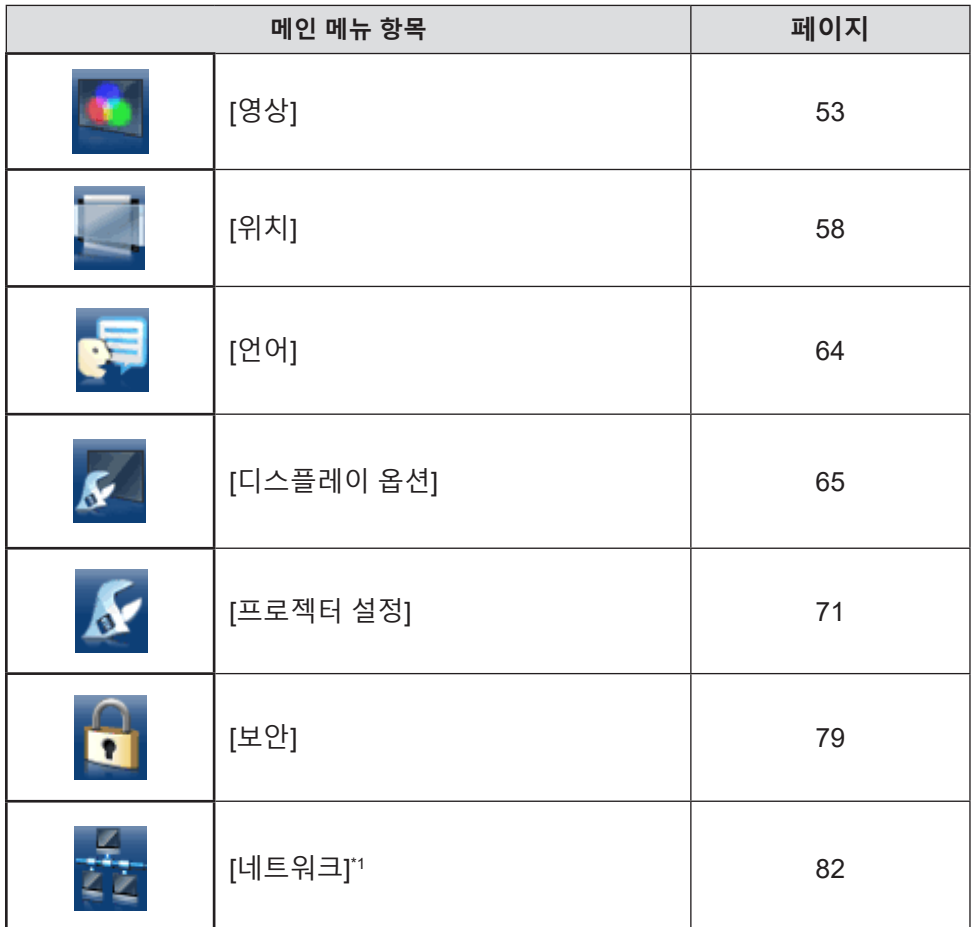

\*1 PT-LB306에 대해서는 사용 불가.

## **서브 메뉴**

각 서브 메뉴의 항목을 설정하고 조정할 수 있습니다.

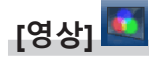

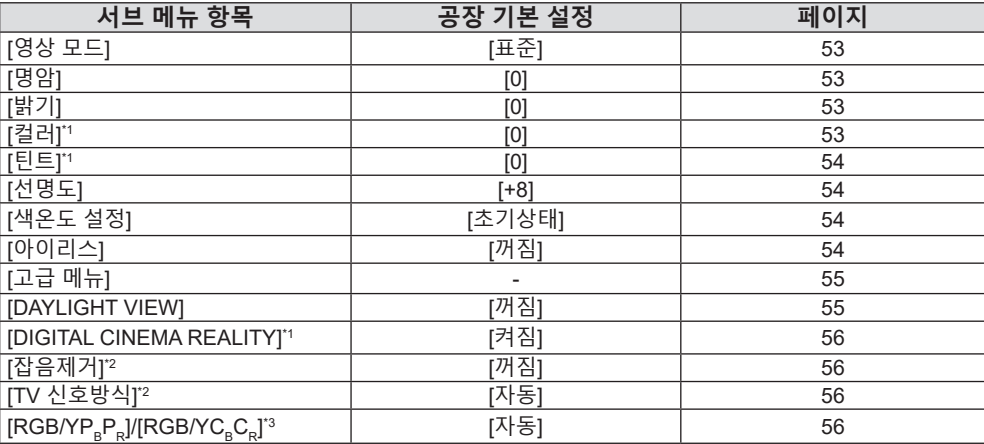

\*1 동영상 기반 신호에만 적용됩니다.

\*2 <COMPUTER 1 IN> (Y/C signal) / <VIDEO IN> 단자를 선택한 경우에만 해당합니다.

\*3 <COMPUTER 1 IN> / <COMPUTER 2 IN/1 OUT> / <HDMI 1 IN> / <HDMI 2 IN> / <HDMI IN> 단자를 선택한 경우에만 해당합니다.

## **참고**

f 공장 기본 설정은 영상 모드에 따라 달라질 수 있습니다.

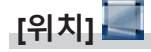

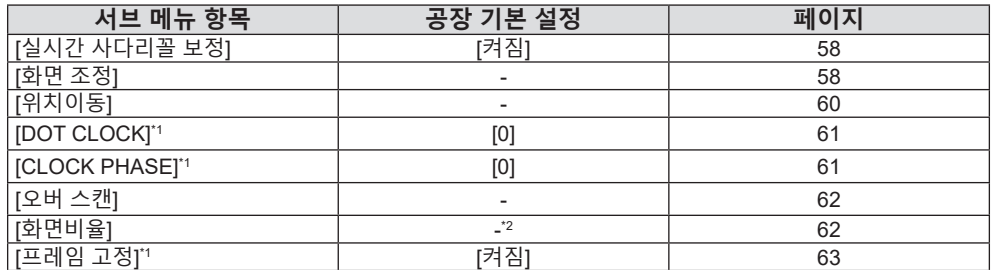

\*1 정지 영상 신호에만 적용됩니다.

\*2 입력 신호에 따라 다릅니다.

**[언어]** 

세부 내용(→ 64페이지)

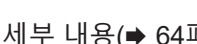

## **[디스플레이 옵션]**

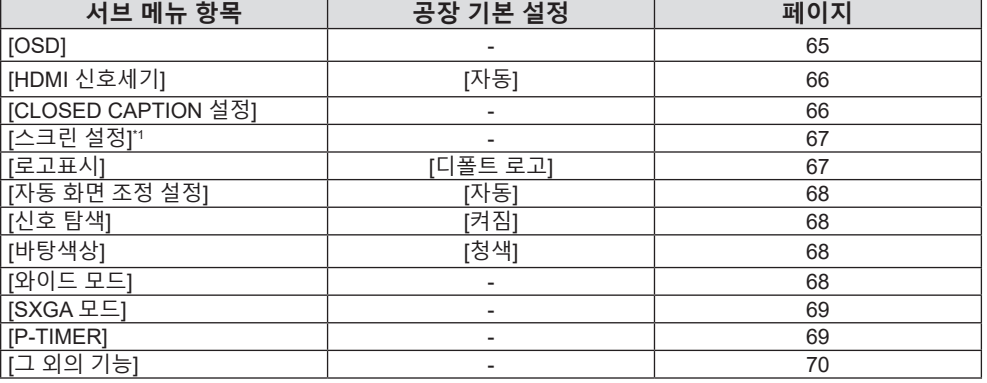

\*1 PT-LB306에 대해서는 사용 불가.

**[프로젝터 설정]** 

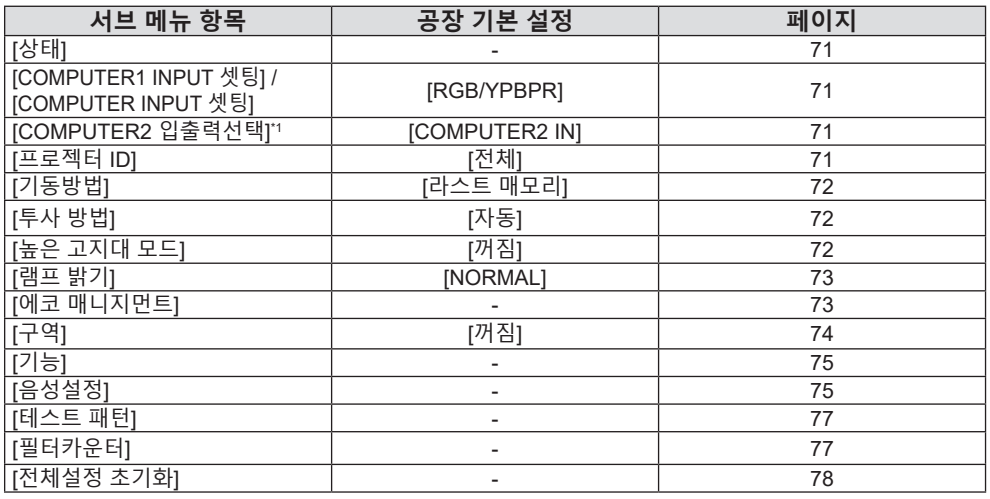

\*1 PT-LB306에 대해서는 사용 불가.

## **[보안]**

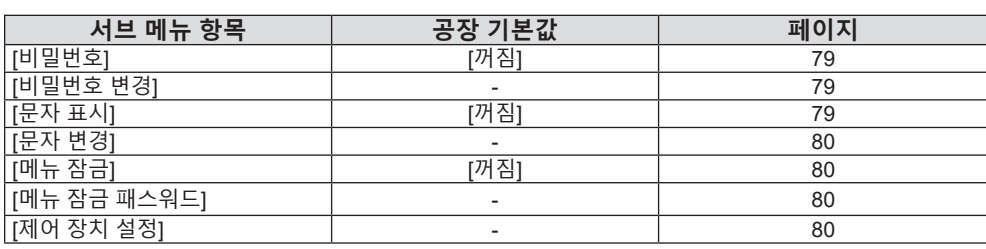

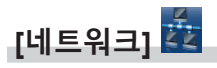

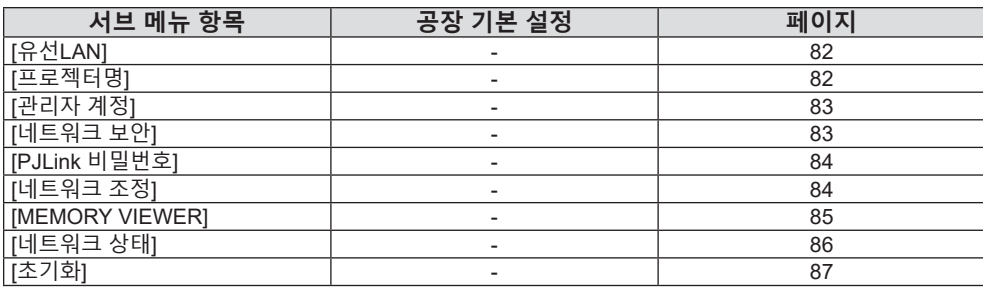

## **참고**

● 일부 항목은 특정 입력 신호 형식에 대해 조정하거나 사용할 수 없습니다. 조정 또는 사용할 수 없는 메뉴 항목은 회색 문자로 표시됩니다.

● 서브 브메뉴 항목과 공장 기본 설정은 선택한 입력에 따라 다릅니다.

## **[영상] 메뉴**

**메뉴 화면에서 메인 메뉴의 [영상]을 선택하고 서브 메뉴에서 항목을 선택합니다. 메뉴 화면의 조작에 대해서는 "메뉴 탐색"(**x **49페이지)을 참조하십시오.**

## **[영상 모드]**

이미지 소스와 프로젝터가 사용되는 환경에 적합한 원하는 영상 모드로 전환할 수 있습니다.

**1)** as**을 눌러 [영상 모드]를 선택합니다.** 

- **2)** qw **또는 <ENTER> 버튼을 누릅니다.** f **[영상 모드]** 개별 조정 화면이 표시됩니다.
- **3)** qw**을 눌러 항목을 전환합니다.**

● 버튼을 누를 때마다 항목이 전환됩니다.

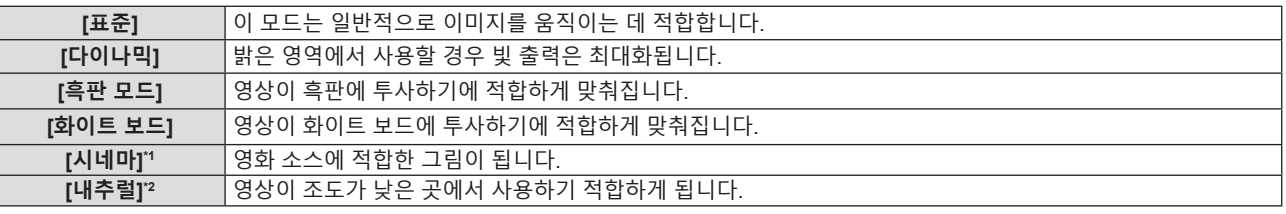

\*1 동영상 기반 신호에만 적용됩니다. \*2 정지 영상 신호에만 적용됩니다.

## **[명암]**

색상 명암을 조정할 수 있습니다.

- **1)** as**을 눌러 [명암]을 선택합니다.**
- **2)** qw **또는 <ENTER> 버튼을 누릅니다.**

f **[명암]** 개별 조정 화면이 표시됩니다.

**3)** qw**를 눌러 레벨을 조정합니다.**

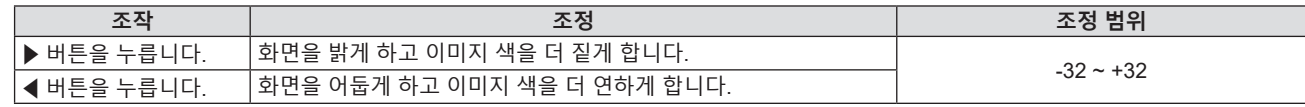

**주의**

● [밝기] 및 [명암]을 조정해야 하는 경우, 먼저 [밝기]를 조정하십시오.

## **[밝기]**

투사된 이미지의 어두운 (흑색) 부분을 조정할 수 있습니다.

- **1)** as**을 눌러 [밝기]를 선택합니다.**
- **2)** qw **또는 <ENTER> 버튼을 누릅니다.**

f **[밝기]** 개별 조정 화면이 표시됩니다.

**3)** qw**를 눌러 레벨을 조정합니다.**

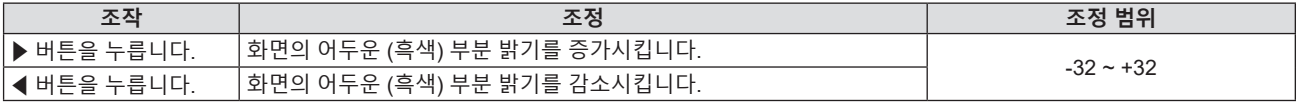

## **[컬러]**

(동영상 기반 신호 입력의 경우만 해당) 투사된 영상의 채도를 조정할 수 있습니다.

**1)** as**을 눌러 [컬러]를 선택합니다.**

- **2)** qw **또는 <ENTER> 버튼을 누릅니다.** f **[컬러]** 개별 조정 화면이 표시됩니다.
- **3)** qw**를 눌러 레벨을 조정합니다.**

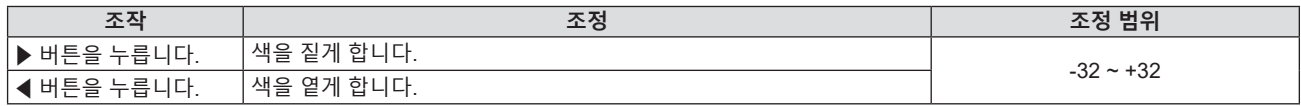

## **[틴트]**

(<VIDEO IN> 단자의 NTSC / NTSC4.43 신호 또는 <COMPUTER 1 IN> 단자의 Y/C 신호 중 NTSC / NTSC4.43 신호만 해당)

투사된 이미지의 스킨톤을 조정할 수 있습니다.

- **1)** as**을 눌러 [틴트]를 선택합니다.**
- **2)** qw **또는 <ENTER> 버튼을 누릅니다.**

f **[틴트]** 개별 조정 화면이 표시됩니다.

**3)** qw**를 눌러 레벨을 조정합니다.**

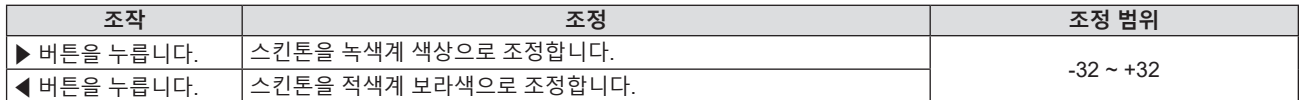

## **[선명도]**

투사된 이미지의 선명도를 조정할 수 있습니다.

- **1)** as**을 눌러 [선명도]를 선택합니다.**
- **2)** qw **또는 <ENTER> 버튼을 누릅니다.**

f **[선명도]** 개별 조정 화면이 표시됩니다.

**3)** qw**를 눌러 레벨을 조정합니다.**

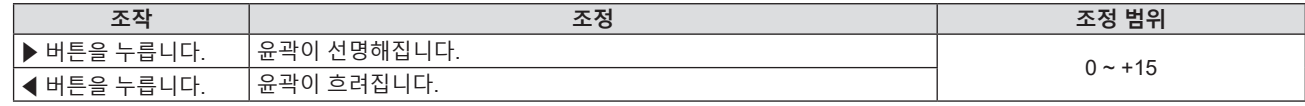

**참고**

• [DAYLIGHT VIEW] 기능이 [1], [2], [3]으로 설정된 경우에는 [선명도]가 효과가 없습니다.

## **[색온도 설정]**

투사된 영상의 흰색 영역이 푸른빛이거나 붉은빛인 경우 색상 온도를 전환할 수 있습니다.

- **1)** as**을 눌러 [색온도 설정]을 선택합니다.**
- **2)** qw **또는 <ENTER> 버튼을 누릅니다.**

f **[색온도 설정]** 개별 조정 화면이 표시됩니다.

**3)** qw**을 눌러 항목을 전환합니다.**

• 버튼을 누를 때마다 항목이 전환됩니다.

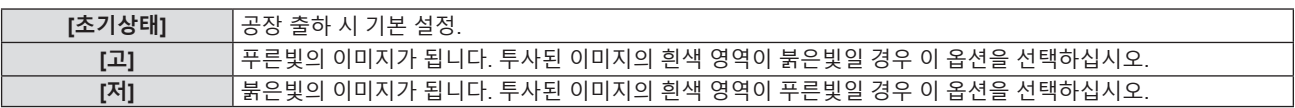

## **[아이리스]**

영상을 바탕으로 조리개 교정과 신호 보상이 자동으로 수행되어 영상의 명암을 최적화합니다.

**1)** as**을 눌러 [아이리스]를 선택합니다.**

54 - 한국어

- **2)** qw **또는 <ENTER> 버튼을 누릅니다.** f **[아이리스]** 개별 조정 화면이 표시됩니다.
- **3)** qw**을 눌러 항목을 전환합니다.**
	- 버튼을 누를 때마다 항목이 전환됩니다.

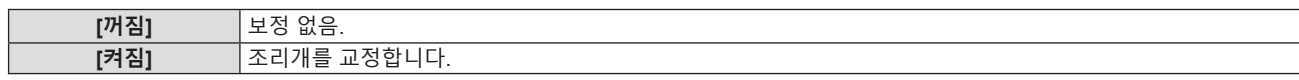

## **[고급 메뉴]**

고급 영상 조정을 수행할 수 있습니다.

- **1)** as**을 눌러 [고급 메뉴]를 선택합니다.**
- **2) <ENTER> 버튼을 누릅니다.** f **[고급 메뉴]** 화면이 표시됩니다.
- **3)** as**를 눌러 조정할 하나의 항목을 선택합니다.**
- **4)** qw **또는 <ENTER> 버튼을 누릅니다.** • 항목의 개별 조정 화면이 표시됩니다.
- **5)** qw**를 눌러 값을 조정합니다.**

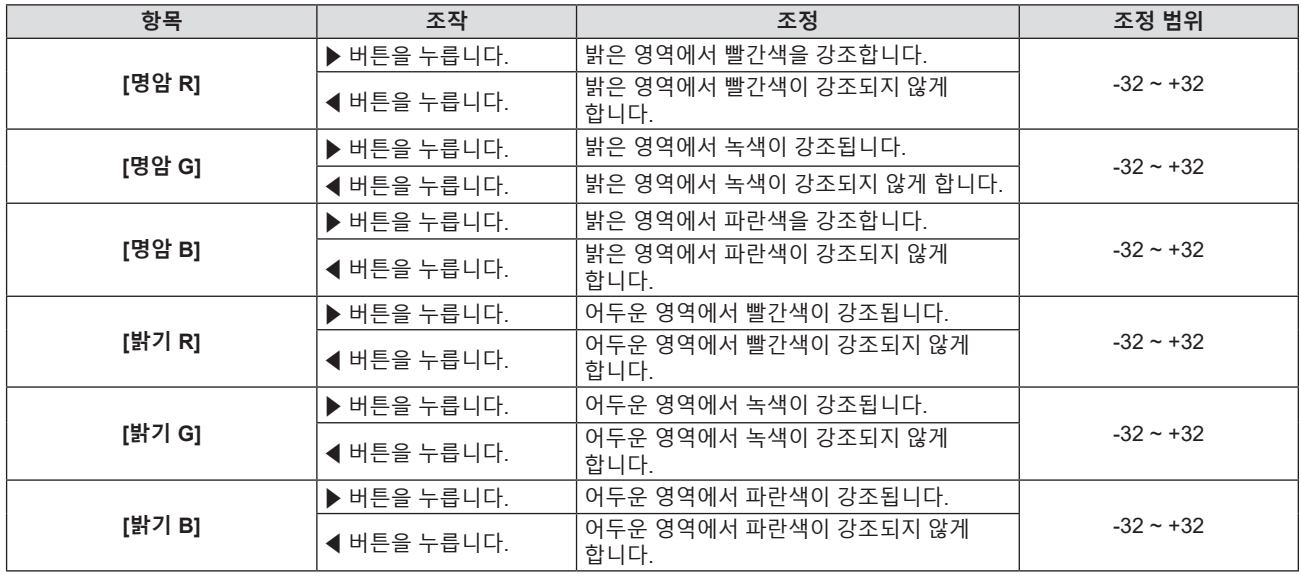

## **[DAYLIGHT VIEW]**

영상이 밝은 빛에서 투사된 경우라도 영상을 최적으로 선명하게 수정할 수 있습니다.

#### **1)** as**을 눌러 [DAYLIGHT VIEW]를 선택합니다.**

- **2)** qw **또는 <ENTER> 버튼을 누릅니다.**
	- f **[DAYLIGHT VIEW]** 개별 조정 화면이 표시됩니다.

## **3)** qw**을 눌러 항목을 전환합니다.**

• 버튼을 누를 때마다 항목이 전환됩니다.

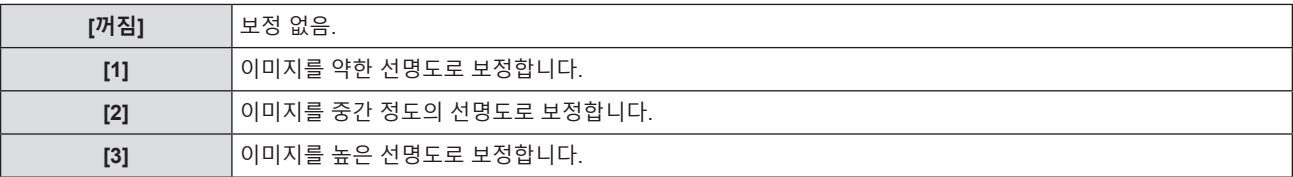

## **[DIGITAL CINEMA REALITY]**

지원되는 신호가 입력될 때 시네마 처리를 수행해서 수직 해상도를 늘리고 이미지 품질을 향상시킬 수 있습니다.

- **1)** as**를 눌러 [DIGITAL CINEMA REALITY]를 선택합니다.**
- **2)** qw **또는 <ENTER> 버튼을 누릅니다.** f **[DIGITAL CINEMA REALITY]** 개별 조정 화면이 표시됩니다.
- **3)** qw**을 눌러 항목을 전환합니다.**
	- f 버튼을 누를 때마다 항목이 전환됩니다.

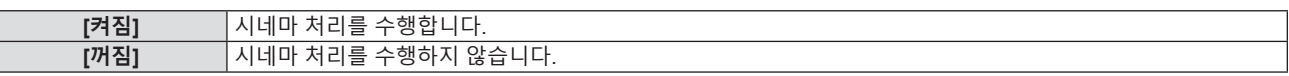

## **[잡음제거]**

(<VIDEO IN> 단자의 비디오 신호 또는 <COMPUTER 1 IN> 단자의 Y/C 신호만 해당) 입력 이미지의 품질이 좋지 않고 이미지 신호에서 잡음이 발생할 때 잡음을 줄일 수 있습니다.

- **1)** as**를 눌러 [잡음제거]를 선택합니다.**
- **2)** qw **또는 <ENTER> 버튼을 누릅니다.** f **[잡음제거]** 개별 조정 화면이 표시됩니다.
- **3)** qw**을 눌러 항목을 전환합니다.**

● 버튼을 누를 때마다 항목이 전환됩니다.

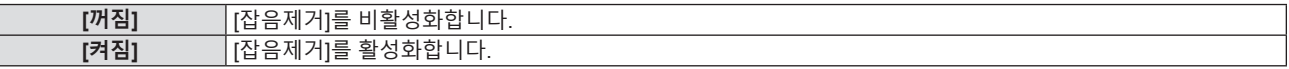

**주의**

● 잡음을 줄인 입력 신호로 설정될 때 이미지는 원래 상태와 다르게 보일 수 있습니다. 이러한 경우, 이 기능을 [꺼짐]으로 설정하십시오.

## **[TV 신호방식]**

(<VIDEO IN> 단자의 비디오 신호 또는 <COMPUTER 1 IN> 단자의 Y/C 신호만 해당) 프로젝터가 입력 신호를 자동으로 감지하지만 불안정한 신호가 입력되는 경우 컬러 시스템을 수동으로 설정할 수 있습니다. 입력 신호와 일치하는 컬러 시스템을 설정하십시오.

- **1)** as**를 눌러 [TV 신호방식]을 선택합니다.**
- **2)** qw **또는 <ENTER> 버튼을 누릅니다.**
	- f **[TV 신호방식]** 개별 조정 화면이 표시됩니다.
- **3)** qw**를 눌러 컬러 시스템을 선택합니다.**
	- 버튼을 누를 때마다 항목이 전환됩니다.
	- [자동], [NTSC], [NTSC4.43], [PAL], [PAL-M], [PAL-N], [PAL60] 및 [SECAM] 중에서 선택합니다.
	- 평상시에는 [자동]으로 설정하십시오. ([자동]으로 설정하면 [NTSC], [NTSC4.43], [PAL], [PAL-M], [PAL-N], [SECAM] 또는 [PAL60]이 자동으로 선택됩니다.)

## $[RGB/YP_P]$ / $[RGB/YC_C]$

프로젝터가 자동으로 입력 신호를 감지하지만, 불안정한 신호가 입력될 때 수동으로 시스템 형식을 설정할 수 있습니다. 입력 신호와 일치하는 시스템 형식을 설정하십시오.

- **1)** as **을 눌러 [RGB/YPBPR] 또는 [RGB/YCBCR]를 선택합니다.**
- **2)** qw **또는 <ENTER> 버튼을 누릅니다.**
	- <u>● [RGB/YP。P。] 또는 [RGB/YC。C。]</u> 개별 조정 화면이 표시됩니다.

#### **3)** qw**을 눌러 항목을 전환합니다.**

- 버튼을 누를 때마다 항목이 전환됩니다.
- 보통은 [자동]으로 설정합니다. [자동]을 사용해 올바로 투사할 수 없는 경우, 입력 신호에 따라 [RGB],  $[YC_{R}C_{R}]$  또는  $[YP_{R}P_{R}]$ 로 설정합니다.

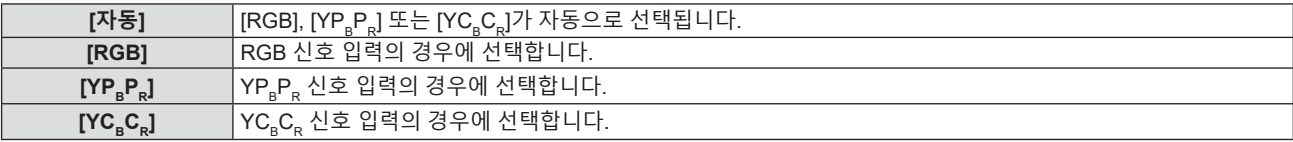

## **COMPUTER 1 / COMPUTER 2 / COMPUTER 입력이 선택된 경우**

- f **525i (480i), 625i (576i), 525p (480p) 및 625p (576p) 입력의 경우** [자동], [RGB] 또는 [YC<sub>a</sub>C<sub>a</sub>]를 선택합니다.
- f **다른 동영상 기반 신호 입력의 경우** [자동], [RGB] 또는 [YP. P.]를 선택합니다.

#### **HDMI 1 / HDMI 2 / HDMI 입력이 선택된 경우**

- f **480/60i, 576/50i, 525p (480p) 및 625p (576p) 입력의 경우** [자동], [RGB] 또는 [YC<sub>a</sub>C<sub>a</sub>]를 선택합니다.
- f **기타 신호 입력의 경우** [자동], [RGB] 또는 [YP. P. ]를 선택합니다.
- **참고**
- 신호에 대한 자세한 내용은 "호환 가능한 신호 목록"(→ 131페이지)을 참조하십시오.
- 연결 장치에 따라 신호 선택이 올바르게 작동하지 않을 수도 있습니다.

## **[위치] 메뉴**

**메뉴 화면에서 메인 메뉴의 [위치]를 선택하고 서브 메뉴에서 항목을 선택합니다. 메뉴 화면의 조작에 대해서는 "메뉴 탐색"(**x **49페이지)을 참조하십시오.**

## **[실시간 사다리꼴 보정]**

프로젝터를 비스듬하게 설치한 경우 프로젝터가 수직 사다리꼴 왜곡을 자동으로 보정합니다.

- **1)** as**을 눌러 [실시간 사다리꼴 보정]을 선택합니다.**
- **2)** qw **또는 <ENTER> 버튼을 누릅니다.**

f **[실시간 사다리꼴 보정]** 개별 조정 화면이 표시됩니다.

**3)** qw**을 눌러 항목을 전환합니다.**

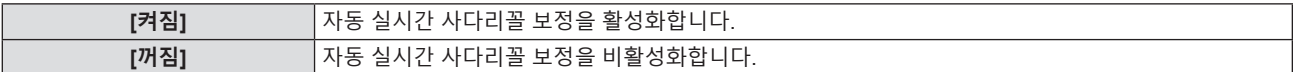

**참고**

● 설치 상황에 따라 사다리꼴 왜곡이 완전히 보정되지 않을 수 있습니다. 이 경우, [위치] 메뉴 → [화면 조정]에서 조정을 수행하십시오.

● 다음의 경우 [실시간 사다리꼴 보정]을 설정할 수 없습니다.

g [프로젝터 설정] 메뉴 → [투사 방법]이 [전면투사/천정형] 또는 [후면투사/천정형]으로 설정된 경우

- [프로젝터 설정] 메뉴 → [투사 방법] → [자동] 및 실제 설치 상태가 천장 설치일 경우

## **[화면 조정]**

프로젝터를 비스듬하게 설치하거나 화면을 기울일 때 또는 화면에 굴곡이 있을 때 발생하는 왜곡을 수정합니다.

- **1)** as**를 눌러 [화면 조정]을 선택합니다.**
- **2) <ENTER> 버튼을 누릅니다.**
	- f **[화면 조정]** 화면이 표시됩니다.
- **3)** as**를 눌러 조정할 하나의 항목을 선택합니다.**

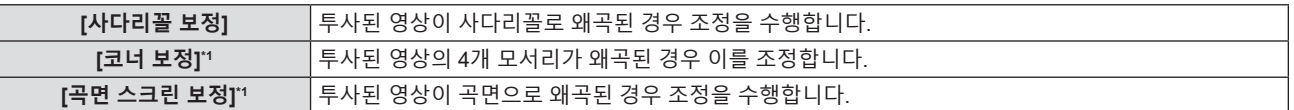

\*1 PT-LB306에 대해서는 사용 불가.

#### **4) <ENTER>버튼을 누릅니다.**

f **[사다리꼴 보정]** 화면, **[코너 보정]** 화면 또는 **[곡면 스크린 보정]** 화면이 표시됩니다.

**참고**

- [사다리꼴 보정], [코너 보정] 및 [곡면 스크린 보정] 설정 중의 하나만 활성화할 수 있습니다. [사다리꼴 보정], [코너 보정] 또는 [곡면 스크린 보정]에 대한 설정을 수행한 다음, 다른 항목의 설정을 수행하면 이전 항목의 값이 초기화됩니다.
- f [화면 조정]의 보정 크기가 증가하기 때문에 영상 품질이 저하되어 초점을 맞추기가 어려워집니다. 보정 크기가 가능한 한 작도록 프로젝터를 설치하십시오.
- [화면 조정]을 사용해 조정이 수행된 경우, 영상 크기도 변경됩니다.

#### **[사다리꼴 보정] 설정**

- **1)** as**를 눌러 [화면 조정]을 선택합니다.**
- **2) <ENTER> 버튼을 누릅니다.**
	- f **[화면 조정]** 화면이 표시됩니다.
- **3)** as**을 눌러 [사다리꼴 보정]을 선택합니다.**
- **4) <ENTER> 버튼을 누릅니다.**
	- f **[사다리꼴 보정]** 개별 조정 화면이 표시됩니다.

## **5)** asqw**을 눌러 해당 항목을 조정합니다.**

● PT-LW376, PT-LW336, PT-LB426, PT-LB386 및 PT-LB356용

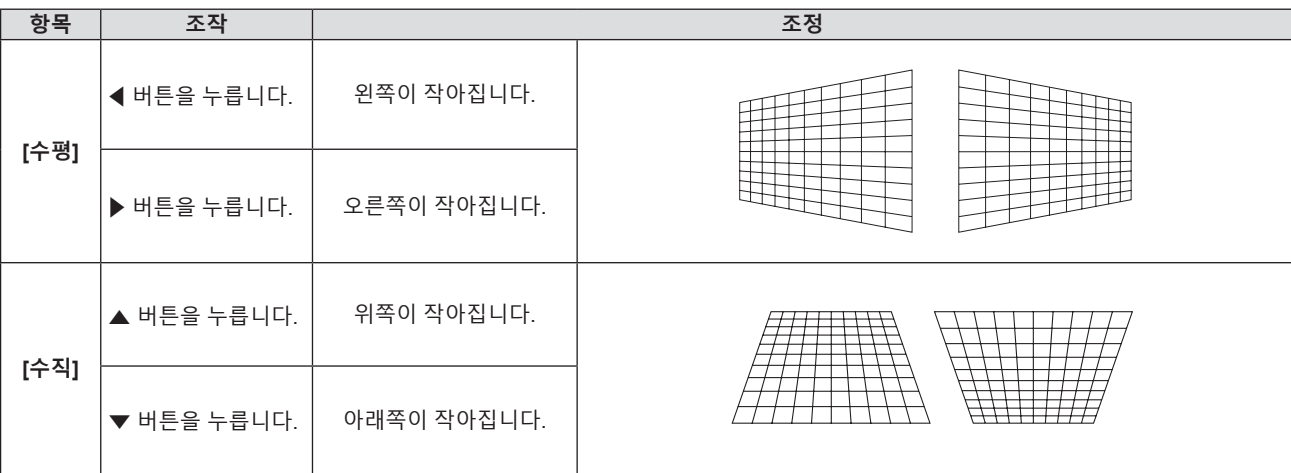

#### ● PT-LB306용

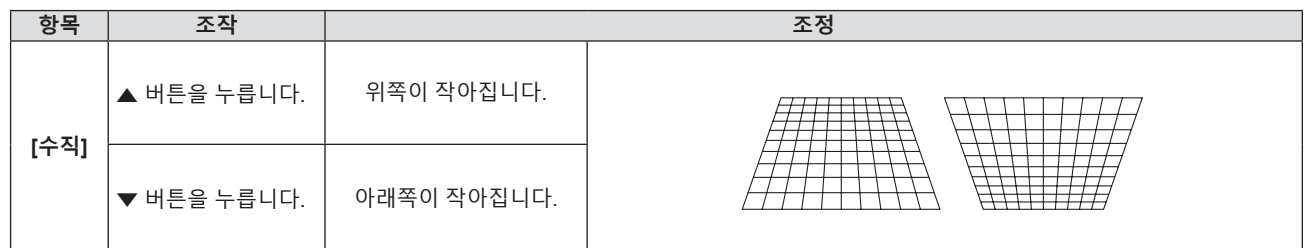

## **참고**

● 개별 조정 화면이 표시되었을 때 <ENTER> 버튼을 누르면 다음 항목의 개별 조정 화면으로 전환할 수 있습니다.

● [사다리꼴 보정] 조정 시, PT-LW376, PT-LW336, PT-LB426, PT-LB386 및 PT-LB356의 경우 가로와 세로 방향으로 최대 ±35°의 기울기를 보정할 수 있고, PT-LB306의 경우 세로 방향으로 최대 ±30°의 기울기를 보정할 수 있습니다. 그러나 이미지 품질이 저하되고 초점을 더 정확하게 맞추기 어려워집니다. 가급적이면 수정을 적게 하도록 프로젝터를 설치하십시오.

• [사다리꼴 보정]의 조정 범위는 특정 신호에 따라 다를 수 있습니다.

## **[코너 보정] 설정**

(PT-LB306에 대해서는 사용 불가)

- **1)** as**를 눌러 [화면 조정]을 선택합니다.**
- **2) <ENTER> 버튼을 누릅니다.**

f **[화면 조정]** 화면이 표시됩니다.

- **3)** as**을 눌러 [코너 보정]을 선택합니다.**
- **4) <ENTER> 버튼을 누릅니다.** f **[코너 보정]** 화면이 표시됩니다.
- **5)** as**을 눌러 조정할 항목을 선택합니다. 그런 다음 <ENTER>버튼을 누릅니다.** ● 선택한 항목의 개별 조정 화면이 표시됩니다.
- **6)** asqw**을 눌러 조정합니다.**

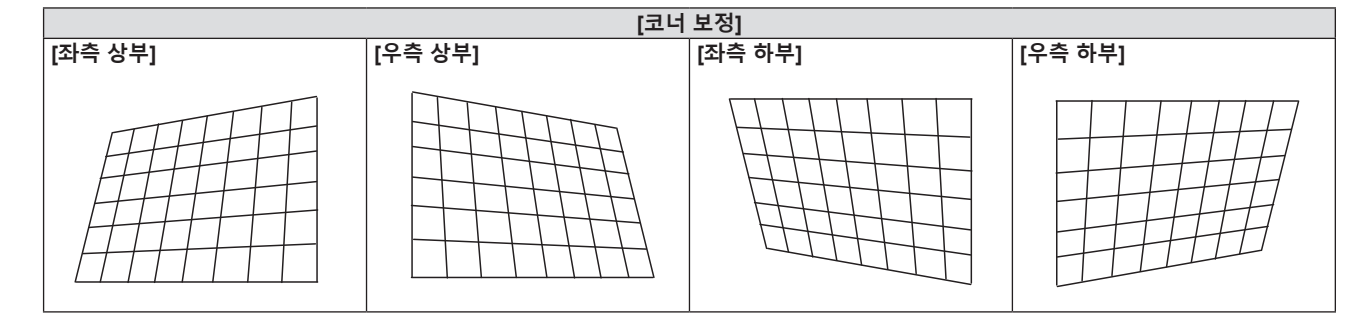

#### **참고**

- [코너 보정] 개별 조정 화면이 표시된 상태에서 <ENTER>버튼을 눌러도 다음 모서리에 대한 개별 조정 화면이 표시됩니다.
- 보정 크기에 따라 영상 화면비율이 변경될 수 있습니다.

#### **[곡면 스크린 보정] 설정**

(PT-LB306에 대해서는 사용 불가)

- **1)** as**를 눌러 [화면 조정]을 선택합니다.**
- **2) <ENTER> 버튼을 누릅니다.** f **[화면 조정]** 화면이 표시됩니다.
- **3)** as**을 눌러 [곡면 스크린 보정]을 선택합니다.**
- **4) <ENTER> 버튼을 누릅니다.** f **[곡면 스크린 보정]** 화면이 표시됩니다.
- **5)** as**를 눌러 조정할 하나의 항목을 선택합니다.**

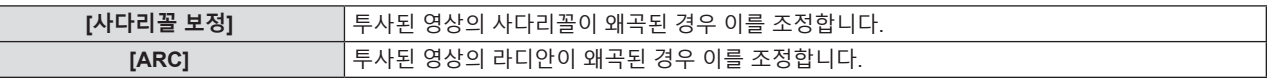

#### **6) <ENTER> 버튼을 누릅니다.**

● [사다리꼴 보정] 또는 [ARC] 개별 조정 화면이 표시됩니다.

#### **[사다리꼴 보정] 조정**

#### **1)** asqw**을 눌러 조정합니다.**

● 자세한 내용은 "[사다리꼴 보정] 설정"을 참조하십시오. (→ 58페이지)

**[ARC] 조정**

**1)** asqw**을 눌러 조정합니다.**

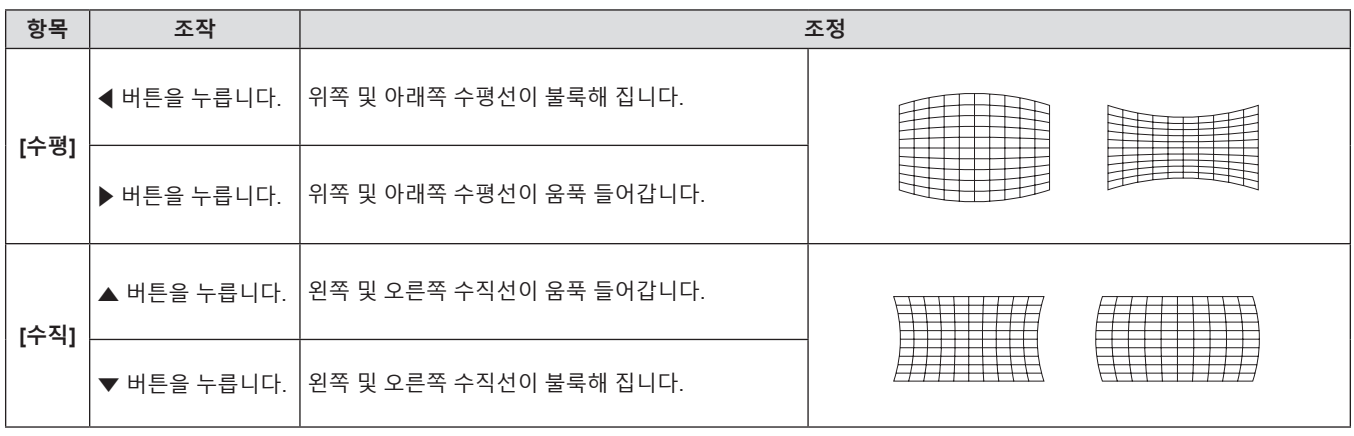

프로젝터와 화면의 상대적 위치가 올바르게 설치되었더라도 화면에 투사된 이미지 위치가 이동되었으면 수직 또는

**참고**

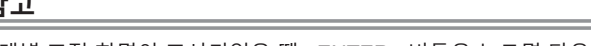

수평으로 이미지 위치를 이동할 수 있습니다. **1)** as**을 눌러 [위치이동]을 선택합니다.**

● 개별 조정 화면이 표시되었을 때 <ENTER> 버튼을 누르면 다음 항목의 개별 조정 화면으로 전환할 수 있습니다.

(COMPUTER1 입력/ COMPUTER2 입력 / COMPUTER 입력의 경우만 해당)

## **[위치이동]**

- **2) <ENTER> 버튼을 누릅니다.**
	- f **[위치이동]** 화면이 표시됩니다.
- **3)** asqw**을 눌러 위치를 조정합니다.**

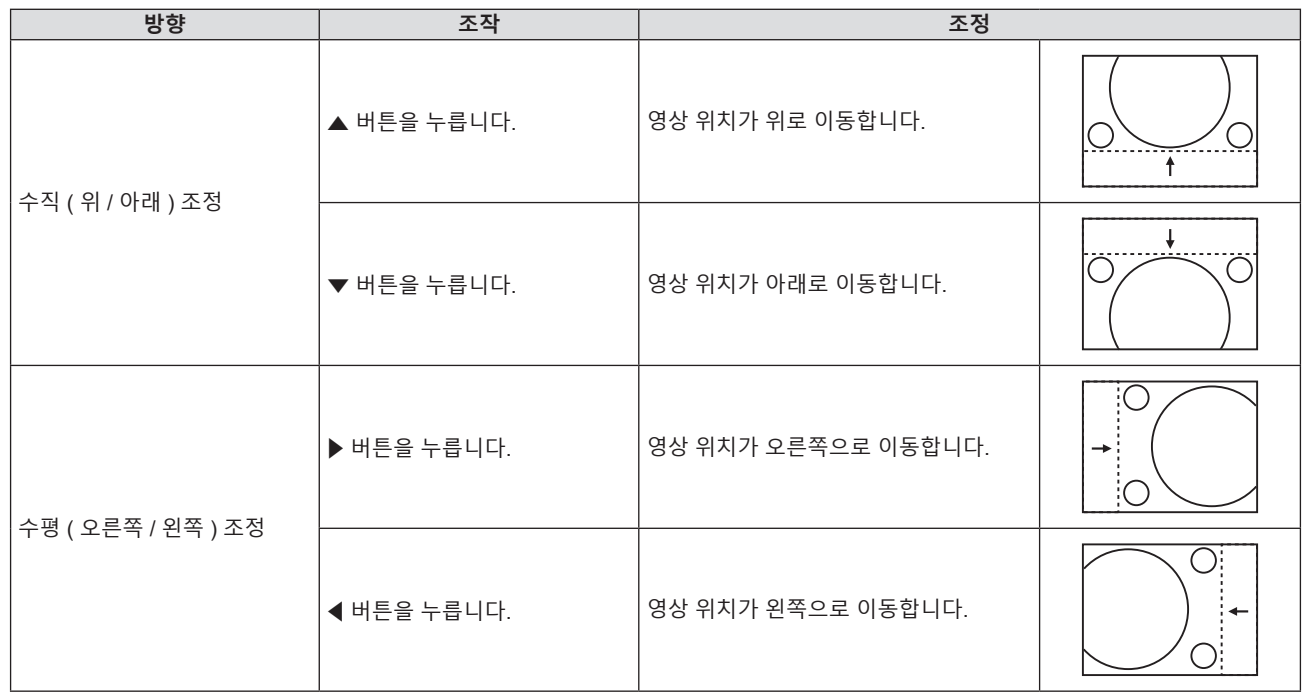

## **참고**

● 입력 신호에 따라 [위치이동] 조정이 입력 신호의 효과적인 조정 범위를 초과하면 영상 위치를 변경할 수 없습니다. 효과적인 조정 범위 내에서 [위치이동]을 조정해 주십시오.

## **[DOT CLOCK]**

(COMPUTER1 입력 / COMPUTER2 입력 / COMPUTER 입력의 경우만 해당) 이 기능을 사용하여 수직 줄무늬로 구성된 패턴 투사에 의해 발생하는 간섭의 효과를 조정 및 최소화합니다. 줄무늬 패턴의 투사로 인해 주기적 패턴(노이즈)이 발생할 수 있습니다. 간섭 양이 최소화되도록 조정하십시오.

- **1)** as**을 눌러 [DOT CLOCK]을 선택합니다.**
- **2)** qw **또는 <ENTER> 버튼을 누릅니다.**
	- f **[DOT CLOCK]** 개별 조정 화면이 표시됩니다.
- **3)** qw**를 눌러 값을 조정합니다.**
	- f 조정 값의 범위는 [-32] ~ [+32]입니다.

## **주의**

• [CLOCK PHASE]를 조정하기 전에 설정하십시오.

#### **참고**

● G-SYNC 및 Y/C 신호가 입력된 경우, [DOT CLOCK]을 조정할 수 없습니다.

● 입력 신호에 따라, [DOT CLOCK]이 유효한 입력 신호의 조정 범위를 초과하도록 조정된 경우 영상의 위치가 변경되지 않습니다. [DOT CLOCK]을 유효한 조정 범위 내로 조정하십시오.

## **[CLOCK PHASE]**

(COMPUTER1 입력 / COMPUTER2 입력 / COMPUTER 입력의 경우만 해당) 이미지가 깜박거리거나 윤곽선이 지저분할 때 최적 이미지를 얻도록 조정할 수 있습니다.

- **1)** as**를 눌러 [CLOCK PHASE]를 선택합니다.**
- **2)** qw **또는 <ENTER> 버튼을 누릅니다.**
	- f **[CLOCK PHASE]** 개별 조정 화면이 표시됩니다.

#### **3)** qw**를 눌러 값을 조정합니다.**

f [-16] ~ [+16]까지 범위에서 조정 값을 변경합니다. 간섭 양이 최소화되도록 조정하십시오.

#### **참고**

- f 특정 신호는 조정하지 못할 수 있습니다.
- 입력 컴퓨터가 불안정한 경우에는 최적의 값을 얻을 수 없습니다.
- 162 MHz 이상의 도트 클록 주파수를 가진 신호를 투사하는 경우 [CLOCK PHASE]를 조정하더라도 노이즈가 사라지지 않을 수 있습니다.

## **[오버 스캔]**

(동영상 기반 신호 입력의 경우만 해당) 투사된 영상 주변 근처에서 글자나 그림이 잘리는 경우 이 기능을 사용합니다.

#### **1)** as**를 눌러 [오버 스캔]을 선택합니다.**

- **2)** qw **또는 <ENTER> 버튼을 누릅니다.**
	- f **[오버 스캔]** 개별 조정 화면이 표시됩니다.
- **3)** qw**를 눌러 레벨을 조정합니다.**
	- f 조정 값의 범위는 [0] ~ [+3]입니다.

## **[화면비율]**

영상의 화면비율을 전환할 수 있습니다. 화면비율은 [디스플레이 옵션] 메뉴 → [스크린 설정] → [스크린 형식]에서 선택한 화면 범위 이내에서 전환됩니다. [스크린 비율]을 먼저 설정하십시오. (♥ 67페이지)

#### **1)** as**을 눌러 [화면비율]을 선택합니다.**

- **2)** qw **또는 <ENTER> 버튼을 누릅니다.**
	- f **[화면비율]** 개별 조정 화면이 표시됩니다.
- **3)** qw**을 눌러 항목을 전환합니다.**
	- 버튼을 누를 때마다 항목이 전환됩니다.

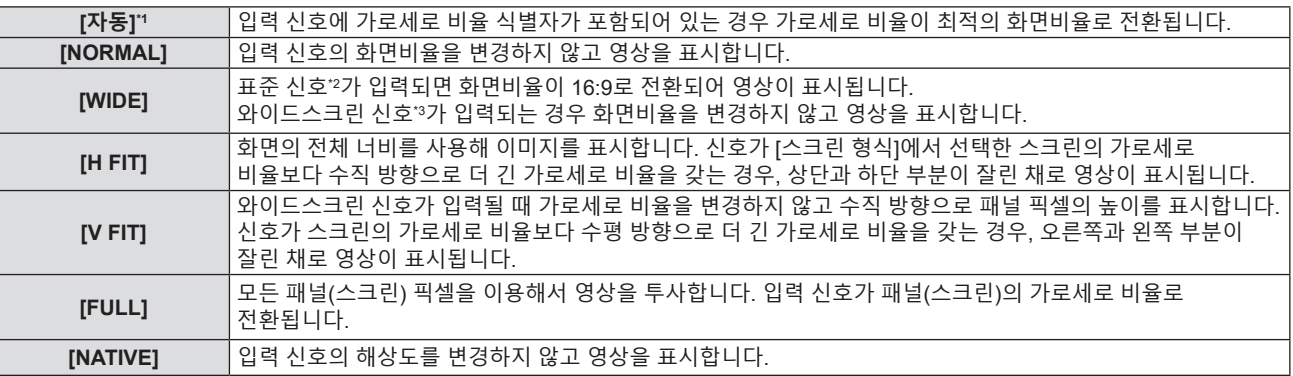

\*1 비디오(NTSC) 및 480i(YC<sub>B</sub>C<sub>R</sub>) 신호 입력에만 해당합니다.

- \*2 표준 신호는 4:3 또는 5:4의 화면비율을 갖는 입력 신호입니다.
- \*3 와이드스크린 신호는 16:10, 16:9 또는 15:9의 화면비율을 지닌 입력 신호입니다.

#### **참고**

f [자동]을 선택한 경우 영상 크기가 비정상적으로 전환될 수 있으므로 입력 신호에 맞게 [NORMAL] 또는 [WIDE]로 설정하십시오.

- f 일부 크기 모드는 특정 유형의 입력 신호에는 사용할 수 없습니다.
- 입력 신호의 화면비율과 다른 화면비율을 선택하면 영상이 원본과 다르게 나타납니다. 화면비율을 선택할 때 이 점에 주의하십시오.
- 카페나 호텔 같은 장소에서 이 프로젝터를 사용하여 상용으로 또는 공개 발표를 위한 프로그램을 표시할 경우 화면비율을 조정하거나 확대/ 축소 기능을 사용하여 화면 이미지를 변경하는 것은 저작권 보호법에 따라 해당 프로그램에 대한 원래 저작권 소유자의 권리를 위반하는 행위일 수 있습니다. 화면비율 조정, 확대/축소 기능 등과 같은 프로젝터의 기능을 사용할 때 주의하십시오.
- 와이드스크린 영상이 아닌 기존의(일반적인) 4:3영상을 와이드스크린에 표시하는 경우, 영상의 가장자리가 보이지 않거나 왜곡되어 나타날 수 있습니다. 이러한 영상은 영상 제작자가 의도한 원래 형식인 4:3의 화면비율로 표시해야 합니다.

## **[프레임 고정]**

(정지 이미지 입력 신호에만 사용) 이 설정은 특정 컴퓨터 신호에 사용할 수 있습니다. 동영상이 왜곡되는 경우에 설정하십시오.

- **1)** as**를 눌러 [프레임 고정]을 선택합니다.**
- **2)** qw **또는 <ENTER> 버튼을 누릅니다.**
	- f **[프레임 고정]** 개별 조정 화면이 표시됩니다.
- **3)** qw**를 눌러 [프레임 고정]을 전환합니다.**

● 버튼을 누를 때마다 항목이 전환됩니다.

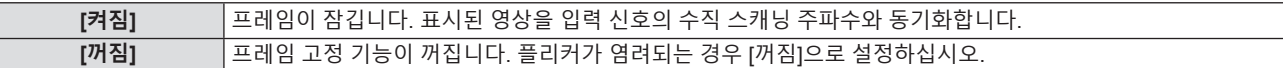

## **[언어] 메뉴**

**메뉴 화면에서 메인 메뉴의 [언어]를 선택하고 서브 메뉴에서 항목을 선택합니다. 메뉴 화면의 조작에 대해서는 "메뉴 탐색"(**x **49페이지)을 참조하십시오.**

## **표시 언어 변경**

화면상 표시 언어를 선택할 수 있습니다.

**1)** as**을 눌러 표시 언어를 선택하고 <ENTER> 버튼을 누릅니다.**

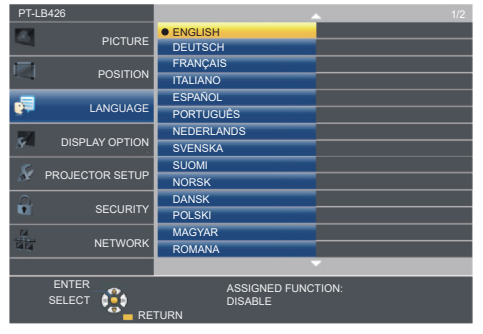

- 다양한 메뉴, 설정, 조정 화면, 제어 버튼 이름 등이 선택한 언어로 표시됩니다.
- 변경할 수 있는 언어는 영어, 독일어, 프랑스어, 이탈리아어, 스페인어, 포르투갈어, 네덜란드어, 스웨덴어, 핀란드어, 노르웨이어, 덴마크어, 폴란드어, 헝가리어, 루마니아어, 체코어, 러시아어, 터키어, 아라비아어, 카자흐어, 베트남어, 중국어, 한국어, 일본어입니다 및 타이어.

**참고**

● 프로젝터의 화면상 표시 언어는 공장 출하시와 [프로젝터 설정] 메뉴 → [전체설정 초기화]가 실행될 때 영어로 설정됩니다.

## **[디스플레이 옵션] 메뉴**

**메뉴 화면에서 메인 메뉴의 [디스플레이 옵션]을 선택하고 서브 메뉴에서 항목을 선택합니다. 메뉴 화면의 조작에 대해서는 "메뉴 탐색"(**x **49페이지)을 참조하십시오.**

## **[OSD]**

화면상 표시를 설정합니다.

## **[입력 가이드]**

입력을 전환할 때 표시할 입력 가이드를 설정합니다. 입력 가이드 화면에는 현재 선택한 입력과 입력 신호 이름이 표시됩니다.

- **1)** as**을 눌러 [OSD]를 선택합니다.**
- **2) <ENTER>버튼을 누릅니다.**

• **[OSD]** 화면이 표시됩니다.

- **3)** as**을 눌러 [입력 가이드]를 선택합니다.**
- **4)** qw**을 눌러 항목을 전환합니다.**

● 버튼을 누를 때마다 항목이 전환됩니다.

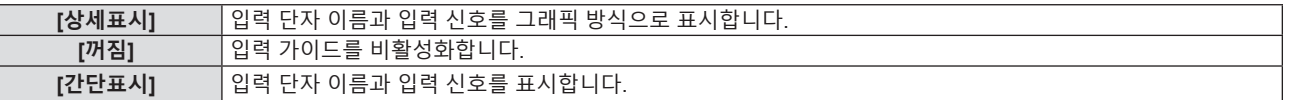

**참고**

● [상세표시]로 설정된 경우. 입력 가이드가 표시되었을 때 제어 패널 또는 리모컨의 ▲▼◀▶을 사용하여 입력을 선택할 수 있습니다.

## **[OSD 위치]**

메뉴 화면(OSD)의 위치를 설정합니다.

- **1)** as**을 눌러 [OSD]를 선택합니다.**
- **2) <ENTER>버튼을 누릅니다.** f **[OSD]** 화면이 표시됩니다.
- **3)** as**을 눌러 [OSD 위치]를 선택합니다.**
- **4)** qw**을 눌러 항목을 전환합니다.**

● 버튼을 누를 때마다 다음과 같이 항목이 전환됩니다. [중앙] → [좌측 상부] → [우측 상부] → [좌측 하부] → [우측 하부] → [중앙] → ...

## **[경고 메시지]**

경고 메시지의 표시/숨기기를 설정합니다.

## **1)** as**을 눌러 [OSD]를 선택합니다.**

- **2) <ENTER>버튼을 누릅니다.** • **[OSD]** 화면이 표시됩니다.
- **3)** as**을 눌러 [경고 메시지]를 선택합니다.**
- **4)** qw**을 눌러 항목을 전환합니다.**

● 버튼을 누를 때마다 항목이 전환됩니다.

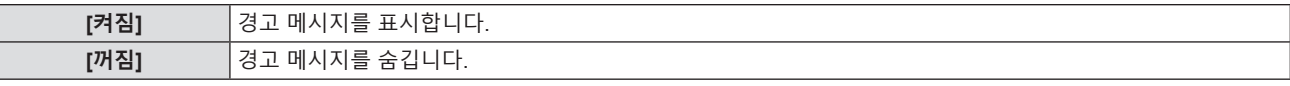

#### **참고**

f [경고 메시지]를 [꺼짐]로 설정하면 "온도 경고"와 같은 경고 상태가 탐지되어도 경고 메시지가 투사된 영상에 표시되지 않습니다. 필터 교체 또는 램프 기기 교체를 묻는 메시지도 표시되지 않습니다.

## **[HDMI 신호세기]**

외부 장비가 프로젝터의 <HDMI 1 IN> / <HDMI 2 IN> / <HDMI IN> 단자에 연결되어 있고 영상이 올바르게 투사되 지 않을 때 이 설정을 전환하십시오.

#### **1)** as**을 눌러 [HDMI 신호세기]를 선택합니다.**

#### **2)** qw**을 눌러 항목을 전환합니다.**

● 버튼을 누를 때마다 항목이 전환됩니다.

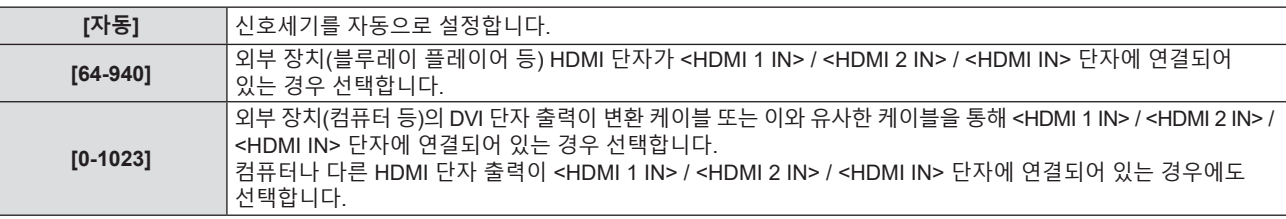

#### **참고**

f [HDMI 신호세기] 설정은 <HDMI 1 IN> / <HDMI 2 IN> / <HDMI IN> 단자에 공통입니다.

● 최적의 설정은 연결된 외부 장치의 출력 설정에 따라 다릅니다. 외부 장치의 출력에 대한 내용은 해당 외부 장치의 사용 설명서를

- 참조하십시오.
- 입력이 30비트일 경우 표시된 신호 레벨이 간주됩니다.

## **[CLOSED CAPTION 설정] (NTSC, 480i YCBCR 입력에만 해당)**

폐쇄자막을 설정합니다.

#### **폐쇄자막 표시 선택**

- **1)** as**를 눌러 [CLOSED CAPTION 설정]을 선택합니다.**
- **2) <ENTER>버튼을 누릅니다.**
	- f **[CLOSED CAPTION 설정]** 화면이 표시됩니다.
- **3)** as**을 눌러 [CLOSED CAPTION]을 선택합니다.**
- **4)** qw**을 눌러 항목을 전환합니다.**
	- 버튼을 누를 때마다 항목이 전환됩니다.

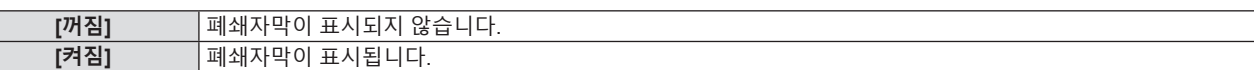

f [켜짐]을 선택한 경우 **5)** 단계로 진행하십시오.

## **5) 확인 메시지가 표시되면 [실행]을 선택하고 <ENTER>버튼을 누릅니다.**

## **폐쇄자막 모드 설정**

- **1)** as**를 눌러 [CLOSED CAPTION 설정]을 선택합니다.**
- **2) <ENTER>버튼을 누릅니다.** f **[CLOSED CAPTION 설정]** 화면이 표시됩니다.
- **3)** as**을 눌러 [모드]를 선택합니다.**

## **4)** qw**을 눌러 항목을 전환합니다.**

● 버튼을 누를 때마다 항목이 전환됩니다.

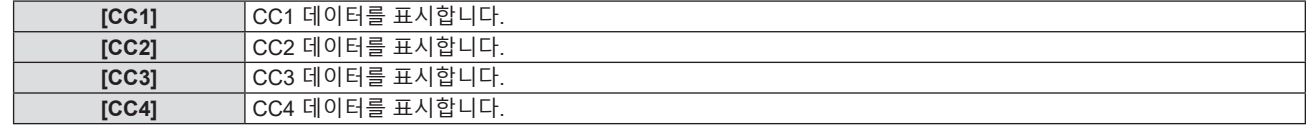

66 - 한국어

#### **참고**

- 폐쇄자막은 비디오 신호와 함께 텍스트 정보를 표시하기 위해 북미 지역에서 주로 사용하는 기능입니다. 연결된 장치 또는 재생하는 컨텐츠에 따라 자막이 표시되지 않을 수 있습니다.
- $\bullet$  [CLOSED CAPTION 설정]은 NTSC 또는 480i YC $_{\rm B}$ C $_{\rm R}$  신호가 입력되는 경우에만 선택할 수 있습니다.
- [CLOSED CAPTION 설정]이 [켜짐]으로 설정한 경우, 해당 연결의 외부 장치 또는 폐쇄자막에 사용된 콘텐츠에 맞게 이미지 밝기를 변경할 수 있습니다.
- f 선택한 모드의 폐쇄자막 신호가 입력되면 [보안] 메뉴 → [문자 표시](x 79페이지)를 [켜짐]으로 설정한 경우에도 문자가 화면에 표시되지 않습니다.
- 메뉴 화면이 표시되어 있는 동안에는 폐쇄자막이 표시되지 않습니다.

## **[스크린 설정]**

(PT-LB306에 대해서는 사용 불가) 화면 크기를 설정합니다.

투사된 영상의 화면비율을 변경하는 경우, 설치된 스크린의 최적 영상 위치에 맞게 교정하십시오. 사용된 화면에 따라 설정하십시오.

- **1)** as**을 눌러 [스크린 설정]을 선택합니다].**
- **2) <ENTER> 버튼을 누릅니다.** f **[스크린 설정]** 화면이 표시됩니다.
- **3)** as**를 눌러 [스크린 형식]을 선택합니다.**
- **4)** qw**를 눌러 [스크린 형식] 항목을 전환합니다.**
	- 버튼을 누를 때마다 항목이 전환됩니다.

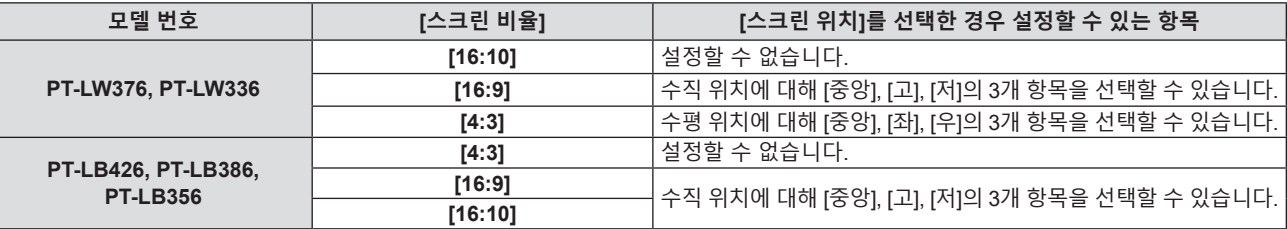

#### **5)** as**을 눌러 [스크린 위치]를 선택합니다.**

● 다음의 경우, [스크린 위치]를 설정할 수 없습니다.

- PT-LW376 및 PT-LW336에서 [스크린 형식]이 [16:10]으로 설정된 경우.

- PT-LB426, PT-LB386 및 PT-LB356,에서 [스크린 형식]이 [4: 3]으로 설정된 경우.
- **6)** qw**를 눌러 [스크린 위치]를 조정합니다.**
	- 버튼을 누를 때마다 항목이 전환됩니다.

## **[로고표시]**

전원을 켤 때 로고 표시를 설정합니다.

**1)** as**를 눌러 [로고표시]를 선택합니다.**

#### **2)** qw**을 눌러 항목을 전환합니다.**

● 버튼을 누를 때마다 항목이 전환됩니다.

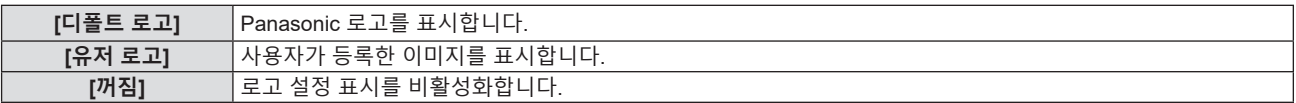

#### **참고**

f 전원을 켠 후 로고 표시는 약 30초 후 사라집니다.

f [유저 로고] 이미지를 생성 및 등록하려면 "Logo Transfer Software" 를 사용하십시오. 이 소프트웨어는 웹사이트 (https://panasonic.net/cns/projector/)에서 다운로드할 수 있습니다.

## **[자동 화면 조정 설정]**

자동 설정의 자동 실행을 지정합니다.

회의 등에서 미등록 신호를 빈번하게 입력하는 경우 매번 리모컨의 <AUTO SETUP>버튼을 누르지 않고 화면 표시 위치나 신호 레벨을 자동으로 조정할 수 있습니다.

#### **1)** as**를 눌러 [자동 화면 조정 설정]을 선택합니다.**

#### **2)** qw**을 눌러 항목을 전환합니다.**

• 버튼을 누를 때마다 항목이 전환됩니다.

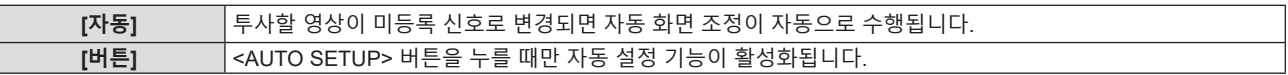

## **[신호 탐색]**

신호 탐색 기능을 활성화/비활성화하려면 설정합니다.

신호 탐색 기능이 활성화되면 전원을 켜고 투사가 시작될 때 입력 신호가 있는 입력이 자동으로 선택됩니다. 또한 현재 선택한 입력에 신호가 없을 경우 <AUTO SETUP> 버튼을 누르면, 입력 신호가 있는 입력으로 자동 전환됩니다.

## **1)** as**을 눌러 [신호 탐색]을 선택합니다.**

#### **2)** qw**을 눌러 항목을 전환합니다.**

● 버튼을 누를 때마다 항목이 전환됩니다.

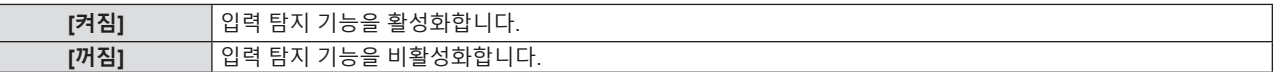

## **[바탕색상]**

신호 입력이 없을 때 투사 화면 표시를 설정합니다.

**1)** as**를 눌러 [바탕색상]을 선택합니다.**

#### **2)** qw**을 눌러 항목을 전환합니다.**

● 버튼을 누를 때마다 항목이 전환됩니다.

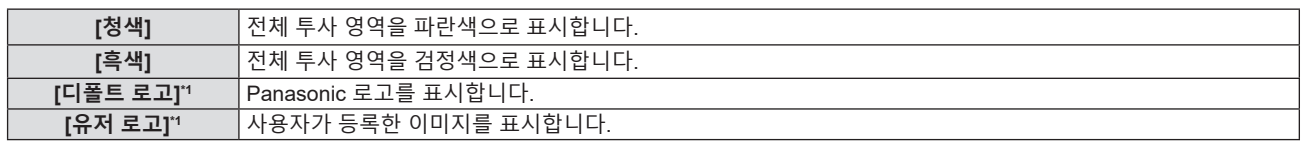

\*1 PT-LB306에 대해서는 사용 불가.

**참고**

- [유저 로고] 이미지를 생성 및 등록하려면 "Logo Transfer Software" 를 사용하십시오. 이 소프트웨어는 웹사이트
- (https://panasonic.net/cns/projector/)에서 다운로드할 수 있습니다.
- [유저 로고] 이미지를 등록하지 않으면 [바탕색상]을 [유저 로고]로 설정한 경우에도 투사된 영상이 검정색으로 표시되지 않습니다.

## **[와이드 모드]**

입력 신호에 대해 영상이 제대로 표시되지 않을 경우, 이 기능을 사용합니다.

#### **1)** as**을 눌러 [와이드 모드]를 선택합니다.**

#### **2)** qw**을 눌러 항목을 전환합니다.**

• 버튼을 누를 때마다 항목이 전환됩니다.

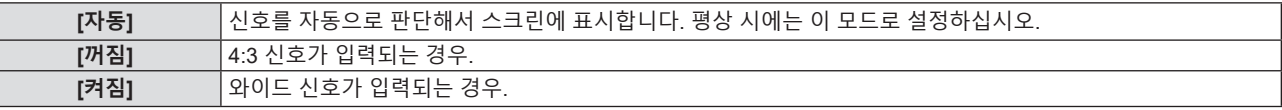

## **[SXGA 모드]**

이 기능은 SXGA 신호의 해상도 1 280 x 1 024도트가 입력될 때 전체 영상이 표시되지 않을 경우에 사용합니다.

- **1)** as**을 눌러 [SXGA 모드]를 선택합니다.**
- **2)** qw**을 눌러 항목을 전환합니다.**

• 버튼을 누를 때마다 항목이 전환됩니다.

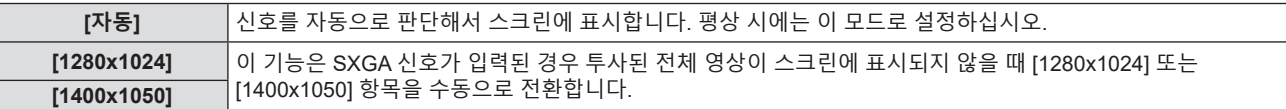

## **[P-TIMER]**

프레젠테이션 타이머 기능을 설정하고 조작합니다.

- **1)** as**를 눌러 [P-TIMER]를 선택합니다.**
- **2) <ENTER> 버튼을 누릅니다.**
	- f **[P-TIMER]** 화면이 표시됩니다.

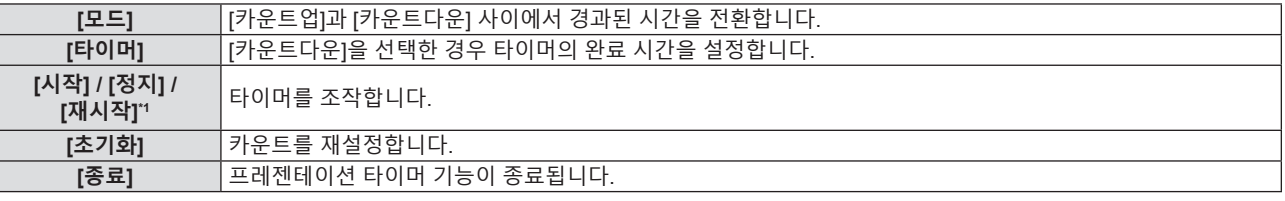

\*1 메뉴 항목은 프레젠테이션의 재생 상태에 따라 다릅니다.

## **[모드] 설정**

#### **1)** as**을 눌러 [모드]를 선택합니다.**

#### **2)** qw**을 눌러 항목을 전환합니다.**

• 버튼을 누를 때마다 항목이 전환됩니다.

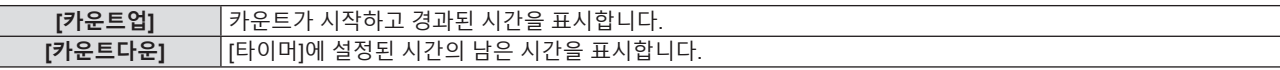

#### **카운트다운 타이머 설정**

#### **1)** as**을 눌러 [타이머]를 선택합니다.**

#### **2)** qw**을 눌러 타이머를 설정합니다.**

- 시간은 1~180분 범위에서 1분 단위로 설정할 수 있습니다.
- 공장 출하 시 초기값은 10분입니다.

## **참고**

• [타이머]는 [모드]가 [카운트다운]으로 설정된 경우에만 사용할 수 있습니다.

### **[P-TIMER] 조작**

#### **1)** as**를 눌러 하나의 항목을 선택합니다.**

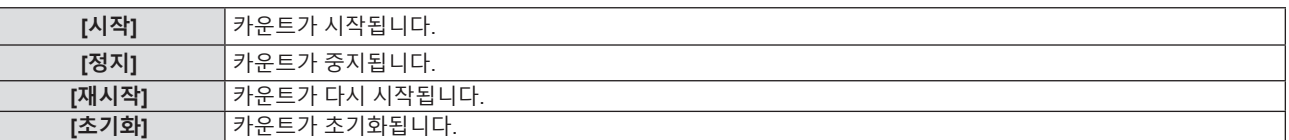

#### **2) <ENTER>버튼을 누릅니다.**

- [시작] 또는 [재시작]을 선택하면 투사된 이미지의 오른쪽 하단에 남은 시간 또는 경과된 시간이 표시됩니다.
- f [정지]를 선택하면 카운트가 멈추고 투사된 이미지의 하단 오른쪽에 남은 시간 / 경과 시간이 표시됩니다.

#### **참고**

- 리모커의 <P-TIMER> 버튼을 눌러서도 P-TIMER 기능을 사용할 수 있습니다(→ 45페이지)
- 경과된 시간 또는 남은 시간이 표시되면 [보안] 메뉴 → [문자 표시](➡ 79페이지)를 [켜짐]으로 설정한 경우에도 문자가 화면에 표시되지 않습니다.
- 메뉴 화면이 표시되면 경과 시간 또는 남은 시간이 표시되지 않습니다.
- [모드]가 [카운트업]으로 설정된 경우 시작 시간은 "000:00″이 됩니다. ● [모드]를 [카운트다운]으로 설정한 경우 시작 시간은 [타이머]에 설정된 값이 됩니다.
- 시간 게이지는 [카운트업]으로 설정되면 시계 방향으로 돌아가며, [카운트다운]으로 설정되면 시계 반대 방향으로 돌아갑니다.

#### **프레젠테이션 타이머 종료**

#### **1)** as**를 눌러 [P-TIMER]를 선택합니다.**

- **2) <ENTER> 버튼을 누릅니다.** f **[P-TIMER]** 화면이 표시됩니다.
- **3)** as**을 눌러 [종료]를 선택합니다.**
- **4) <ENTER> 버튼을 누릅니다.**

## **[그 외의 기능]**

리모컨 버튼을 조작하는 대신 메뉴를 조작해서 동일한 기능을 구현할 수 있습니다.

- **1)** as**를 눌러 [그 외의 기능]을 선택합니다.**
- **2) <ENTER> 버튼을 누릅니다.**
	- f **[그 외의 기능]** 화면이 표시됩니다.
- **3)** as**를 눌러 하나의 항목을 선택합니다.**

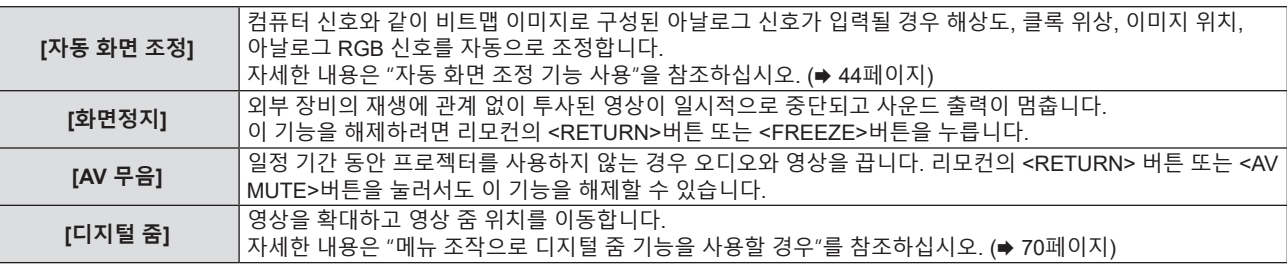

**4) <ENTER> 버튼을 누릅니다.**

## **메뉴 조작으로 디지털 줌 기능을 사용할 경우**

(정지 영상 신호에만 적용)

## **1)** as**을 눌러 [디지털 줌]을 선택합니다.**

**2) <ENTER> 버튼을 누릅니다.**

f **[디지털 줌]** 개별 조정 화면이 표시됩니다.

## **3)** qw**을 눌러 배율을 조정합니다.**

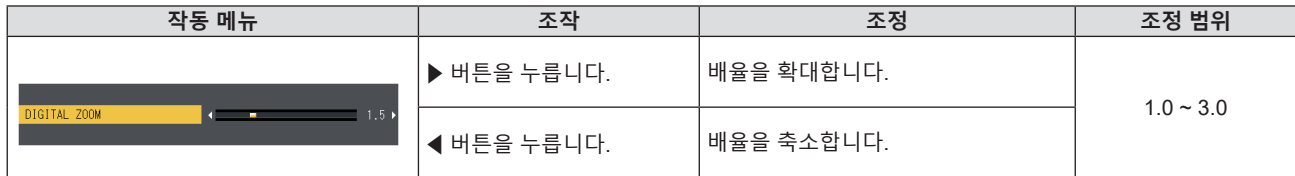

#### **4) <ENTER> 버튼을 누릅니다.**

● 움직이는 화면이 표시됩니다.

#### **5)** asqw**을 눌러 줌 위치를 이동합니다.**

● 자세한 내용은 "디지털 줌 기능 사용"을 참조하십시오. (➡ 45페이지)

## **참고**

- 배율은 0.1 단위로 1.0x ~ 3.0x 범위에서 설정할 수 있습니다.
- 디지털 줌 사용 중 입력 신호가 변경되면 디지털 줌 기능이 취소됩니다.
- 디지털 줌 사용 중에는 화면정지 기능이 해제됩니다
- 일부 정지 영상 기반 신호에 대해 디지털 줌 기능이 제대로 작동하지 않을 수 있습니다.

## 70 - 한국어

## **[프로젝터 설정] 메뉴**

**메뉴 화면에서 메인 메뉴의 [프로젝터 설정]을 선택하고 서브 메뉴에서 항목을 선택합니다. 메뉴 화면의 조작에 대해서는 "메뉴 탐색"(**x **49페이지)을 참조하십시오.**

## **[상태]**

프로젝터의 사용 상태를 검사할 수 있습니다.

## **1)** as**을 눌러 [상태]를 선택합니다.**

#### **2) <ENTER>버튼을 누릅니다.**

f **[상태]** 화면이 표시됩니다.

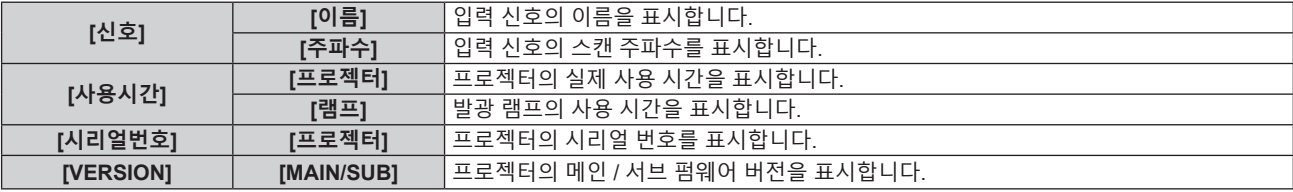

#### **참고**

f 램프 기기를 교체한 후에는 램프 사용시간을 수동으로 초기화하십시오. 그렇지 않으면 [프로젝서 설정] 메뉴 → [상태] → [사용시간] → [램프]에 표시되는 램프 사용시간이 실제 램프 사용시간과 다를 수 있습니다. 자세한 내용은 "램프 사용시간 리셋" (x 119페이지)을 참조하십시오.

● 네트워크 상태에 대해서는 [네트워크] 메뉴 → [네트워크 상태]를 참조하십시오. (→ 86페이지)

## **[COMPUTER1 INPUT 셋팅] / [COMPUTER INPUT 셋팅]**

<COMPUTER 1 IN>단자의 입력 설정을 전환합니다.

**1)** as**을 눌러 [COMPUTER1 INPUT 셋팅]을 선택합니다\*1.**

\*1 PT-LB306의 경우 [COMPUTER INPUT 셋팅].

## **2)** qw**을 눌러 항목을 전환합니다.**

● 버튼을 누를 때마다 항목이 전환됩니다.

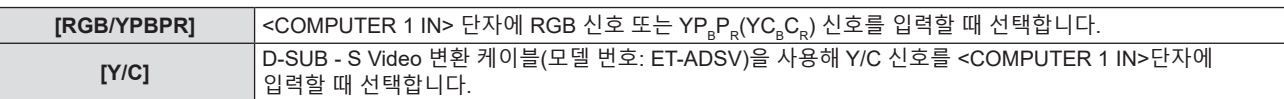

## **[COMPUTER2 입출력선택]**

(PT-LB306에 대해서는 사용 불가) <COMPUTER 2 IN/1 OUT> 단자의 입력/출력을 전환합니다.

## **1)** as**을 눌러 [COMPUTER2 입출력선택]을 선택합니다.**

#### **2)** qw**을 눌러 항목을 전환합니다.**

● 버튼을 누를 때마다 항목이 전환됩니다.

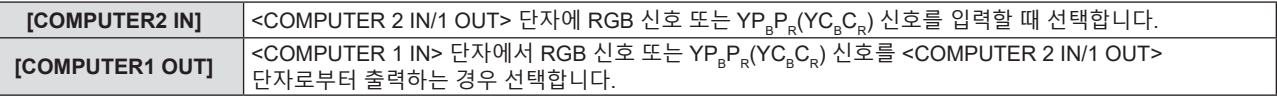

### **참고**

• COMPUTER2 입력을 선택한 경우, [COMPUTER2 입출력선택]을 설정할 수 없습니다.

● [COMPUTER2 입출력선택]이 [COMPUTER1 OUT]으로 설정된 경우에는 COMPUTER 2 입력으로 전환할 수 없습니다.

## **[프로젝터 ID]**

이 프로젝터에는 여러 프로젝터가 나란히 사용될 때 신호 리모컨 하나로 동시에 제어하거나 개별적으로 제어할 수 있는 ID 번호 설정 기능이 있습니다.

## **1)** as**를 눌러 [프로젝터 ID]를 선택합니다.**

## **2) <ENTER>버튼을 누릅니다.**

f **[프로젝터 ID]** 화면이 표시됩니다.

#### **3)** as**를 눌러 프로젝터 ID를 선택합니다.**

● [전체] 및 [1] ~ [6] 중에서 하나를 선택합니다.

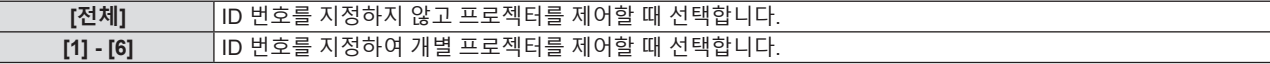

#### **4) <ENTER>버튼을 눌러 설정합니다.**

• [프로젝터 ID]가 설정됩니다.

#### **참고**

● 개별 제어를 위한 ID 번호를 지정하려면 리모컨의 ID 번호가 프로젝터의 ID 번호와 일치해야 합니다.

• ID 번호를 [전체]로 설정하면 프로젝터가 리모컨 또는 컴퓨터 컨트롤 중에 지정된 ID 번호에 관계 없이 작동합니다.

ID를 [전체]로 설정하고 여러 개의 프로젝터를 나란히 설치하는 경우, 이러한 프로젝터를 다른 ID 번호의 프로젝터와 독립적으로 제어할 수 없습니다.

● 리모커에 ID 번호를 설정하는 방법에 대해서는 "리모커의 ID 번호 설정"(● 46페이지)을 참조하십시오.

## **[기동방법]**

전원 플러그를 콘센트에 연결한 후 프로젝터의 스위치를 켤 때 시작 방법을 설정합니다.

**1)** as**를 눌러 [기동방법]을 선택합니다.**

#### **2)** qw**을 눌러 항목을 전환합니다.**

● 버튼을 누를 때마다 항목이 전환됩니다.

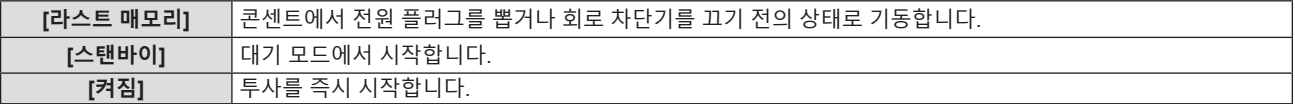

## **[투사 방법]**

프로젝터의 설치 상태에 따라 투사 방법을 설정합니다. 화면 표시가 상하로 뒤집어졌거나 반전된 경우 투사 방법을 변경하십시오.

## **1)** as**을 눌러 [투사 방법]을 선택합니다.**

#### **2)** qw**을 눌러 투사 방법을 전환합니다.**

• 버튼을 누를 때마다 항목이 전환됩니다.

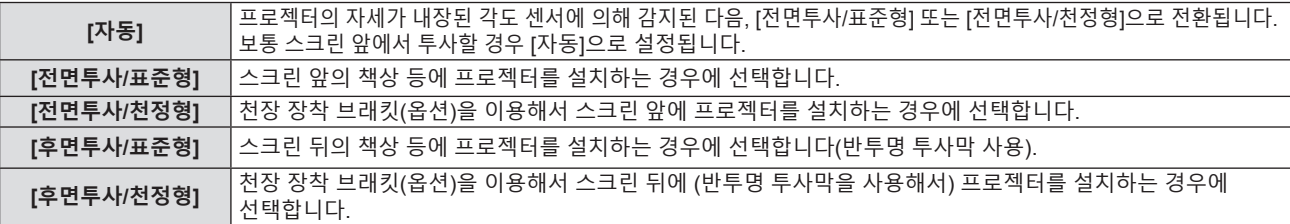

#### **참고**

● [자동]로 설정하면 전면 투사 또는 후면 투사가 감지되지 않습니다. 스크린 후면에서 투사할 경우에는 [투사 방법]을 [후면투사/표준형] 또는 [후면투사/천정형]으로 설정합니다.

● 내장 각도 센서로 감지할 수 있는 설치 높이의 범위에 대한 자세한 내용은 "각도 센서" (➡ 26페이지)를 참조하십시오.

## **[높은 고지대 모드]**

프로젝터를 사용할 고도에 따라 설정을 변경합니다.

#### **1)** as**를 눌러 [높은 고지대 모드]를 선택합니다.**

#### **2)** qw**을 눌러 항목을 전환합니다.**

● 버튼을 누를 때마다 항목이 전환됩니다.

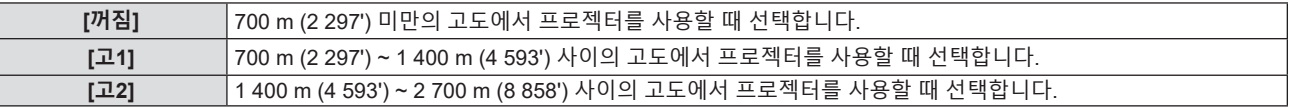
#### **참고**

- f 7 00 m (2 297') 미만의 고도에서 프로젝터를 사용할 때는 [꺼짐]으로 설정합니다. 700 m (2 297') ~ 1 400 m (4 593') 사이의 고도에서 프로젝터를 사용할 때는 [고1]로 설정합니다. 1 400 m (4 593') ~ 2 700 m (8 858') 사이의 고도에서 프로젝터를 사용할 때는 [고2]로 설정합니다. 그렇지 않으면 내부 부품의 수명이 단축되고, 오작동이 일어날 수 있습니다.
- f 2 700 m (8 858') 이상의 고도에서는 프로젝터를 설정하지 마십시오. 그렇지 않으면 내부 부품의 수명이 단축되고 오작동이 발생할 수 있습니다.
- [고1] 또는 [고2]로 설정된 경우, 팬 속도가 높아지고 팬 소음이 더 커집니다.

# **[램프 밝기]**

프로젝터의 작동 환경 또는 용도에 따라 발광 램프의 휘도를 전환합니다.

#### **1)** as**를 눌러 [램프 밝기]를 선택합니다.**

#### **2)** qw**을 눌러 항목을 전환합니다.**

● 버튼을 누를 때마다 항목이 전환됩니다.

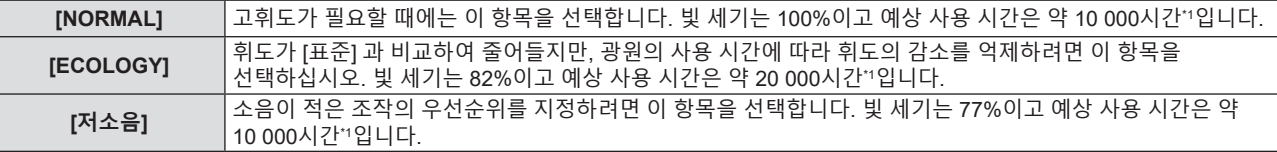

\*1 앞서 언급한 시간은 프로젝터를 [램프 밝기] 설정의 변경 없이 사용할 경우의 대략적인 추정치로, 개별 차이와 사용 조건에 따라 달라집니다.

# **[에코 매니지먼트]**

**참고**

**참고**

이 기능은 작동 상태에 따라 램프 전원을 최적화하고, 전력 소모량을 줄여줍니다.

[무신호 연동] 및 [AV 무음 연동] 기능을 활성화할 것인지 여부를 설정합니다.

f [램프 밝기]가 [ECOLOGY] 또는 [저소음]으로 설정되면 [자동 전원 세이브]를 설정할 수 없습니다.

**3)단계의 [자동 전원 세이브] 설정**

### **1)** as**을 눌러 [에코 매니지먼트]를 선택합니다.**

- f **[에코 매니지먼트]** 화면이 표시됩니다.
- 
- 
- 
- 
- 
- **2) <ENTER>버튼을 누릅니다.**
- 
- 
- 
- 
- 
- 
- 
- 

# **3)** as**를 눌러 하나의 항목을 선택합니다.**

**1)** qw**을 눌러 [자동 전원 세이브]를 전환합니다.**

**2)** as**를 눌러 하나의 항목을 선택합니다.**

**3)** qw**을 눌러 항목을 전환합니다.**

**[켜짐]** 절전 모드를 활성화합니다. **[꺼짐]** 절전 모드를 비활성화합니다. ● [켜짐] 를 선택한 경우, 2) 단계로 진행하십시오.

### ● 다음의 경우에는 발광 램프 밝기를 자동으로 줄일 수 없습니다.

● 버튼을 누를 때마다 항목이 전환됩니다.

#### - 발광 램프가 방금 켜졌거나 [램프 밝기] 설정이 방금 완료된 경우 등.

**[켜짐]** 위의 설정을 활성화합니다. **[꺼짐]** 위의 설정을 비활성화합니다.

### ● [자동 전원 세이브]를 [꺼짐]으로 설정하면 [무신호 연동] 및 [AV 무음 연동]을 설정할 수 없습니다.

#### f [램프 밝기]가 [ECOLOGY] 또는 [저소음]으로 설정되면 [무신호 연동] 및 [AV 무음 연동] 설정을 사용할 수 없습니다.

**[무신호 연동]** 입력된 신호가 없을 경우 발광 램프 밝기를 줄입니다. **[AV 무음 연동]** AV 무음 모드에서 발광 램프 밝기를 줄입니다.

# **3)단계의 [자동꺼짐] 설정**

신호 입력이 없는 경우의 작동을 다음과 같이 설정합니다.

**1)** as**을 눌러 [자동꺼짐]을 선택합니다.**

# **2)** qw**을 눌러 항목을 전환합니다.**

● 버튼을 누를 때마다 항목이 전환됩니다.

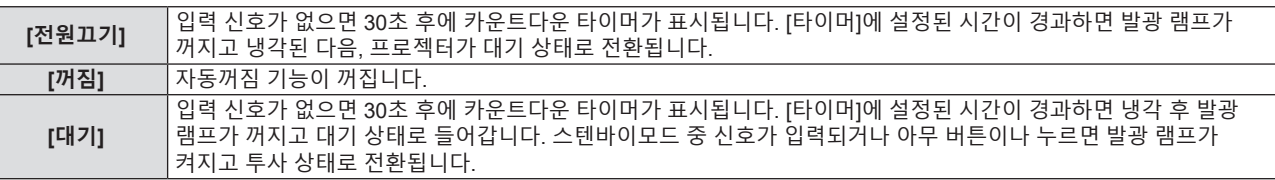

# **[타이머] 설정**

5분 ~ 120분 범위에서 5분씩 자동꺼짐 기능으로 발광 램프가 꺼질 때까지의 시간을 설정할 수 있습니다.

- **1)** as**을 눌러 [타이머]를 선택합니다.**
- **2)** qw**을 눌러 타이머를 설정합니다.**
	- f 버튼을 누를 때마다 시간이 바뀝니다.

# **3)단계의 [스텐바이모드] 설정**

스탠바이 중 작동 모드를 설정합니다.

# **1)** as**을 눌러 [스텐바이모드]를 선택합니다.**

# **2)** qw**을 눌러 항목을 전환합니다.**

• 버튼을 누를 때마다 항목이 전환됩니다.

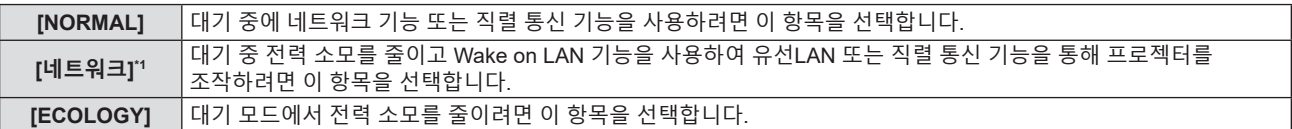

\*1 PT-LB306에 대해서는 사용 불가.

**참고**

● [스텐바이모드]를 [ECOLOGY]로 설정한 경우, 프로젝터가 대기 중일 때 네트워크 기능을 사용할 수 없습니다. 또한, 일부 RS-232C 프로토콜 명령도 사용할 수 없습니다.

- f [ECOLOGY] 또는 [네트워크]로 설정하면 [NORMAL]로 설정한 경우보다 전원을 켠 후 프로젝터에서 투사를 시작하기까지 약 10초 정도가 더 걸릴 수 있습니다.
- [스텐바이모드]를 [ECOLOGY] 또는 [네트워크]로 설정하면 [NORMAL]로 설정한 경우보다 전원이 더 적게 소모됩니다.
- [스텐바이모드]가 [네트워크]로 설정되면, 대기 상태에서도 Wake on LAN 명령을 수신하고 15초가 경과한 후 약 75초 내에 직렬 통신을 사용할 수 있게 됩니다. 또한 Wake on LAN 명령이 수신되고 30초가 경과한 후 약 60초 내에 네트워크 제어를 사용할 수 있게 됩니다. 네트워크 제어를 사용할 수 있는 시간 동안 네트워크 제어 명령이 수신되면 마지막 명령 수신 후 약 60초 내에 네트워크 제어를 계속할 수 있습니다.
- [프로젝터 설정] 메뉴 → [전체설정 초기화]를 실행하는 경우에도 [스텐바이모드] 설정은 공장 기본값으로 되돌아가지 않습니다(● 78페이지).

# **[구역]**

<SERIAL IN> 단자를 통해컴퓨터에서 프로젝터를 제어할 경우, 이전에 구입한 Panasonic 프로젝터에서 제어 명령 사용을 설정하십시오. 이렇게 하면 기존 Panasonic 프로젝터의 제어 소프트웨어를 상속하여 사용할 수 있습니다.

# **1)** as**을 눌러 [구역]을 선택합니다.**

- **2) <ENTER>버튼을 누릅니다.**
	- f **[구역]** 화면이 표시됩니다.
- **3)** as**를 눌러 하나의 항목을 선택합니다.**

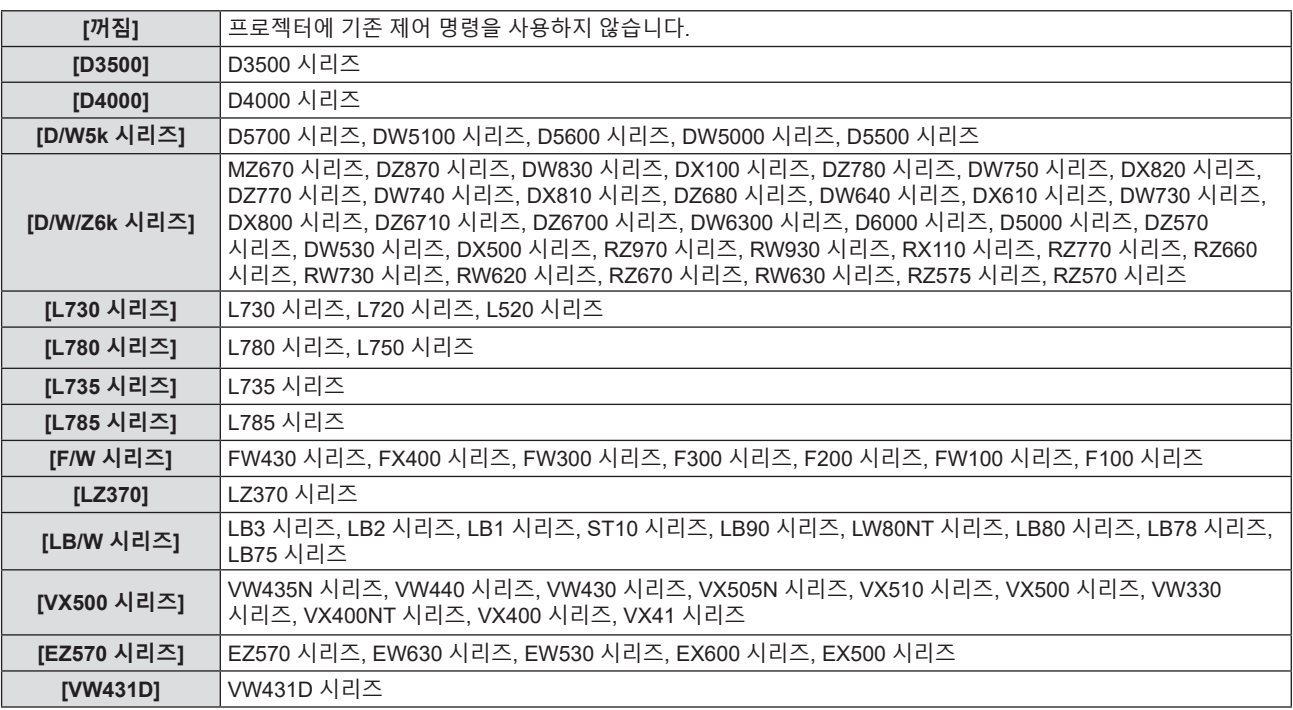

# **4) <ENTER> 버튼을 누릅니다.**

# **[기능]**

리모컨의 <FUNCTION> 버튼에 지정된 기능이 표시됩니다. 지정된 설정을 해제할 수도 있습니다.

# **<FUNCTION> 버튼에 지정된 기능 해제**

# **1)** as**를 눌러 [기능]을 선택합니다.**

- **2) <ENTER> 버튼을 누릅니다.** f **[기능]** 화면이 표시됩니다.
- **3) <ENTER> 버튼을 누릅니다.**
- **4) 확인 메시지가 표시되면 [실행]을 선택하고 <ENTER>버튼을 누릅니다.**

# **참고**

# **[음성설정]**

오디에 설정을 더욱 세밀하게 수행할 수 있습니다.

### **볼륨 조절**

- **1)** as**를 눌러 [음성설정]을 선택합니다.**
- **2) <ENTER>버튼을 누릅니다.** f **[음성설정]** 화면이 표시됩니다.
- **3)** as**을 눌러 [음량]을 선택합니다.**
- **4)** qw**를 눌러 레벨을 조정합니다.**

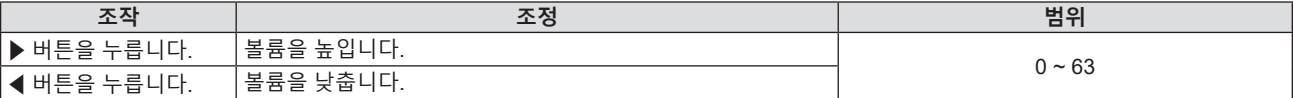

<sup>●</sup> 온스크린 메뉴를 표시하고 취소할 메뉴 항목을 선택한 다음(메인 메뉴, 서브 메뉴 또는 상세 메뉴) <FUNCTION>버튼을 3초 이상 길게 누르면 지정된 설정을 취소할 수도 있습니다.

# **밸런스 조정**

- **1)** as**를 눌러 [음성설정]을 선택합니다.**
- **2) <ENTER>버튼을 누릅니다.** f **[음성설정]** 화면이 표시됩니다.
- **3)** as**을 눌러 [밸런스]를 선택합니다.**
- **4)** qw**를 눌러 레벨을 조정합니다.**

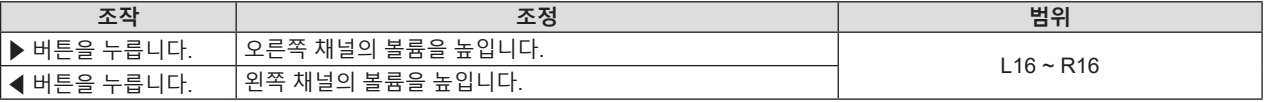

**음소거 상태 설정**

- **1)** as**를 눌러 [음성설정]을 선택합니다.**
- **2) <ENTER>버튼을 누릅니다.** f **[음성설정]** 화면이 표시됩니다.
- **3)** as**을 눌러 [음소거]를 선택합니다.**
- **4)** qw**을 눌러 항목을 전환합니다.**

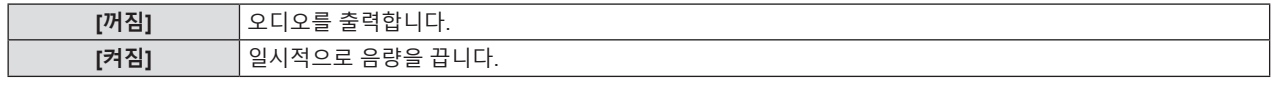

**대기 중 오디오 출력 설정**

- **1)** as**를 눌러 [음성설정]을 선택합니다.**
- **2) <ENTER>버튼을 누릅니다.**

f **[음성설정]** 화면이 표시됩니다.

- **3)** as**를 눌러 [스탠바이 동작]을 선택합니다.**
- **4)** qw**을 눌러 항목을 전환합니다.**

• 버튼을 누를 때마다 항목이 전환됩니다.

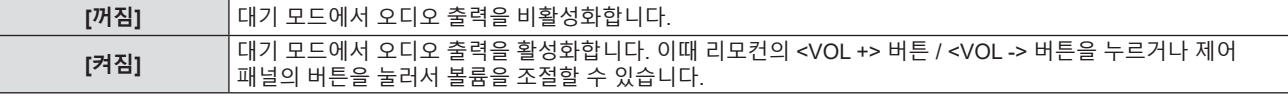

**참고**

● [에코 매니지먼트] → [스텐바이모드]가 [ECOLOGY] 또는 [네트워크]로 설정된 경우(➡ 74페이지), [스탠바이 동작]이 비활성화되고 대기

- 중에 오디오를 출력할 수 없습니다.
- [스탠바이 동작]이 [켜짐]으로 설정된 상태에서 디지털 신호 입력에서 전원이 꺼지면 프로젝터가 스텐바이모드로 들어가는 도중에 오디오가 중단될 수 있습니다.

# **오디오 입력 선택 설정**

각 입력 신호의 오디오 입력 단자를 선택합니다.

- **1)** as**를 눌러 [음성설정]을 선택합니다.**
- **2) <ENTER>버튼을 누릅니다.**

f **[음성설정]** 화면이 표시됩니다.

**3)** as**를 눌러 [음성입력선택] 중 한 가지 항목을 선택합니다.**

• PT-LW376, PT-LW336, PT-LB426, PT-LB386 및 PT-LB356용

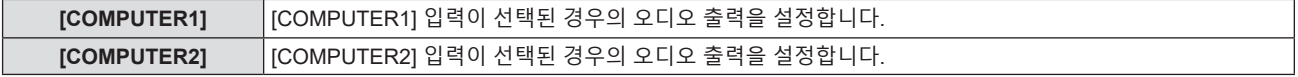

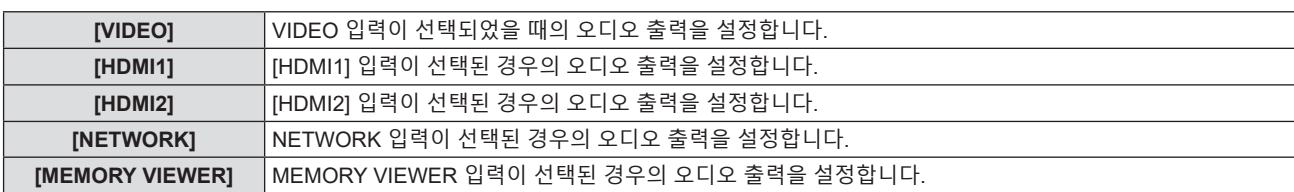

● PT-LB306용

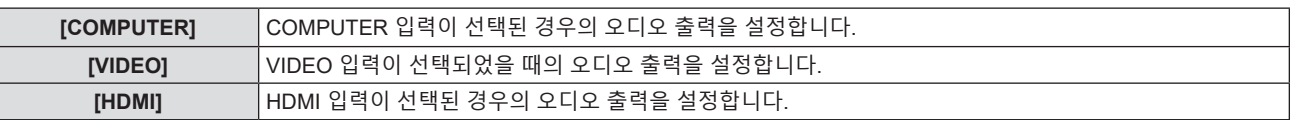

# **4)** qw**을 눌러 항목을 전환합니다.**

● 버튼을 누를 때마다 하위 항목이 바뀝니다.

#### ● PT-LW376, PT-LW336, PT-LB426, PT-LB386 및 PT-LB356용

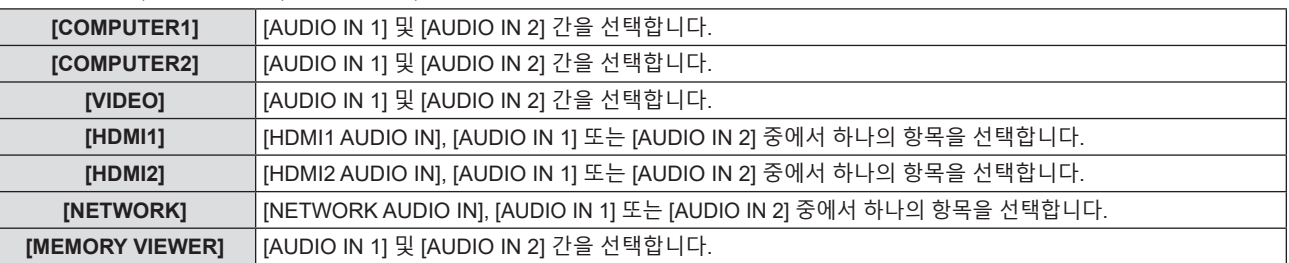

#### ● PT-LB306용

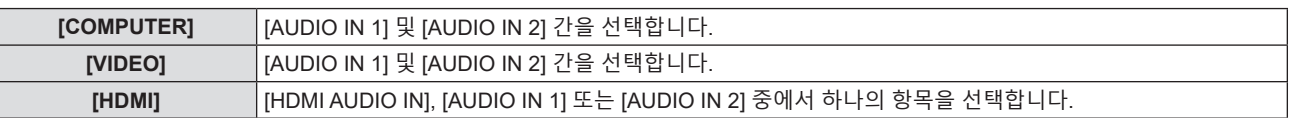

# **[테스트 패턴]**

프로젝터에 내장된 테스트 패턴을 표시합니다.

위치, 크기, 기타 요인 설정은 이 테스트 패턴에 반영되지 않습니다. 다양한 조정을 수행하기 전에 입력 신호를 표시하십시오.

# **1)** as**을 눌러 [테스트 패턴]을 선택합니다.**

# **2) <ENTER>버튼을 누릅니다.**

● [패턴 변경]에 대한 조작 가이드와 함께 테스트 패턴이 표시됩니다.

# **3)** qw**을 눌러 테스트 패턴을 전환합니다.**

- 버튼을 누를 때마다 테스트 패턴이 전환됩니다.
- <MENU>버튼 또는 <RETURN>버튼을 누르면 테스트 패턴 화면에서 나와서 [프로젝터 설정]의 하위 메뉴로 돌아갑니다.

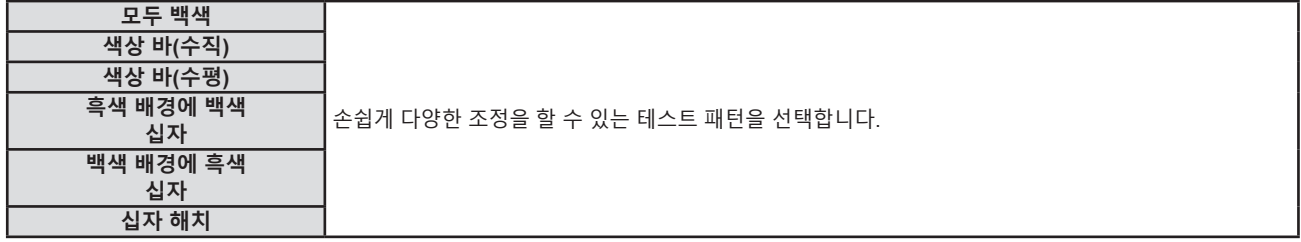

# **참고**

● 초기 설정은 모두 하얀색입니다. 십자 해치를 <FUNCTION>버튼에 지정하면십자 해치가 초기 화면이 됩니다.

# **[필터카운터]**

공기 필터의 사용 시간을 확인하거나 공기 필터의 청소/교체 주기를 설정할 수 있습니다. 공기 필터의 사용 시간도 리셋할 수 있습니다.

**1)** as**을 눌러 [필터카운터]를 선택합니다.**

### **2) <ENTER>버튼을 누릅니다.**

**● [필터카운터]** 화면이 표시됩니다.

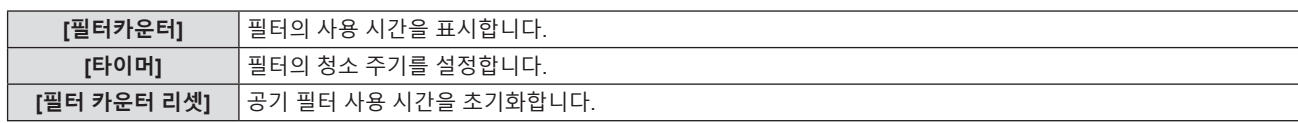

# **[타이머] 설정**

공기 필터를 정기적으로 청소하려는 경우, 해당 주기 시간을 설정합니다. 공기 필터 사용 시간이 설정 시간에 도달하면 공기 필터의 세척을 알리기 위한 "필터카운터가 설정 시간에 도달했습니다"라는 메시지가 투사 화면에 표시됩니다.

- **1)** as**을 눌러 [필터카운터]를 선택합니다.**
- **2) <ENTER> 버튼을 누릅니다.**

**● [필터카운터]** 화면이 표시됩니다.

- **3)** as**을 눌러 [타이머]를 선택합니다.**
- **4)** qw**을 눌러 항목을 전환합니다.**
	- 버튼을 누를 때마다 항목이 전환됩니다. [200 시간] → [300 시간] → [꺼짐] → [100 시간] → [200 시간] → ...

# **[필터 카운터 리셋] 설정**

공기 필터의 사용 시간을 초기화합니다.

- **1)** as**을 눌러 [필터카운터]를 선택합니다.**
- **2) <ENTER> 버튼을 누릅니다. ● [필터카운터]** 화면이 표시됩니다.
- **3)** as**를 눌러 [필터 카운터 리셋]을 선택합니다.**
- **4) <ENTER>버튼을 누릅니다.**
- **5) 확인 화면이 표시되면** as**을 눌러 [실행]을 선택하고 <ENTER>버튼을 누릅니다.** ● [필터카운터] 표시가 "0H"로 바뀝니다.

# **[전체설정 초기화]**

다양한 설정 값을 공장 기본 설정으로 되돌립니다.

- **1)** as**를 눌러 [전체설정 초기화]를 선택합니다.**
- **2) <ENTER>버튼을 누릅니다.**
	- f **[전체설정 초기화]** 화면이 표시됩니다.
- **3) 확인 화면이 표시되면** as**을 눌러 [실행]을 선택하고 <ENTER>버튼을 누릅니다.** f **[초기화 중]** 화면이 표시된 후 **[전원 차단]** 화면이 나타납니다.
- **4) <ENTER>버튼을 누릅니다.**
	- 다른 버튼들의 조작이 비활성화됩니다.
	- 다음 번에 프로젝터 스위치를 켜면 초기설정(화면표시 언어) 화면이 표시됩니다.

**참고**

- [전체설정 초기화]가 실행되면 [스텐바이모드], [구역], [필터카운터] 및 [네트워크]의 설정값이 공장 초기 설정값으로 되돌아가지 않습니다.
- .<br>[네트워크] 초기화에 대한 자세한 내용은 [네트워크] 메뉴 → [초기화]를 참조하십시오(➡ 87페이지).

<sup>• [</sup>전체설정 초기화]가 실행되면 프로젝터가 대기 상태로 전환되어 설정값을 반영합니다.

# **[보안] 메뉴**

**메뉴 화면에서 메인 메뉴의 [보안]을 선택하고 서브 메뉴에서 항목을 선택합니다. 메뉴 화면의 조작에 대해서는 "메뉴 탐색"(**x **49페이지)을 참조하십시오.**

● 프로젝터를 처음 사용할 때 초기 비밀번호: 1111

# **주의**

- [보안] 메뉴를 선택하고 <ENTER> 버튼을 누를 때 비밀번호를 입력해야 합니다. 사전 설정된 비밀번호를 입력한 다음 [보안] 메뉴 사용을 계속 진행하십시오.
- 이전에 비밀번호가 변경된 경우, 변경된 비밀번호를 입력하고 <ENTER> 버튼을 누르십시오.

#### **참고**

- 입력된 비밀번호는 화면에서 "\*" 마크로 표시됩니다.
- 입력한 비밀번호가 잘못되었을 때 화면에 에러 메시지가 표시됩니다. 올바른 비밀번호를 다시 입력하십시오.

# **[비밀번호]**

전원이 켜질 때 **[비밀번호]** 화면이 표시되고 [전체설정 초기화]가 실행되거나 [네트워크] 메뉴의 [초기화]가 실행됩니다. 잘못된 비밀번호가 입력되면 제어 패널 또는 리모컨의 전원 스텐바이 <v**/**b> 버튼만 작동시킬 수 있습니다.

# **1)** as**을 눌러 [비밀번호]를 선택합니다.**

#### **2)** qw**을 눌러 항목을 전환합니다.**

● 버튼을 누를 때마다 항목이 전환됩니다.

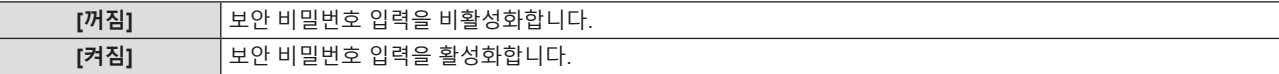

**참고**

- [비밀번호] 설정의 공장 기본값은 [꺼짐]입니다.
- 전원을 켤 때 입력된 보안 비밀번호는 설정을 [켜짐]으로 지정한 후, 전원 공급을 끄고 전원 플러그를 콘센트에 연결하기 전까지는 활성화되지 않습니다. 전원을 켤 때 입력한 비밀번호가 잘못되었으면 조작은 전원 <b/> < bl> 버튼으로 제한됩니다.

# **[비밀번호 변경]**

보안 비밀번호를 변경합니다.

- **1)** as**을 눌러 [비밀번호 변경]을 선택합니다.**
- **2) <ENTER>버튼을 누릅니다.**

f **[신규]** 화면이 표시됩니다.

- **3)** qw **및 <ENTER>버튼을 눌러 새 비밀번호를 입력합니다.**
	- 4자릿수 비밀번호를 입력해야 합니다.
- **4)** as**을 눌러 [실행]을 선택하고 <ENTER>버튼을 누릅니다.** f **[확인]** 화면이 표시됩니다.
- **5) 확인을 위해 비밀번호를 다시 입력합니다.**
- **6)** as**을 눌러 [실행]을 선택하고 <ENTER>버튼을 누릅니다.**

### **참고**

- 입력된 비밀번호는 화면에서 "\*" 마크로 표시됩니다.
- 추측하기 어려운 암호를 주기적으로 변경합니다.

# **[문자 표시]**

투사 이미지 위에 보안 메시지(텍스트)가 중첩됩니다.

- **1)** as**를 눌러 [문자 표시]를 선택합니다.**
- **2)** qw**을 눌러 항목을 전환합니다.**
	- 버튼을 누를 때마다 항목이 전환됩니다.

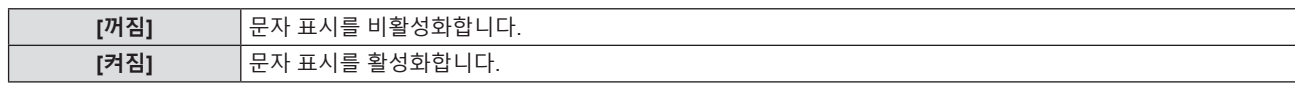

# **[문자 변경]**

[문자 표시]가 [켜짐]으로 설정된 경우 표시되는 텍스트를 등록하거나 변경합니다.

- **1)** as**를 눌러 [문자 변경]을 선택합니다.**
- **2) <ENTER>버튼을 누릅니다.** f **[문자 변경]** 화면이 표시됩니다.
- **3)** asqw**를 눌러 텍스트를 선택한 후 <ENTER> 버튼을 눌러 텍스트를 입력합니다.**
- **4)** asqw**를 눌러 [실행]을 선택한 다음 <ENTER> 버튼을 누릅니다.**
	- 텍스트가 변경됩니다.
	- f 최대 22자를 입력할 수 있습니다.

# **[메뉴 잠금]**

<MENU> 버튼을 눌러서 메뉴를 표시하고 메뉴 조작 기능 활성화 여부를 설정합니다.

- **1)** as**를 눌러 [메뉴 잠금]을 선택합니다.**
- **2)** qw**을 눌러 항목을 전환합니다.**

● 버튼을 누를 때마다 항목이 전환됩니다.

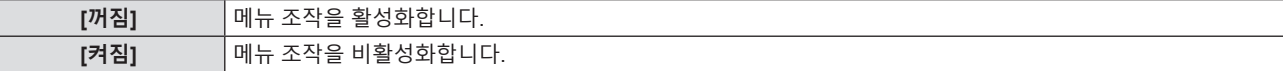

**참고**

- [메뉴 잠금]을 [켜짐]으로 설정한 후 잘못된 비밀번호를 입력하면 <MENU> 버튼을 조작할 수 없습니다.
- f 공장 기본 설정 또는 [프로젝터 설정] 메뉴 → [전체설정 초기화]를 실행한 후 설정이 [꺼짐]으로 지정됩니다. 필요에 따라 [켜짐]으로 설정합니다.
- [메뉴 잠금]이 [켜짐]으로 설정된 경우, <MENU> 버튼을 누른 후 [메뉴 잠금 패스워드] 화면이 표시됩니다. 설정된 메뉴 잠금 패스워드를 입력하면 메뉴 조작이 활성화됩니다. 이 경우, 프로젝터가 스텐바이모드로 들어갈 때까지 메뉴 조작이 활성화된 상태로 유지됩니다.

# **[메뉴 잠금 패스워드]**

메뉴 잠금 패스워드를 변경합니다.

- **1)** as**를 눌러 [메뉴 잠금 패스워드]를 선택합니다.**
- **2) <ENTER>버튼을 누릅니다. ● [메뉴 잠금 패스워드]** 화면이 표시됩니다.
- **3)** asqw**를 눌러 텍스트를 선택한 후 <ENTER> 버튼을 눌러 텍스트를 입력합니다.** ● 최대 16 자를 입력할 수 있습니다.
- **4)** asqw**를 눌러 [실행]을 선택한 다음 <ENTER> 버튼을 누릅니다.** ● 취소하려면 [취소]를 선택합니다.

**주의**

- f 구입 당시 초기 비밀번호는 "AAAA"이며, [프로젝터 설정] 메뉴 → [전체설정 초기화]를 실행하는 경우에도 비밀번호는 "AAAA"로 설정됩니다.
- 추측하기 어려운 비밀번호를 주기적으로 변경합니다.
- 비밀번호를 초기화하려면 대리점에 문의하십시오.

# **[제어 장치 설정]**

제어 패널 및 리모컨에서 버튼 작동을 활성화/비활성화합니다.

- **1)** as**를 눌러 [제어 장치 설정]을 선택합니다.**
- **2) <ENTER>버튼을 누릅니다.**
	- f **[제어 장치 설정]** 화면이 표시됩니다.

80 - 한국어

### **3)** as**를 눌러 [제어 패널]과 [리모트 컨트롤] 중 하나를 선택합니다.**

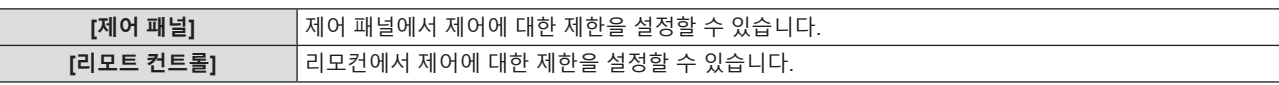

### **4)** qw**를 눌러 [가능]과 [불가능] 사이에서 전환합니다.**

● 제어 패널 또는 리모컨에서 제어에 대한 제한 사항을 설정할 수 있습니다.

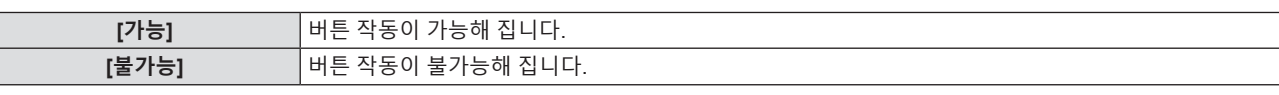

● [가능]을 [불가능]으로 변경하는 경우 확인 화면이 표시된 후 5)단계로 이동합니다.

# **5)** as**을 눌러 [실행]을 선택한 다음 <ENTER>버튼을 누릅니다.**

# **참고**

● [불가능]으로 설정된 장치에서 버튼 작업을 수행하는 경우, [비밀번호] 화면이 표시됩니다.

- 작업을 계속하려면 보안 비밀번호를 입력하십시오.
- 약 10초 동안 아무 반응이 없으면 [비밀번호] 화면이 사라집니다.
- f [제어 패널]과 [리모트 컨트롤] 모두에 대한 작동을 [불가능]으로 설정하면 프로젝터를 끌 수 없게 됩니다 (대기 상태로 전환할 수 없음).
- f 리모컨의 버튼 조작이 비활성화되도록 설정한 경우에도 리모컨의 <ID ALL> 버튼 및 <ID SET> 버튼 조작이 활성화됩니다.

# **[네트워크] 메뉴**

# **(PT-LB306에 대해서는 사용 불가) 메뉴 화면에서 메인 메뉴의 [네트워크]를 선택하고 서브 메뉴에서 항목을 선택합니다. 메뉴 화면의 조작에 대해서는 "메뉴 탐색"(**x **49페이지)을 참조하십시오.**

#### **참고**

● 프로젝터의 온스크린 메뉴(메뉴 스크린)에는 무선LAN 관련 네크워크 설정이 없습니다. 옵션 액세서리인 무선 모듈(모델 번호: AJ-WM50 / ET-WML100)을 프로젝터에 설치할 경우, 컴퓨터에서 프로젝터에 접속하여 무선LAN을 설정합니다. 자세한 내용은 "웹 제어 기능" → "[Network config] 페이지" → "무선LAN"(→ 103페이지)를 참조하십시오.

# **[유선LAN]**

유선LAN을 사용하도록 연결 설정을 수행합니다.

- **1)** as**을 눌러 [유선LAN]을 선택합니다.**
- **2) <ENTER>버튼을 누릅니다.**
	- f **[유선LAN 상세설정]** 화면이 표시됩니다.
- **3)** as**을 눌러 항목을 선택하고 지시에 따라 설정을 변경합니다.**

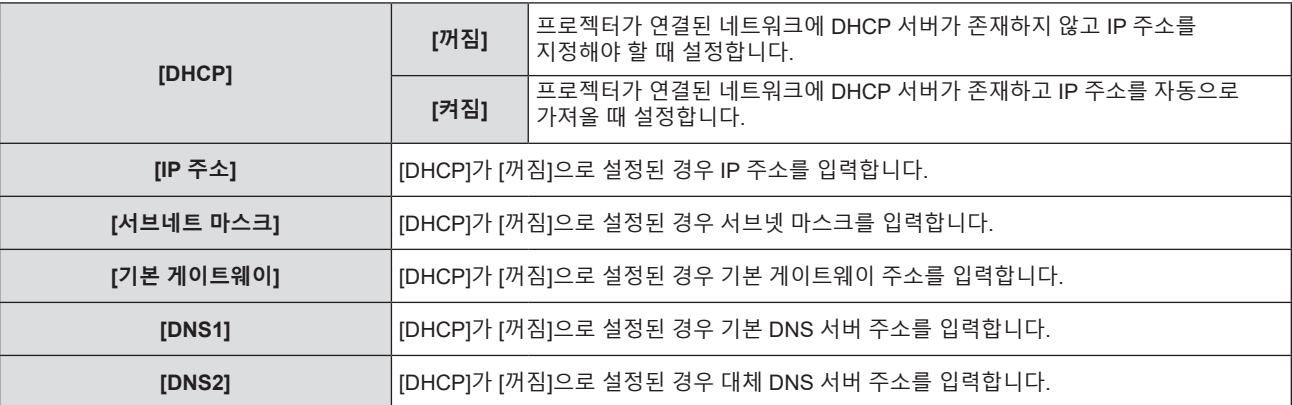

#### **4)** as**을 눌러 [저장]을 선택하고 <ENTER>버튼을 누릅니다.**

• 확인 화면이 표시됩니다.

#### **5)** as**을 눌러 [실행]을 선택한 후 <ENTER> 버튼을 누릅니다.**

#### ■ 기본 유선LAN 설정

● 프로젝터는 출고 전에 다음과 같이 설정됩니다.

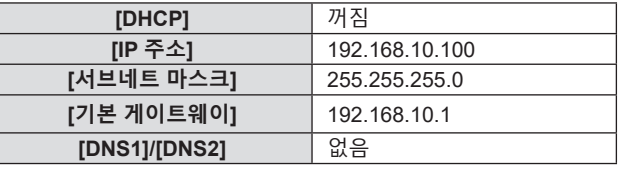

#### **참고**

• DHCP 서버를 사용할 때 DHCP 서버가 실행 중임을 확인하십시오.

● 각 항목의 설정 내용에 대해서는 네트워크 관리자에게 문의하십시오.

• 유선 LAN과 무선LAN을 동일 세그먼트에서 사용할 수 없습니다.

# **[프로젝터명]**

응용 프로그램 소프트웨어에서 프로젝터를 식별해야 하는 경우와 같이 원하는 대로 이름을 변경합니다.

- **1)** as**을 눌러 [프로젝터명]을 선택합니다.**
- **2) <ENTER>버튼을 누릅니다.**
	- f **[프로젝터명 변경]** 화면이 표시됩니다.
- **3)** asqw **버튼으로 문자를 선택하고 <ENTER> 버튼을 눌러 프로젝터명을 입력합니다.** 
	- 최대 8 자를 입력할 수 있습니다.

# 82 - 한국어

- f [전부 삭제]를 선택하여 입력한 모든 문자를 삭제하거나, [삭제]를 선택하여 문자 하나를 삭제합니다.
- 리모컨의 <DEFAULT> 버튼을 사용해서도 문자를 삭제할 수 있습니다.
- **4)** as **버튼으로 [실행]을 선택한 후 <ENTER>버튼을 누릅니다.** 
	- 이름 변경을 취소하려면 [취소]를 선택한 후 <ENTER>버튼을 누릅니다.

#### **참고**

● 프로젝터 이름의 공장 출하시 기본값은 "Namexxxx"입니다. xxxx는 각 프로젝터에 할당된 고정 값입니다.

# **[관리자 계정]**

관리자 계정에 사용된 사용자 이름과 비밀번호를 설정합니다.

- **1)** as**을 눌러 [관리자 계정]을 선택합니다.**
- **2) <ENTER>버튼을 누릅니다.**
	- f **[관리자 계정]** 화면이 표시됩니다.

#### **사용자 이름 설정**

- **1)** as**을 눌러 [이름]을 선택하고 <ENTER>버튼을 누릅니다.**
	- [이름] 화면이 표시됩니다.
	- 기본 사용자 이름은 "dispadmin"입니다.
- **2)** asqw **버튼으로 문자를 선택하고 <ENTER>버튼을 눌러 사용자 이름을 입력합니다.** 
	- 최대 16 자를 입력할 수 있습니다.
	- f [전부 삭제]를 선택하여 입력한 모든 문자를 삭제하거나, [삭제]를 선택하여 문자 하나를 삭제합니다.
	- 리모컨의 <DEFAULT> 버튼을 사용해서도 문자를 삭제할 수 있습니다.
- **3)** asqw **버튼으로 [실행]를 선택한 후 <ENTER>버튼을 누릅니다.**
	- 이름 변경을 취소하려면 [취소]를 선택한 후 <ENTER>버튼을 누릅니다.

#### **비밀번호 설정**

- **1)** as**을 눌러 [비밀번호]를 선택한 후 <ENTER>버튼을 누릅니다.**
	- [비밀번호] 화면이 표시됩니다.
- **2)** asqw **버튼으로 문자를 선택하고 <ENTER>버튼을 눌러 비밀번호를 입력합니다.** 
	- 최대 16 자를 입력할 수 있습니다.
	- f [전부 삭제]를 선택하여 입력한 모든 문자를 삭제하거나, [삭제]를 선택하여 문자 하나를 삭제합니다.
	- 리모컨의 <DEFAULT> 버튼을 사용해서도 문자를 삭제할 수 있습니다.
- **3)** asqw **버튼으로 [실행]를 선택한 후 <ENTER>버튼을 누릅니다.** 
	- 비밀번호 입력을 취소하려면 [취소]를 선택한 후 <ENTER> 버튼을 누릅니다.
- **4)** as**을 눌러 [비밀번호 확인]을 선택한 후 <ENTER>버튼을 누릅니다.** • 비밀번호를 다시 입력합니다.

#### **5)** as**을 눌러 [저장]을 선택한 후 <ENTER>버튼을 누릅니다.**

# **주의**

• 네트워크 기능을 사용하기 전에 먼저 [관리자 계정]의 비밀번호를 설정하십시오(→ 38, 83페이지). 그렇지 않으면 LAN을 통해 웹 제어 기능 또는 통신 제어 기능을 사용할 수 없습니다(파나소닉 애플리케이션 소프트웨어 포함).

#### **참고**

- 관리자 계정의 비밀번호가 설정되지 않은 경우, [PJLink 비밀번호] 메뉴 및 [네트워크 조정] 메뉴가 비활성화됩니다.
- f [이름] 또는 [비밀번호]가 설정된 경우, 새로운 사용자 이름이나 비밀번호를 설정하기 저네 먼저 [기존 정보]에서 현재 사용자 이름과 비밀번호를 입력해야 합니다.
- [Set up passwords]의 웹 페이지에서도 관리자 계정의 사용자 이름과 비밀번호를 설정할 수 있습니다(➡ 96페이지).

# **[네트워크 보안]**

LAN을 통한 외부 공격과 무단 사용으로부터 프로젝터를 보호하기 위한 설정을 구성합니다. [네트워크 보안] 메뉴 설정을 사용하려면 관리자 계정의 비밀번호를 설정 (➡ 83페이지) 해야 합니다.

# **[명령어 보호]**

명령어 제어 기능을 사용할 때 연결 인증에 대한 설정을 수행합니다.

- **1)** as **을 눌러 [네트워크 보안]을 선택합니다.**
- **2) <ENTER> 버튼을 누릅니다.** f **[네트워크 보안]** 화면이 표시됩니다.
- **3)** qw**을 눌러 [명령어 보호] 설정을 전환합니다.**

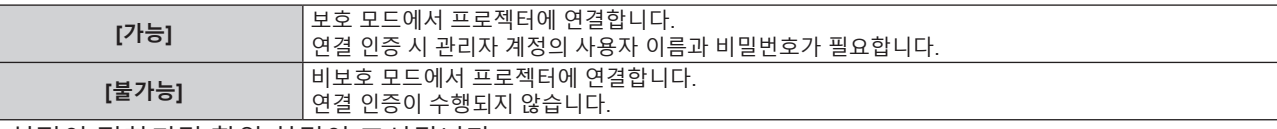

● 설정이 전환되면 확인 화면이 표시됩니다.

- **4)** as **을 눌러 [실행]을 선택하고 <ENTER> 버튼을 누릅니다.** f **[명령어 보호]** 화면이 표시됩니다.
- **5)** as **을 눌러 [비밀번호]을 선택하고 <ENTER> 버튼을 누릅니다.** f **[비밀번호]** 화면이 표시됩니다.
- **6)** asqw **을 눌러 문자를 선택하고, <ENTER> 버튼을 누릅니다.** • 관리자 계정의 비밀번호를 입력합니다.
- **7) 비밀번호를 입력한 후,** asqw **을 눌러 [실행]을 선택하고 <ENTER> 버튼을 누릅니다.** f **[명령어 보호]** 화면이 표시됩니다.
- **8)** asqw **을 눌러 [실행]을 선택하고 <ENTER> 버튼을 누릅니다.**

**참고**

● [명령어 보호]가 [불가능]로 설정되면 연결 인증이 수행되지 않으므로 네트워크상의 위협에 취약해집니다. 설정을 수행하기 전에 위험 요소를 인지하십시오.

• 명령어 제어 기능 사용 방법에 대한 자세한 내용은 "LAN을 통한 제어 명령"를 참조하십시오.(→ 125페이지)

# **[PJLink 비밀번호]**

PJLink 제어에 사용되는 비밀번호를 설정합니다.

#### **1)** as**을 눌러 [PJLink 비밀번호]를 선택합니다.**

- **2) <ENTER>버튼을 누릅니다.**
	- f **[PJLink 비밀번호]** 화면이 표시됩니다.
	- 공장 출고시 기본 비밀번호는 공백입니다.
		- g 빈 비밀번호를 계속해서 사용하려면 **5)**단계로 진행합니다.
		- g 새 비밀번호를 설정하려면 **3)**단계로 진행합니다.
- **3)** as**을 눌러 [신규]에서 [비밀번호]를 선택하고 새 비밀번호를 입력합니다.**
	- 최대 32 자를 입력할 수 있습니다.
	- f [전부 삭제]를 선택하여 입력한 모든 문자를 삭제하거나, [삭제]를 선택하여 문자 하나를 삭제합니다.
	- 리모컨의 <DEFAULT> 버튼을 사용해서도 문자를 삭제할 수 있습니다.
- **4)** as**을 눌러 [비밀번호 확인]을 선택하여 확인을 위해 새 비밀번호를 다시 입력합니다.**

#### **5)** as**을 눌러 [저장]을 선택하고 <ENTER>버튼을 누릅니다.**

# **참고**

- 
- f [관리자 계정]의 비밀번호가 설정되지 않은 경우, [PJLink 비밀번호] 메뉴가 비활성화됩니다. • 웹 페이지에 액세스해서도 PJLink 비밀번호를 설정할 수 있습니다(→ 108페이지).

# **[네트워크 조정]**

네트워크의 제어 방법을 설정합니다.

**1)** as**를 눌러 [네트워크 조정]을 선택합니다.**

84 - 한국어

# **2) <ENTER>버튼을 누릅니다.**

f **[네트워크 조정]** 화면이 표시됩니다.

#### **3)** as**을 눌러 항목을 선택하고** qw**을 눌러 설정을 변경합니다.**

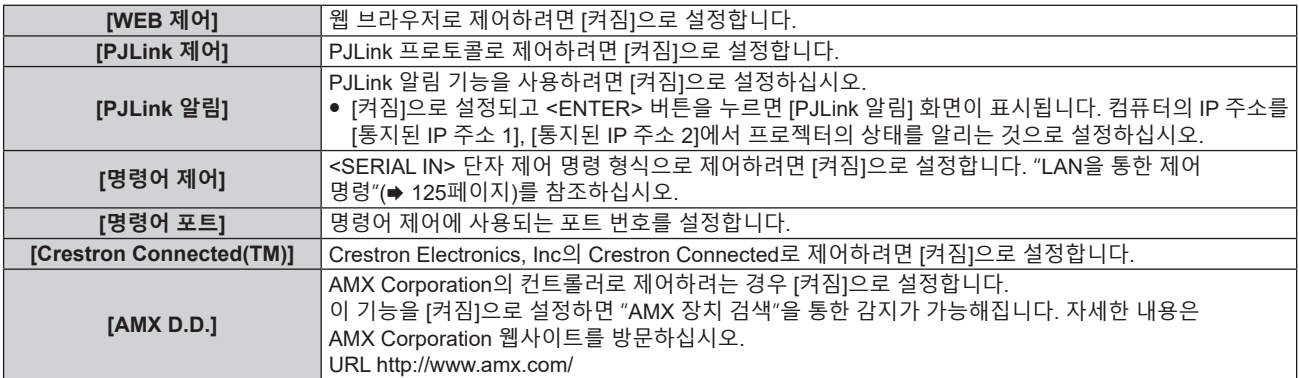

# **4)** as**을 눌러 [저장]을 선택하고 <ENTER>버튼을 누릅니다.**

# **5) 확인 화면이 표시되면** as**을 눌러 [실행]을 선택한 다음 <ENTER>버튼을 누릅니다.**

### **참고**

• [관리자 계정]의 비밀번호가 설정되지 않은 경우, [네트워크 조정] 메뉴가 비활성화됩니다.

# **[MEMORY VIEWER]**

Memory Viewer 기능의 작동을 설정합니다.

### **참고**

- [MEMORY VIEWER] 메뉴는 메모리 뷰어 입력을 선택한 경우에만 조작 및 설정할 수 있습니다.
- 메모리 뷰어 기능 사용 방법에 관한 내용은 "MEMORY VIEWER 입력을 사용한 투사"를 참조하십시오(→ 89페이지).

# **[슬라이드 설정]**

슬라이드쇼를 시작합니다. 슬라이드쇼에 대한 자세한 내용은 "슬라이드 실행"을 참조하십시오(→ 90페이지).

# **[슬라이드 전환 효과]**

슬라이드 재생을 전환할 때의 전환 효과를 설정합니다.

# **1)** as**를 눌러 [슬라이드 전환 효과]를 선택합니다.**

# **2)** qw**을 눌러 항목을 전환합니다.**

● 버튼을 누를 때마다 항목이 전환됩니다.

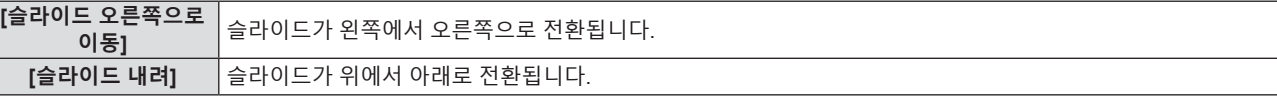

# **3)** as**을 눌러 [적용]을 선택합니다.**

# **4) <ENTER> 버튼을 누릅니다.**

• 해당 설정이 적용됩니다.

# **[정렬 순서]**

슬라이드쇼에서 재생할 영상의 순서를 설정합니다.

# **1)** as**를 눌러 [정렬 순서]를 선택합니다.**

### **2)** qw**을 눌러 항목을 전환합니다.**

• 버튼을 누를 때마다 항목이 전환됩니다.

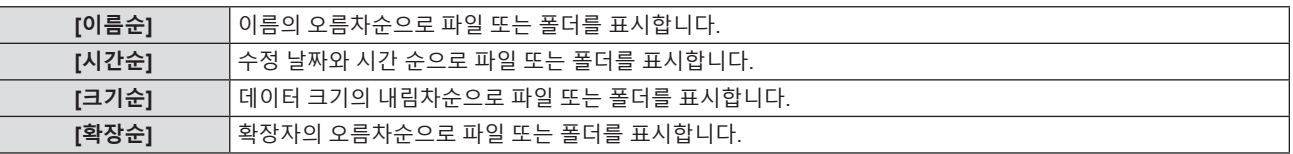

- **3)** as**을 눌러 [적용]을 선택합니다.**
- **4) <ENTER> 버튼을 누릅니다.** • 해당 설정이 적용됩니다.

# **[회전]**

영상의 회전 방향을 설정합니다.

- **1)** as**을 눌러 [회전]을 선택합니다.**
- **2)** qw**을 눌러 항목을 전환합니다.**

● 버튼을 누를 때마다 항목이 전환됩니다.

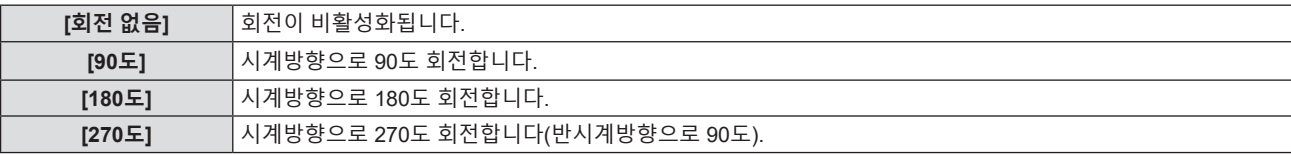

**3)** as**을 눌러 [적용]을 선택합니다.**

### **4) <ENTER> 버튼을 누릅니다.**

• 해당 설정이 적용됩니다.

# **[크기에 맞게 조정]**

영상의 회전 방향을 설정합니다.

# **1)** as**를 눌러 [크기에 맞춰 조정]을 선택합니다.**

#### **2)** qw**을 눌러 항목을 전환합니다.**

● 버튼을 누를 때마다 항목이 전환됩니다.

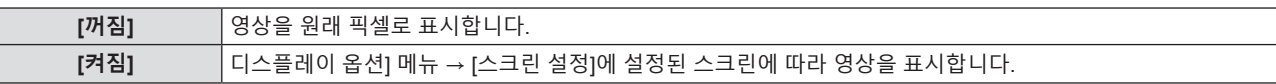

# **3)** as**을 눌러 [적용]을 선택합니다.**

# **4) <ENTER> 버튼을 누릅니다.**

• 해당 설정이 적용됩니다.

**[반복]**

슬라이드쇼를 반복할지 여부를 설정합니다.

#### **1)** as**을 눌러 [반복]을 선택합니다.**

#### **2)** qw**을 눌러 항목을 전환합니다.**

● 버튼을 누를 때마다 항목이 전환됩니다.

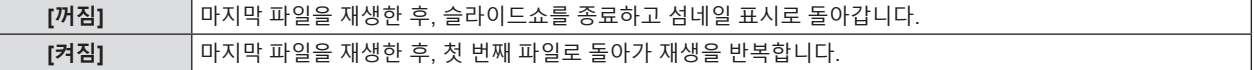

#### **3)** as**을 눌러 [적용]을 선택합니다.**

# **4) <ENTER> 버튼을 누릅니다.**

• 해당 설정이 적용됩니다.

# **[네트워크 상태]**

프로젝터의 현재 네트워크 상태를 표시합니다.

- **1)** as**을 눌러 [네트워크 상태]를 선택합니다.**
- **2) <ENTER>버튼을 누릅니다.**
	- f **[네트워크 상태]** 화면이 표시됩니다.

86 - 한국어

f as**을 눌러 화면을 전환합니다(1/2 [유선LAN] → 2/2 [무선LAN] / [Presenter Light]).**

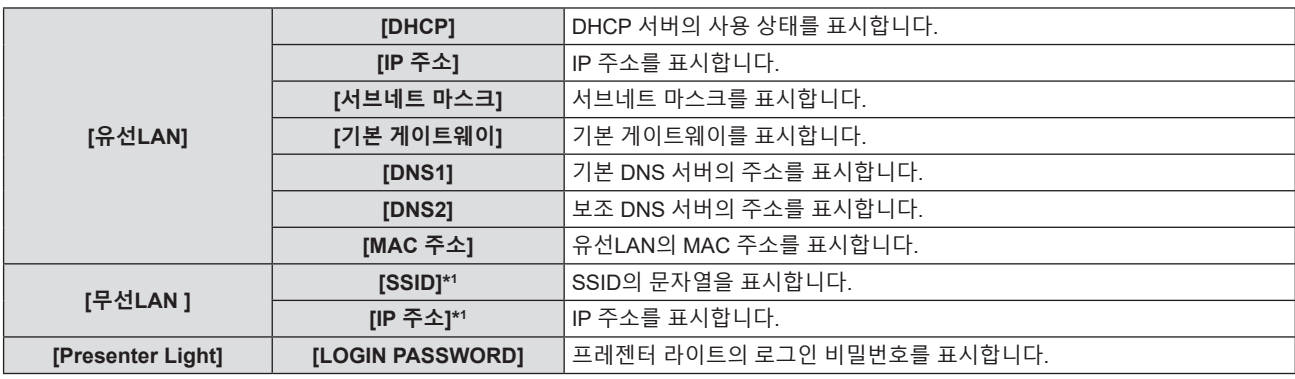

\*1 옵션 무선 모듈(모델 번호: AJ-WM50 / ET-WML100)이 연결된 경우, [무선LAN]의 [SSID]/[IP 주소]가 표시됩니다.

#### **참고**

● 프로젝터 메뉴(메뉴 화면)에는 무선LAN에 대한 네트워크 설정이 없습니다. 옵션 무션 모듈(모델 번호: AJ-WM50 / ET-WML100)을 연결한 경우, 무선LAN 설정을 위해 컴퓨터를 통해 프로젝터에 액세스할 수 있습니다. 자세한 내용은 "웹 제어 기능" → "[Network config] 페이지" → " .<br>무선LAN"을 참조하십시오(→ 103페이지).

# **[초기화]**

이 기능은 다양한 [네트워크] 설정값을 공장 기본값으로 되돌리는 데 이용됩니다.

- **1)** as**을 눌러 [초기화]를 선택합니다.**
- **2) <ENTER>버튼을 누릅니다.**

f **[초기화]** 화면이 표시됩니다.

**3)** as**을 눌러 [실행]을 선택한 다음 <ENTER>버튼을 누릅니다.**

### **참고**

f [보안] 메뉴 → [비밀번호]가 [켜짐]으로 설정되면 [초기화]를 선택하고 <ENTER> 버튼을 누른 후에 [비밀번호] 화면이 표시됩니다. 프로젝터에

대해 설정된 보안 비밀번호를 입력한 후에 조작을 계속하십시오.

● [초기화]가 실행된 후 프로젝터의 전원을 껐다가 켜면 [관리자 계정] 설정 화면이 표시됩니다. (● 38페이지)

# **5장 기능 조작**

이 장에서는 일부 기능의 작동 방법에 대해 설명합니다.

# **MEMORY VIEWER 입력을 사용한 투사**

(PT-LW376, PT-LW336, PT-LB426, PT-LB386, PT-LB356 전용)

메모리 뷰어(Memory Viewer) 기능을 이용해서 USB 메모리에 저장된 정지 영상을 투사된 영상으로 표시할 수 있습니다.

# **메모리 뷰어 기능으로 재생할 수 있는 영상**

Memory Viewer 기능은 다음 이미지 파일을 지원합니다.

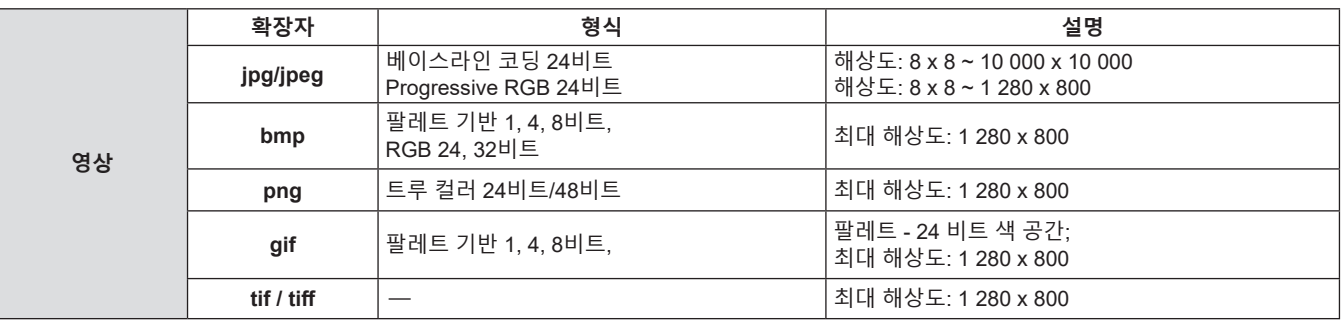

# **참고**

• 재생 가능한 파일 크기는 최대 2 GB입니다.

• 프로젝터에서 인식할 수 있는 총 폴더 / 파일 수는 최대 1 000 개입니다 .

● DRM (Digital Rights Management, 디지털 권한 관리)은 재생할 수 없습니다.

● 지원되는 형식으로 녹화된 파일인 경우에도 재생이 불가능할 수도 있습니다.

# **USB 메모리 사용 시주의 사항**

아래의 설명을 따르십시오.

- USB 메모리 또는 그 뚜껑은 어린이의 손이 닿지 않는 곳에 두십시오. 어린이가 삼키면 질식을 일으킬 수 있습니다.
- 연기나 이상한 냄새가 나면 프로젝터에서 USB 메모리를 뺀 후 대리점에 연락하십시오.
- USB 메모리를 물, 화학물질 또는 오일에 접촉하지 않게 하십시오. 합선이나 화재의 위험이 있습니다.
- USB 단자에 이물질이나 금속 물체가 닿지 않도록 하십시오. 데이터가 손실 또는 손상될 수 있습니다.
- USB 메모리에서 데이터를 읽는 동안, USB 메모리를 프로젝터에서 제거하지 마십시오. 데이터가 손실 또는 손상될 수 있습니다.
- 고온 다습하고 먼지가 많은 장소나 자기장이 있는 물건 주변에 USB 메모리를 보관하지 마십시오.
- 정전기 또는 전자기파가 발생하는 곳에 USB 메모리를 두지 마십시오.

**참고**

- 시중에서 구할 수 있는 USB 메모리를 사용할 수 있습니다.
- FAT16 및 FAT32 포맷만 사용할 수 있습니다.

# **USB 메모리 연결**

# **1) USB 메모리를 <USB A (VIEWER/WIRELESS/DC OUT)> 단자에 꽉 맞게 삽입합니다.**

### **주의**

● USB 메모리를 연결할 때 단자 손상을 방지할 수 있도록 단자 방향에 주의를 기울이십시오.

● USB 메모리를 프로젝트의 <USB A (VIEWER/WIRELESS/DC OUT)> 단자에 직접 삽입합니다. USB 연장 케이블이나 USB 허브는 사용하지 마십시오.

# **USB 메모리 제거**

# **1) USB 메모리의 표시등이 깜박이지 않는지 확인한 다음 제거하십시오.**

#### **주의**

• USB 메모리를 제거하는 경우에는 다음과 같은 경우에 유의하십시오.

- · 프로젝터에 연결된 USB 메모리의 표시등이 깜박이면 프로젝터가 USB 메모리를 읽는 중임을 나타냅니다. 표시등이 깜박이는 동안에는 프로젝터에서 USB 메모리를 분리하지 마십시오.
- g 표시등과 같이 모니터 기능이 없는 USB 메모리를 사용 중인 경우, USB 메모리에 대한 액세스 상태를 확인할 수 없습니다. 이러한 경우, 메모리 뷰어 기능을 닫거나 프로젝터를 끈 후에 프로젝터에서 드라이브를 제거하십시오.
- g USB 메모리를 너무 짧은 시간 동안 연결했다가 분리하지 마십시오. 연결한 후 최소 5초 기다렸다가 USB 메모리를 분리하십시오. 다시 연결할 경우, 분리한 후 최소 5초 동안 기다리십시오. 프로젝터가 USB 메모리를 인식하는 데 약 5초 정도 걸립니다.

# **메모리 뷰어 화면 표시**

- **1) 리모컨 상의 <MEMORY VIEWER/NETWORK> 버튼을 눌러 입력 소스를 MEMORY VIEWER로 전환하십시오.** ● 제어 패널에서 <INPUT> 버튼을 누르고 입력 가이드에서 입력 소스를 선택합니다.
- **2) USB 메모리를 <USB A (VIEWER/WIRELESS/DC OUT)> 단자에 직접 삽입합니다.** ● 화면의 좌측 하부에 USB 메모리 아이콘이 표시되어있는 동안, 스탠바이 화면에 "RC ENTER를 누르십시오" 가 표시됩니다.
- **3) 리모컨의 <ENTER> 버튼을 누릅니다.** ● USB 메모리의 루트 디렉터리가 화면에서 섬네일로 표시됩니다.

# **영상 재생**

- **1) 리모컨의** asqw**을 눌러 메모리 뷰어 화면에서 재생하려는 파일을 선택합니다.**
- **2) 리모컨의 <ENTER> 버튼을 누릅니다.** ● 영상이 전체 화면으로 표시됩니다.
- **3) 다음 영상으로 전환하려면** w**을 누르고, 이전 영상으로 돌아가려면** q**를 누릅니다.**
- **4) 리모컨의 <ENTER> 버튼을 누릅니다.**
	- 섬네일 화면으로 되돌아갑니다.

# **참고**

● 기록된 픽셀수가 디스플레이 도트의 최대 수"보다 작을 경우, 화면비율을 유지하여 확대된 상태로 표시됩니다.

- 기록된 픽셀수가 디스플레이 도트의 최대 수\*1보다 큰 경우, 화면비율을 유지하여 축소된 상태로 표시됩니다.
- 기록된 픽셀수가 디스플레이 도트의 최대 수"와 같을 경우, 확대 또는 축소되지 않으므로 영상 품질이 저하되는 경우가 줄어들 수 있습니다.
- \*1 각 제품의 최대 디스플레이 도트 수는 다음과 같습니다. PT-LW376, PT-LW336: 1 280 x 800 PT-LB426, PT-LB386, PT-LB356: 1 024 x 768

# **슬라이드 실행**

동일 폴더에 있는 모든 정지 영상을 [네트워크] 메뉴 → [MEMORY VIEWER]의 설정에 따라 연속해서 재생할 수 있습니다.

- **1) 리모컨에서** asqw**을 눌러 파일을 선택합니다.**
- **2) <MENU> 버튼을 눌러 [네트워크] → [MEMORY VIEWER] → [슬라이드 설정]을 선택합니다.**
- **3) 리모컨의 <ENTER> 버튼을 누릅니다.**
	- f 슬라이드쇼가 시작합니다.
	- 섬네일 화면으로 돌아가려면 <ENTER>버튼을 누릅니다.

**참고**

● 슬라이드쇼 재생 중 <MENU> 버튼을 누르면 재생이 멈추고 메뉴가 표시됩니다. 메뉴가 사라지면 재생이 계속됩니다.

# **Memory Viewer 종료**

- **1)** asqw**을 눌러 상단 왼쪽 모서리에 표시할 섬네일 을 선택합니다.**
- **2) 리모컨의 <ENTER> 버튼을 누릅니다.**
	- "please press RC ENTER" 스텐바이 화면으로 돌아갑니다. 파일 경로 길이에 따라, 스탠바이 화면으로 돌아가기 전에 단계 **1)** 및 단계 **2)**를 반복해야 할 수도 있습니다.

**참고**

● 또는 MEMORY VIEWER 이외의 입력으로 전환하여 Memory Viewer를 종료할 수도 있습니다.

# **NETWORK 입력을 사용한 투사**

(PT-LW376, PT-LW336, PT-LB426, PT-LB386 및 PT-LB356 전용)

Panasonic 응용 프로그램을 LAN을 통해 연결된 장치에서 전송된 이미지가 투사된 이미지로 표시될 수 있습니다. 옵션 제공되는 액세서리의 무선 모듈(모델 번호: AJ-WM50 / ET-WML100)이, 무선 LAN을 통해 네트워크 기능을 사용하려는 경우에 필요합니다.

# **사용할 수 있는 응용 프로그램**

네트워크 입력에 사용되는 이미지 전송 응용 프로그램 소프트웨어는 다음과 같습니다.

- Presenter Light (Windows용)
- iOS용 Wireless Projector, Android용 Wireless Projector

# **참고**

● 이미지 전송 어플리케이션인 Presenter Light 및 Wireless Projector에 대한 자세한 내용은 웹사이트: https://panasonic.net/cns/projector/를 참조하십시오.

# **장치 연결**

- **1) <MEMORY VIEWER/NETWORK> 버튼을 눌러 입력을 NETWORK로 전환합니다.**
	- <MEMORY VIEWER/NETWORK> 버튼을 누를 때마다 MEMORY VIEWER와 NETWORK 간에 입력이 전환됩니다.
	- 입력이 NETWORK로 전환되면 스텐바이 화면이 표시됩니다.

# **2) 이미지 전송 응용 프로그램 소프트웨어가 시작된 장치를 프로젝터에 연결합니다.**

● 장치에서의 조작으로 프로젝터에 전송된 이미지가 투사된 이미지로 표시됩니다.

# **참고**

● 응용 프로그램 소프트웨어를 사용한 프로젝터 연결 방법에 대한 자세한 내용은 각 응용 프로그램 소프트웨어의 사용설명서를 참조하십시오.

• NETWORK 입력 대기 화면에 대한 자세한 정보는 "무선LAN 연결"(+ 93페이지).을/를 참조하십시오

# **장치와의 연결 종료**

# **1) 장치 측에서 연결 끊기 작업을 수행합니다.**

● 장치의 연결이 끊기면 스텐바이 화면이 표시됩니다.

# **참고**

<sup>●</sup> 적절한 연결 끊기 작업을 수행하지 않고 장치 등을 꺼서 강제로 연결을 종료하면 스텐바이 화면이 표시되기까지 약간의 시간이 걸릴 수 있습니다.

# **네트워크 연결**

(PT-LW376, PT-LW336, PT-LB426, PT-LB386 및 PT-LB356 전용)

이 프로젝터는 컴퓨터를 연결해 다음을 가능케 하는 네트워크 기능을 제공합니다.

옵션 제공되는 액세서리의 무선 모듈(모델 번호: AJ-WM50 / ET-WML100)이, 무선 LAN을 통해 네트워크 기능을 사 용하려는 경우에 필요합니다.

### f **웹 제어**

컴퓨터에서 프로젝터에 액세스하면 프로젝터에 대한 설정, 조정, 상태 표시 등을 수행할 수 있습니다. 자세한 내용은 "웹 제어 기능"(→ 91페이지)을 참조하십시오.

f **Multi Monitoring & Control 소프트웨어**

"Multi Monitoring & Control Software" 소프트웨어 응용 프로그램을 사용해서 인트라넷으로 연결된 다수의 디스플레이 장치(프로젝터 또는 평면 디스플레이)를 모니터링하고 제어할 수 있습니다.

인트라넷 내의 디스플레이 장치와 주변기기의 상태를 모니터링하고, 해당 장비의 이상을 통보하며, 가능한 이상 징후를 감지하는 플러그인 소프트웨어 "조기 경고 소프트웨어"도 사용할 수 있습니다.

자세한 내용은 웹사이트(https://panasonic.net/cns/projector/)를 방문해 주십시오.

f **이미지 전송 응용 소프트웨어**

 Panasonic 이미지 전송 응용 소프트웨어를 사용하여 장치에서 전송된 이미지를 투사된 이미지로 표시할 수 있습니다.

Windows 컴퓨터와 호환되는 "Presenter Light" 영상 전송 응용 프로그램 소프트웨어 사용 방법에 대한 자세한 내용은 "Presenter Light Software" 사용 설명서를 참조하십시오. "Presenter Light" 소프트웨어는 웹 브라우저를 통해 프로젝터에 다운로드할 수 있습니다. 자세한 내용은 "Presenter Light 정보"(➡ 95페이지)를 참조하십시오. 응용 프로그램 소프트웨어 및 사용 설명서는 당사 웹사이트 (https://panasonic.net/cns/projector/) 에서 다운로드할 수 있습니다.

iPad/iPhone/iPod touch 또는 Android 장치와 호환되는 이미지 전송 응용 프로그램 소프트웨어 "Wireless Projector"에 대해서는 웹사이트(https://panasonic.net/cns/projector/)를 참조하십시오.

f **PJLink**

PJLink 프로토콜을 사용하여 컴퓨터에서 프로젝터의 작동, 또는 상태에 대해 문의할 수 있습니다. 자세한 내용은 "PJLink 프로토콜 사용"(➡ 123페이지)을 참조하십시오.

f **명령어 제어**

제어 명령어를 사용해서 컴퓨터로부터 프로젝터를 조작하거나 상태 질의를 할 수 있습니다. 자세한 내용은 "LAN 을 통한 제어 명령"(→ 125페이지)를 참조하십시오.

# **주의**

• 네트워크 기능을 사용하기 전에 먼저 [관리자 계정]의 비밀번호를 설정하십시오(→ 38, 83페이지). 그렇지 않으면 LAN을 통해 웹 제어 기능 또는 통신 제어 기능을 사용할 수 없습니다(파나소닉 애플리케이션 소프트웨어 포함).

# **유선LAN을 통한 연결**

**연결 예**

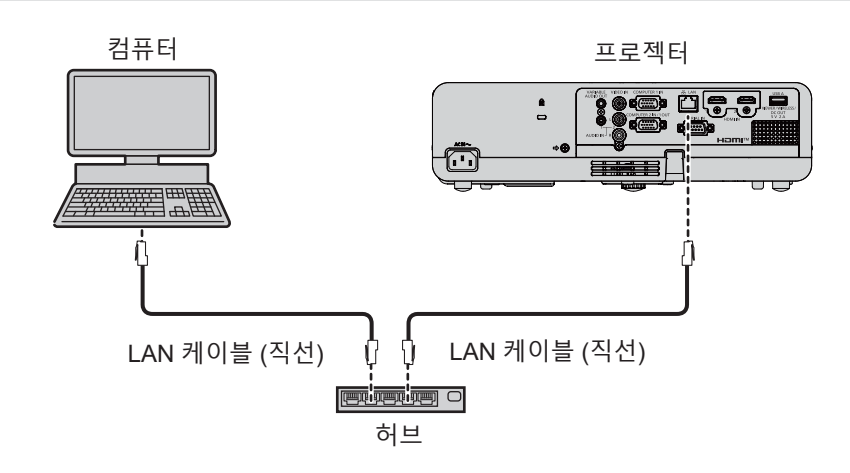

# **주의**

● LAN 케이블이 프로젝터에 직접 연결된 경우 네트워크가 실내에서 연결되어야 합니다.

# **참고**

• LAN 기능을 사용하려면 LAN 케이블이 필요합니다.

● CAT5 이상과 호환되는 직선 케이블 또는 교차 케이블은 LAN 케이블을 사용합니다. 시스템 구성에 따라 직선/교차 케이블 중 하나 또는 모두를 사용할지 여부를 알아야 할 경우, 네트워크 관리자에게 확인하십시오. 이 프로젝터는 케이블 유형(직선/교차)을 자동으로 식별합니다.

● 길이가 100 m (328'1") 이하인 LAN 케이블을 사용합니다.

#### **프로젝터 설정**

- **1) LAN 케이블을 이용해서 프로젝터를 컴퓨터에 연결합니다.**
- **2) 프로젝터를 켭니다.**
- **3) 메인 메뉴에서 [네트워크] 메뉴 → [유선LAN]을 선택하고 <ENTER>버튼을 누릅니다.**
- **4) [유선LAN] 의 상세 설정을 지정합니다.**
	- 자세한 내용은 "[유선LAN]"(➡ 82페이지)을 참조하십시오.

#### **참고**

- 유선 LAN과 무선 LAN은 동일한 세그먼트에서는 사용할 수 없습니다.
- 프로젝터는 출고 전에 다음과 같이 설정됩니다.

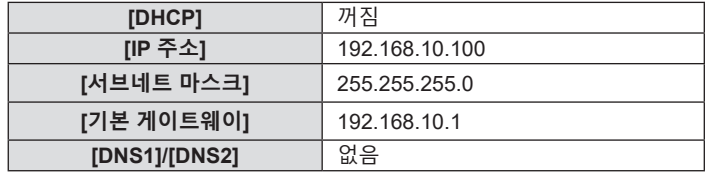

**컴퓨터 설정**

### **1) 컴퓨터를 켭니다.**

- **2) 시스템 관리자에 의거하여 네트워크를 설정합니다.**
	- 프로젝터 설정이 기본 설정인 경우 다음과 같은 네트워크 설정으로 컴퓨터를 이용할 수 있습니다.

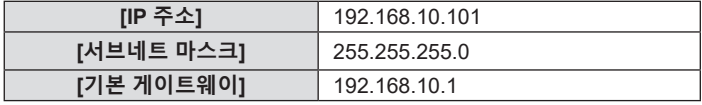

# **무선LAN 연결**

옵션 제공되는 액세서리의 무선 모듈(모델 번호: AJ-WM50 / ET-WML100)이, 무선 LAN을 통해 네트워크 기능을 사용하려는 경 우에 필요합니다.

**연결 예**

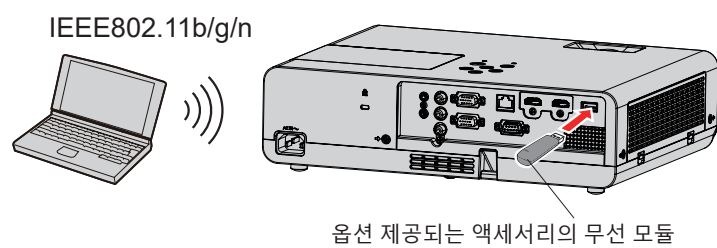

(모델 번호: AJ-WM50 / ET-WML100)

#### **프로젝터 설정 및 조정**

- **1) 프로젝터를 켭니다.**
- **2) 옵션 제공되는 액세서리의 무선 모듈(모델 번호: AJ-WM50 / ET-WML100)을 <USB A (VIEWER/WIRELESS/ DC OUT)> 단자에 단단하게 삽입합니다.**
- **3) 리모컨 상의 <MEMORY VIEWER/NETWORK> 버튼을 눌러 입력 소스를 네트워크로 전환하십시오.**
	- 네트워크 입력 유휴 화면이 표시됩니다. 로그인 비밀번호(자동으로 생성된 4자릿수), 프로젝터 이름, SSID, IP 주소(무선) 및 IP 주소(유선)가 유휴 화면에 표시됩니다.
	- 또는 제어 패널에서 <INPUT> 버튼을 눌러 입력 가이드를 표시한 다음, ▲▼◀▶을 눌러 NETWORK 입력으로 전환할 수도 있습니다.

<sup>●</sup> 기존 네트워크에 연결하기 전에 네트워크 관리자와 상의하십시오.

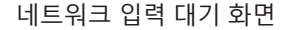

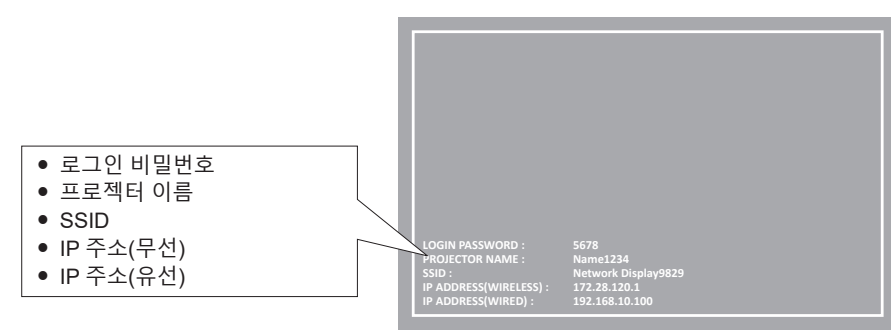

**주의**

- 무선 모듈이 연결된 상태로 프로젝터를 이동하거나 운반하지 마십시오. 그러면 무선 모듈이 손상될 수 있습니다.
- 프로젝터가 스텐바이 동작 중일 때 무선 모듈의 표시등이 꺼지고, 전원이 켜지면 파란색 불이 켜지며, 무선 통신 중에는 파란색으로 깜박입니다. 표시등이 깜박이는 동안에는 무선 모듈을 제거하지 마십시오.
- 프로젝터의 전원이 켜지고 무선 모듈의 표시등이 켜지지 않거나 깜박이지 않을 경우, 무선 모듈을 <USB A (VIEWER/WIRELESS/DC OUT)> 단자에 다시 연결하십시오.
- 프로젝터를 켜고 IP 주소(무선LAN)가 표시된 후에 네트워크를 프로젝터에 연결하십시오.

#### **참고**

- 유선LAN과 무선LAN을 같은 세그먼트에서 사용할 수 없습니다.
- f 무선 LAN 연결에 대한 공장 출고시 기본 설정은 다음과 같습니다. [SSID], [CHANNEL], [ENCRYPTION] 및 [KEY]는 WEB 제어 화면에서 변경할 수 있습니다.

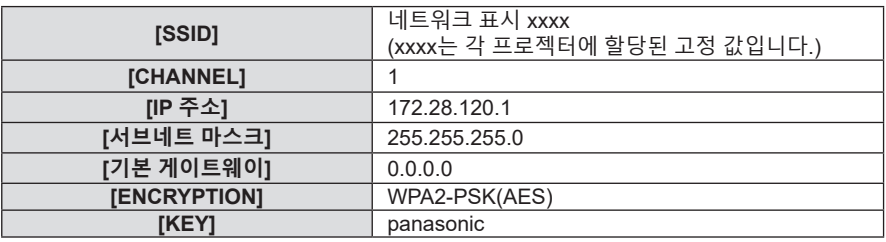

### **컴퓨터 설정**

#### **1) 컴퓨터를 켭니다.**

- **2) 시스템 관리자에 의거하여 네트워크를 설정합니다.** ● 시스템 관리자에 의거하여 컴퓨터와 프로젝터의 네트워크를 설정하십시오.
- 
- **3) 프로젝터에 설정된 네트워크에 연결합니다.**
	- 컴퓨터를 사용하는 경우, 작업 트레이  $Z$  (컴퓨터 우측 하단)를 클릭한 다음, 프로젝터에 설정되어 있는 [SSID]와 동일한 이름을 선택하십시오.
	- 무선 LAN에 연결하기 위해 네트워크 보안 키가 요청됩니다. 프로젝터에 대해 설정된 무선 LAN 연결의 [KEY]를 입력합니다. 공장 출고시 기본 설정은 "panasonic"입니다.

# **참고**

f 운영체제 표준에 부합하는 무선LAN 연결 유틸리티를 사용하는 경우에는 유틸리티 사용 설명서에 따라 유틸리티를 연결하십시오.

# **Presenter Light 정보**

(PT-LW376, PT-LW336, PT-LB426, PT-LB386 및 PT-LB356 전용)

옵션 제공되는 액세서리의 무선 모듈(모델 번호: AJ-WM50 / ET-WML100)이, 무선 LAN을 통해 네트워크 기능을 사용하려는 경우에 필요합니다.

Windows 컴퓨터를 지원하는 "Presenter Light Software" 영상 전송 응용 프로그램 소프트웨어를 사용하여 유선<br>LAN 또는 무선LAN을 통해 프로젝터로 영상과 오디오를 전송할 수 있습니다".

\*1. 이미지/사운드 전송 중 사운드가 중단되거나 소음이 발생할 수 있습니다. 그러한 경우, 애플리케이션 소프트웨어의 오디오 설정에서 음소거를 선택하십시오.

# **컴퓨터에 "Presenter Light" 다운로드**

# **1) 컴퓨터의 웹 브라우저에서 프로젝터에 액세스합니다.**

● 웹 브라우저에서 액세스에 대한 자세한 내용은 "웹 브라우저에서 액세스"(→ 96페이지)를 참조하십시오.

# **2) [Download]를 클릭합니다.**

• "Presenter Light" 다운로드 화면이 표시됩니다.

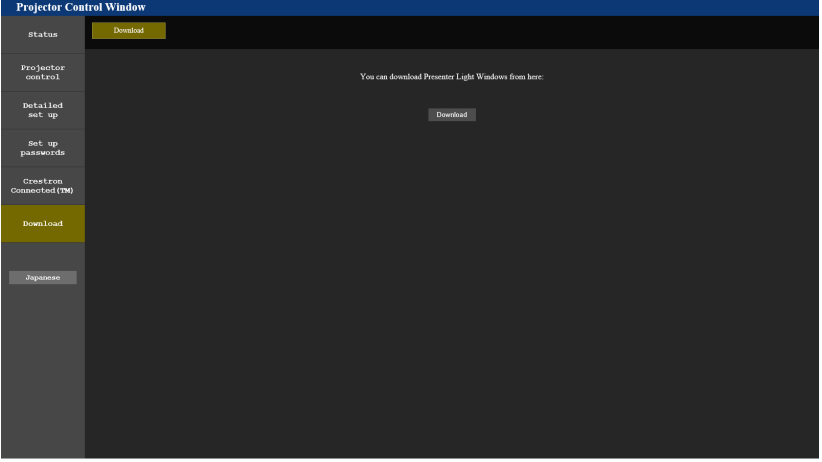

# **3) [Download]를 클릭합니다.**

● 압축된 파일 "Presenter Light.zip" 의 다운로드 확인 화면이 표시됩니다.

# **4) "Presenter Light.zip"을 저장하고 압축을 해제하십시오.**

- 압축을 풀면 "Presenter Light.exe" 실행 파일과 "Presenter Light"에 사용된 오픈 소스 라이센스가 있는 "License" 폴더가 포함되어 있는 "Presenter Light" 폴더가 생성됩니다.
- Presenter Light 어플리케이션을 사용할 때는 "Presenter Light.exe"를 직접 실행하십시오. 이 소프트웨어를 저장하거나 편리하게 사용할 수 있도록 바로가기를 만드십시오. 컴퓨터에 어플리케이션을 설치할 필요가 없습니다.

# **참고**

<sup>● &</sup>quot;Presenter Light" 어플리케이션의 사용 방법에 대한 자세한 내용을 보거나 "Presenter Light" 어플리케이션의 최신 버전을 다운로드하려면, 웹사이트(https://panasonic.net/cns/projector/)를 참조하십시오.

# **웹 제어 기능**

(PT-LW376, PT-LW336, PT-LB426, PT-LB386 및 PT-LB356 전용)

옵션 제공되는 액세서리의 무선 모듈(모델 번호: AJ-WM50 / ET-WML100)이, 무선 LAN을 통해 네트워크 기능을 사용하려는 경우에 필요합니다.

웹 제어 기능을 사용하면 컴퓨터에서 다음 작업을 수행할 수 있습니다.

● 프로젝터 설정 및 조정

- 프로젝터 상태 표시
- 프로젝터에 문제가 있을 때 이메일 메시지 전송

이 프로젝터는 "Crestron Connected"를 지원하며 다음의 Crestron Electronics, Inc. 응용 프로그램 소프트웨어를 사용할 수 있습니다.

- RoomView Express
- Crestron Fusion

### **참고**

- f 이메일 기능을 사용하려면 이메일 서버와 통신이 설정되어야 합니다. 미리 이메일을 사용할 수 있음을 확인하십시오.
- f "Crestron Connected"는 컴퓨터로 네트워크에 연결한 멀티 시스템의 장치를 관리하고 제어하는 Crestron Electronics, Inc.의 시스템입니다.
- "Crestron Connected"에 대한 자세한 내용은 Crestron Electronics, Inc. 웹사이트(영문)를 방문해 주십시오
- **URL https://www.crestron.com** "RoomView Express" 를 다운로드하려면 Crestron Electronics, Inc. 웹사이트 (영문) 로 이동하십시오 **URL https://www.crestron.com/resources/get-roomview**

# **설정에 사용할 수 있는 컴퓨터**

웹 제어 기능을 사용하려면 웹 브라우저가 필요합니다. 미리 웹 브라우저를 사용할 수 있음을 확인하십시오.

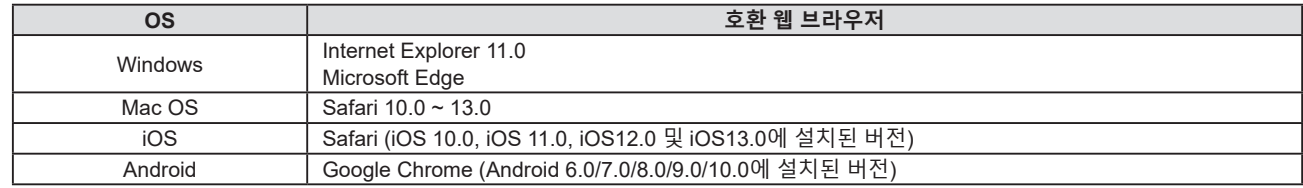

# **웹 브라우저에서 액세스**

# **1) 컴퓨터의 웹 브라우저를 시작합니다.**

# **2) 프로젝터에 설정된 IP 주소를 웹 브라우저의 URL 입력 필드에 입력합니다.**

● 관리자 계정의 비밀번호가 설정되지 않은 경우, 웹 페이지에서 액세스하기 전에 먼저 [Set up passwords] 페이지에서 관리자 계정의 사용자 이름과 비밀번호를 설정 해야 합니다.

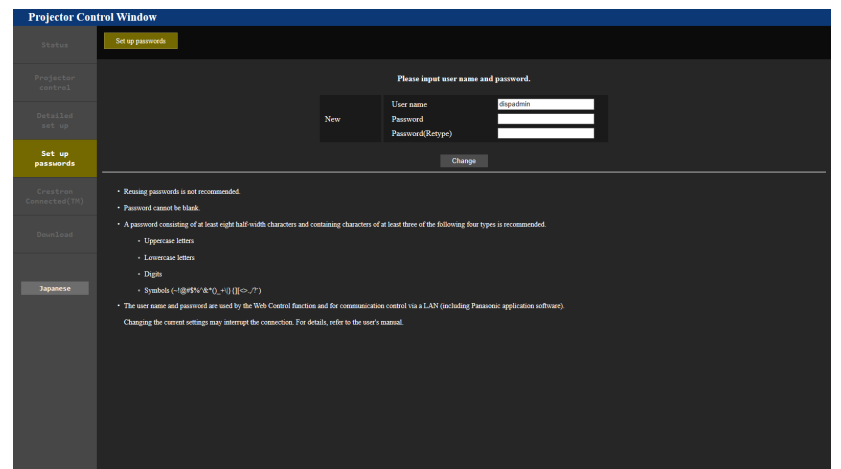

● 관리자 계정의 비밀번호가 설정된 경우(→ 38, 83페이지), 3)단계로 진행합니다.

**3) 사용자 이름과 비밀번호를 입력합니다.**

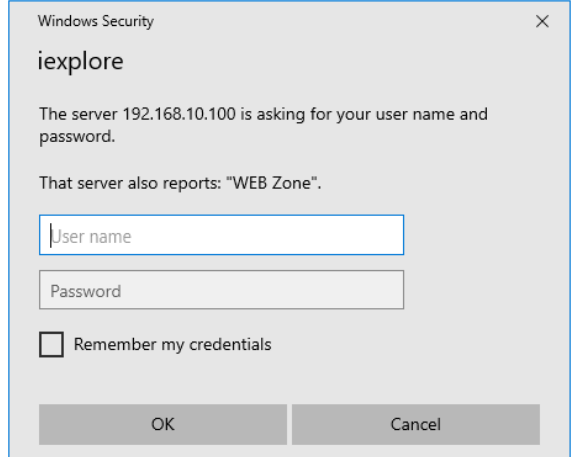

#### **4) [OK]을 클릭합니다.**

• [Projector Control Window] 페이지가 표시됩니다.

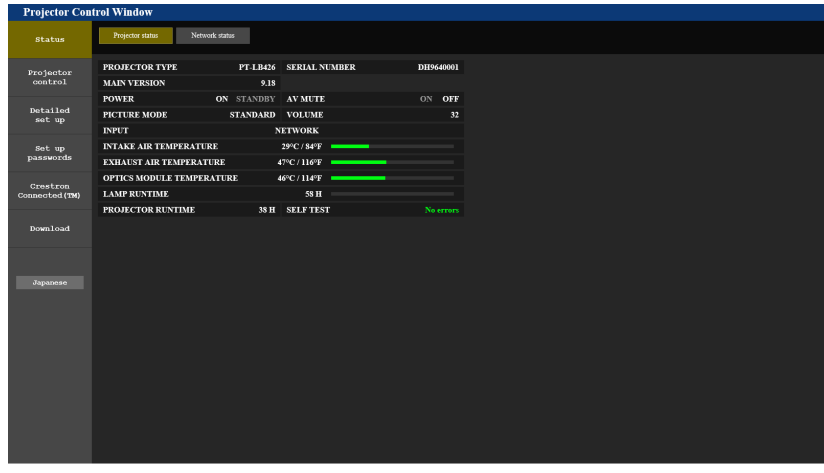

#### **참고**

- 웹 브라우저를 사용하여 프로젝터를 제어하는 경우 [네트워크] 메뉴 → [네트워크 조정] → [WEB 제어]를 [켜짐]으로 설정하십시오(➡ 84 페이지).
- 여러 개의 웹 브라우저를 시작하여 설정 또는 제어를 동시에 수행하지 마십시오. 여러 컴퓨터에서 프로젝터를 설정하거나 제어하지 마십시오.
- 잘못된 비밀번호를 세 번 연속해서 입력하면 몇 분 후 액세스가 잠깁니다.
- 프로젝터 설정 페이지의 일부 항목은 웹 브라우저의 Javascript 기능을 사용합니다. 이 기능이 활성화되지 않은 브라우저로 프로젝터를 설정하면 프로젝터를 제대로 제어하지 못하게 될 수 있습니다.
- 웹 제어를 위한 화면이 표시되지 않으면 네트워크 관리자에게 문의하십시오.
- 웹 제어를 위한 화면을 업데이트하는 동안 화면이 잠시 흰색으로 나타날 수 있지만 오작동은 아닙니다.
- f 프로젝터가 LAN을 통한 통신 제어를 사용하는 "멀티 모니터링 및 제어 소프트웨어"(Multi Monitoring & Control Software)의 응용 소프트웨어에 이미 등록되어 있는 경우, 관리자 계정의 사용자 이름 또는 암호가 변경되면 프로젝터와의 통신이 불가능해집니다. 관리자 계정의 사용자 이름 또는 비밀번호가 변경된 경우, 사용 중인 응용 프로그램 소프트웨어의 등록 정보를 업데이트하십시오. f 컴퓨터 화면 그림 정보
- OS, 웹 브라우저, 또는 사용하는 컴퓨터 유형에 따라 화면 크기와 디스플레이가 본 설명서와 다를 수 있습니다.

#### **계정당 사용 가능한 기능**

관리자 권한으로 모든 기능을 사용할 수 있습니다. 사용자 권한에 따라, 사용 가능한 기능이 제한됩니다. 사용 목적에 따라 계정을 선택하십시오.

- $\checkmark$ : 작업을 수행할 수 있습니다.
- ―: 작업을 수행할 수 없습니다.

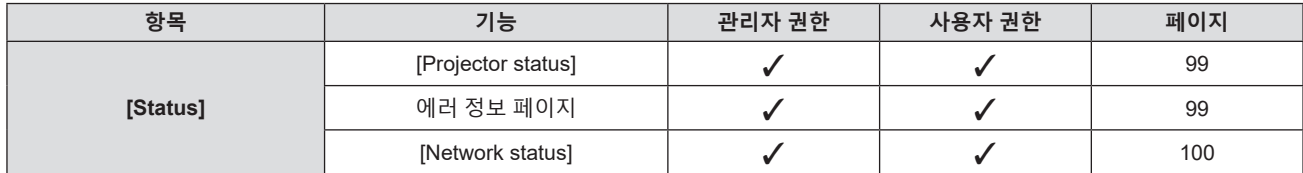

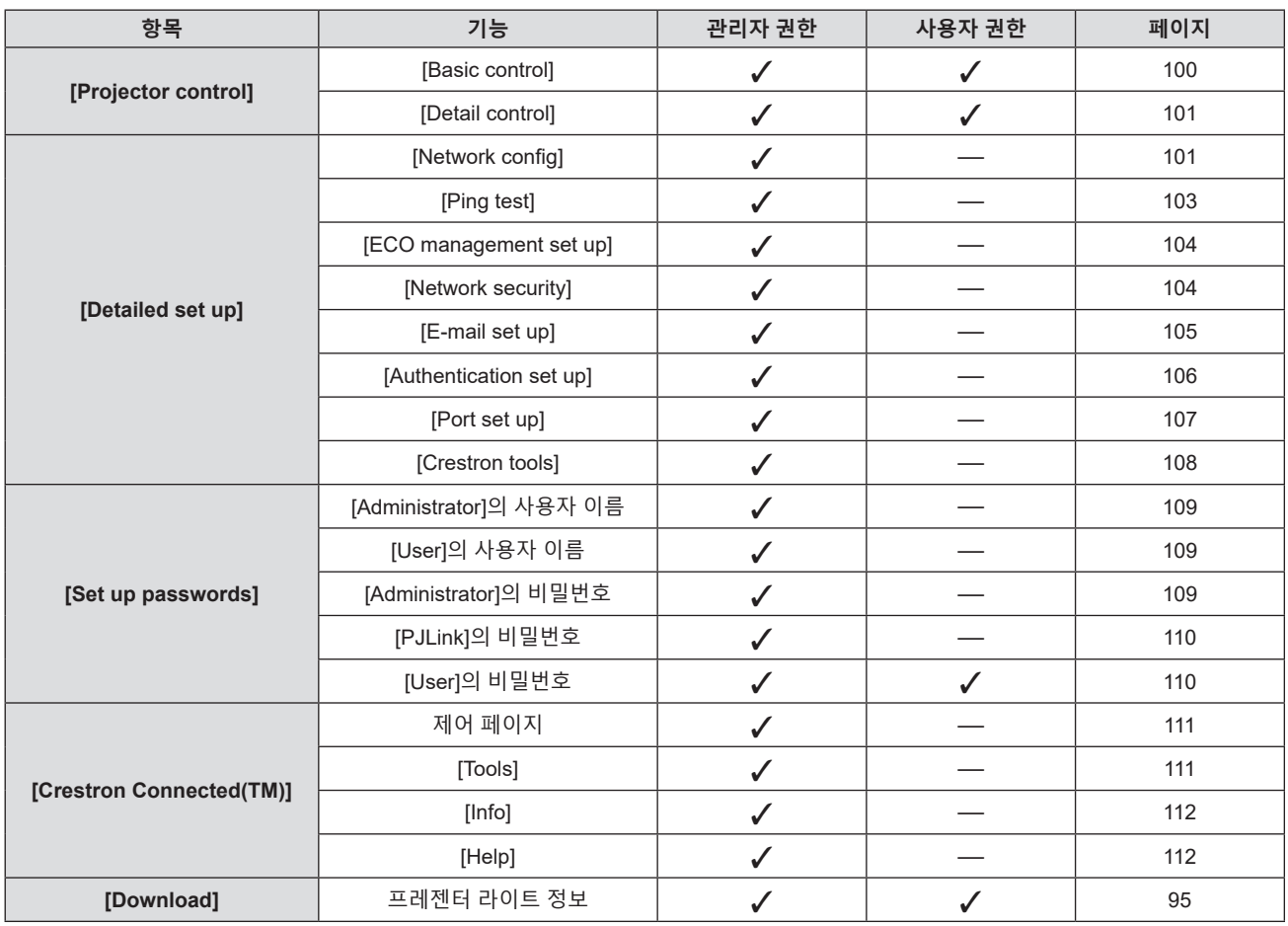

# **각 항목에 대한 설명**

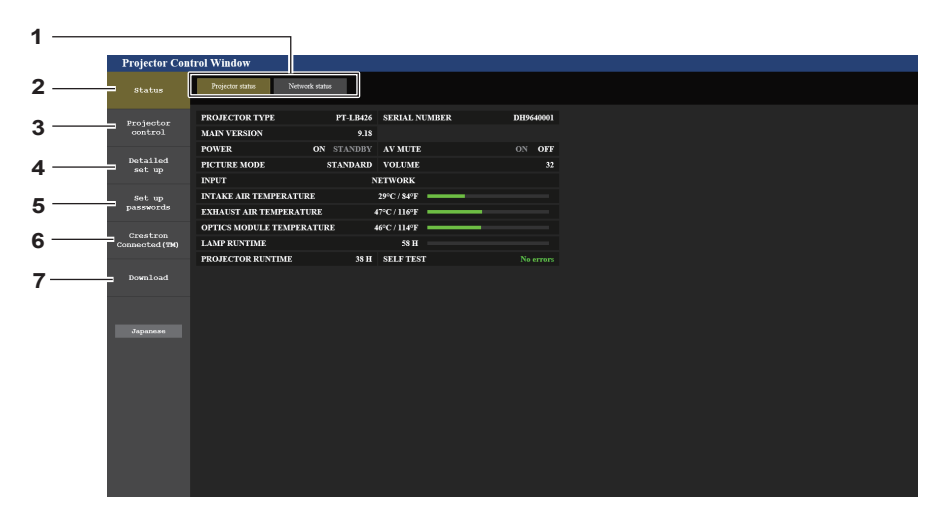

- **1 페이지 탭**
- 이 항목을 클릭하면 페이지가 전환됩니다.
- **2 [Status]**
- 이 항목을 클릭하면 프로젝터의 상태가 표시됩니다.
- **3 [Projector control]**
- 이 항목을 클릭하면 [Projector control] 페이지가 표시됩니다. **4 [Detailed set up]**
	- 이 항목을 클릭하면 [Detailed set up] 페이지가 표시됩니다.
- **5 [Set up passwords]** 이 항목을 클릭하면 [Set up passwords] 페이지가 표시됩니다.
- **6 [Crestron Connected(TM)]** 이 항목을 클릭하면 Crestron Connected 제어 페이지가 표시됩니다.
- **7 [Download]** 이 항목을 클릭하면 Presenter Light 소프트웨어 다운로드 페이지가 표시됩니다. (➡ 95페이지)

# **[Projector status] 페이지**

[Status] → [Projector status]를 클릭합니다. 다음 항목에 대한 프로젝터의 상태를 표시합니다.

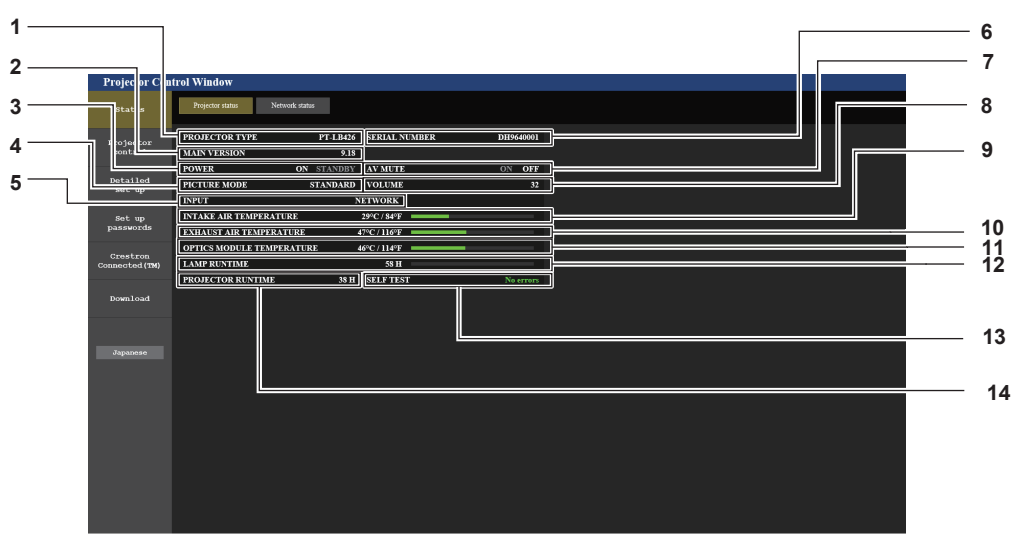

- **1 [PROJECTOR TYPE]** 프로젝터의 모델 번호를 표시합니다.
- **2 [MAIN VERSION]** 프로젝터의 펌웨어 버전을 표시합니다.
- **3 [POWER]** 전원 상태를 표시합니다.
- **4 [PICTURE MODE]** [PICTURE MODE]의 설정 상태를 표시합니다.
- **5 [INPUT]** 선택한 입력을 표시합니다.
- **6 [SERIAL NUMBER]** 프로젝터의 시리얼 번호를 표시합니다.
- **7 [AV MUTE]** AV 무음의 상태를 표시합니다.
- **8 [VOLUME]** 볼륨 상태를 표시합니다.
- **9 [INTAKE AIR TEMPERATURE]** 프로젝터의 공기 흡입구 온도 상태를 표시합니다.
- **10 [EXHAUST AIR TEMPERATURE]** 프로젝터의 배기 공기 온도 상태를 표시합니다.
- **11 [OPTICS MODULE TEMPERATURE]** 프로젝터의 광학장치 모듈 온도 상태를 표시합니다.
- **12 [LAMP RUNTIME]** 발광 램프의 사용시간(변환된 값)을 표시합니다.
- **13 [SELF TEST]** 자가 진단 정보를 표시합니다.
- **14 [PROJECTOR RUNTIME]** 프로젝터의 사용시간을 표시합니다.

# **에러 정보 페이지**

[Error (Detail)] 또는 [Warning (Detail)]이 **[Projector status]** 화면의 [SELF TEST] 표시 영역에 표시될 때 이를 클릭하면 오류/경고 내용이 표시됩니다.

● 오류의 내용에 따라 프로젝터가 대기 상태로 들어가서 프로젝터를 보호할 수 있습니다.

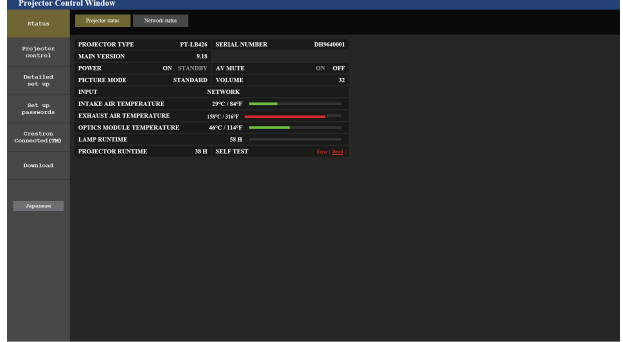

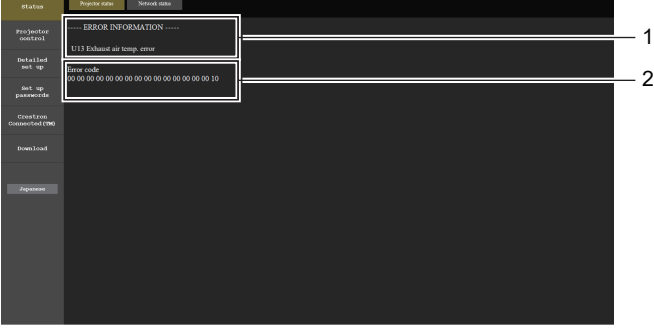

**1 오류 정보 표시**

발생하는 오류/경고의 영문/숫자 기호 및 내용을 표시합니다. 표시 내용에 대한 자세한 내용은 "[SELF TEST] 표시"를 참조하십시오 (→ 121페이지).

# **[Network status] 페이지**

```
[Status] → [Network status]를 클릭합니다.
현재 네트워크 설정 상태가 표시됩니다.
```
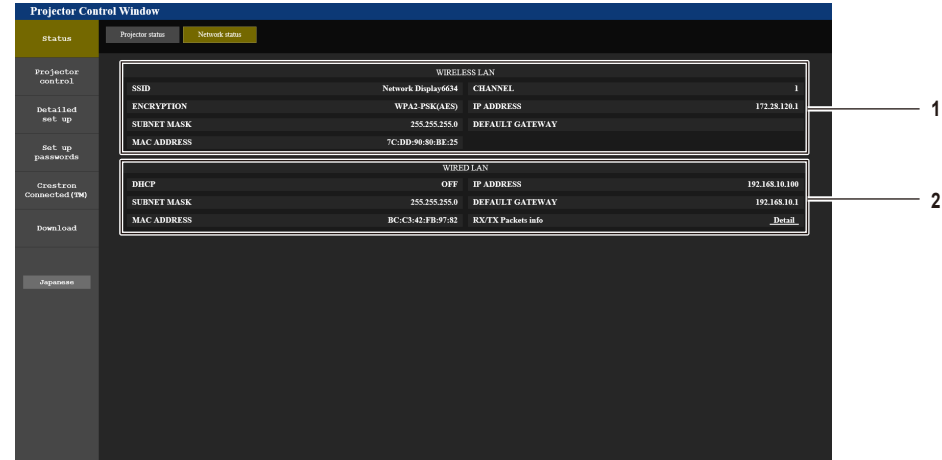

- **1 [WIRELESS LAN]**
	- 옵션인 무선 모듈(모델번호: AJ-WM50 / ET-WML100)이 장착되면 무선 LAN의 구성 정보가 표시됩니다.

# **[Basic control] 페이지**

[Projector control] → [Basic control]을 클릭합니다.

- **2 [WIRED LAN]**
- 유선 LAN의 자세한 구성 정보가 표시됩니다.

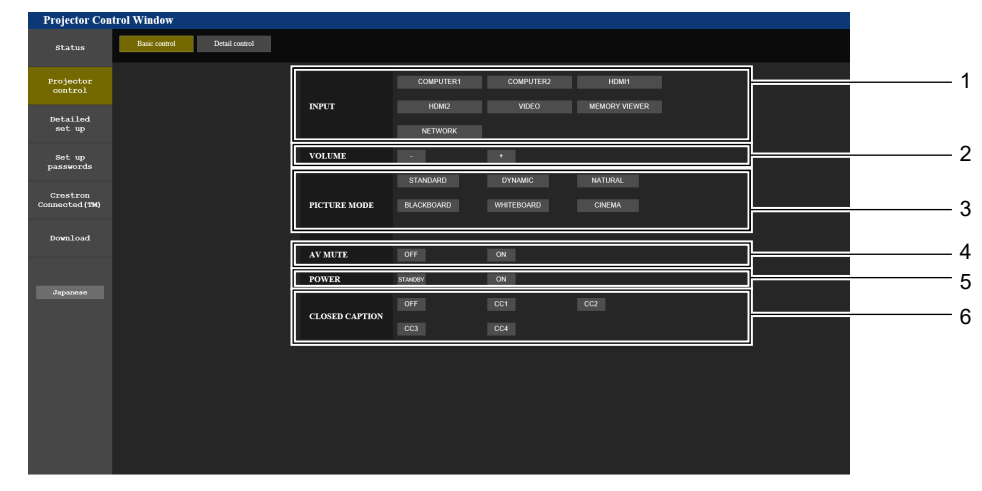

- **1 [INPUT]**
- 투사할 영상 입력을 전환합니다.
- **2 [VOLUME]** 볼륨 레벨을 조정합니다.
- **3 [PICTURE MODE]**
	- 영상 모드를 전환합니다.
- **4 [AV MUTE]** AV 무음 켜기/끄기를 전환합니다.
- **5 [POWER]** 전원을 켜거나 끕니다.
- **6 [CLOSED CAPTION]** 폐쇄 자막 모드를 전환합니다.

# **[Detail control] 페이지**

[Projector control] → [Detail control]을 클릭합니다.

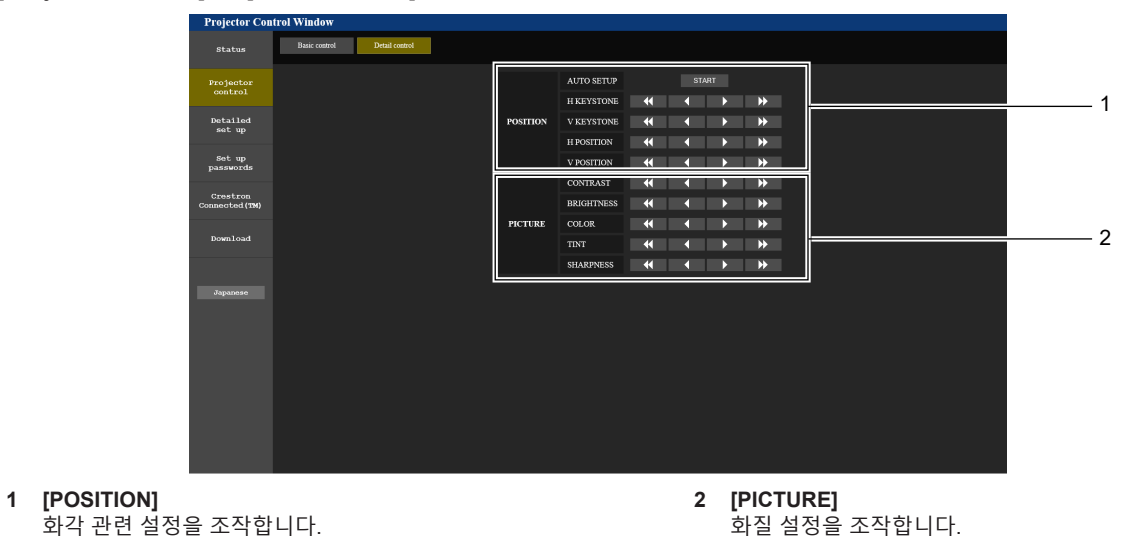

# **[Network config] 페이지**

[Detailed set up] → [Network config]을 클릭합니다.

- **1) [Network config]을 클릭합니다.**
	- f **[CAUTION!]** 화면 표시됩니다.

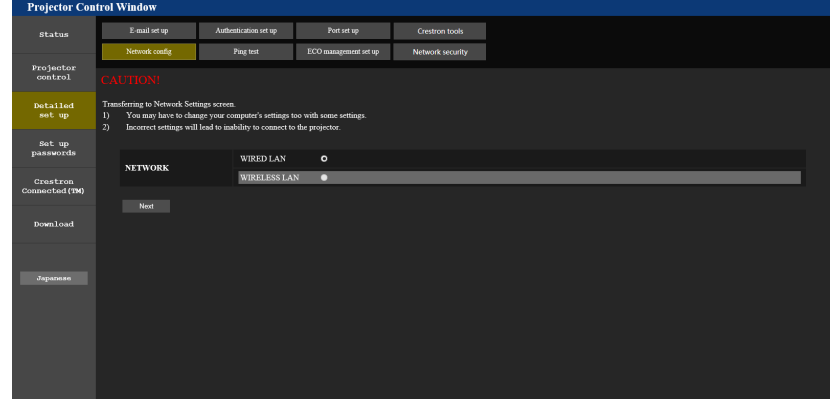

- **2) 설정을 변경하려는 항목을 선택하십시오.**
	- [WIRELESS LAN] 설정은 옵션 무선 모듈(모델번호: AJ-WM50 / ET-WML100)이 부착된 경우에만 선택할 수 있습니다.
- **3) [Next]을 클릭합니다.**
	- f 현재 설정이 표시됩니다.
- **4) [Change] 버튼을 클릭합니다.**
	- f 설정 변경 화면이 표시됩니다.

# **유선LAN**

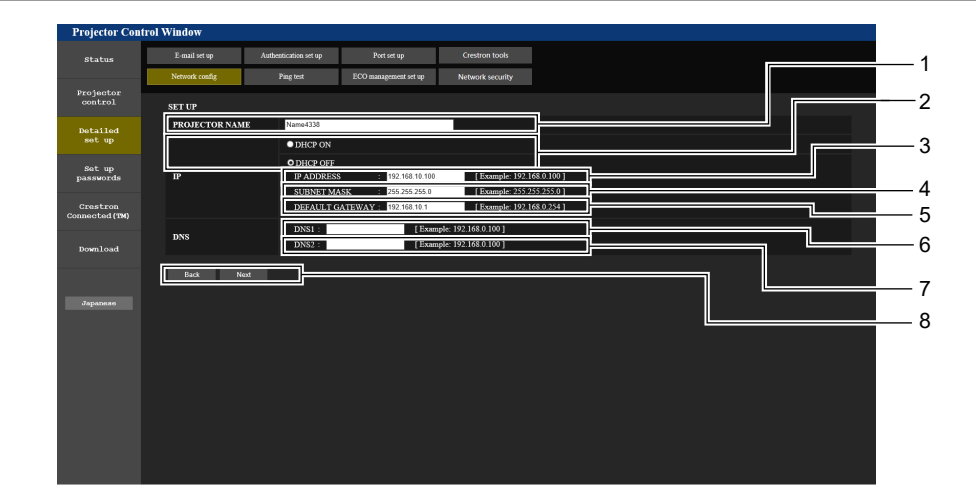

- **1 [PROJECTOR NAME]** 프로젝터 이름을 입력하십시오. DHCP 서버 등을 사용하기 위해 호스트 이름을 요구하면 호스트 이름을 입력합니다.
- **2 [DHCP ON], [DHCP OFF]** [DHCP 켜짐]으로 설정하여 DHCP 클라이언트 기능을 활성화합니다.
- **3 [IP ADDRESS]**
- DHCP 서버를 사용하지 않는 경우 IP 주소를 입력합니다. **4 [SUBNET MASK]** DHCP 서버를 사용하지 않는 경우 서브네트 마스크를 입력합니다.
- **5 [DEFAULT GATEWAY]** DHCP 서버를 사용하지 않는 경우 기본 게이트웨이 주소를 입력합니다.

**6 [DNS1]**

DNS1 서버 주소를 입력합니다. DNS1 서버 주소에 사용할 수 있는 문자(기본): 숫자 (0 ~ 9), 마침표 (.) (예: 192.168.0.253)

#### **7 [DNS2]**

DNS2 서버 주소를 입력합니다. DNS2 서버 주소에 사용할 수 있는 문자(대체): 숫자 (0 ~ 9), 마침표 (.) (예: 192.168.0.254)

**8 [Back], [Next]** [Back] 버튼을 클릭해서 원래 화면으로 돌아갑니다. [Next] 버튼을 누르면 현재 설정이 표시됩니다. [Submit] 버튼을 클릭해서 설정을 업데이트합니다.

#### **참고**

- 브라우저의 "뒤로", "앞으로" 기능을 사용하는 경우 "페이지가 만료되었습니다"라는 경고 메시지가 나타날 수 있습니다. 이 경우 다음의
- 조작이 보장되지 않으므로 [Network config]을 다시 클릭하십시오.
- f LAN에 연결된 상태에서 LAN 설정을 변경하면 연결이 끊어질 수 있습니다.

# **무선LAN**

(무선 모듈이 장착된 경우에만)

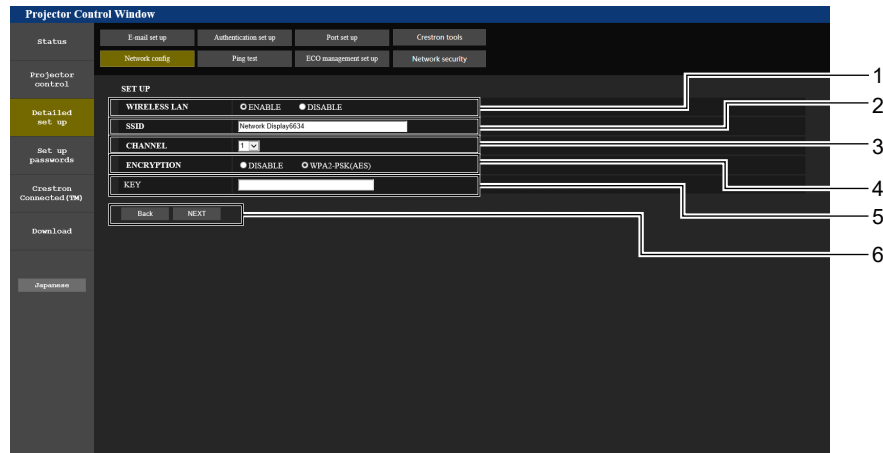

#### **1 [WIRELESS LAN]**

무선 LAN 기능을 사용하려면 [ENABLE]을 선택합니다.

- **2 [SSID]** 사용할 SSID를 설정합니다.
- **3 [CHANNEL]**

사용할 채널을 선택합니다.

**4 [ENCRYPTION]**

암호화 통신을 수행할 때 [WPA2-PSK(AES)]을 선택합니다.

# **5 [KEY]**

암호화 통신을 수행할 때 사용할 키를 선택합니다. 최대 8~15자를 입력할 수 있습니다.

**6 [Back], [Next]**

[Back] 버튼을 클릭해서 원래 화면으로 돌아갑니다. [Next] 버튼을 누르면 현재 설정이 표시됩니다.

# **참고**

- LAN에 연결된 상태에서 LAN 설정을 변경하면 연결이 끊어질 수 있습니다.
- [네트워크] 메뉴의 [초기화]를 실행할 경우(➡ 87페이지), [Network config] 페이지의 설정값이 공장 출고시 기본값으로 복구됩니다.

# **[Ping test] 페이지**

네트워크가 이메일 서버, POP 서버, DNS 서버 등에 연결되어 있는지 확인하십시오.

[Detailed set up] → [Ping test]을 클릭합니다.

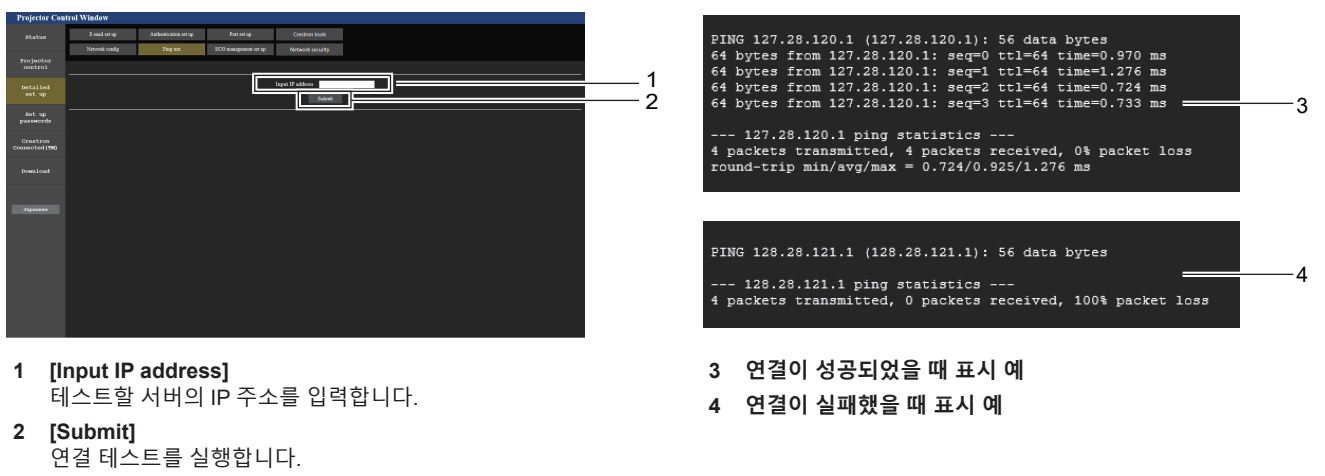

# **[ECO management set up] 페이지**

프로젝터의 에코 매니지먼트 기능과 관련된 설정을 구성할 수 있습니다. [Detailed set up] → [ECO management set up]을 클릭합니다.

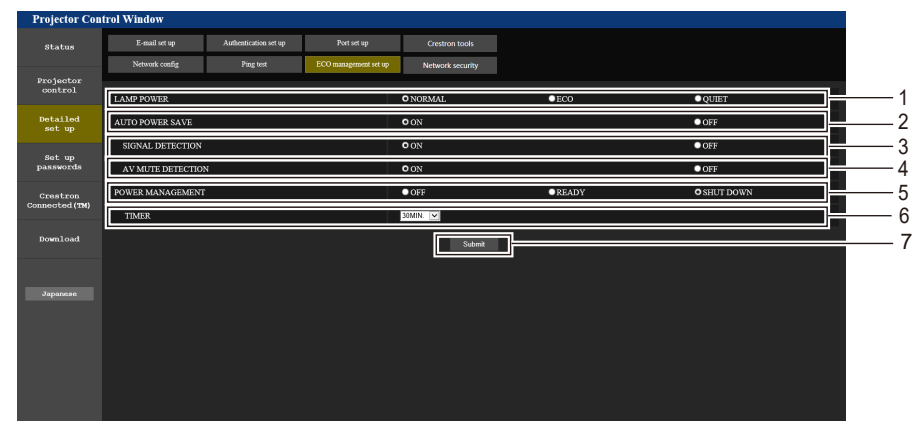

**5 [POWER MANAGEMENT]** 전력 소비 모드를 선택합니다.

설정을 업데이트합니다.

자동꺼짐 기능을 사용할 때 광원이 꺼질 때까지의 시간을

**6 [TIMER]**

선택합니다. **7 [Submit]**

- **1 [LAMP POWER]** [LAMP POWER] 설정을 표시합니다.
- **2 [AUTO POWER SAVE]** [SIGNAL DETECTION] 및 [AV MUTE DETECTION]을 설정할 때 [ON]으로 설정합니다.
- **3 [SIGNAL DETECTION]** 신호 없음 연동 기능의 활성화([ON])/비활성화([OFF])를 선택합니다.
- **4 [AV MUTE DETECTION]**  AV 무음 연동 기능을 활성화([ON])/비활성화([OFF])합니다.

#### **참고**

 $\bullet$  각 설정 항목에 대한 자세한 내용은 프로젝터에서 [프로젝터 설정] 메뉴 → [에코 매니지먼트]( $\bullet$  73페이지)을 참조하십시오.

# **[Network security] 페이지**

LAN을 통한 외부 공격과 무단 사용으로부터 프로젝터를 보호하기 위한 설정을 구성합니다. [Detailed set up] → [[Network security]를 클릭합니다.

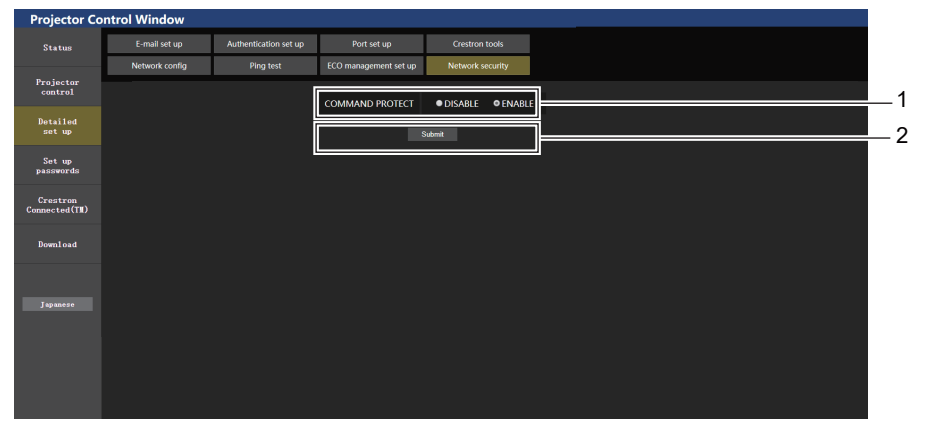

**1 [COMMAND PROTECT]** 명령어 제어 기능을 사용할 때 연결 인증에 대한 설정을 수행합니다. [DISABLE]: 비보호 모드에서 프로젝터에 연결합니다. 연결 인증이 수행되지 않습니다.

[ENABLE]: 보호 모드에서 프로젝터에 연결합니다. 연결 인증 시 관리자 계정의 사용자 이름과 비밀번호가 필요합니다.

**2 [Submit]**

설정을 업데이트합니다. [COMMAND PROTECT]에서 [DISABLE]를 선택한 상태로 [Submit]을 클릭하면 확인 화면이 표시됩니다. 확인 화면에서 [OK]을 클릭해서 설정을 업데이트합니다.

- **참고**
- f [COMMAND PROTECT]가 [DISABLE] 로 설정되면 연결 인증이 수행되지 않으므로 네트워크상의 위협에 취약해집니다. 설정을 수행하기 전에 위험 요소를 인지하십시오.
- 명령어 제어 기능 사용 방법에 대한 자세한 내용은 "LAN 을 통한 제어 명령어"를 참조하십시오.(→ 125페이지)

# **[E-mail set up] 페이지**

문제가 있거나 발광 램프의 사용 시간이 설정한 값에 도달하면 미리 설정한 이메일 주소로 이메일을 보낼 수 있습니다(최대 2개의 주소).

[Detailed set up] → [E-mail set up]을 클릭합니다.

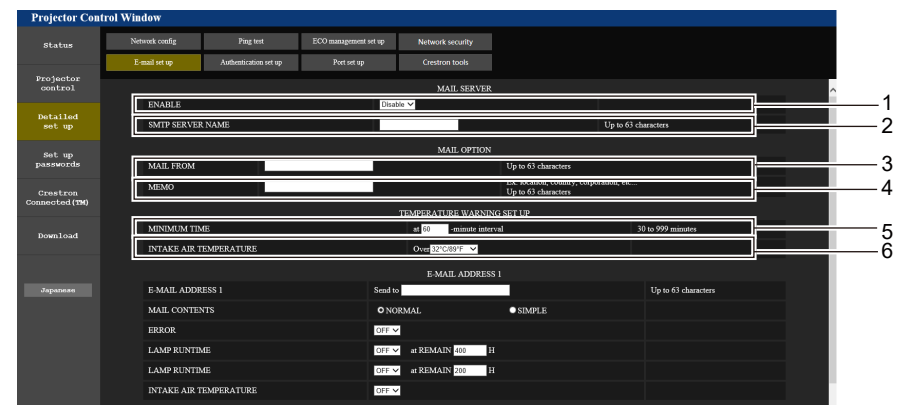

#### **1 [ENABLE]**

[Enable]을 선택하여 이메일 기능을 사용합니다.

**2 [SMTP SERVER NAME]**

이메일 서버(SMTP)의 IP 주소 또는 서버 이름을 입력합니다. 서버 이름을 입력하려면 DNS 서버를 설정해야 합니다.

**3 [MAIL FROM]**

프로젝터의 이메일 주소를 입력합니다. (최대 63자의 단일 바이트)

**4 [MEMO]**

이메일 보낸 사람에게 알리는 프로젝터의 위치와 같은 정보를 입력합니다. (최대 63자의 단일 바이트)

**5 [MINIMUM TIME]**

온도 경고 이메일의 발송 최소 간격을 변경합니다. 기본값은 60분입니다. 이 경우 온도 경고 이메일을 보낸 후 60분 이내에는 경고 온도에 도달하더라도 다른 이메일이 전송되지 않습니다.

**6 [INTAKE AIR TEMPERATURE]** 온도 경고 메일을 전송할 온도 설정을 변경합니다. 온도가 이 값을 초과할 때 온도 경고 이메일이 전송됩니다.

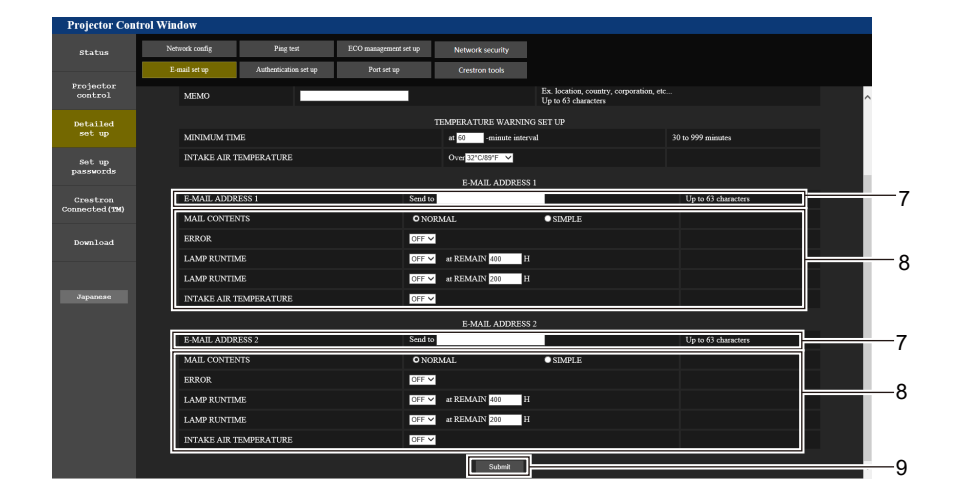

- **7 [E-MAIL ADDRESS 1], [E-MAIL ADDRESS 2]** 전송될 이메일 주소를 입력합니다. 두 개의 이메일 주소를 사용하지 않을 때는 [E-MAIL ADDRESS 2]를 공백으로 두십시오.
- **8 이메일을 전송할 조건 설정** 이메일을 보낼 조건을 선택합니다. **[MAIL CONTENTS]:**  [NORMAL] 또는 [SIMPLE]을 선택합니다. **[ERROR]:**  자가 진단에서 에러가 발생했을 때 이메일을 전송합니다.

#### **[LAMP RUNTIME]:**

발광 램프의 잔여 시간이 오른쪽 필드에 설정한 값에 도달하면 이메일을 전송합니다.

#### **[INTAKE AIR TEMPERATURE]:**

공기 흡입구 온도가 위의 필드에 설정된 값에 도달했을 때이메일을 전송합니다.

#### **9 [Submit]** 설정을 업데이트합니다.

한국어 - 105

# **[Authentication set up] 페이지**

이메일 발송에 POP 인증 또는 SMTP 인증이 필요한 경우 인증 항목을 설정합니다. [Detailed set up] → [Authentication set up]을 클릭합니다.

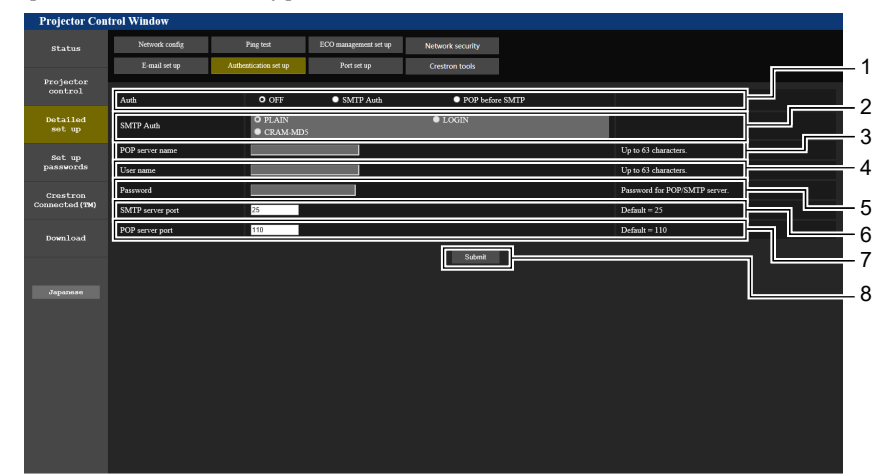

- **1 [Auth]**
- 인터넷 서비스 공급자가 지정한 인증 방법을 선택합니다.

**2 [SMTP Auth]** SMTP 인증이 선택될 때 설정합니다.

- **3 [POP server name]** POP 서버 이름을 입력합니다. 허용된 문자: 영숫자 (A - Z, a - z, 0 - 9) 빼기 부호 (-) 와 마침표 (.)
- **4 [User name]** POP 서버 또는 SMTP 서버에 대한 사용자 이름을 입력합니다.

# **이메일 목록이 발송되었음**

- **5 [Password]**
- POP 서버 또는 SMTP 서버의 비밀번호를 입력합니다.
- **6 [SMTP server port]** SMTP 서버의 포트 번호를 입력합니다. (일반적으로 25)
- **7 [POP server port]** POP 서버의 포트 번호를 입력합니다. (일반적으로 110)
- **8 [Submit]** 설정을 업데이트합니다.

# **이메일이 설정되었을 때 전송된 이메일의 예**

이메일 설정이 구성되었을 때 다음 이메일이 전송됩니다.

```
=== Panasonic projector report(CONFIGURE) ===<br>Projector Type : PT-LB426
Projector Type : PT-LB426<br>Serial No : 000000000
Serial No
 ---- E-mail setup data ---
TEMPERATURE WARNING SETUP<br>MINIMUM TIME at
                          at [ 60] minutes interval
INTAKE AIR TEMPERATURE Over [ 32 degC / 89 degF ] 
ERROR [ ON ]<br>LAMP RUNTIME [ OFF ]
LAMP RUNTIME [ OFF ] at REMAIN [ 400] H 
LAMP RUNTIME [ OFF ] at REMAIN [ 200] H 
INTAKE AIR TEMPERATURE [ OFF ] 
 ----- Error information -----
Error Code
  00 00 00 00 00 00 00 00 00 00 00 00 00 00 00 00
Intake air temperature : 32 degC / 89 degF
Exhaust air temperature : 46 degC / 114 degF
Optics module temperature : 43 degC / 109 degF
PROJECTOR RUNTIME 11 H<br>LAMP RUNTIME 11 H
LAMP RUNTIME 1<br>
LAMP REMAIN 19989 H
LAMP REMAIN
 ------- Current status ---------
MAIN VERSION 0.19<br>SUB VERSION 0.11
SUB VERSION 0.11<br>TAMP STATIIS IAMP=OFF
LAMP STATUS<br>INPUT
                      COMPUTER1
----- Wired Network configuration -----
DHCP Client OFF 
IP address 192.168.10.105
MAC address 00:0E:00:00:00:00
----- Memo -----
```
106 - 한국어

# **에러 발생 시 전송되는 이메일의 예**

에러가 발생했을 때 다음 이메일이 전송됩니다.

```
=== Panasonic projector report(ERROR) ===
Projector Type : PT-LB426
Serial No \qquad \qquad : 000000000----- Error information -----
F12 Iris error
Error Code
  00 00 00 00 00 00 00 08 00 00 00 00 00 00 00 00
Intake air temperature : 32 degC / 89 degF
Exhaust air temperature : 44 degC / 111 degF
Optics module temperature : 39 degC / 102 degF
PROJECTOR RUNTIME 11 H<br>LAMP RUNTIME 11 H
LAMP RUNTIME 11<br>
LAMP REMAIN 19989 H
LAMP REMAIN
-------- Current status ---------<br>MAIN VERSION 0.19
              0.19<br>0.11SUB VERSION 0.11
LAMP STATUS LAMP=OFF
INPUT COMPUTER1
----- Wired Network configuration -----
DHCP Client OFF 
IP address 192.168.10.105
MAC address 00:0E:00:00:00:00
----- Memo -----
```
#### **참고**

● 옵션인 무선 모듈(모델번호: AJ-WM50 / ET-WML100)이 부착된 경우에 무선 LAN의 정보가 표시됩니다.

# **[Port set up] 페이지**

명령어 제어에 사용되는 포트 번호를 설정합니다. [Detailed set up] → [Port set up]을 클릭합니다.

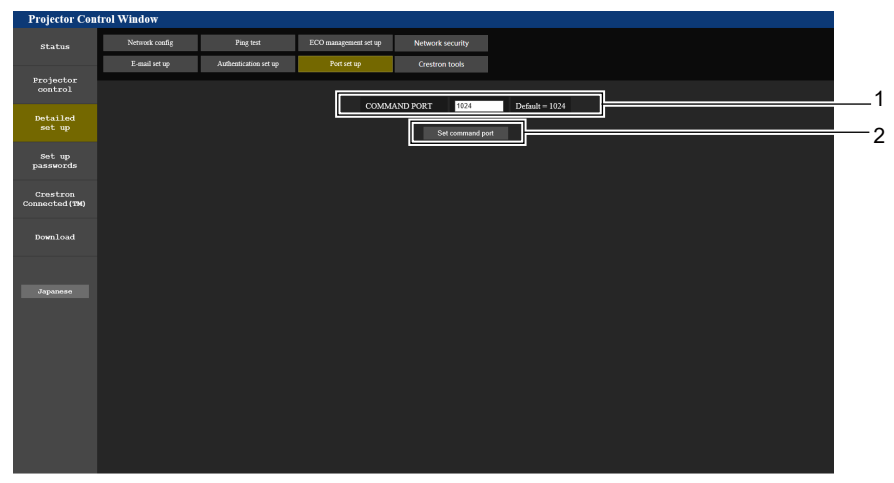

**1 [COMMAND PORT]** 명령어 제어에 사용되는 포트 번호를 설정합니다.

**2 [Set command port]** 설정을 업데이트합니다.

# **[Crestron tools] 페이지**

Crestron 제어 시스템을 프로젝터에 연결할 때 필요한 정보를 설정합니다. 컴퓨터에 Adobe® Flash® Player가 설치 되지 않았거나 브라우저가 Flash를 지원하지 않는 경우, [Crestron Connected (TM)] 페이지가 나타나지 않습니다. 그러한 경우, 이 페이지에서 [Control System]을 설정합니다.

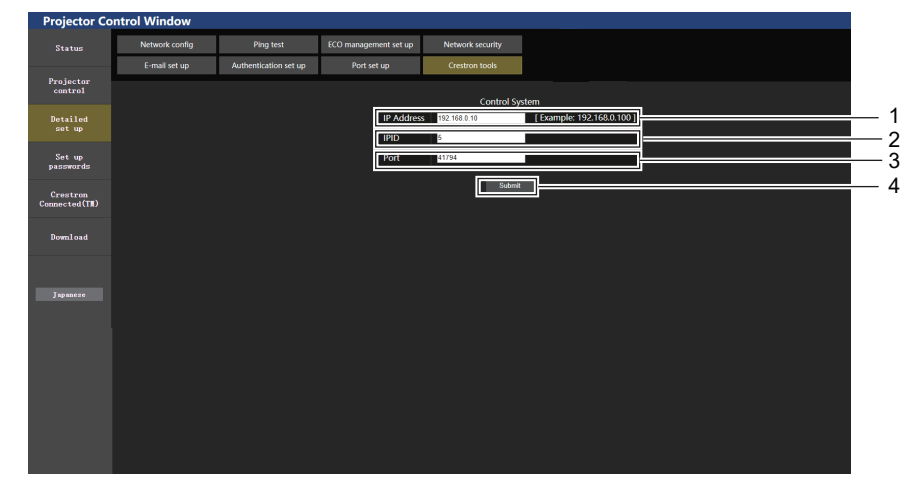

- **1 [IP Address]**
- 제어 시스템의 IP 주소를 설정합니다.
- **2 [IPID]**

제어 시스템의 IPID를 설정합니다.

- **3 [Port]**
	- 제어 시스템의 포트 번호를 설정합니다. **4 [Submit]**
		- 설정을 업데이트합니다.

# **[Set up passwords] 페이지 (관리자 계정을 사용하여 액세스할 경우)**

[Set up passwords]을 클릭합니다.

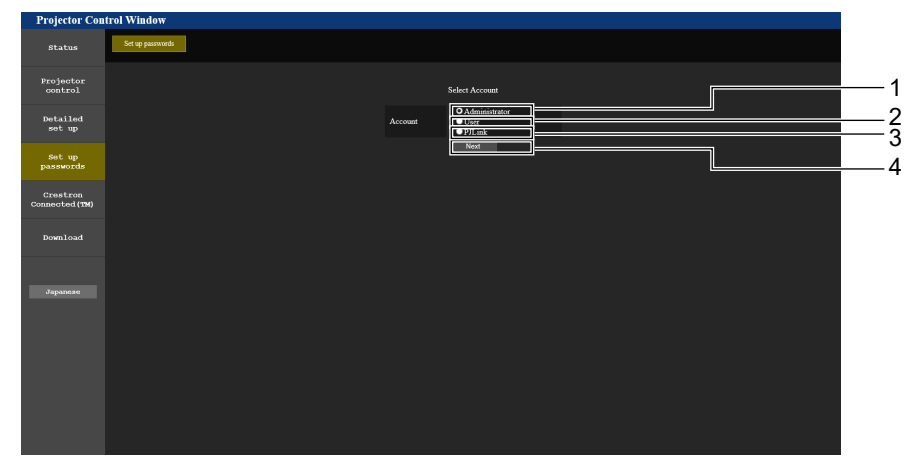

**1 [Administrator]**

[Administrator]의 설정을 변경하는 데 사용됩니다.

**2 [User]** [User]의 설정을 변경하는 데 사용됩니다.

**3 [PJLink]** [PJLink]의 설정을 변경하는 데 사용됩니다. **4 [Next]** 비밀번호 변경 화면을 표시하는 데 사용됩니다.
## **[Administrator] 계정**

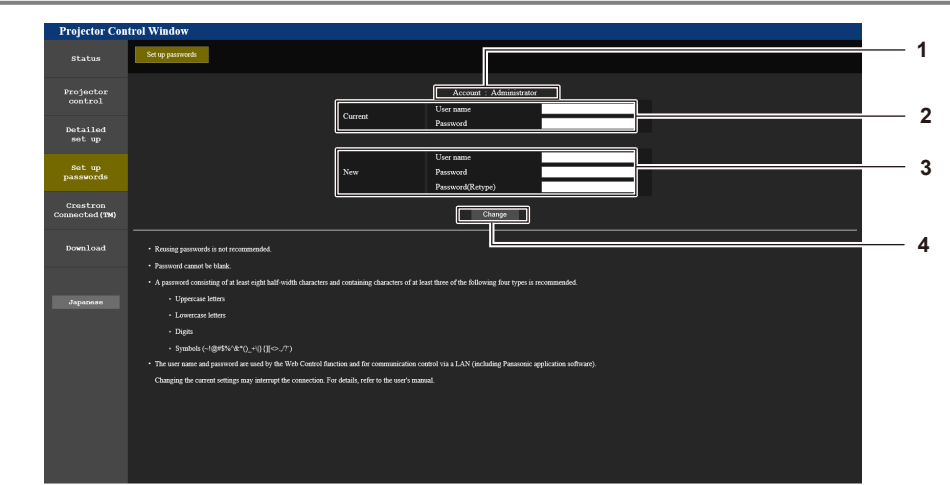

**1 [Account: Administrator]** 변경할 계정을 표시합니다.

#### **2 [Current]**

**[User name]:** 변경하기 전에 사용자 이름을 입력합니다. **[Password]:** 현재 비밀번호를 입력합니다.

## **3 [New]**

**[User name]:** 원하는 새 사용자 이름을 입력합니다. (최대 16자의 단일 바이트) **[Password]:** 원하는 새 비밀번호를 입력합니다. (최대 16자의 단일 바이트) **[Password(Retype)]:** 원하는 새 비밀번호를 다시 입력합니다.

#### **4 [Change]** 비밀번호 변경을 확정합니다.

## **[사용자] 계정**

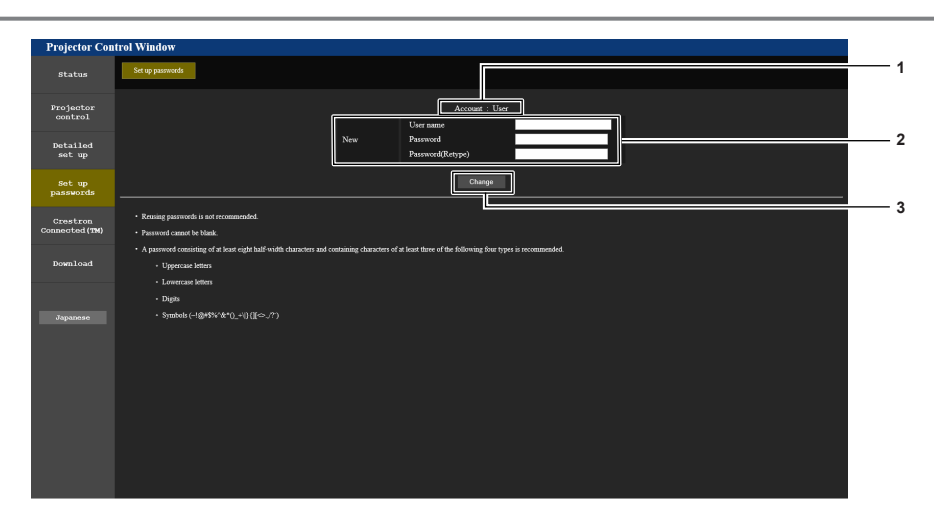

#### **1 [Account : User]**

변경할 계정을 표시합니다.

## **2 [New]**

**[User name]:** 원하는 새 사용자 이름을 입력합니다. (최대 16자의 단일 바이트) **[Password]:** 원하는 새 비밀번호를 입력합니다. (최대 16자의 단일 바이트) **[Password(Retype)]:** 원하는 새 비밀번호를 다시 입력합니다.

**3 [Change]** 비밀번호 변경을 확정합니다.

## **[PJLink] 계정**

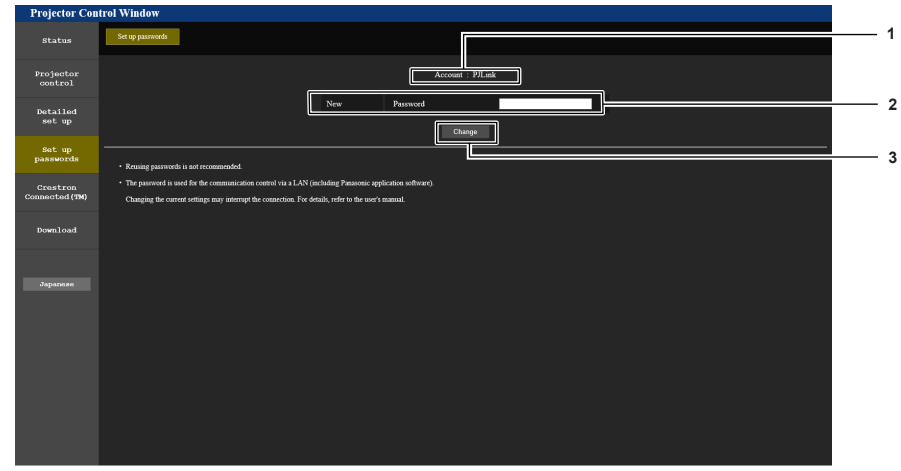

**1 [Account: PJLink]** 변경할 계정을 표시합니다. **3 [Change]** 비밀번호 변경을 확정합니다.

#### **2 [New]**

**[Password]:** 원하는 새 비밀번호를 입력합니다. (최대 32자의 단일 바이트)

## **[Set up passwords] 페이지 (사용자 계정을 사용하여 액세스할 경우)**

사용자 계정을 사용해 액세스할 경우에는 [Set up passwords] 페이지에서 사용자 계정의 비밀번호 변경만 가능합니다.

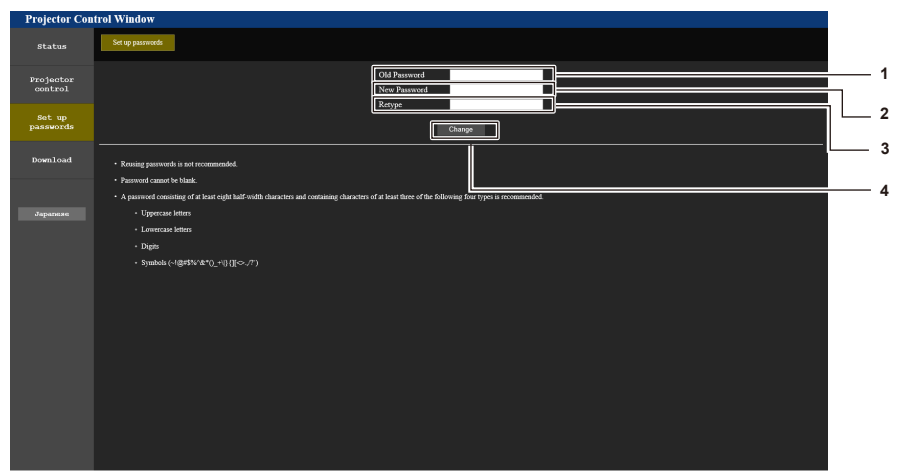

- **1 [Old Password]** 현재 비밀번호를 입력합니다.
- **2 [New Password]** 원하는 새 비밀번호를 입력합니다. (최대 16자의 단일 바이트)

## **[Crestron Connected(TM)] 페이지**

- **3 [Retype]** 원하는 새 비밀번호를 다시 입력합니다.
- **4 [Change]** 비밀번호 변경을 결정합니다.

Crestron Connected로 프로젝터를 모니터링/제어할 수 있습니다. 웹 제어 화면에서 Crestron Connected 제어 페이지를 시작하려면 관리자 권한으로 액세스해야 합니다. (사용자 권한의 경우, 웹 제어 화면에 [Crestron Connected(TM)] 버튼이 표시되지 않습니다.) [Crestron Connected(TM)]을 클릭하면 Crestron Connected 제어 페이지가 표시됩니다. 사용하는 컴퓨터에 Adobe® Flash® Player가 설치되지 않았거나 브라우저가 Flash를 지원하지 않는 경우 이 페이지가 표시되지 않습니다. 이 경우, 제어 페이지에서 [Back]을 클릭하여 이전 페이지로 돌아갑니다.

#### **참고**

● 웹 브라우저로 Microsoft Edge가 사용된 경우, 버전에 따라 [Crestron Connected(TM)] 페이지가 작동하지 않을 수 있습니다. [Crestron Connected(TM)] 버튼을 클릭할 때 웹 브라우저가 정지할 경우, "Windows Update"를 사용하여 업데이트 프로그램을 설치하십시오.

## 110 - 한국어

## **제어 페이지**

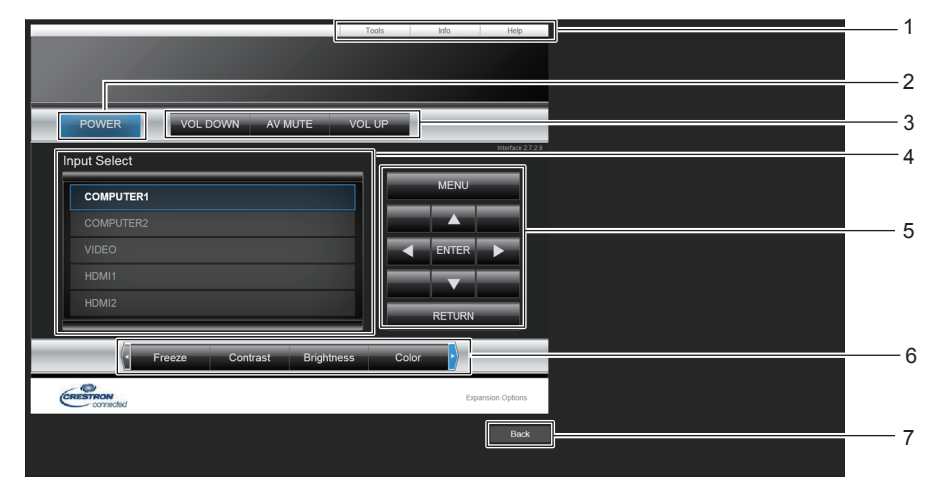

- **1 [Tools], [Info], [Help]** 프로젝터의 설정, 정보, 도움말 페이지를 선택하는 탭입니다.
- **2 [POWER]**
- 전원을 켜십시오/끄십시오.
- **3 [VOL DOWN], [VOL UP]** 볼륨을 조정합니다.
	- **[AV MUTE]**

AV 무음 기능을 사용할지 여부를 전환합니다.

- **4 [Input Select]** 입력 선택 항목을 제어합니다. 프로젝터 전원이 꺼져 있으면 사용할 수 없습니다.
- **5 메뉴 화면 제어 버튼** 메뉴 화면을 탐색합니다.
- **6 화면정지/명암/밝기/컬러/선명도/디지털 줌** 화면정지/화질/디지털 줌과 관련된 항목을 제어합니다.
- **7 [Back]** 이전 페이지로 되돌아갑니다.

## **[Tools] 페이지**

제어 페이지에서 [Tools]를 클릭합니다.

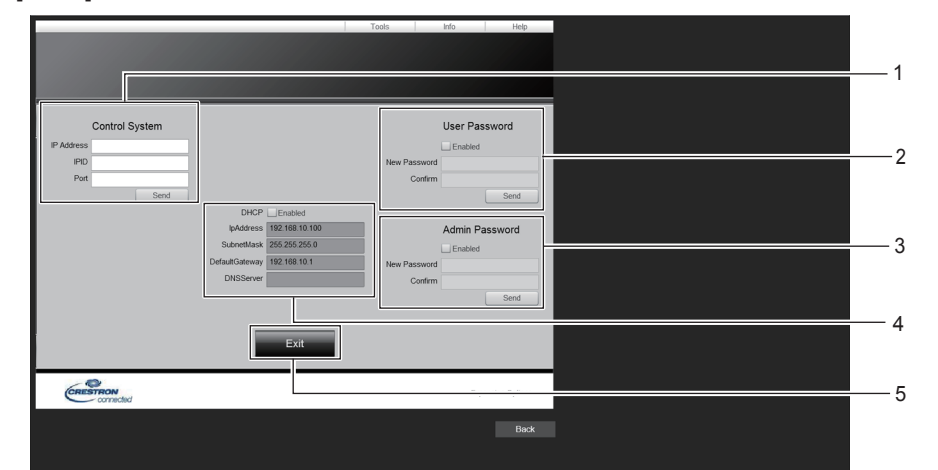

#### **1 [Control System]**

프로젝터에 연결된 제어기와 통신하는 데 필요한 정보를 설정합니다.

**2 [User Password]**

Crestron Connected 제어 페이지에 대한 사용자 권한 비밀번호를 설정합니다.

#### **3 [Admin Password]**

Crestron Connected 제어 페이지에 대한 관리자 권한 비밀번호를 설정합니다.

- **4 네트워크 상태** 유선LAN의 설정을 표시합니다. **[DHCP]** 현재 설정을 표시합니다. **[IpAddress]** 현재 설정을 표시합니다. **[SubnetMask]** 현재 설정을 표시합니다. **[DefaultGateway]** 현재 설정을 표시합니다. **[DNSServer]** 현재 설정을 표시합니다.
- **5 [Exit]** 제어 페이지로 되돌아갑니다.

## **[Info] 페이지**

제어 페이지에서 [Info]을 클릭합니다.

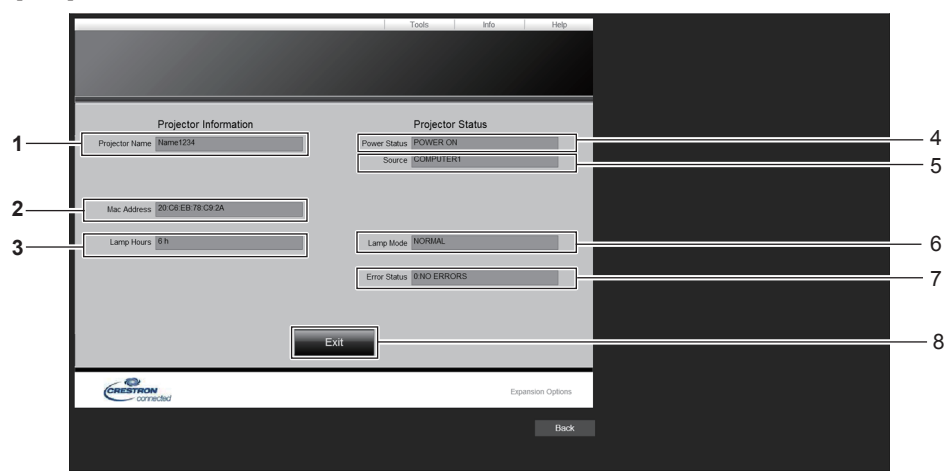

**5 [Source]**

**8 [Exit]**

**6 [Lamp Mode]**

**7 [Error Status]**

선택한 입력을 표시합니다.

에러 상태를 표시합니다.

제어 페이지로 되돌아갑니다.

[LAMP POWER]의 설정 상태를 표시합니다.

- **1 [Projector Name]** 프로젝터명을 표시합니다.
- **2 [Mac Address]** MAC 주소를 표시합니다.
- **3 [Lamp Hours]** 광원의 사용 시간을 표시합니다.
- **4 [Power Status]** 전원 상태를 표시합니다.

## **[Help] 페이지**

제어 페이지에서 [Help]을 클릭합니다. [Help Desk] 창이 표시됩니다.

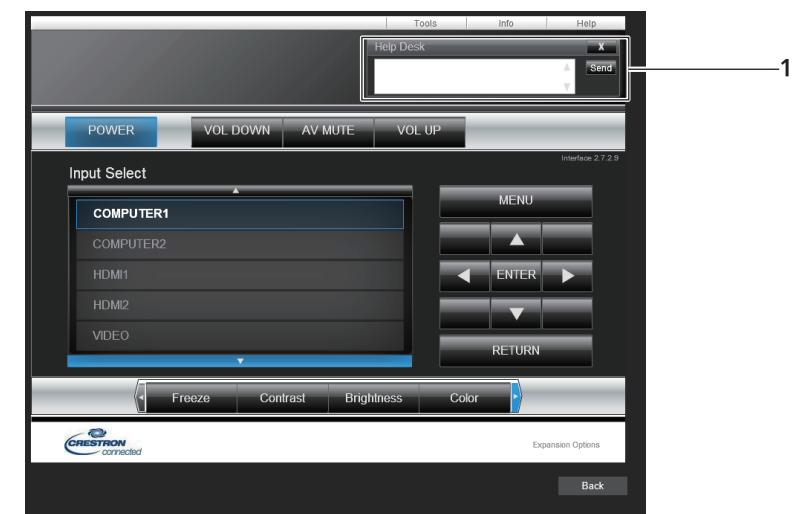

#### **1 [Help Desk]**

Crestron Connected를 사용하는 관리자와 메시지를 주고 받습니다.

# **6장 유지 관리**

이 장에서는 문제가 발생했을 때 수행할 검사와 램프의 유지 관리 및 교체 방법에 대해 설명합니다.

## **경고 표시등**

프로젝터 내부에 문제가 발생하면 경고 표시등 또는 <WARNING>이 켜지거나 깜박이면서 상태를 알립니다. 다음과 같이 표시등의 상태를 확인하고 나타난 문제를 처리하십시오.

**주의**

● 조치를 취하기 전에 "프로젝터 전원 끄기"에 설명된 전원 끄기 절차를 따르십시오(→ 39페이지).

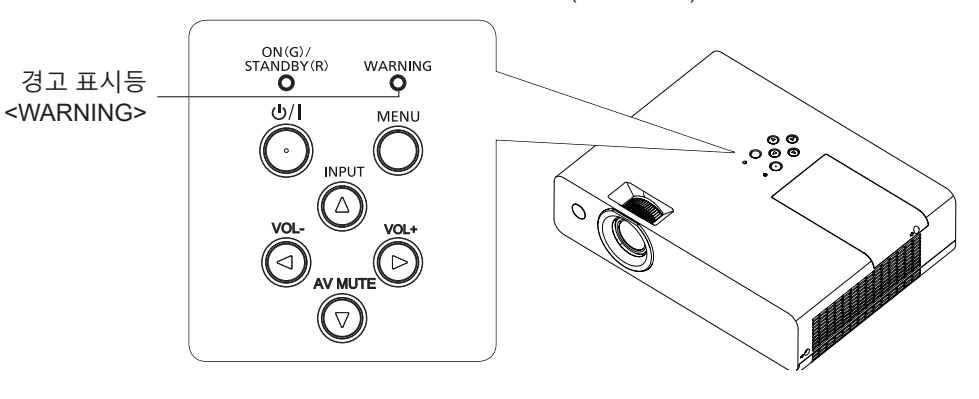

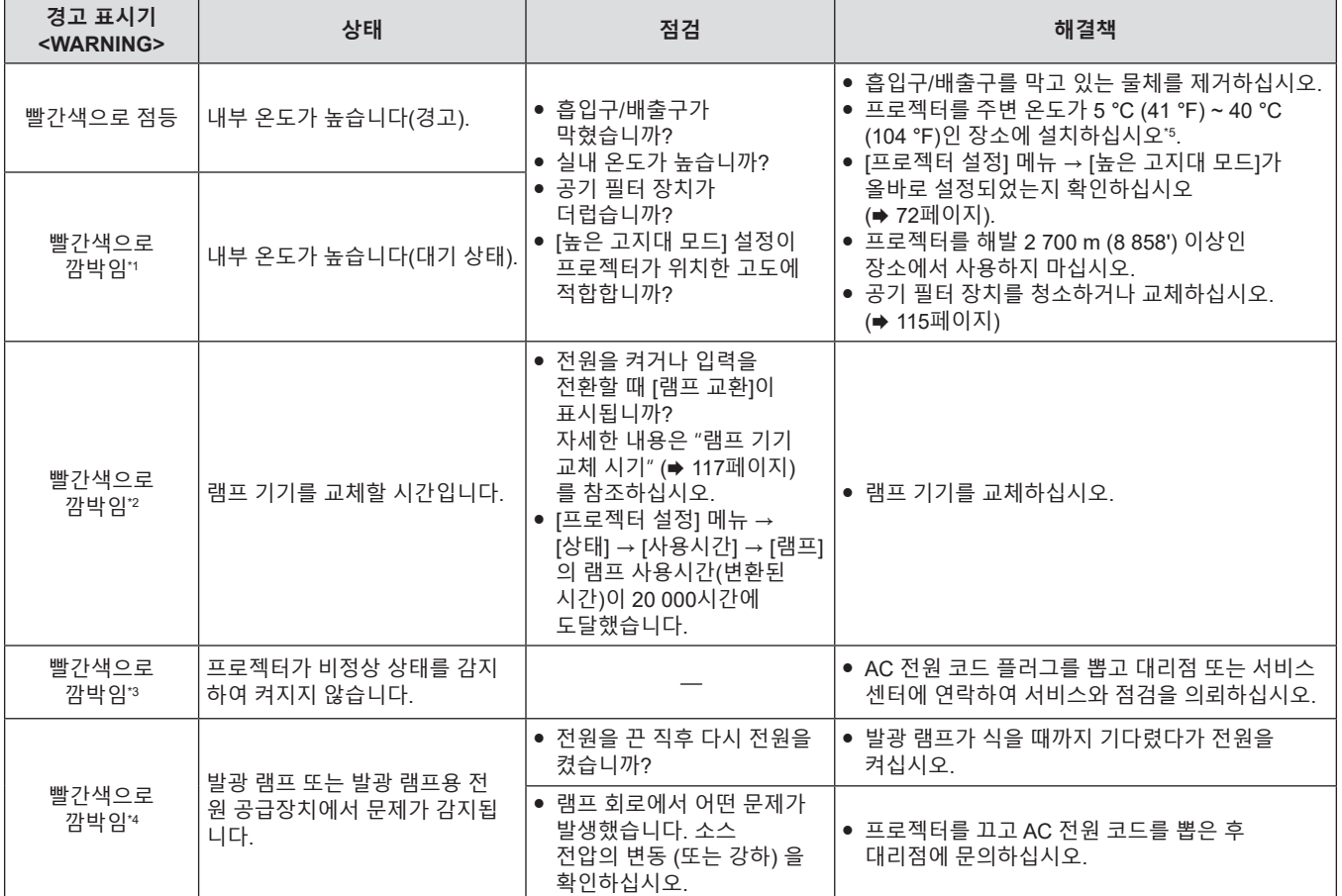

\*1 표시등이 다음 주기로 깜박입니다. 2.0초(켜짐) → 2.0초(꺼짐)

\*2 표시등이 다음 주기로 깜박입니다. 2.75초(켜짐) → 0.25초(꺼짐) → 0.75초(켜짐) → 0.25초(꺼짐)

\*3 표시등이 다음 주기로 깜박입니다. 0.5초(켜짐) → 0.5초(꺼짐)

\*4 표시등이 다음 주기로 깜박입니다. 2.75초(켜짐) → 0.25초(꺼짐)

\*5 고지대 (해발 1 400 m (4 593') ~ 2 700 m (8 858') 사이)에서 프로젝터를 사용하는 경우 주변 온도는 5 °C (41 °F) ~ 35 °C (95 °F) 사이여야 합니다.

**참고**

● 경고 표시등 <WARNING>이 여전히 점등되거나 깜박이면 대리점에 기기 수리를 요청하십시오.

## **유지 관리/교체**

## **유지 관리/교체를 수행하기 전에**

● 유지 관리 또는 부품 교체를 수행할 경우, 전원을 끄고 벽면 콘센트에서 전원 코드를 분리하십시오.

● 전원 공급 작업을 수행할 경우, "프로젝터 전원 끄기"(→ 39페이지) 절차를 준수하십시오.

## **유지 관리**

#### **외장 케이스**

부드러운 마른 천으로 때와 먼지를 닦아냅니다.

- 먼지가 제거되지 않으면 천을 물에 적신 후 짜서 깨끗이 닦아냅니다. 마른 천으로 프로젝터의 물기를 닦아내십시오.
- 벤젠, 희석제 또는 소독용 알코올, 기타 용해제, 가정용 세제는 사용하지 마십시오. 사용할 경우, 외부 케이스가 열화될 수 있습니다.
- 화학 처리된 더스터를 사용하는 경우, 사용 설명에 따라 주십시오.

### **렌즈 앞면**

부드럽고 깨끗한 천으로 렌즈 전면의 때와 먼지를 닦아냅니다.

- 연마면이 있는 천이나 촉촉하고, 기름이 많거나, 먼지가 묻어있는 천은 사용하지 마십시오.
- 렌즈는 깨지기 쉬우므로 세정 시에 과도한 힘을 가하지 마십시오.
- 벤젠, 신나 또는 소독 용 알코올, 기타 용매 또는 가정용 세제를 사용하지 마십시오. 사용 시 렌즈의 품질 저하를 일으킬 수 있습니다.

#### **주의**

● 단단한 물체로 렌즈를 두드리거나 과도한 힘을 가해 닦을 경우, 렌즈가 손상될 수 있습니다. 조심해서 취급해 주십시오.

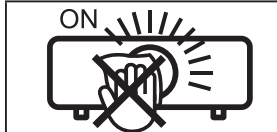

**작동 중 렌즈를 닦지 마십시오.** 작동 중 렌즈를 청소하면 외부 물질이 렌즈에 들러 붙거나 렌즈 표면이 손상될 수 있습 니다.

### **공기 필터 장치**

다음의 경우, 공기 필터 장치를 분리하고 공기 필터가 막히지 않았는지 점검하십시오. 공기 필터가 막힌 경우, 공기 필터 장치를 청소하십시오.

- f [프로젝터 설정] 메뉴 → [필터카운터] → [타이머]에서 설정한 시간에 도달하면, 투사 화면에 공기 필터 장치의 유지보수를 수행해야 함을 알리는 "필터 카운터의 설정 시간에 도달했습니다." 메시지가 표시됩니다.
- 투사 상태에서 경고 표시등 < WARNING>이 빨간색으로 켜집니다.
- 스탠바이 상태에서 경고 표시등 < WARNING>이 빨간색\*1으로 깜박입니다.
- \*1 표시등이 다음 주기로 깜박입니다. 2.0초(켜짐) → 2.0초(꺼짐)

### **주의**

- f 공기 필터를 정비하기 전에는 전원을 꺼야 합니다.
- 프로젝터가 안정적인지 확인하고 공기 필터 장치를 실수로 떨어뜨려도 안전한 장소에서 유지 관리를 수행하십시오.

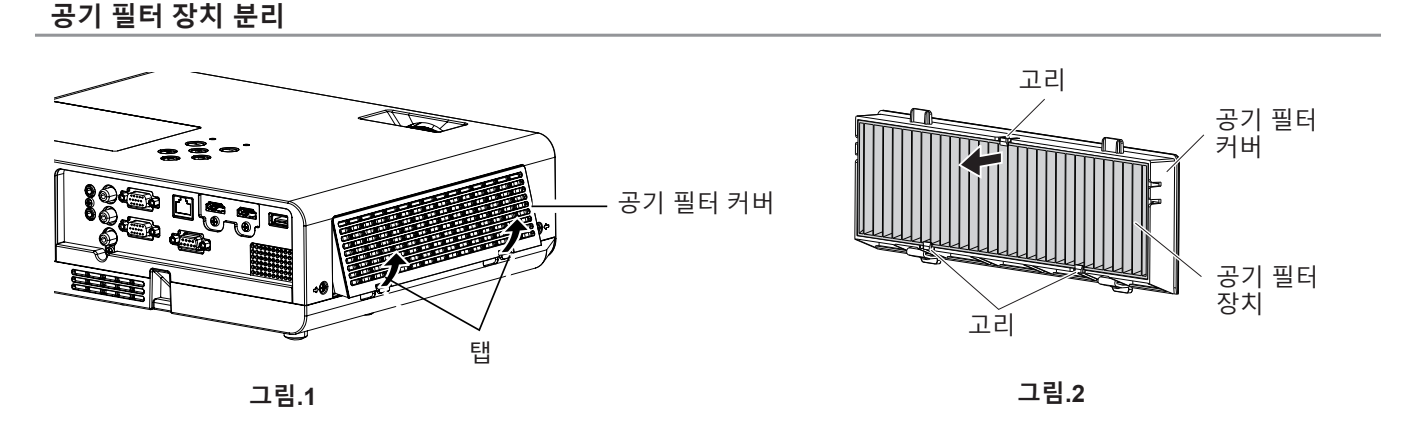

#### **1) 공기 필터 커버를 벗깁니다. (그림1)**

- 공기 필터 커버의 탭을 약간 위로 밀면서 프로젝터 고리에서 공기 필터 커버를 잡아 빼고 그림의 화살표 방향으로 개방시킵니다.
- **2) 공기 필터 장치를 분리합니다.**
	- 공기 필터 장치는 3개의 고리로 고정되어 있습니다. 하나의 고리가 있는 공기 필터 장치의 광섬유를 덮개 쪽에 가깝게 잡은 다음, 그림과 같이 화살표 방향으로 공기 필터 덮개에서 공기 필터 장치를 빼냅니다. (그림2)
	- 공기 필터를 제거한 후, 공기 필터 격실과 프로젝터 흡기구에 이물질과 먼지가 있으면 제거합니다.

### **공기 필터 청소**

앞서 "에어 필터 제거"에서 설명한 절차에 따라 사전에 공기 필터를 제거합니다.

- **1) 공기 필터 청소**
	- 공기 필터 장치의 오염물과 먼지를 진공 청소기로 청소하십시오.
	- 공기 필터 장치를 물로 씻지 마십시오.

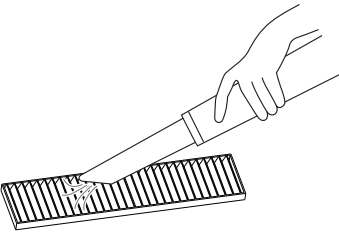

#### **공기 필터 장치 연결**

#### **1) 장기 필터 커버에 새 공기 필터 장치를 연결합니다.**

● 공기 필터 장치의 내부와 외부는 차이가 있습니다. 공기 필터 장치의 빨간색 마크를 공기 필터 덮개의 빨간색 마크와 맞추십시오.

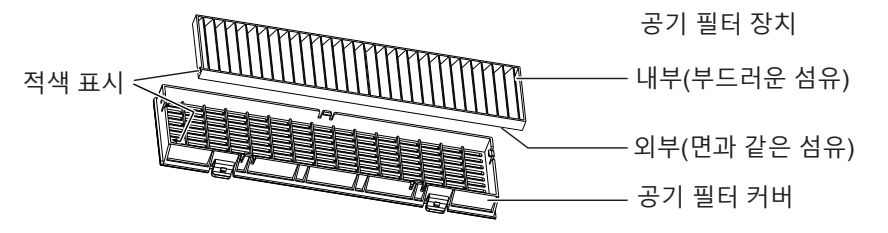

f 공기 필터 장치를 두 개의 고리가 있는 면에 삽입한 다음, 공기 필터 장치의 다른 쪽을 한쪽 고리로 덮개 쪽으로 누릅니다.

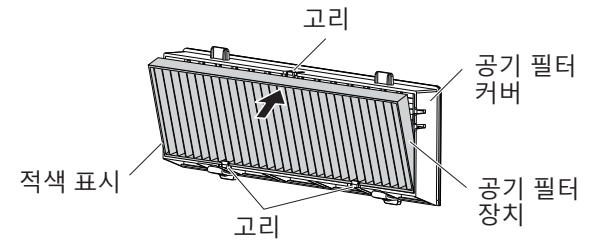

- **2) 공기 필터 덮개를 프로젝터에 부착합니다.**
	- **"공기 필터 장치 분리" (→ 115페이지)에서 1) 단계를 역순으로 수행하십시오.**
	- 공기 필터 커버가 단단히 닫히도록 하십시오.

#### **필터카운터 재설정**

공기 필터 장치를 청소하거나 교체한 후에 필터카운터를 재설정하십시오.

- **1) 전원 플러그를 연결하고 전원 <**v**/**b**> 버튼을 누릅니다.**
- **2) <MENU>버튼을 눌러 메인 메뉴를 표시한 다음** as**를 눌러 [프로젝터 설정]을 선택합니다.**
- **3) <ENTER>버튼을 누르고** as**를 눌러 [필터카운터]를 선택합니다.**
- **4) <ENTER>버튼을 누르고** as**를 눌러 [필터 카운터 리셋]을 선택합니다.**

116 - 한국어

### **5) <ENTER> 버튼을 누릅니다.**

- [필터 카운터 리셋] 확인이 표시됩니다.
- **6)** as**을 눌러 [실행]을 선택한 다음 <ENTER>버튼을 누릅니다.**
	- 재설정 후 필터 사용 시간은 0입니다.

### **주의**

- 공기 필터 장치를 분해하지 마십시오
- f 공기 필터 장치를 부착할 때는 프로젝터가 안정적인지 확인하고 공기 필터 장치가 떨어져도 안전한 환경에서 작업하십시오.
- 프로젝터를 사용하기 전에 공기 필터 장치가 제대로 장착되었는지 확인하십시오. 제대로 부착되지 않으면 프로젝터에 이물질과 먼지가 끼어 고장날 수 있습니다.

#### **참고**

- f 공기 필터를 청소하거나 교체한 후, 필터카운터를 재설정하십시오. 그렇지 않을 경우, 실제 필터 사용 시간을 확인할 수 없습니다. f 손상된 경우 또는 청소 후에도 먼지가 떨어지지 않는 경우, 공기 필터 장치를 옵션 제공되는 새로운 교체용 필터 장치(모델 번호: ET-RFL300)
- 와 교체하십시오.

## **기기 교체**

### **램프 기기**

램프 기기는 소모품 구성요소입니다. 교체 주기에 관한 자세한 내용은 "램프 기기 교체 시기"(x 117페이지)를 참 조하십시오.

옵션 품목인 교체용 램프 기기(모델 번호: ET-LAL510)를 구입할 때는 판매 대리점에 문의하십시오.

## **경고**

**램프 기기가 뜨거울 때는 교체하지 마십시오. (사용 후 최소 1시간 동안 기다리십시오.)** 커버 내부가 매우 뜨거울 수 있으므로, 화상을 입지 않도록 주의하십시오.

### **램프 기기 교체에 관한 참고**

- 램프 기기 교체 시에는 필립스 드라이버가 필요합니다.
- 발광 램프는 유리로 만들어져 있으므로, 떨어지거나 단단한 물체에 부딪히면 깨질 수 있습니다.
- 주의해서 다루십시오.
- 램프 기기를 분해하거나 개조하지 마십시오.
- 램프 기기를 교체할 때 표면이 뾰족하고 모양이 돌출되어 있으므로 핸들로 램프 기기를 잡으십시오.
- 램프가 파열될 수 있습니다. 램프의 유리 조각이 흩어지지 않도록 주의해서 램프 기기를 교체하십시오. 프로젝터를 천장에 부착한 상태에서는 램프 기기 바로 아래에서 작업하거나 얼굴을 램프 기기 가까이에 한 상태로 작업을 수행하지 마십시오.
- 램프는 수은을 포함합니다. 사용한 램프 기기를 폐기하려면 지방 정부 당국이나 대리점에 정확한 폐기 방법에 대해 문의하십시오.

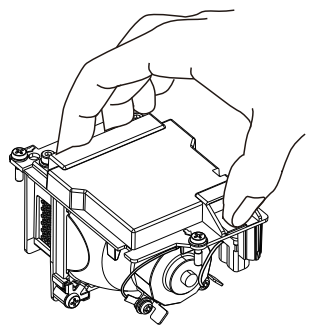

### **주의**

● Panasonic Connect Co., Ltd.는 Panasonic Connect Co., Ltd.에서 제조하지 않은 램프 기기의 사용으로 인한 제품의 손상 또는 고장에 대해 책임을 지지 않습니다. 지정된 램프 기기만 사용하십시오.

#### **참고**

● 부속품과 옵션 부속품의 모델 번호는 사전 통지 없이 변경될 수 있습니다.

### **램프 기기 교체 시기**

램프 기기는 소모품 구성요소입니다. 램프의 밝기는 시간이 지나면서 점차적으로 줄어들기 때문에 램프 기기를 정기적으로 교체해야 합니다.

램프 사용 시간에 대해서는 [프로젝터 설정] 메뉴 → [상태] → [사용시간] → [램프]를 참조하십시오(→ 71페이지). 교체 전의 예상 시간은 20 000시간이지만, 개별 램프의 특성, 사용 조건 및 설치 환경에 따라 상기 언급된 시간이 경과하기 전에 램프가 손상될 수 있습니다. 교체용 램프 기기를 미리 준비해 둘 것을 권장합니다.

[램프]에 표시되는 시간은 [NORMAL], [ECOLOGY] 또는 [저소음]에서의 실제 사용 시간이 [ECOLOGY]로 전환될 때의 전체 시간입니다. 해당 사항들은 개별적으로 표시되지 않는 점에 주의해 주십시오.

[램프]에 표시된 시간 = "[NORMAL]의 램프 사용시간" × 2 + "[ECOLOGY]의 램프 사용시간"

+ "[저소음]의 램프 사용시간" × 2 [램프]에 표시된 시간이 20 000시간일 때 실제 사용 시간은,

다른 모드로 전환하지 않고 [램프 컨트롤]이 계속 [NORMAL]으로 설정되어 있을 때 = 10 000 시간

다른 모드로 전환하지 않고 [램프 컨트롤]이 계속 [ECOLOGY]로 설정되어 있을 때 = 20 000 시간 다른 모드로 전환하지 않고 [램프 컨트롤]이 계속 [저소음]으로 설정되어 있을 때 = 10 000 시간 [램프] 내에 표시된 20 000시간이 경과한 후에 램프 기기를 계속해서 사용할 경우, 프로젝터 고장의 원인이 되므로 전원을 켠 후 약 10분 후에 램프가 자동으로 꺼집니다.

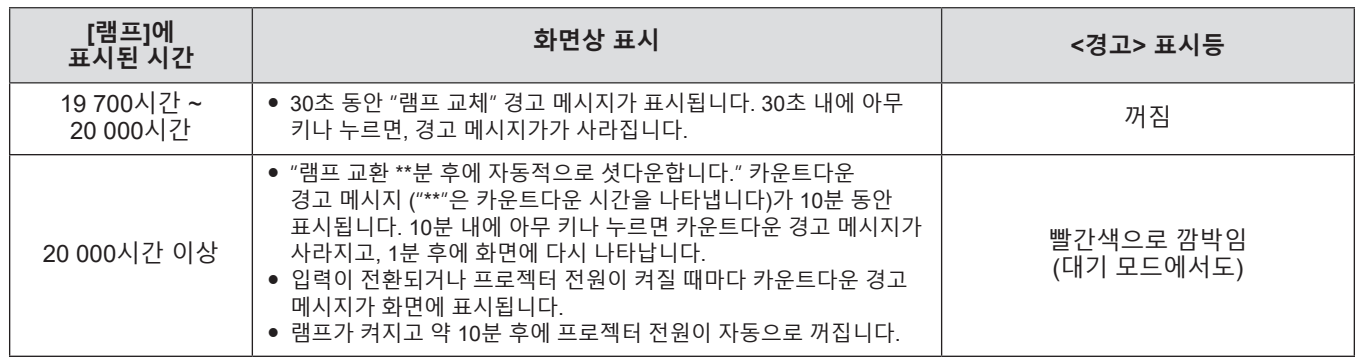

#### **참고**

- "화면정지" 또는 "AV 무음" 상태에서는 램프 교체 경고 메시지가 표시되지 않습니다.
- f [프로젝터 설정] 메뉴 → [상태] → [사용시간] → [램프]에 표시되는 20 000시간의 사용 시간은 대략적인 수치이며, 보증되는 것이 아닙니다.

### **램프 기기 교체**

### **주의**

- 프로젝터를 천장에 장착한 경우, 얼굴을 프로젝터에 근접시킨 상태로 작업하지 마십시오.
- 램프를 교체할 때 지정된 나사 이외의 나사를 제거하거나 풀지 마십시오.
- 램프와 램프 커버를 단단히 부착하십시오.

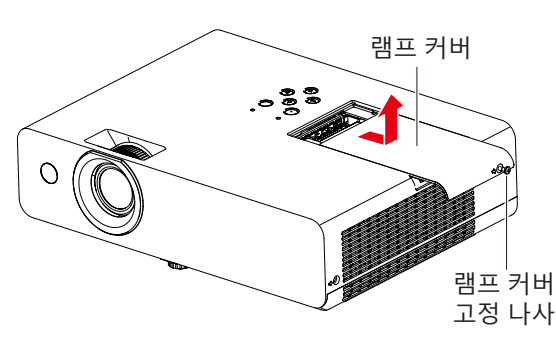

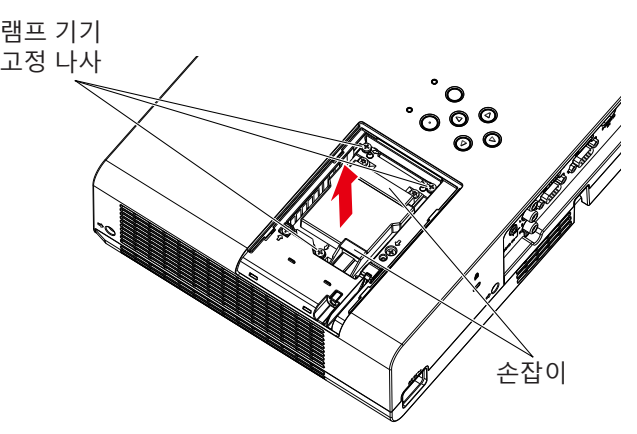

- **1) "프로젝터 끄기" 절차에 따라 전원을 끄십시오(**x **39페이지). 벽 콘센트에서 AC 전원 플러그를 뺍니다.**  ● 최소 1시간 이상 기다려 램프 기기와 주변 환경이 식었는지 확인합니다.
- **2) 십자형 드라이버를 사용하여 램프 커버를 고정하는 나사(×1)를 쉽게 돌아갈 때까지 풀고 램프 커버를 분리합니다.**
	- 위 그림과 같이 화살표 방향으로 천천히 당겨 램프 커버를 제거합니다.
- **3) 필립스 드라이버를 사용하여 나사가 쉽게 돌아갈 때까지 램프를 고정하는 3개의 나사(×3)를 풉니다.**
- **4) 사용한 램프의 손잡이 부분을 잡고 프로젝터에서 천천히 빼냅니다.**
- **5) 새 램프를 올바른 방향으로 삽입합니다. 필립스 드라이버로 램프를 고정하는 나사 3개(×3)를 단단히 조입니다.** ● 램프가 잘 설치되지 않으면 뺐다가 다시 시도하십시오. 강제로 램프를 설치하면 커넥터가 손상될 수 있습니다.
- **6) 램프 커버를 부착합니다. 필립스 드라이버로 램프를 고정하는 나사 1개(×1)를 단단히 조입니다.**
	- f **2)**단계를 반대로 수행하여 램프 커버를 부착합니다.

## **램프 사용시간 리셋**

램프 기기를 교체한 후에는 램프 사용시간을 재설정하십시오.

- **1) 전원 플러그를 연결하고 전원 <**v**/**b**> 버튼을 누르십시오.**
- **2) 제어 패널의** a **버튼을 누른 채로, 제어 패널의** w **버튼을 8초 이상 누릅니다.**
	- f 램프 사용시간이 초기화되고 [프로젝터 설정] 메뉴 → [상태] → [사용시간] → [램프]의 표시가 [0 H]가 됩니다. ● 램프 사용시간이 리셋되지 않은 경우. 단계 2)단계를 다시 수행하십시오.

#### **참고**

f 램프 기기를 교체한 후에는 램프 사용시간을 수동으로 초기화하십시오. 그렇지 않으면 [프로젝서 설정] 메뉴 → [상태] → [사용시간] → [램프] 에 표시되는 램프 사용시간이 실제 램프 사용시간과 다를 수 있습니다.

### **공기 필터 장치**

청소 후에 먼지가 남아 있으면 필터 교체 시기가 되었다는 의미입니다. 품목인 교체용 필터 장치(모델 번호: ET-RFL300)는 옵션 부속품입니다. 제품을 구입하려면 대리점으로 문의하십시오.

### **공기 필터 교체**

## **주의**

● 에어 필터를 교체하기 전에 전원을 끄십시오

● 프로젝터가 안정적인지 확인하고 공기 필터 장치를 실수로 떨어뜨려도 안전한 장소에서 유지 관리를 수행하십시오.

- **1) 공기 필터 커버를 벗깁니다.**  ● "공기 필터 장치 분리" (→ 115페이지)을/를 참조하십시오.
- **2) 공기 필터 장치를 분리합니다.**

● "공기 필터 장치 분리" (→ 115페이지)을/를 참조하십시오.

- **3) 옵션 품목인 교체용 필터 장치(모델 번호: ET-RFL300)를 에어 필터 커버에 부착합니다.** ● "공기 필터 장치 연결" (→ 116페이지)을/를 참조하십시오.
- **4) 공기 필터 덮개를 프로젝터에 부착합니다.** ● "공기 필터 장치 연결" (➡ 116페이지)을/를 참조하십시오.
- **5) 필터 카운터를 재설정합니다.**
	- "필터카운터 재설정" (→ 116페이지)을/를 참조하십시오.

## **주의**

● 교체할 공기 필터 장치는 사용한 적이 없는 것이어야 합니다.

#### **참고**

● 필터 카운터를 리셋하지 않고 프로젝터를 사용하면 실제 필터 사용 시간을 확인할 수 없게 됩니다.

<sup>●</sup> 프로젝터를 사용할 때 공기 필터 장치를 부착하도록 하십시오. 제대로 부착되지 않으면 프로젝터에 이물질과 먼지가 끼어 고장날 수 있습니다.

<sup>●</sup> 공기 필터가 막힐 때까지의 시간은 사용 환경에 따라 크게 달라집니다.

## **문제 해결**

다음 사항을 점검하십시오. 자세한 내용은 해당 페이지를 참조하십시오.

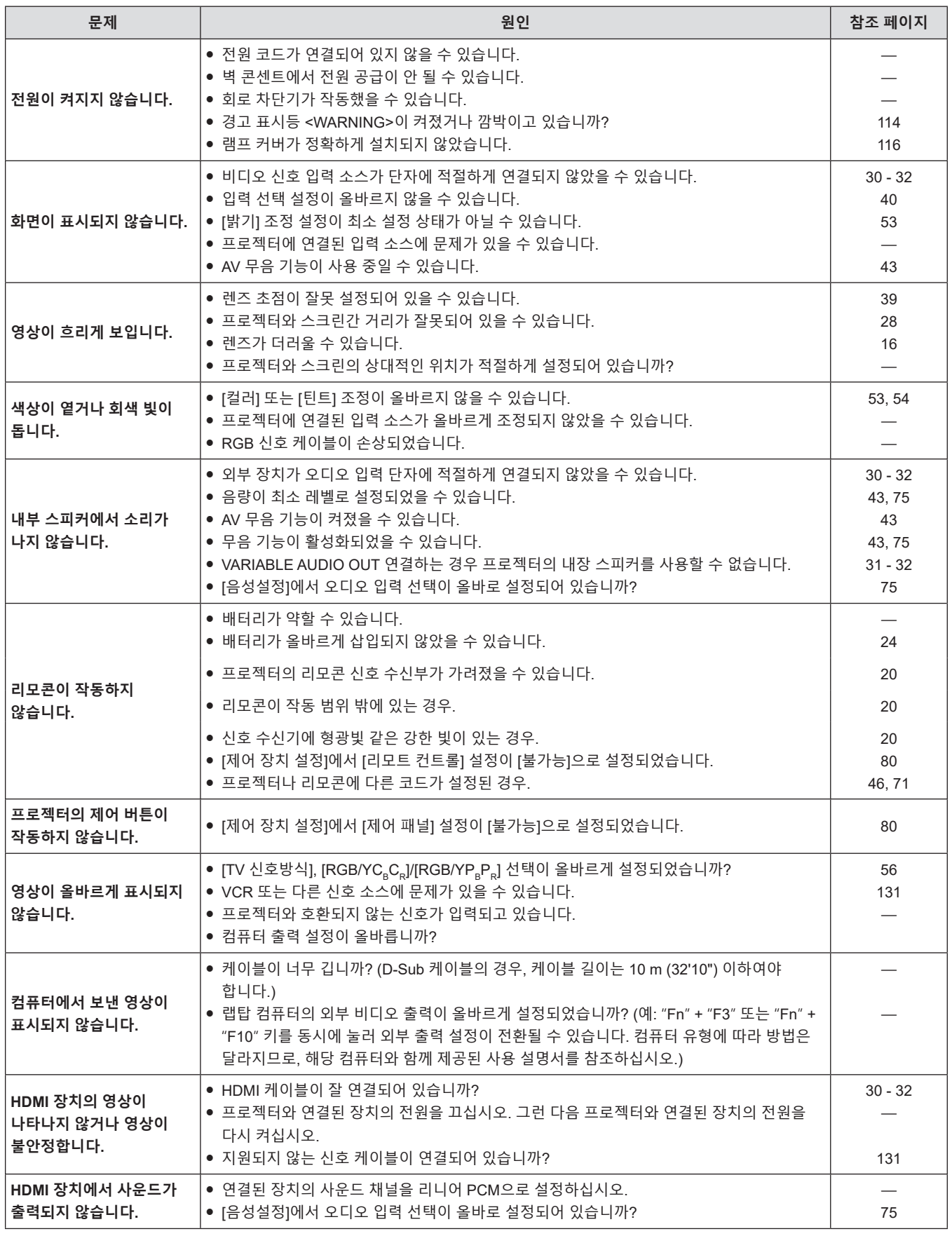

**주의**

f 문제가 지속되면 표의 내용을 확인한 후 대리점으로 문의하십시오.

## **[SELF TEST] 표시**

[SELF TEST]는 웹 제어 화면 [Status] → [Projector status]에서 확인할 수 있습니다. 다음 목록은 오류 또는 경고가 발생할 경우 영숫자 기호와 그 자세한 내용을 나타냅니다 . "작업 번호"를 확인하고 "오류에 대한 조치사항 및 경고" (→ 121페이지)의 조치를 따르십시오.

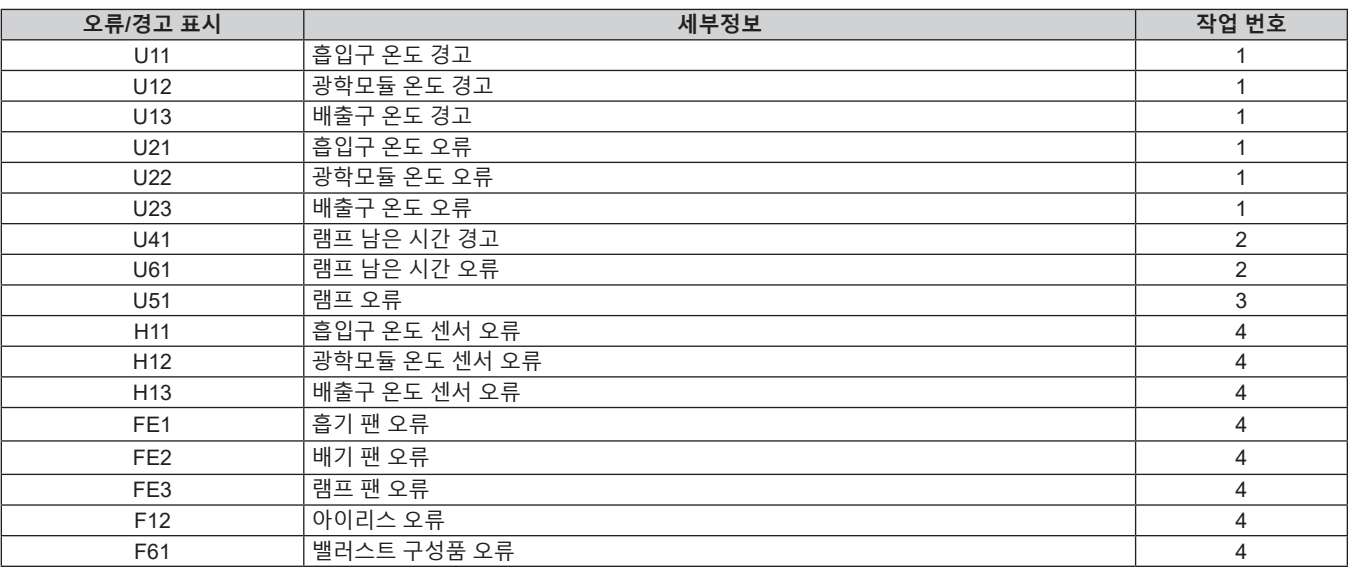

## **참고**

f 자가 진단 표시와 고장의 세부 정보가 다를 수 있습니다.

● 표에서 설명하지 않은 오류 및 경고에 대해서는 대리점에 문의해 주십시오.

## ■ 오류에 대한 조치사항 및 경고

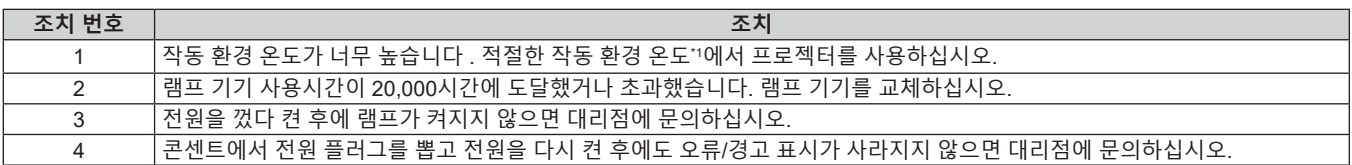

\*1 프로젝터의 작동 환경 온도에 대해서는 "작동 환경 온도"(→ 134페이지)를 참조하십시오.

## **7장 부록**

이 장에서는 프로젝터의 사양과 A/S 서비스에 대해 설명합니다.

## **기술 정보**

## **PJLink 프로토콜 사용**

(PT-LW376, PT-LW336, PT-LB426, PT-LB386 및 PT-LB356 전용) 본 프로젝터의 네트워크 기능은 PJLink 클래스 1 및 클래스 2를 지원하며, 프로젝터 설정 또는 프로젝터 상태 질의는 PJLink 프로토콜을 사용하여 컴퓨터에서 수행할 수 있습니다.

## **주의**

• PJLink 제어를 사용하기 전에 관리자 계정의 비밀번호를 설정하십시오. (→ 38, 83페이지)

## **제어 명령**

다음 표는 프로젝터 제어에 사용할 수 있는 PJLink 프로토콜 명령어를 보여줍니다. • 표의 x자는 불특정 문자를 나타냅니다.

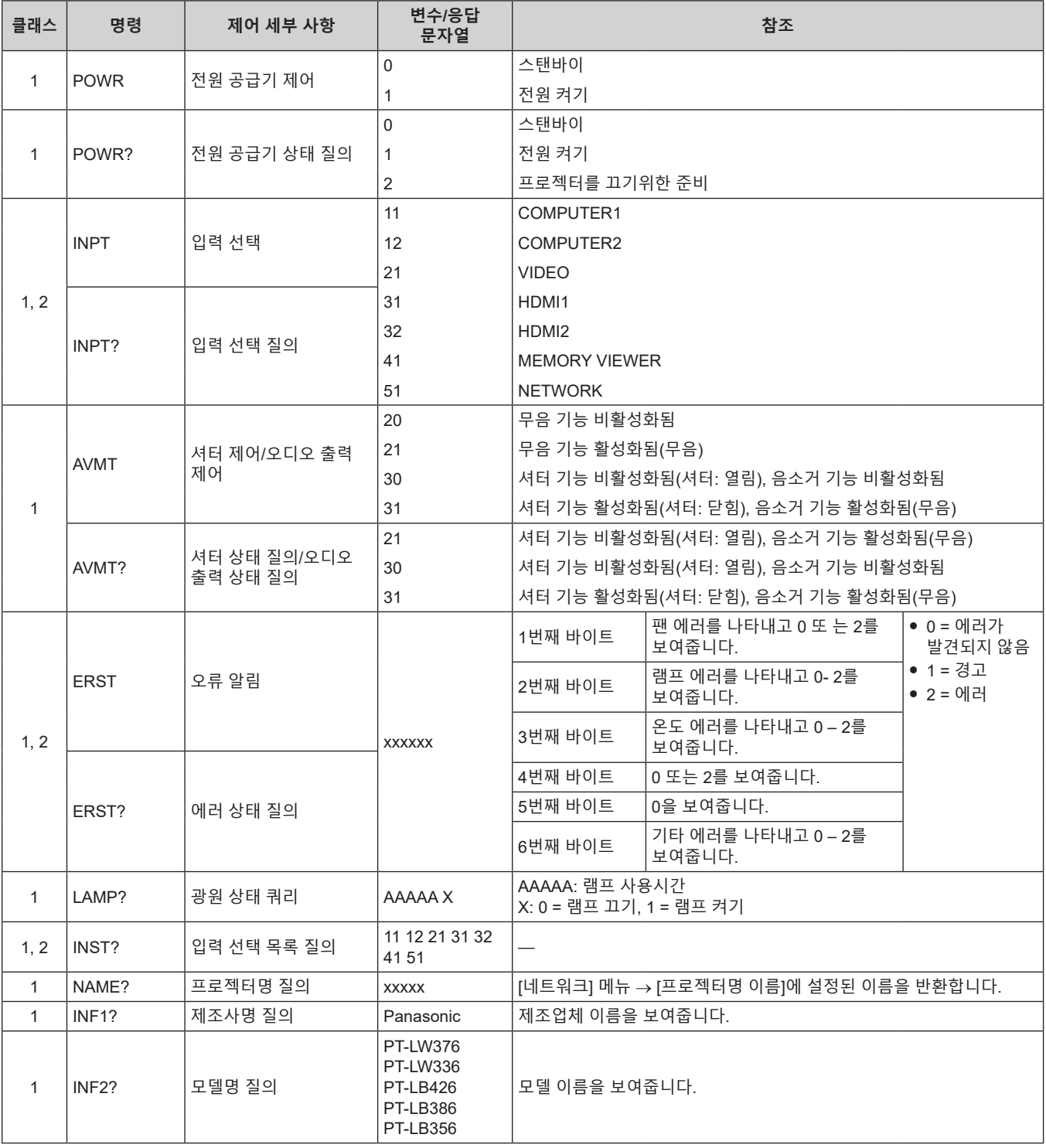

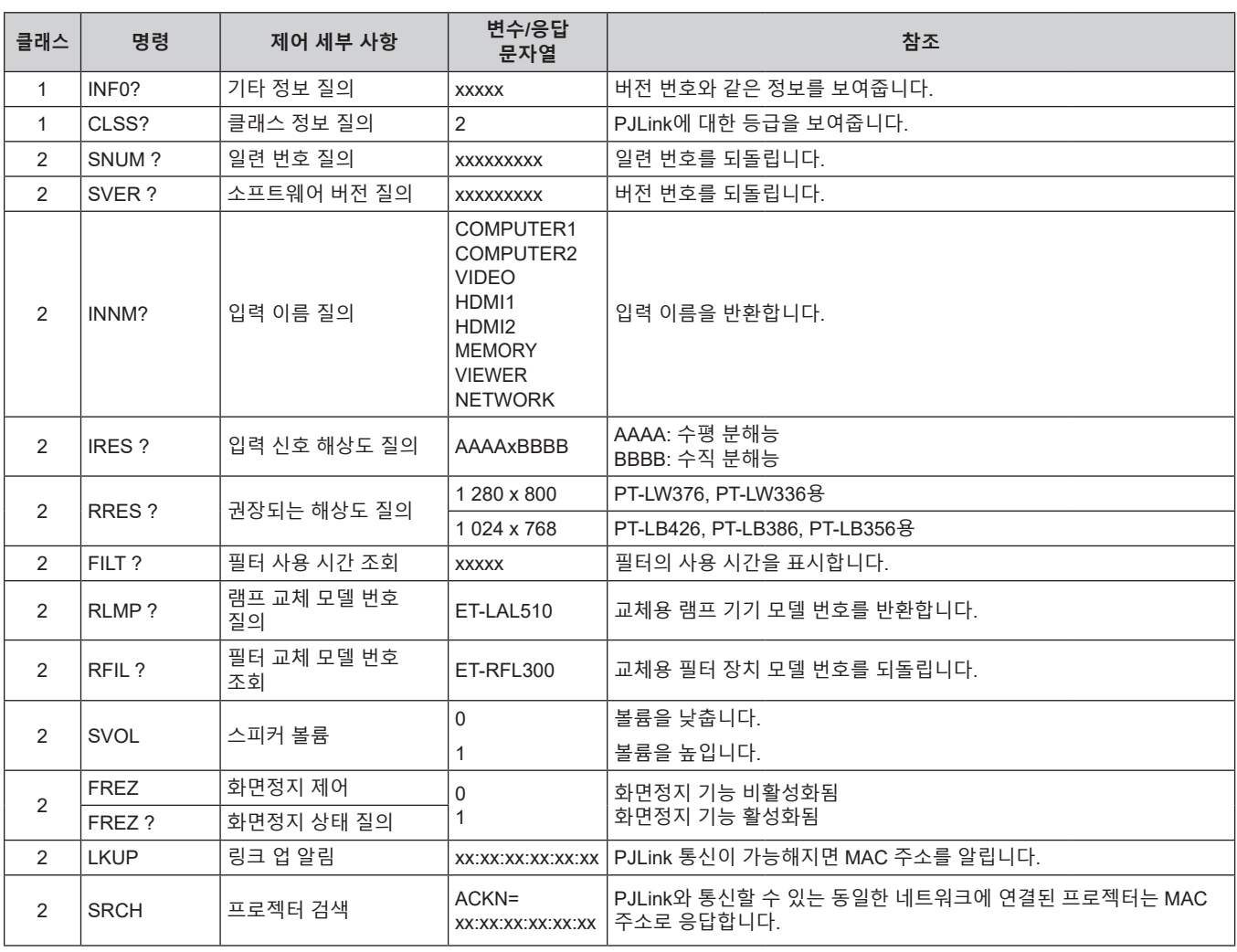

## **PJLink 보안 인증**

PJLink 비밀번호는 [네트워크] 메뉴 → [PJLink 비밀번호](→ 84페이지) 또는 웹에서 액세스할 때 [Set up passwords] 페이지( $\bigstar$  108페이지)에서 설정할 수 있습니다.

PJLink 비밀번호는 PJLink 제어를 위해 필수가 아니며, PJLink 비밀번호를 공백(공장 출하시 기본 설정)으로 비워둔 경우에도 사용할 수 있습니다.

● PJLink 관련 사양은 Japan Business Machine and Information System Industries Association 웹사이트를 참조하십시오.

URL http://pjlink.jbmia.or.jp/english/

## **LAN을 통한 제어 명령**

<SERIAL IN> 단자를 통한 제어 명령 형식을 사용하여 <LAN> 단자를 통해 제어할 수 있습니다. 사용 가능한 명령에 대한 예는 "제어 명령"(→ 130페이지)을 참조하십시오.

### **주의**

• LAN 제어를 사용하기 전에 관리자 계정의 비밀번호를 설정하십시오. (→ 38, 83페이지)

### **보호 모드에서 연결된 경우**

## **연결 방법**

[네트워크] 메뉴 → [네트워크 보안] → [명령어 보호]가 [가능]으로 설정된 경우의 연결 방법입니다.

## **1) 프로젝터의 IP 주소와 포트 번호(초기 설정 값 = 1 024)를 확인하고 프로젝트에 연결을 요청합니다.**

● 프로젝터의 주 화면에서 IP 주소를 확인하고 웹 컨트롤 페이지에서 포트 번호를 확인합니다.

**IP 주소** [네트워크] 메뉴 → [네트워크 상태]에서 확인합니다.

**포트 번호** 웹 제어의 [Detailed set up] → [Port set up] 페이지에서 가져옵니다.

#### **2) 프로젝터의 응답을 확인합니다.**

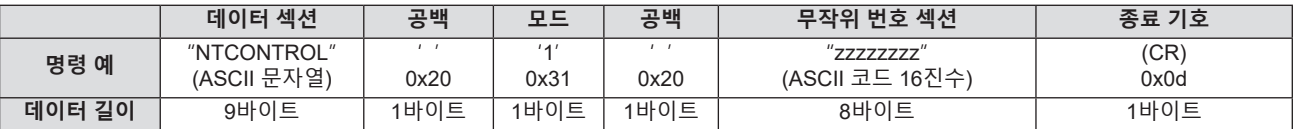

● 모드: 1 = 보호 모드

● 예: 보호 모드 중의 응답(무작위 번호 섹션은 미정의 값입니다)"NTCONTROL 1 23181e1e" (CR)

#### **3) MD5 알고리즘을 사용하여 다음 데이터로부터 32바이트 해시 값을 생성합니다.**

f "xxxxxx:yyyyy:zzzzzzzz"

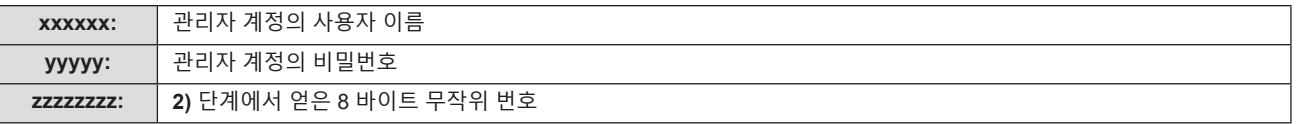

## **명령 데이터 형식**

명령을 전송/수신하는 데 사용되는 데이터 형식입니다.

## ■ 전송된 **데이터**

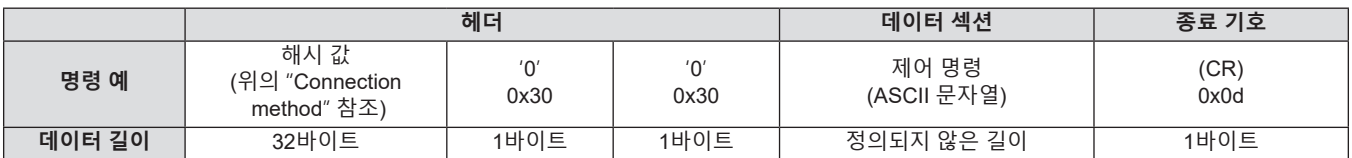

f 예: 전원 공급기 상태 취득 명령의 전송 (해시 값은 관리자 계정 사용자 이름과 비밀번호, 획득한 난수에서 계산됩니다.)

"dbdd2dabd3d4d68c5dd970ec0c29fa6400QPW" (CR)

## ■ 수신된 **데이터**

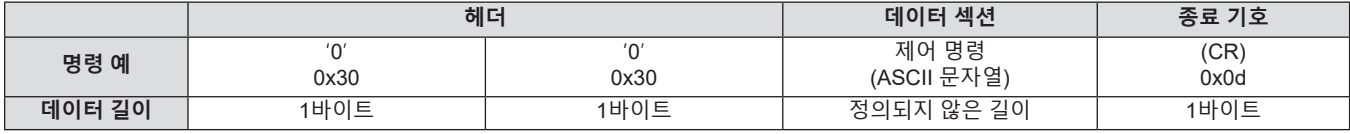

• 예: 프로젝터의 전원이 켜진 상태입니다. "00001" (CR)

#### ■ 에러 응답

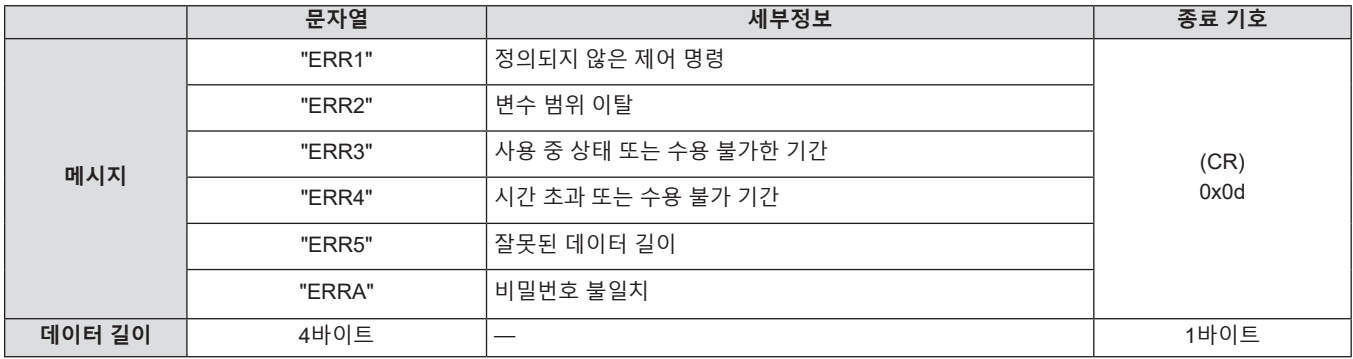

### **웹 제어 관리자 권한 비밀번호가 설정되지 않은 경우(비보호 모드)**

## **연결 방법**

[네트워크] 메뉴 → [네트워크 보안] → [명령어 보호]가 [불가능]으로 설정된 경우의 연결 방법입니다.

#### **1) 프로젝터의 IP 주소와 포트 번호(초기 설정 값 = 1 024)를 확인하고 프로젝트에 연결을 요청합니다.**

● 프로젝터의 주 화면에서 IP 주소를 확인하고 웹 컨트롤 페이지에서 포트 번호를 확인합니다.

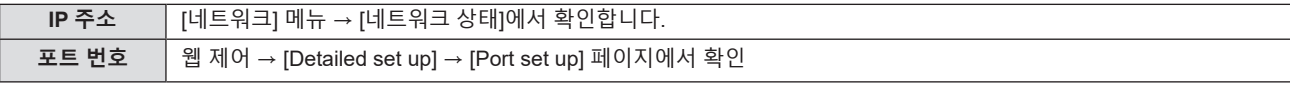

#### **2) 프로젝트로부터 응답이 있습니다.**

### ■ 응답 데이터

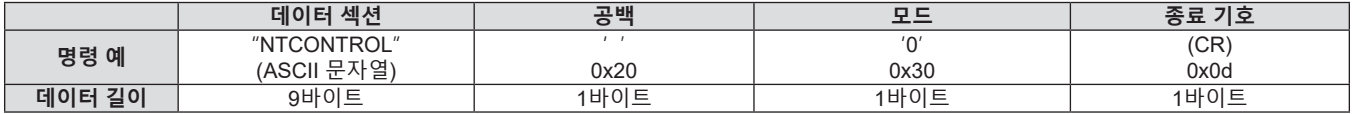

f모드: 0 = 비보호 모드

f예: 비보호 모드 중 응답

"NTCONTROL 0" (CR)

## **명령 데이터 형식**

명령을 전송/수신하는 데 사용되는 데이터 형식입니다.

## ■ 전송된 **데이터**

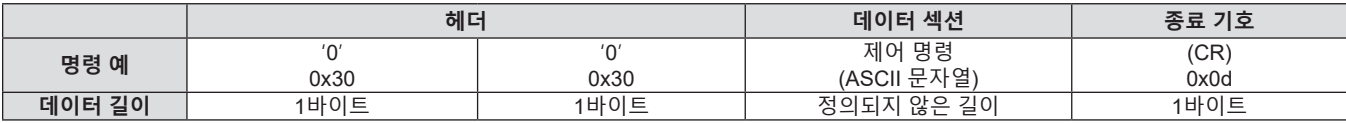

● 예: 전원 공급기 상태 취득 명령의 전송 "00QPW" (CR)

## ■ 수신된 데이터

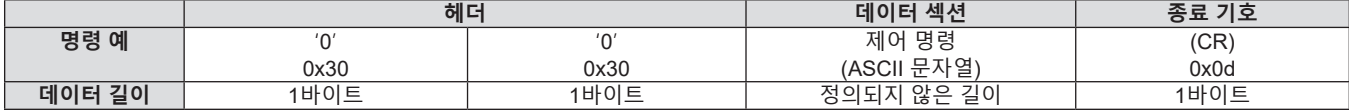

• 예: 프로젝터가 스탠바이 상태입니다. "00000" (CR)

## ■ 응답 데이터

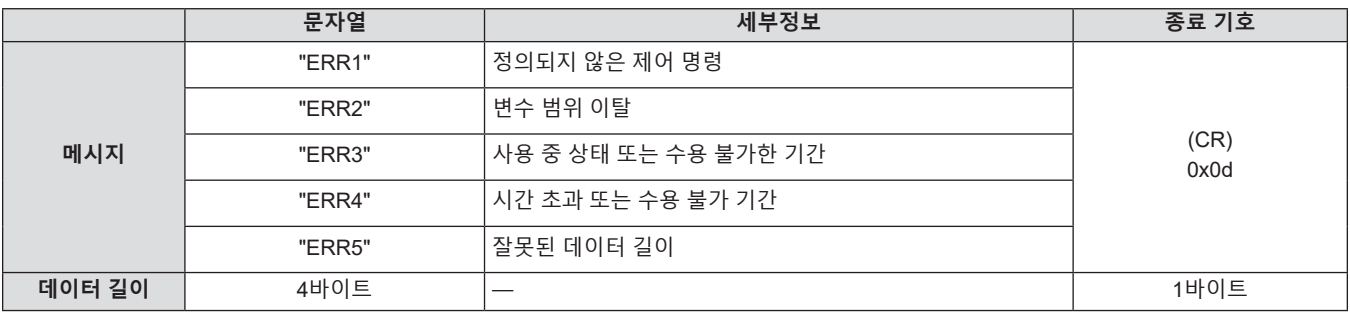

#### **참고**

● 명령을 전송한 직후 프로젝터가 네트워크에서 자동으로 연결이 끊깁니다. 이와 같은 사양은 악의적인 제3자에 의한 프로젝터에 대한 불법 조작을 방지하는 등 보안 관점에서 만들어졌습니다. 명령을 연속해서 전송하려면 매번 네트워크 연결을 요청하고 전송하십시오. 자세한 내용은 "서버와 클라이언트 사이의 통신 흐름" (→ 127페이지)을 참조하십시오.

### **서버와 클라이언트 사이의 통신 흐름**

LAN을 통해 명령을 전송/수신할 경우, 아래 표시된 통신 흐름을 참조하십시오. **서버**: 프로젝터 **클라이언트**: 컴퓨터와 같은 제어 장치

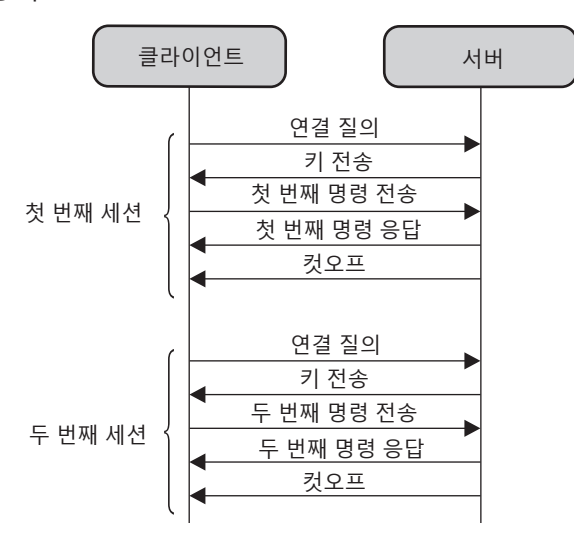

## **<SERIAL IN> 단자**

프로젝터의 <SERIAL IN> 단자가 RS-232C에 부합되어야 프로젝터가 컴퓨터에 연결되고 컴퓨터에서 프로젝터를 제어할 수 있습니다.

**연결**

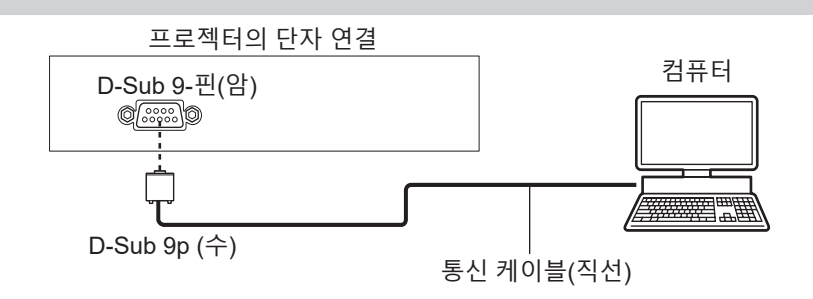

## **핀 지정 및 신호명**

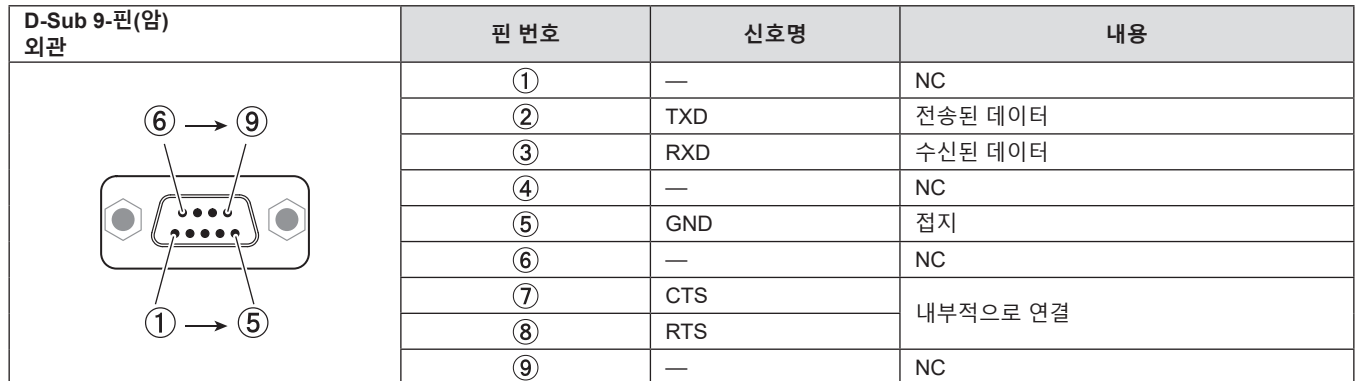

## **통신 조건(공장 출하 시 초기 설정)**

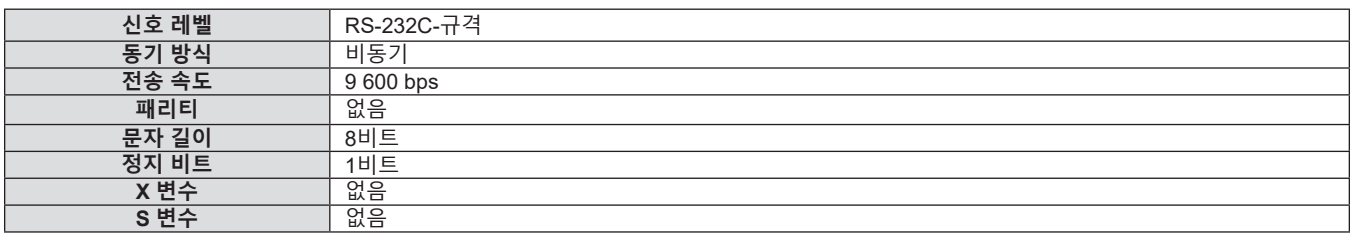

## **기본 형식**

컴퓨터에서 전송이 STX로 시작해서 ID, 명령어, 변수, ETX가 순서대로 전송됩니다. 제어 세부 사항에 따라 변수를 추가하십시오.

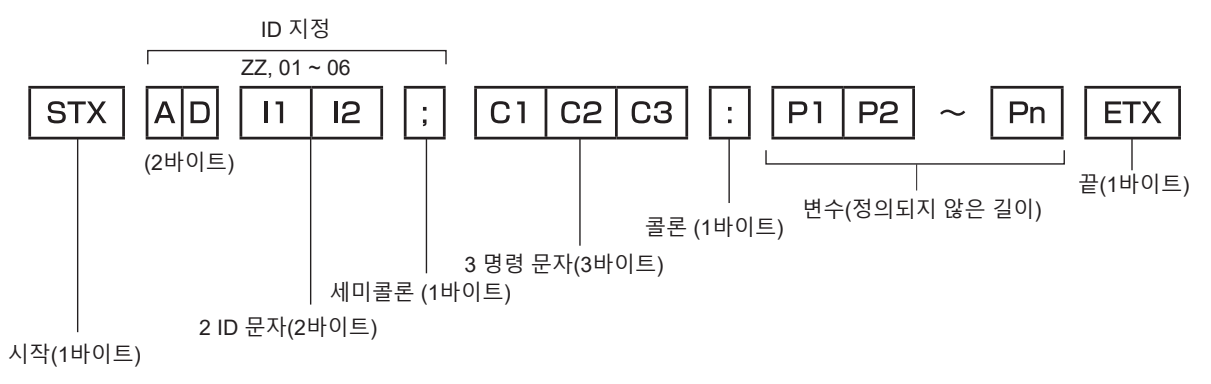

## **기본 형식 (서브 명령어 사용)**

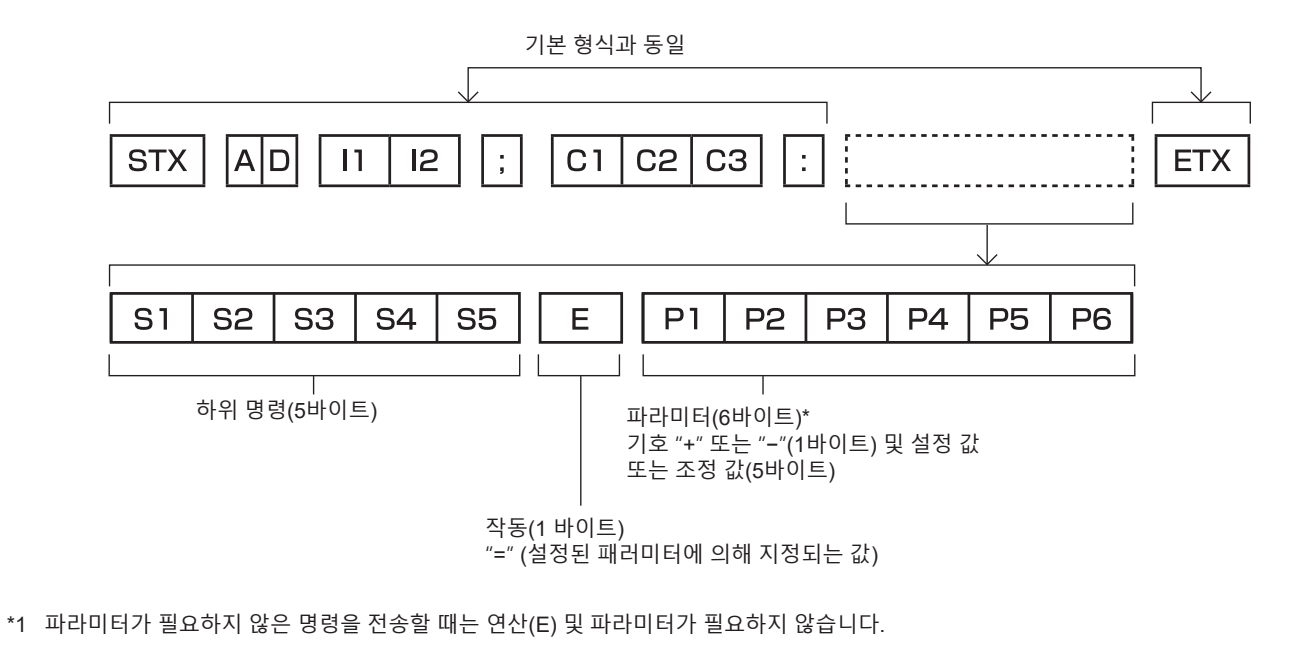

#### **주의**

- 광원이 점등한 후 명령어를 전송하면 응답이 지연되거나 명령어가 실행되지 않을 수 있습니다. 60초 후 아무 명령어나 전송하거나 수신해 보십시오.
- 여러 개의 명령어를 전송할 때 다음 명령어를 전송하기 전에 프로젝터로부터 응답을 수신한 후 0.5초가 경과할 때까지 기다려야 합니다. 변수가 필요 없는 명령어를 전송할 때는 콜론(:)이 필요하지 않습니다.

#### **참고**

- 명령어를 실행할 수 없는 경우 프로젝터에서 컴퓨터로 "ER401" 응답이 전송됩니다.
- 잘못된 변수를 전송할 경우 프로젝터에서 컴퓨터로 "ER402" 응답이 전송됩니다.
- RS-232C에서 ID 전송은 ZZ(전체) 및 01 ~ 06을 지원합니다.
- 지정된 ID로 명령이 보내지면 다음의 경우에만 컴퓨터로 응답이 보내집니다.
- 항목이 프로젝터 ID와 일치합니다.
- 프로젝터의 [프로젝터 ID](→ 71페이지)가 [전체]인 경우
- f STX와 ETX는 문자 코드입니다. 16진수로 표시된 STX는 02이고, 16진수로 표시된 ETX는 03입니다.

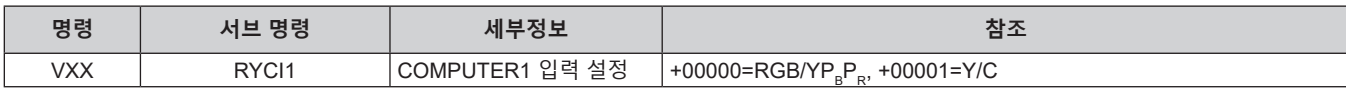

## ■ 프로젝터 제어 명령어 (서브 명령 포함)

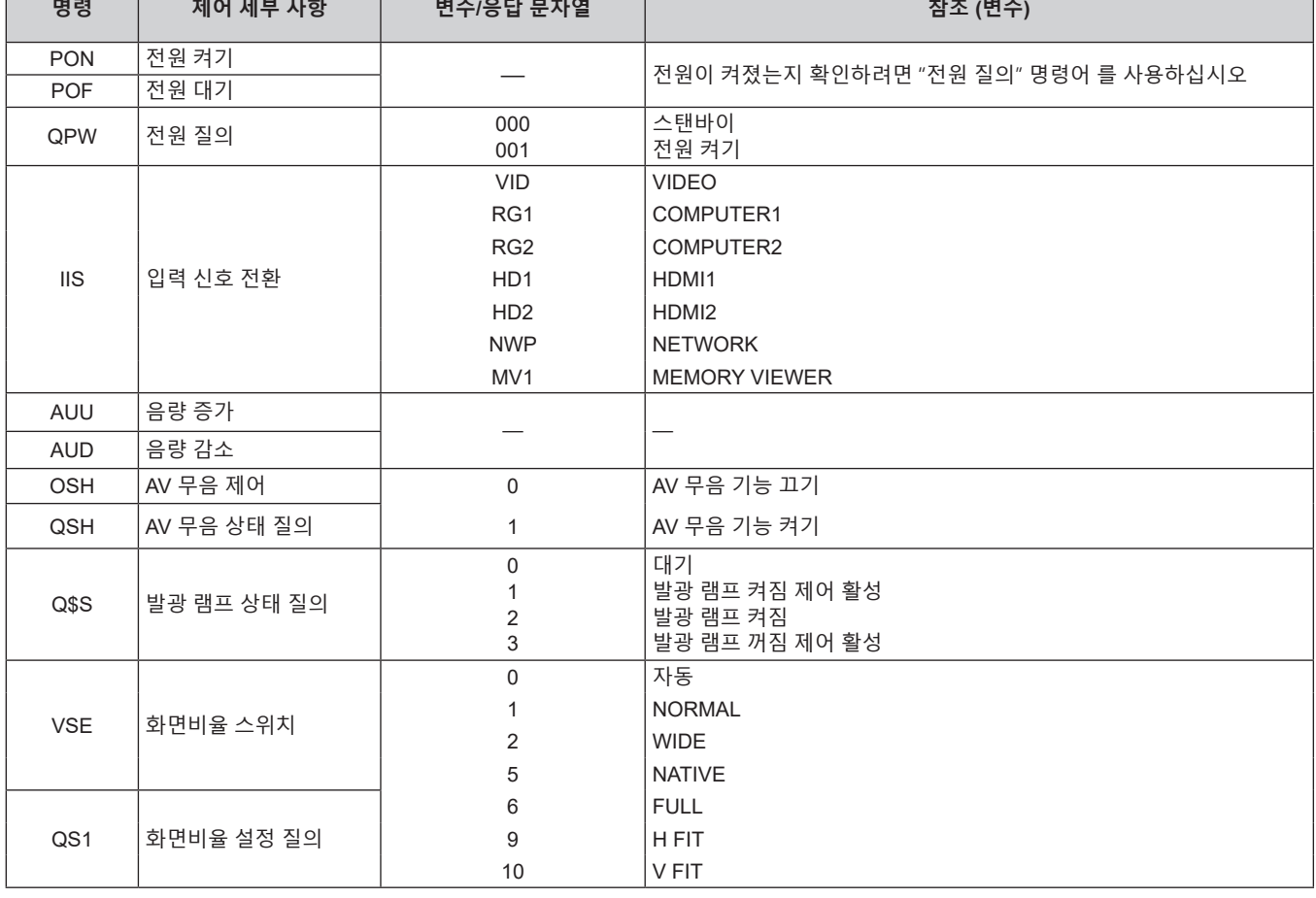

**제어 명령**

**케이블 사양**

컴퓨터에서 프로젝터를 제어하는 경우, 다음 명령을 사용할 수 있습니다.

## ■ 프로젝터 제어 명령

 $1$  NC NC  $1$  $2 \overline{\hspace{1cm}}$  2  $3 \rightarrow 3$  $\overline{4}$  NC NC  $\frac{1}{5}$  (DTE 사양)  $6$  NC NC  $6$  $7 \rightarrow 7$  $8 \rightarrow 8$  $\boxed{9}$  NC NC  $\boxed{9}$ **컴퓨터에 연결된 경우** 컴퓨터 프로젝터 (<SERIAL IN> 단자)

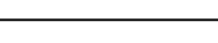

## **호환성 있는 신호 목록**

다음 표에는 프로젝터와 호환되는 신호 목록이 수록되어 있습니다.

- 형식을 나타내는 기호는 다음과 같습니다.
	- g V: 비디오, Y/C
	- R: RGB ( 아날로그 )
	- Y: YC<sub>B</sub>C<sub>R</sub>/YP<sub>B</sub>P<sub>R</sub> (아날로그)
	- $-$  H:  $HDMI$
- 다음과 같이 플러그 앤 플레이 열의 각 항목에 따라 입력합니다.

g COMPUTER: COMPUTER 1 / COMPUTER 2 / COMPUTER 입력(PT-LB306에서는 COMPUTER 입력만 사용 가능)

- HDMI: HDMI1 / HDMI2 / HDMI 입력(PT-LB306에서는 HDMI 입력만 사용 가능)

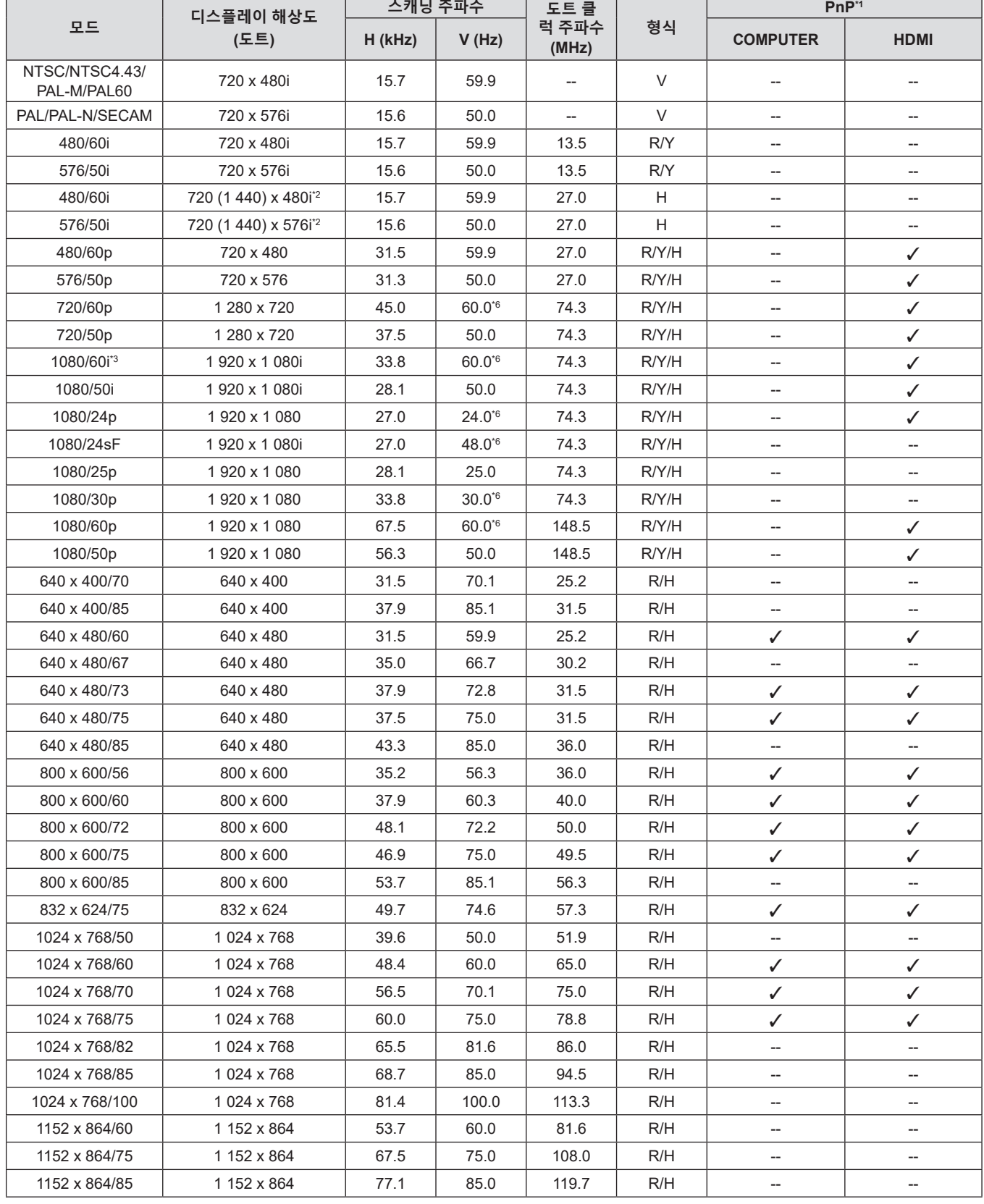

**7장 부록 - 기술 정보**

| 모드                           | 디스플레이 해상도<br>(도트) | 스캐닝 주파수 |       | 도트 클           |     | $PnP*1$                            |                          |
|------------------------------|-------------------|---------|-------|----------------|-----|------------------------------------|--------------------------|
|                              |                   | H (kHz) | V(Hz) | 럭 주파수<br>(MHz) | 형식  | <b>COMPUTER</b>                    | <b>HDMI</b>              |
| 1152 x 870/75                | 1152 x 870        | 68.7    | 75.1  | 100.0          | R/H | ✓                                  | ✓                        |
| 1280 x 720/50                | 1 280 x 720       | 37.1    | 49.8  | 60.5           | R/H | --                                 | $\overline{\phantom{a}}$ |
| 1280 x 720/60                | 1 280 x 720       | 44.8    | 59.9  | 74.5           | R/H | $\overline{\phantom{a}}$           | --                       |
| 1280 x 768/60                | 1 280 x 768       | 47.8    | 59.9  | 79.5           | R/H | $\overline{\phantom{0}}$           | --                       |
| 1280 x 768/75                | 1 280 x 768       | 60.3    | 74.9  | 102.3          | R/H | --                                 | --                       |
| 1280 x 768/85                | 1 280 x 768       | 68.6    | 84.8  | 117.5          | R/H | $- -$                              |                          |
| 1280 x 800/50                | 1 280 x 800       | 41.3    | 50.0  | 68.0           | R/H | $- -$                              | $\overline{\phantom{a}}$ |
| 1280 x 800/60                | 1 280 x 800       | 49.7    | 59.8  | 83.5           | R/H | $\mathcal{N}^{\ast}5$              | $\mathcal{N}^{\ast}5$    |
| 1280 x 800/75                | 1 280 x 800       | 62.8    | 74.9  | 106.5          | R/H | $\overline{\phantom{a}}$           | $\overline{\phantom{a}}$ |
| 1280 x 800/85                | 1 280 x 800       | 71.6    | 84.9  | 122.5          | R/H | $\overline{\phantom{a}}$           | $\overline{a}$           |
| 1280 x 960/60                | 1 280 x 960       | 60.0    | 60.0  | 108.0          | R/H | --                                 | --                       |
| 1280 x 1024/60               | 1 280 x 1 024     | 64.0    | 60.0  | 108.0          | R/H | $\overline{\phantom{a}}$           | $\overline{\phantom{a}}$ |
| 1280 x 1024/75               | 1 280 x 1 024     | 80.0    | 75.0  | 135.0          | R/H | $\overline{\phantom{a}}$           | $\overline{\phantom{0}}$ |
| 1280 x 1024/85               | 1 280 x 1 024     | 91.1    | 85.0  | 157.5          | R/H | --                                 | $-\!$                    |
| 1366 x 768/50                | 1 366 x 768       | 39.6    | 49.9  | 69.0           | R/H | $\overline{\phantom{0}}$           | $\overline{\phantom{a}}$ |
| 1366 x 768/60                | 1 366 x 768       | 47.7    | 59.8  | 85.5           | R/H | $\overline{\phantom{a}}$           | $\overline{a}$           |
| 1400 x 1050/60               | 1400 x 1050       | 65.3    | 60.0  | 121.8          | R/H | --                                 | $-\!$                    |
| 1400 x 1050/60               | 1400 x 1050       | 65.2    | 60.0  | 122.6          | R/H | $\overline{\phantom{0}}$           | $\overline{\phantom{a}}$ |
| 1 400 x 1 050/75             | 1400 x 1050       | 82.3    | 74.9  | 156.0          | R/H | $\overline{\phantom{a}}$           | $\overline{\phantom{a}}$ |
| 1440 x 900/60                | 1440 x 900        | 55.9    | 59.9  | 106.5          | R/H | --                                 | $\overline{\phantom{a}}$ |
| 1600 x 900/50                | 1600 x 900        | 46.3    | 50.0  | 97.0           | R/H | --                                 | $- -$                    |
| 1600 x 900/60                | 1600 x 900        | 55.9    | 60.0  | 119.0          | R/H | $- -$                              | $- -$                    |
| 1600 x 1200/60               | 1600 x 1200       | 75.0    | 60.0  | 162.0          | R/H | ✓                                  | ✓                        |
| 1680 x 1050/50               | 1680 x 1050       | 54.1    | 50.0  | 119.5          | R/H | --                                 | --                       |
| 1680 x 1050/60               | 1680 x 1050       | 65.3    | 60.0  | 146.3          | R/H | --                                 | --                       |
| 1920 x 1080/50               | 1920 x 1080       | 55.6    | 49.9  | 141.5          | R/H | $\hspace{0.05cm} -\hspace{0.05cm}$ | $\overline{\phantom{a}}$ |
| 1920 x 1080/60*4             | 1920 x 1080       | 66.6    | 59.9  | 138.5          | R/H | --                                 | --                       |
| 1 920 x 1 200/50             | 1920 x 1200       | 61.8    | 49.9  | 158.3          | R/H | --                                 | --                       |
| 1920 x 1200/60 <sup>*4</sup> | 1920 x 1200       | 74.0    | 60.0  | 154.0          | R/H | $\overline{\phantom{a}}$           | $\overline{a}$           |

\*1 여기서 "√" 표시 신호는 프로젝터의 EDID와 호환되는 플러그 앤 플레이를 나타냅니다. 플러그 앤 플레이에서 표시되지 않은 신호도 형식 목록에 입력 단자가 표기되어 있으면 호환될 수 있습니다. 플러그 앤 플레이가 표시되지 않고 형식 목록에 어떤 내용도 기재되어 있지 않으면 컴퓨터와 프로젝터가 같은 해상도를 가지고 있는 것으로 보이더라도 영상 투사에 어려움이 있을 수 있습니다.

- \*2 Pixel-Repetition 신호 (도트 클록 주파수 27.0MHz) 전용.
- \*3 1125 (1035)/60i 신호가 입력될 때 1125 (1080)/60i 신호로 표시됩니다.
- \*4 VESA CVT-RB(감쇠 블랭킹) 호환.
- \*5 PT-LW376, PT-LW336 전용.
- \*6 1/1.001x 수직 스캔 주파수를 가진 신호도 지원됩니다.

#### **참고**

- 디스플레이 도트 수는 PT-LW376 및 PT-LW336의 경우에는 1 280 x 800이며, PT-LB426, PT-LB386 , PT-LB356 및 PT-LB306의 경우에는 1 024 x 768입니다.
- 다른 해상도를 갖는 신호는 프로젝터 표시에 일치하도록 해상도를 변환한 후에 투사됩니다.
- 해상도 값에 추가된 "i"는 인터레이스 신호를 나타냅니다.
- 인터레이스 신호가 연결된 경우, 투사된 영상이 깜박거릴 수 있습니다.
- 컴퓨터 출력 설정에 따라 영상이 전체 화면에 표시되지 않을 수 있습니다.

## **사양**

프로젝터의 사양은 다음과 같습니다.

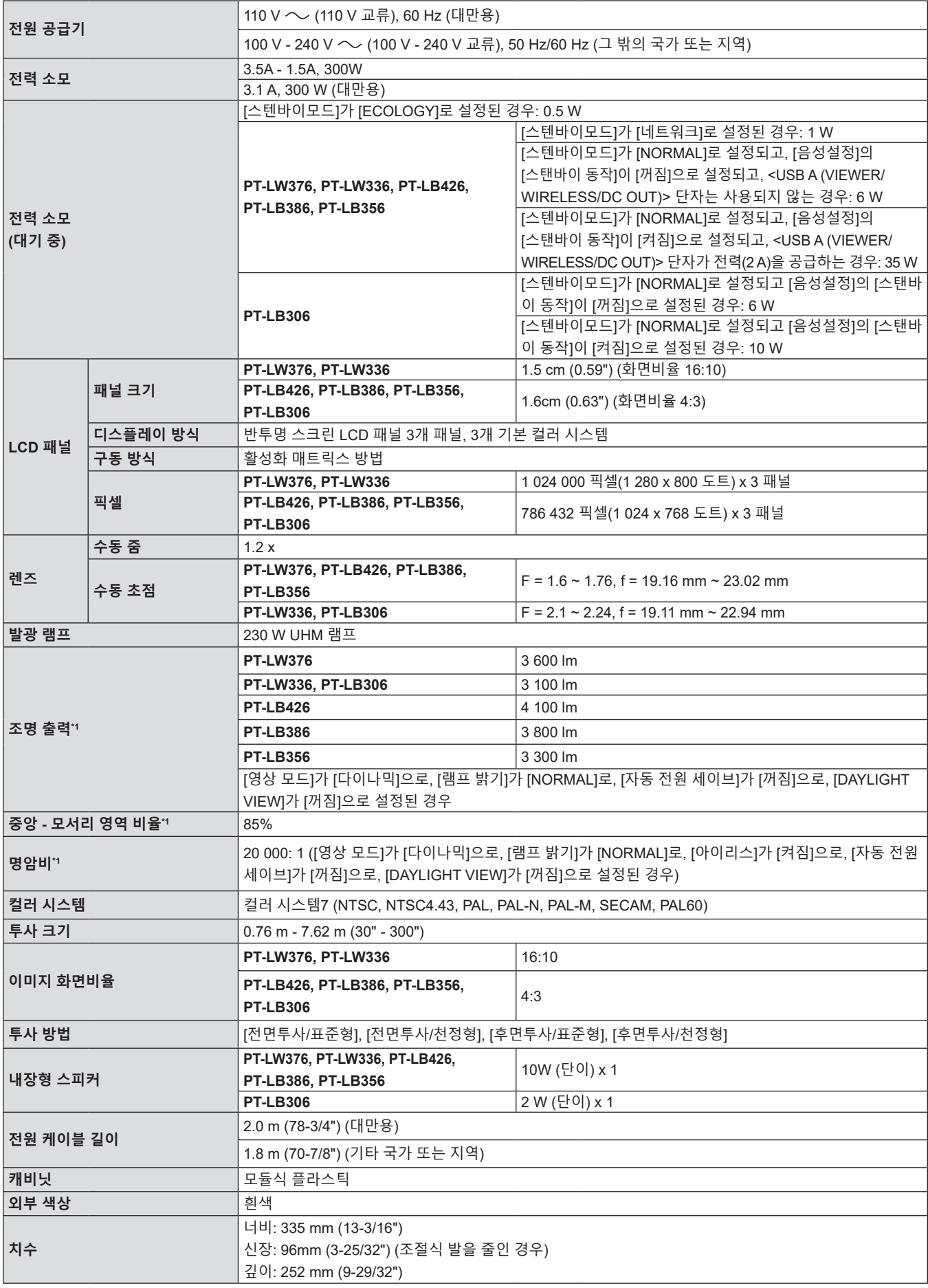

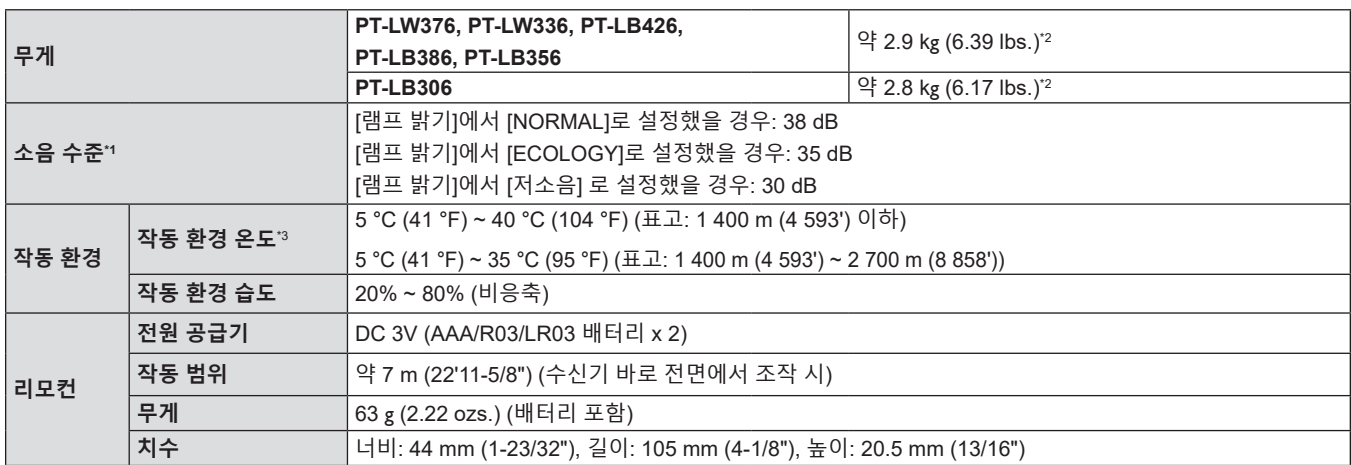

\*1 측정, 측정 조건, 표기법은 모두 ISO/IEC 21118:2012 국제 표준을 준수합니다.

\*2 이 값은 평균값입니다. 개별 제품에 따라 다를 수 있습니다.

\*3 [램프 밝기]가 [NORMAL]로 설정되고 프로젝터를 1 400 m (4 593') 이하의 높이에서 작동할 때 실내 온도가 35 °C (95 °F)를 초과하면, 프로젝터를 보호하기 위해 [램프 밝기]가 자동으로 [ECOLOGY]로 전환됩니다. [램프 밝기]가 [NORMAL]로 설정되고 프로젝터를 1 400 m (4 593') ~ 2 700 m (8 858') 사이의 고도에서 작동할 때 실내 온도가 30 °C (86 °F)를 초과하면, 프로젝터를 보호하기 위해 [램프 밝기]가 자동으로 [ECOLOGY]로 전환됩니다.

## **참고**

● 액세서리 및 별도 판매되는 구성 요소의 부품 번호는 공지 없이 변경될 수 있습니다.

## ■ 연결 단자

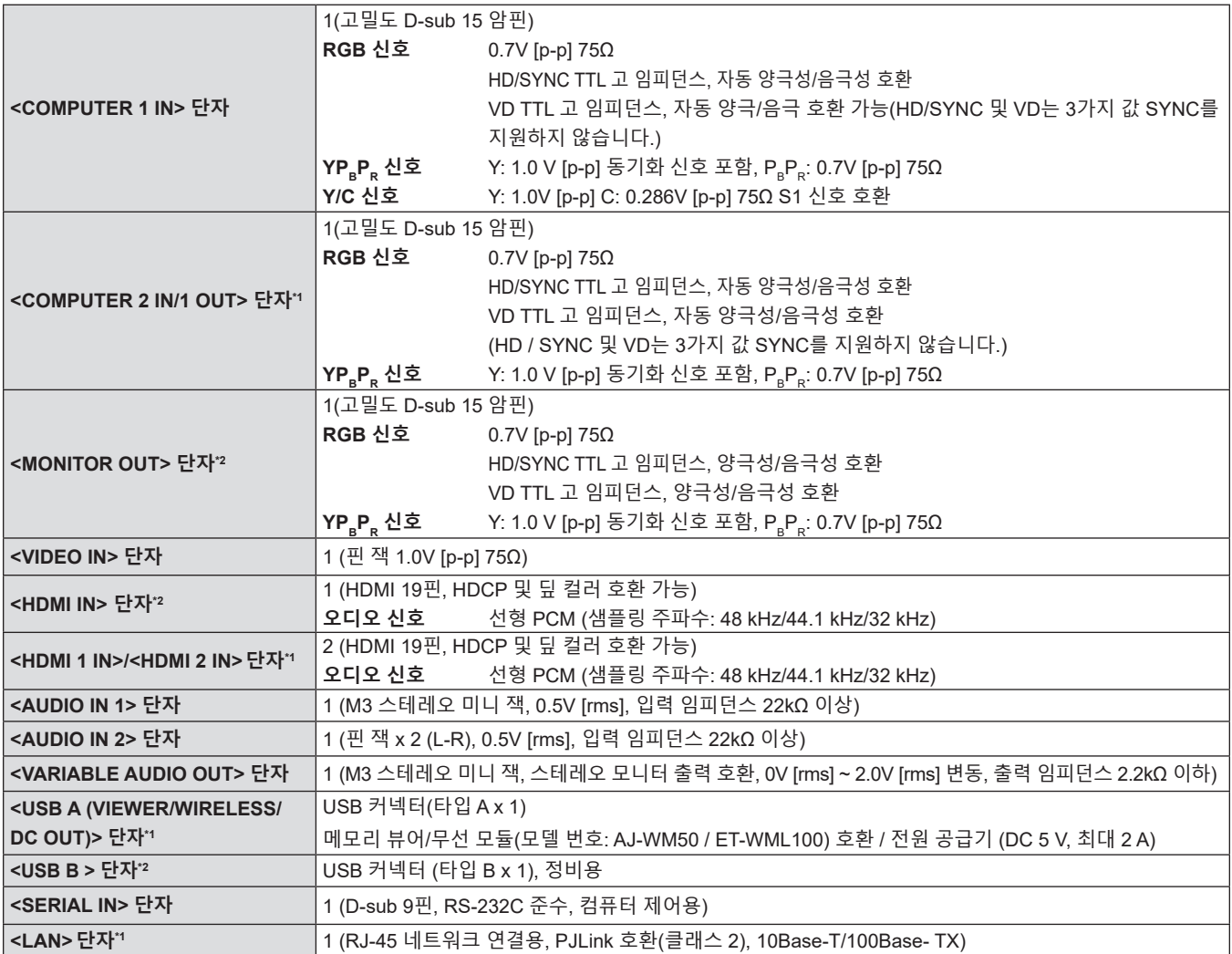

\*1 PT-LW376, PT-LW336, PT-LB426, PT-LB386 및 PT-LB356 전용

\*2 PT-LB306 전용

## ■ 무선**LAN**

(PT-LW376, PT-LW336, PT-LB426, PT-LB386, PT-LB356 전용) 프로젝터에서 무선 LAN 기능을 사용하려면, 옵션 제공되는 무선 모듈(모델 번호: AJ-WM50 / ET-WML100).

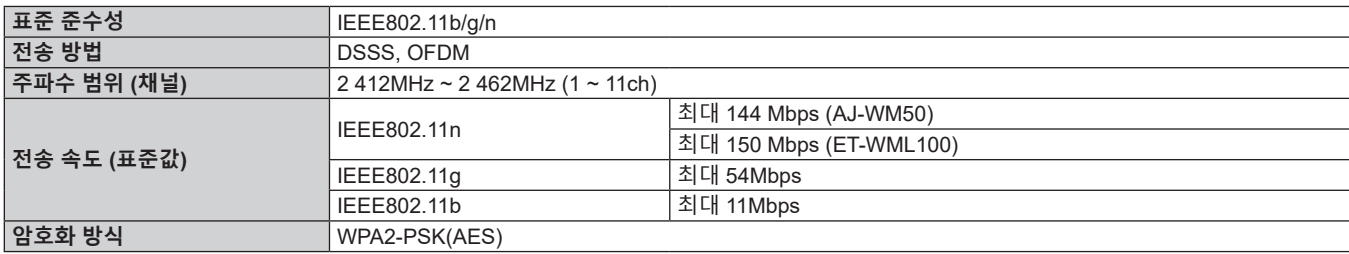

## ■ 호환 신호

프로젝터에 사용할 수 있는 비디오 신호 유형은 "호환 가능한 신호 목록"(→ 131페이지)을 참조하십시오.

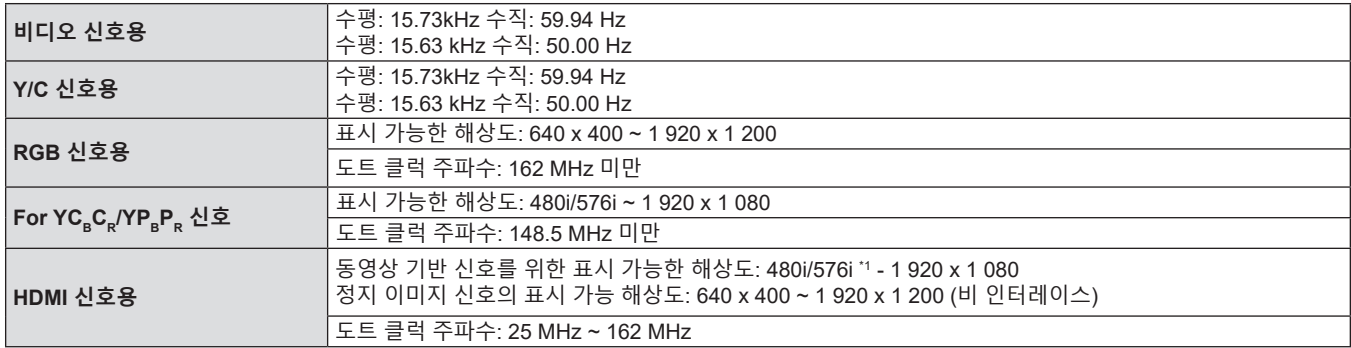

\*1 Pixel-Repetition 신호 (도트 클록 주파수 27.0 MHz) 전용

## **치수**

단위: mm (인치)

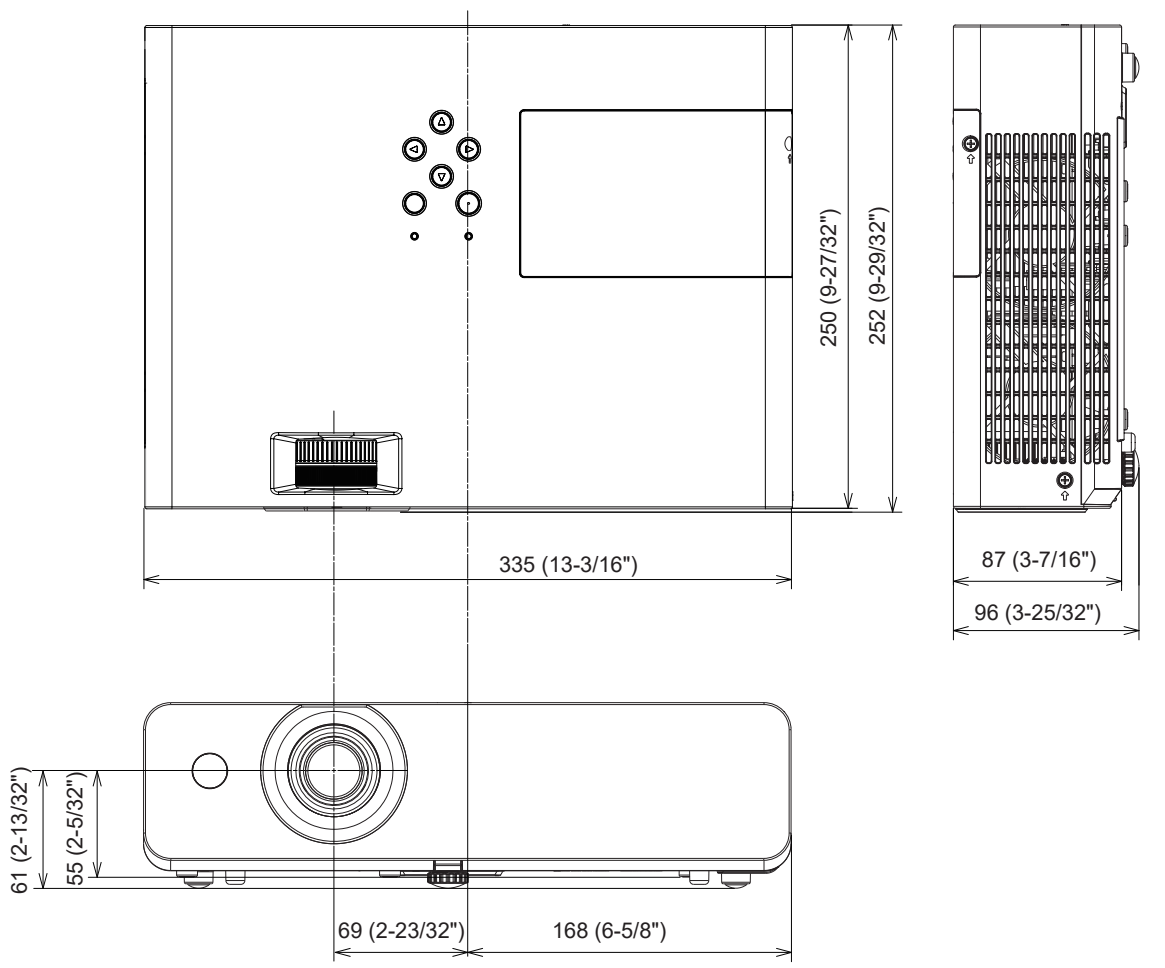

실제 치수는 제품마다 다를 수 있습니다.

## **천장 장착 브래킷 보호 장치**

- 프로젝터를 천장에 설치하는 경우, 프로젝터에 지정된 옵션 천장 장착 브래킷을 반드시 사용해야 합니다. **모델 번호: ET-PKL100H (높은 천장의 경우), ET-PKL100S (낮은 천장의 경우), ET-PKL420B (프로젝터 설치 브라켓)**
- 프로젝터를 설치하는 경우, 프로젝터용 천장 장착 브래킷에 동봉된 추락 방지 키트를 부착하십시오.
- 프로젝터를 천장에 설치하는 것과 같은 설치 작업은 정식 기술자에게 맡기십시오.
- Panasonic Connect Co., Ltd.는 프로젝터의 보증 기간이 만료되지 않았더라도 Panasonic Connect Co., Ltd.에서 제조하지 않은 천장 설치 브라켓 사용 또는 부적절한 설치 위치 선택으로 초래되는 프로젝터의 손상에 대해서는 책임지지 않습니다.
- 사용되지 않는 제품은 자격을 갖춘 기술자에 의해 즉시 제거되어야 합니다.
- 토크 드라이버 또는 육각 토크 렌치를 사용하여 볼트를 지정된 조임 토크로 조입니다. 전기 나사 드라이버 또는 충격 나사 드라이버는 사용하지 마십시오.

(나사 조임 토크: 1.25 ± 0.2 N·m)

- 자세한 내용은 "프로젝터 천장 부착 브래킷"에 관한 "설치 안내서"를 참조하십시오.
- 부속품과 옵션 부속품의 모델 번호는 사전 통지 없이 변경될 수 있습니다.

## r**프로젝터를 고정하기 위한 나사 구멍의 사양(프로젝터 바닥 보기)**

단위: mm (인치) 와이어 로프용 나사 구멍 (M4)

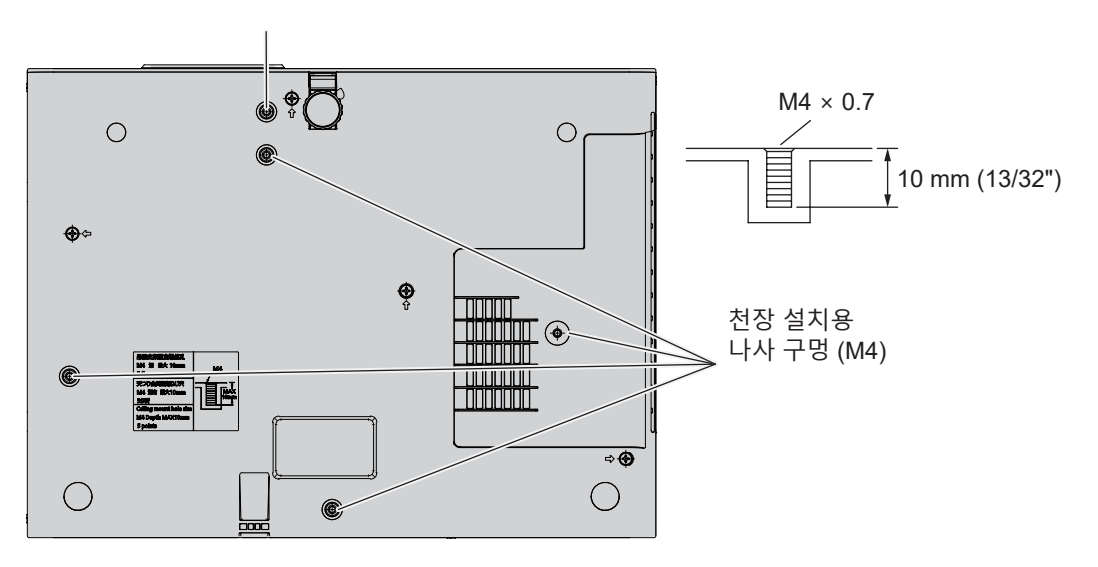

## r**프로젝터 고정용 나사 구멍 치수(프로젝터 바닥 보기)** 단위: mm (인치)

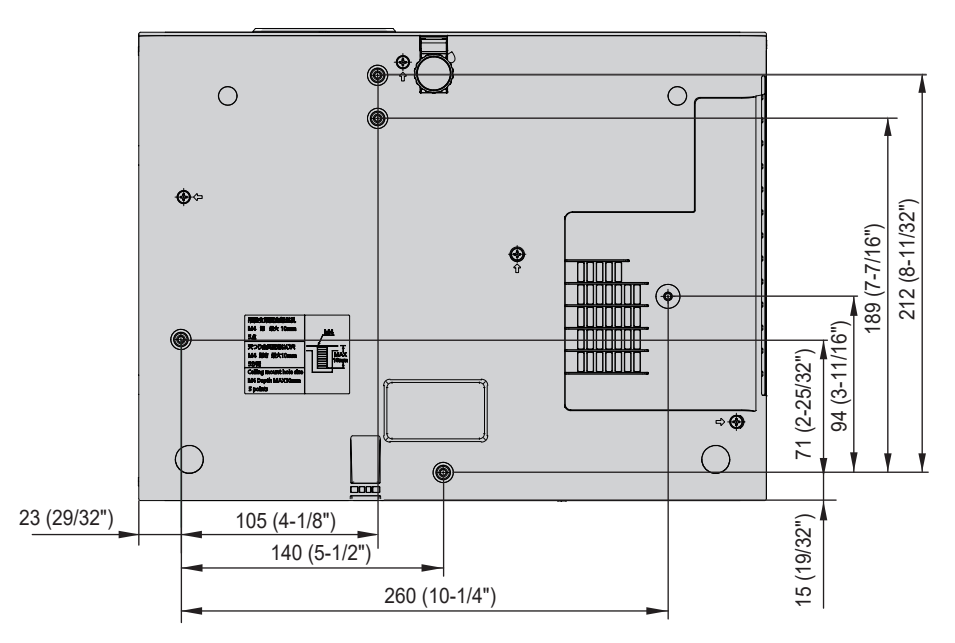

## 색인

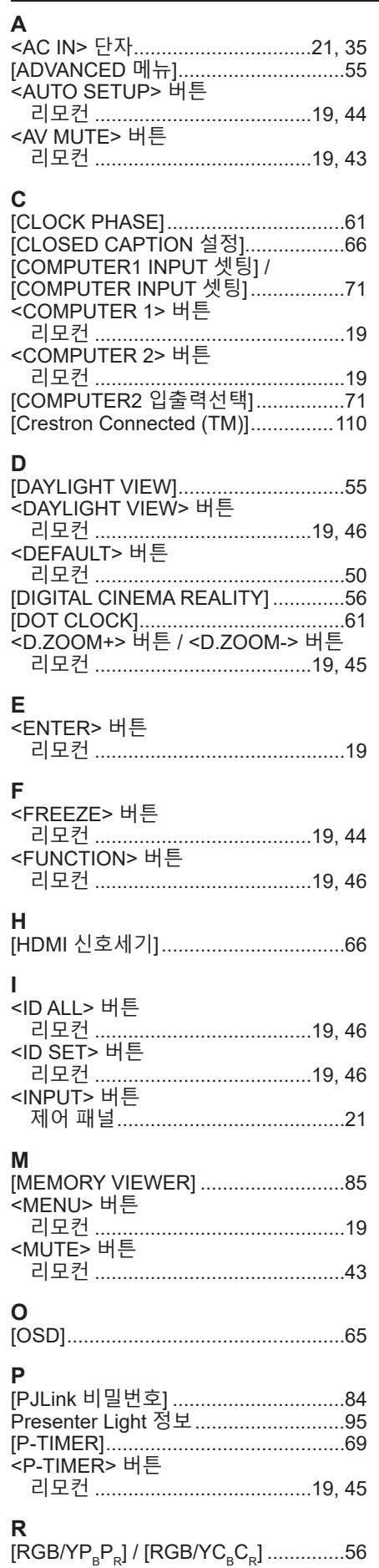

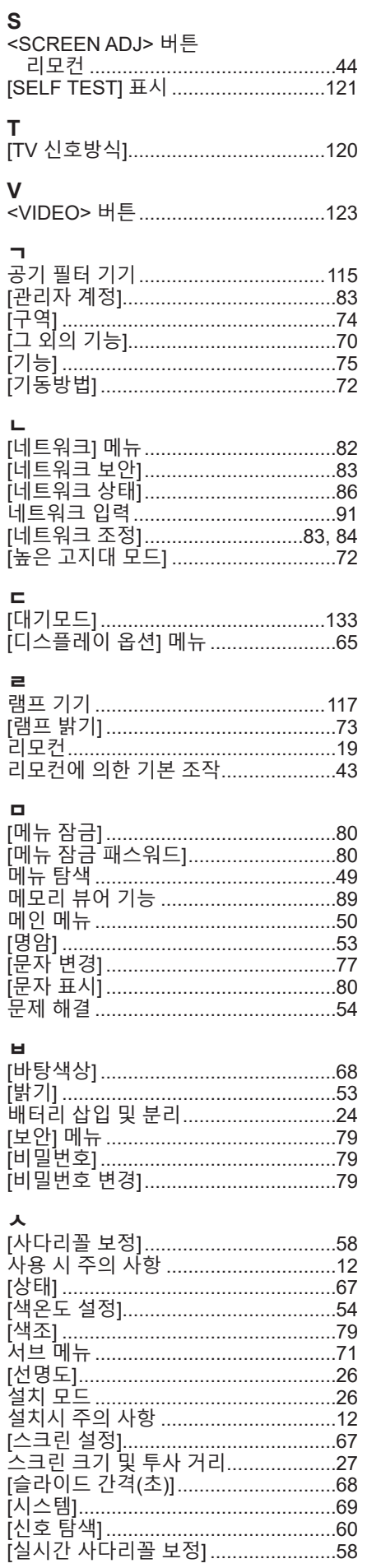

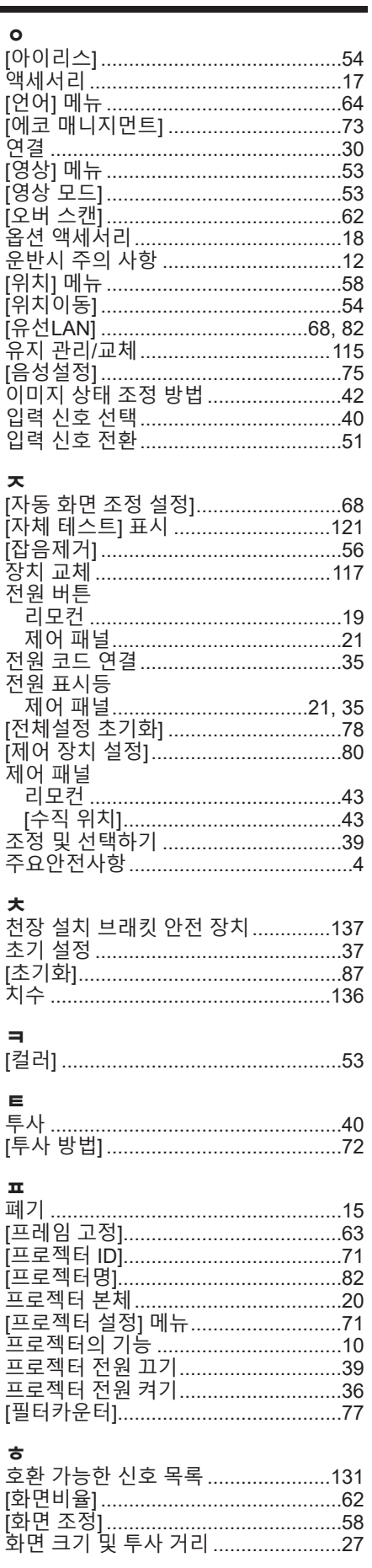

138 - 한국어

## **B급 기기 (가정용 방송통신기자재):**

이 기기는 가정용(B급) 전자파적합기기로서 주로 가정에서 사용하는 것을 목적으로 하며, 모든 지역에서 사용할 수 있습니다.

## **구형 장비 및 배터리 폐기 유럽연합과 재활용 시스템을 갖춘 국가에만 적용**

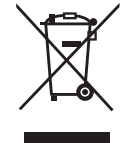

제품, 포장재 및 / 또는 동봉 문서에 이러한 기호가 표기되어 있을 경우, 사용한 전기 및 전자 제품과 배터리를 일반 가정용 쓰레기와 혼합해서는 안 됨을 의미합니다. 구형 제품 및 사용한 배터리의 올바른 취급, 회수 및 재활용을 위해서는 국내 법규에 따라 해당 수거 지점으로 가져가십시오. 그러한 품목들을 올바로 폐기함으로써 소중한 자원을 절약하고 인간의 건강과 환경에 미치는 잠재적인 악영향을 방지하는 데 도움을 주는 것입니다.

수거 및 재활용에 대한 자세한 내용은 해당 시당국으로 문의하십시오. 본 제품의 부적절한 폐기로, 지역법에 따른 벌금이 부과될 수도 있습니다.

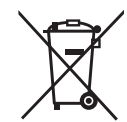

**배터리 기호에 대한 참고 정보 ( 바닥의 기호 )** 이 기호는 화학적 기호와 함께 사용할 수도 있습니다. 이 경우 관련 화학 물질에 대한 지침에서 규정한 요구 사항을 준수합니다.

## Panasonic Connect Co., Ltd.

Web Site: https://panasonic.net/cns/projector/ © Panasonic Connect Co., Ltd. 2022 W0420NL3113 -PT